# **Modul SSD**

## **Systém správy dokumentů**

**příručka pro uživatele** 

pro verzi 3.60

GINIS® Gordic spol. s r. o., Erbenova 4, Jihlava Copyright © 1995 – 2008, Všechna práva vyhrazena

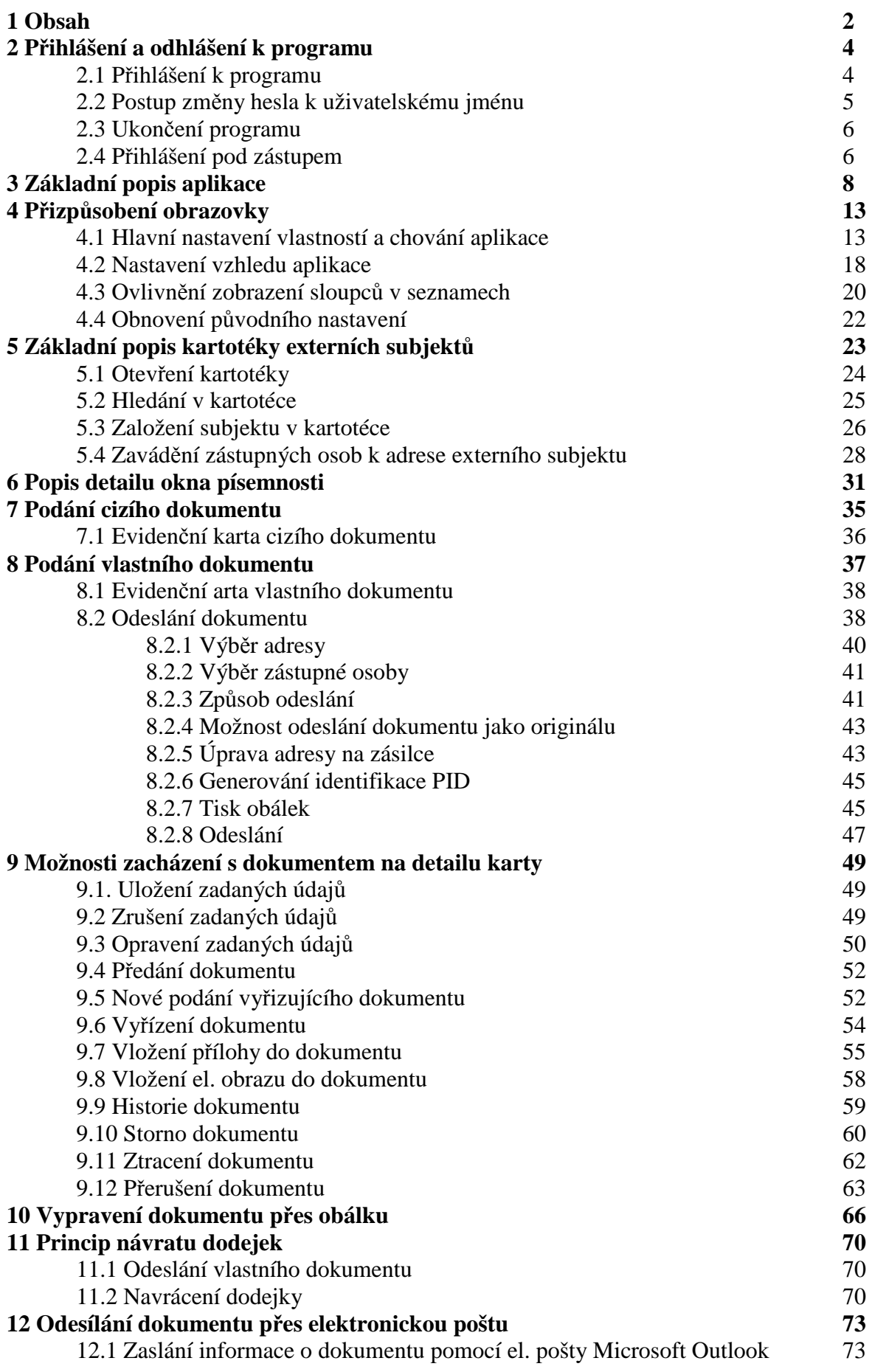

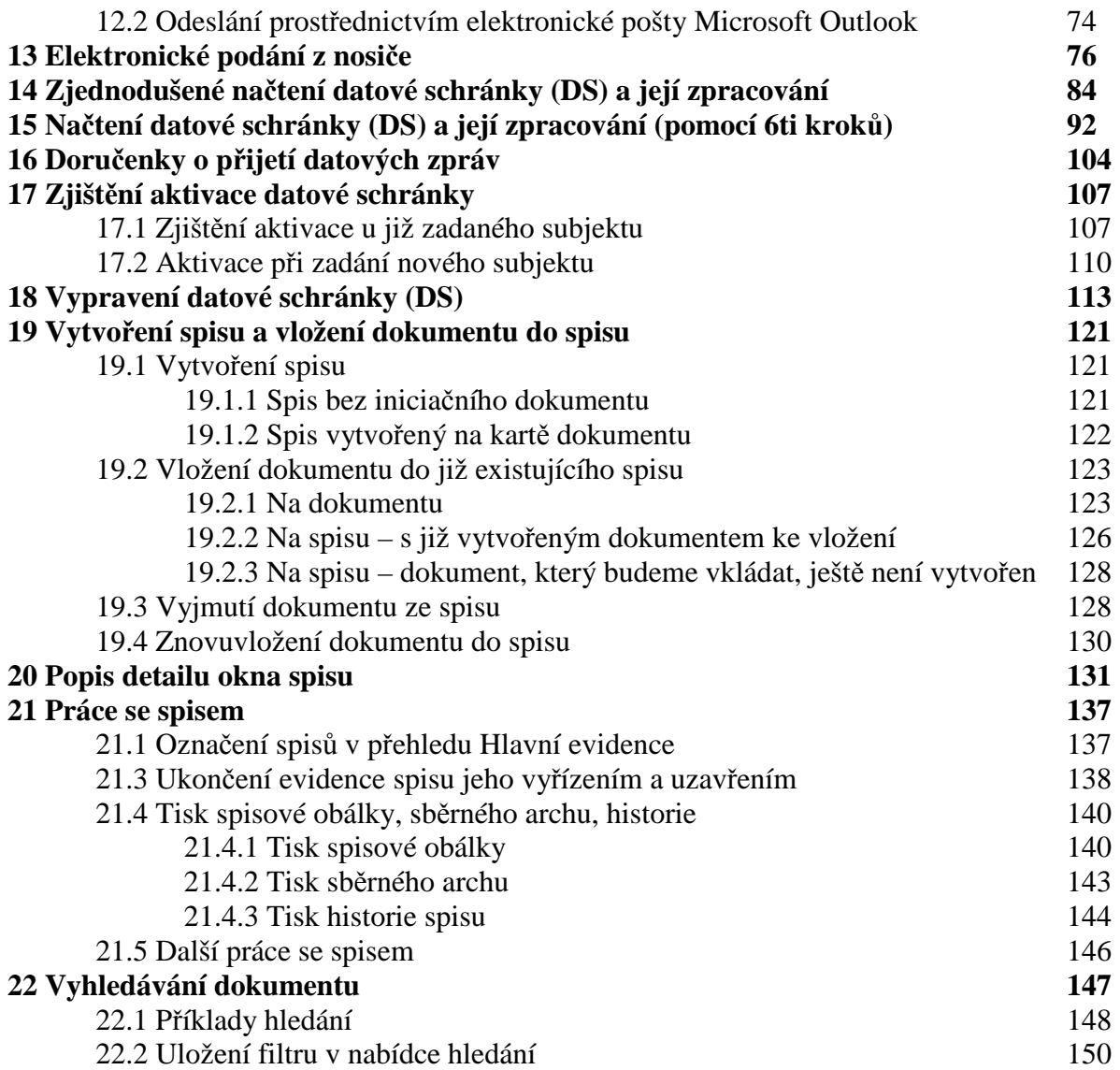

## **2 Přihlášení a odhlášení k programu**

#### **2.1 Přihlášení k programu**

Pro práci ve spisové službě se přihlašujeme k databázi, kterou vybíráme přes Profil (na výběr je obvykle ostrá a testovací databáze). Dále doplníme pole Uživatel a Heslo a potvrdíme OK.

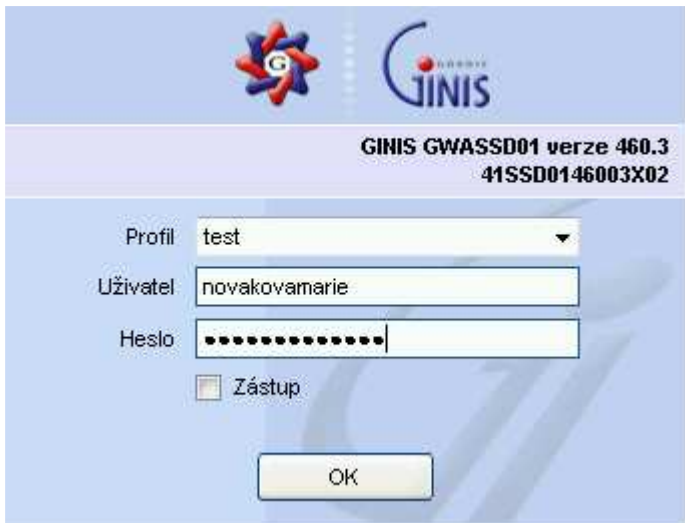

Základní obrazovka programu po přihlášení.

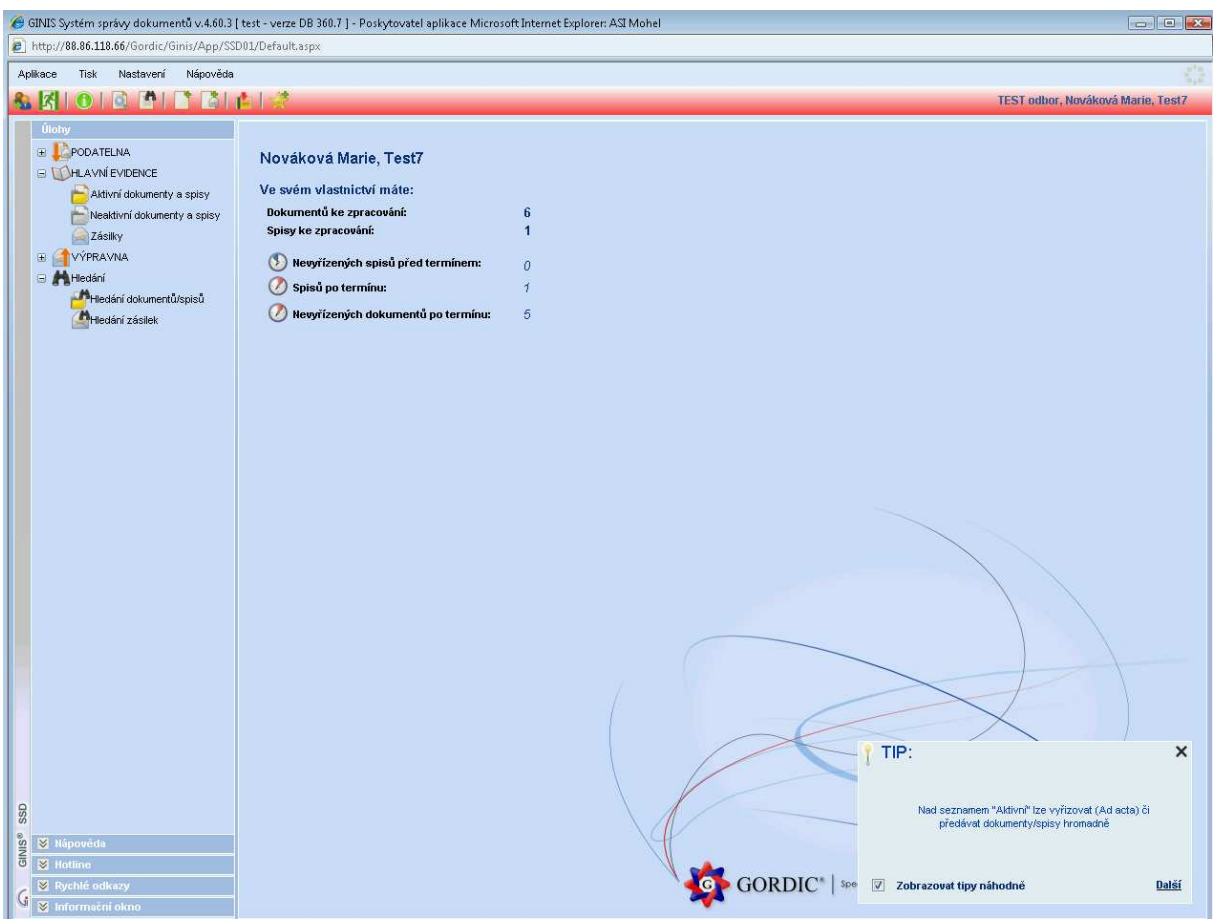

Pro přihlášení je nutné uživatelské jméno a heslo. Tyto údaje nastavuje osoba odpovědná za administraci systému spisové služby. Výchozí heslo je pro nového účastníka systému rovno jeho uživatelskému jménu. Po prvním přihlášení do systému je povinností každého uživatele spisové služby si změnit své přihlašovací heslo. Zástupná osoba zaškrtává při přihlášení políčko zástup.

#### **2.2 Postup změny hesla k uživatelskému jménu**

Po přihlášení v hlavním okně programu zvolte v menu Aplikace níže se vyskytující položku Změna hesla.

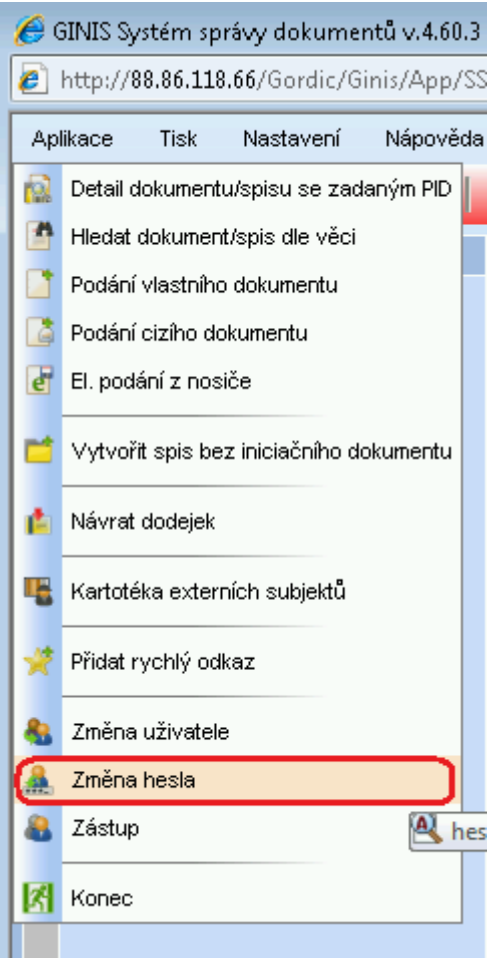

Otevře se nové okno, ve kterém zadáte současné heslo a poté 2x nové heslo, které si zvolte sami. Tlačítkem OK potvrdíte volbu změny hesla. Od této chvíle bude platit k přihlašování vaše nové heslo.

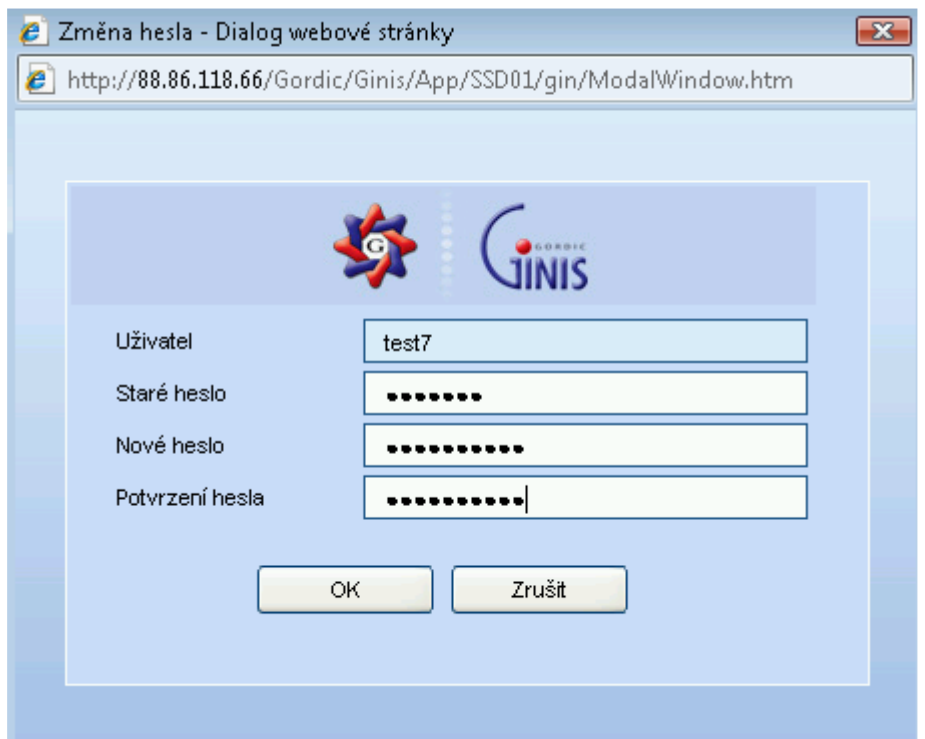

#### **2.3 Ukončení programu**

Ukončení práce s programem spisové služby je možné z hlavního okna pomoci kombinace

kláves ALT a F4, dále pomocí ikonu "zeleného človíčka na útěku" v nástrojové liště, pomocí X "křížku" v pravém horním rohu programu nebo přes horní menu – aplikace – konec. Program se dotáže, zda má ukončit svoji činnost ANO/NE.

#### **2.4 Přihlášení pod zástupem**

V případě, že se potřebujeme přihlásit za kolegu, kterého zastupujeme, zaškrkneme při přihlašování políčko "zástup".

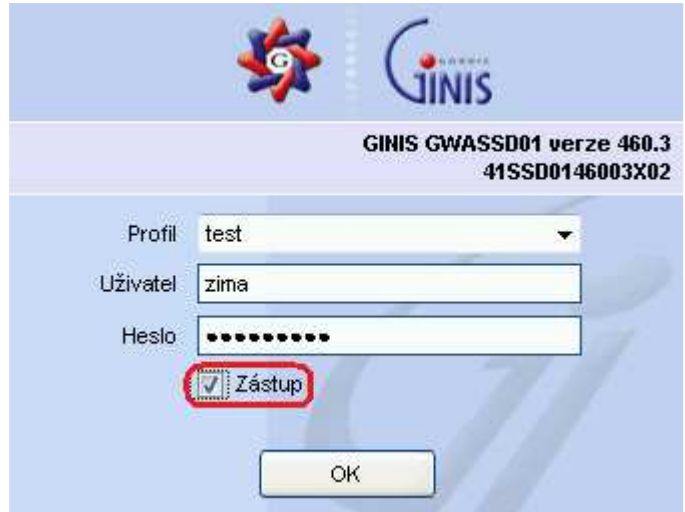

Když následně nahlédneme například do historie dokumentu (detail dokumentu, tlačítko Historie), uvidíme, kdo s dokumentem pracoval.

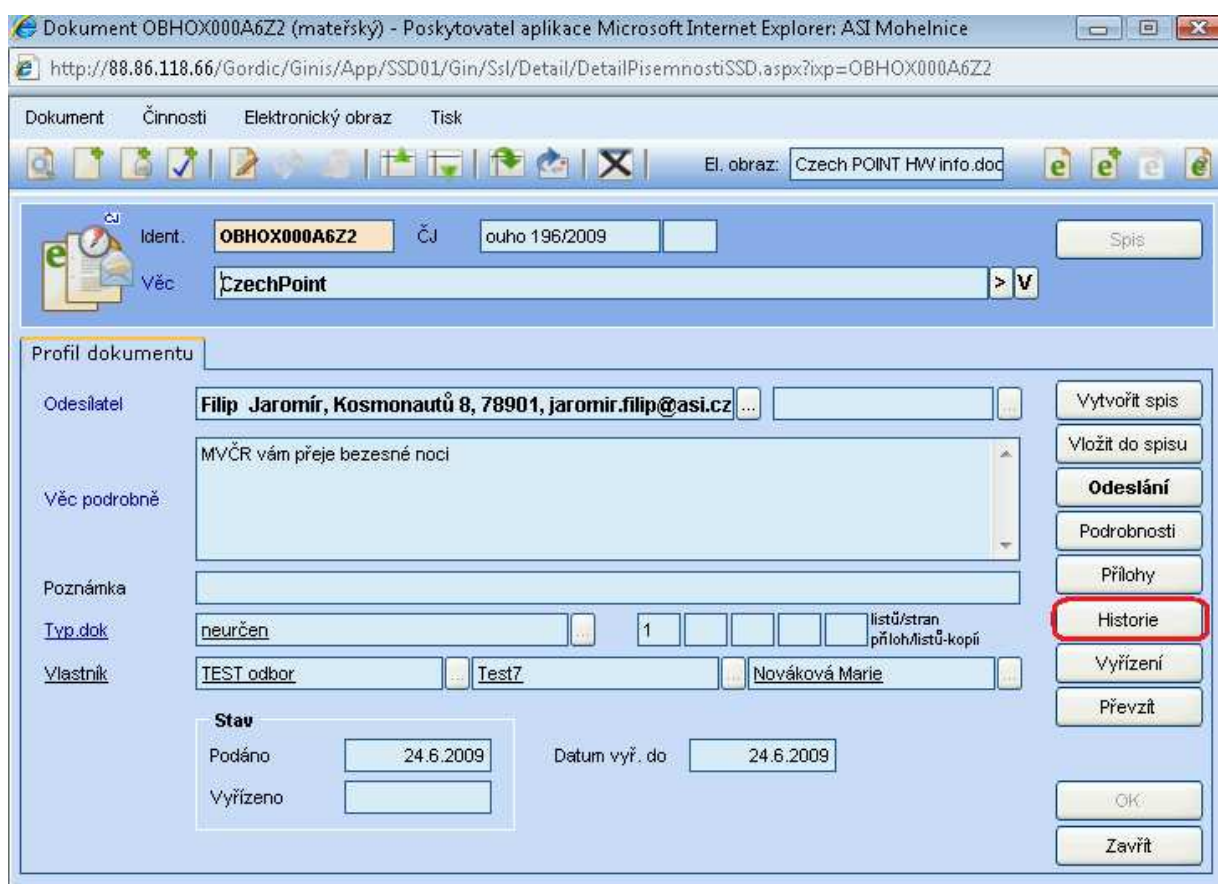

#### př.

Nováková Marie dokument založila a přiložila k němu přílohu. Zima Petr se následně přihlásil jako zástup za Novákovou Marii, doplnil informace k odeslání a dokument vyřídil.

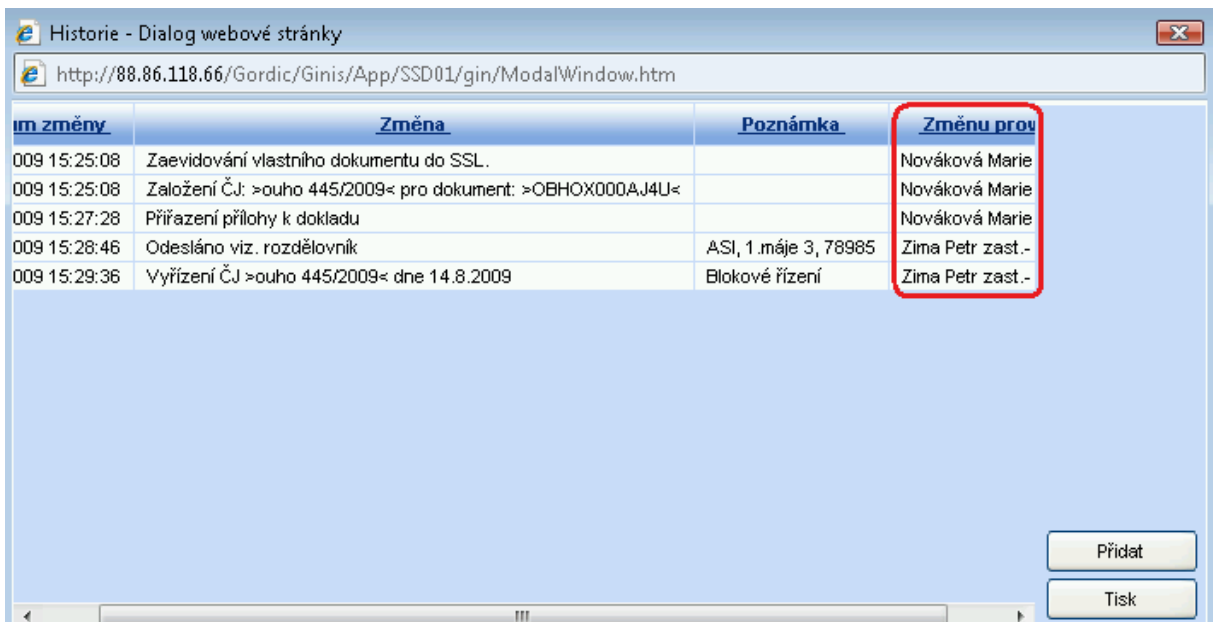

## **3 Základní popis aplikace**

#### Náhled na aplikaci po přihlášení

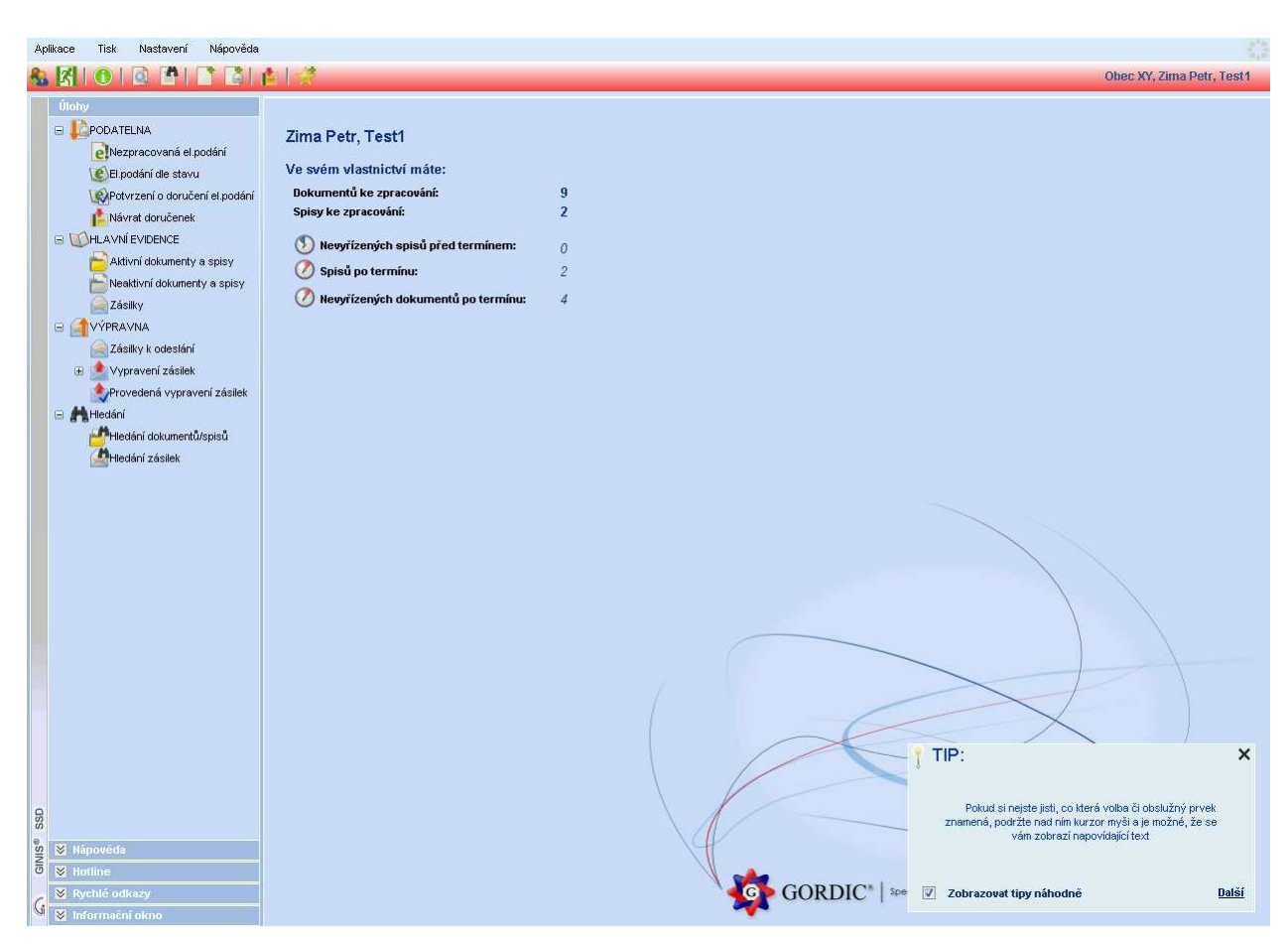

#### Stromové menu

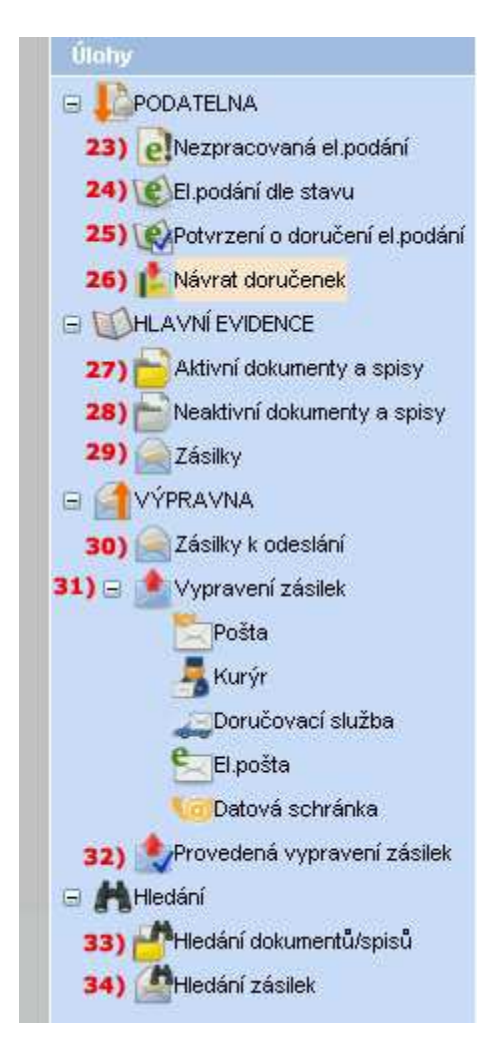

Ikonky v nástrojovém pruhu

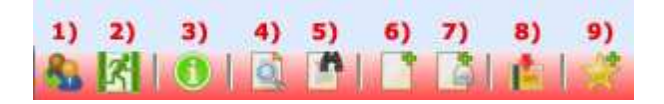

#### Nástrojový pruh

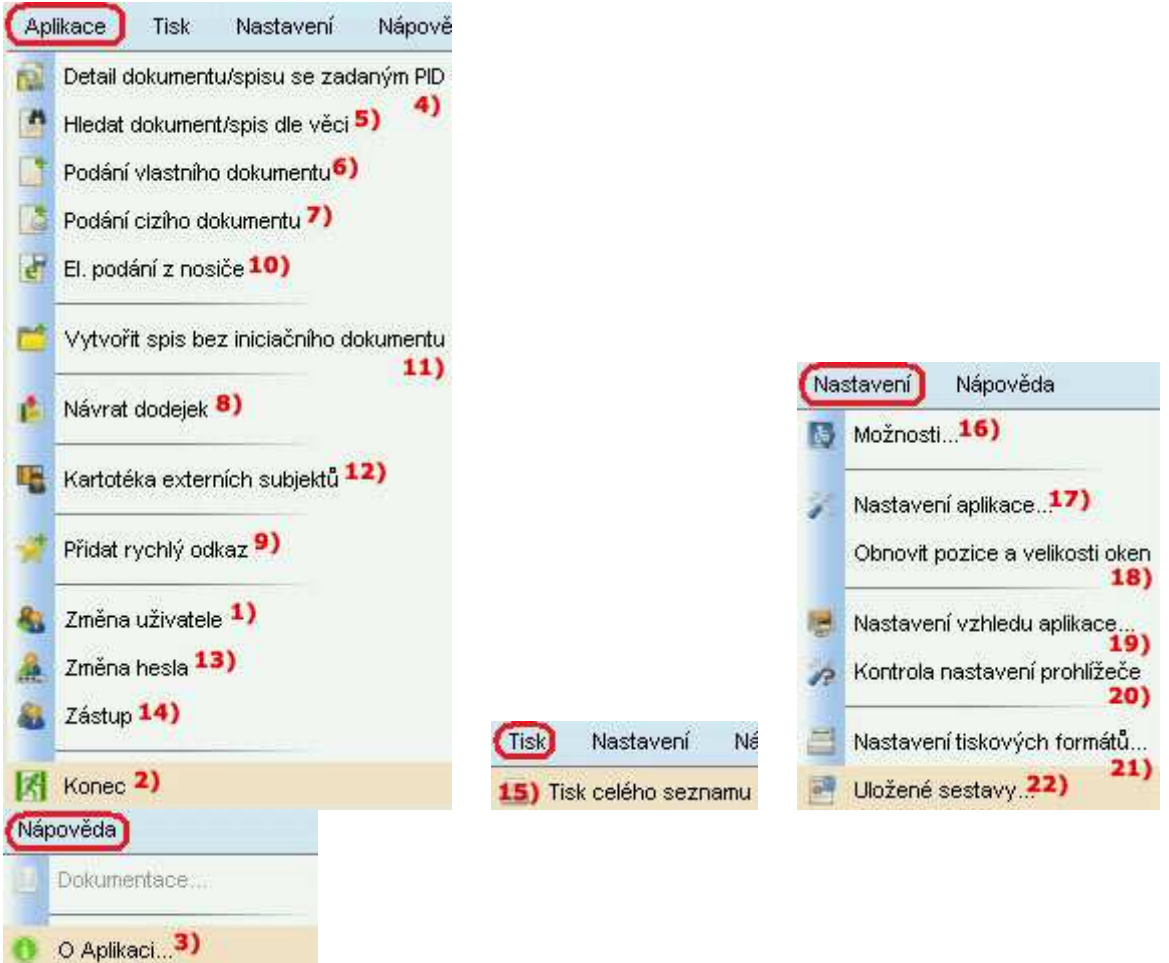

**1) Změna uživatele** – jednoduché přepnutí na jiného uživatele

#### **2) Ukončení aplikace**

**3) O aplikaci** – informace o aktuálně přihlášeném uživateli a informace o aplikaci (verze, licence apod.)

**4) Detail dokumentu/spisu se zadanou identifikací** – vyhledání dokumentu nebo spisu dle identifikátoru, čísla jednacího nebo spisové značky a jeho následné otevření

**5) Hledat dokument/spis dle věci** – vyhledání dokumentu nebo spisu dle věci, případně se lze přepnout do vyhledání podle dle identifikátoru, čísla jednacího nebo spisové značky

**6) Podání vlastního dokumentu** – otevření nové karty pro zaevidování dokumentu, který odchází z organizace

**7) Podání cizího dokumentu** – otevření nové karty pro zaevidování dokumentu, který přišel do organizace

**8) Návrat dodejek přes ID zásilky** - zjednodušené vyhledání návratu dodejek přes identifikátor, značku nebo podací číslo

**9) Přidat rychlý odkaz** – lze možno zadat odkaz (ve formátu http://seznam.cz), na který se lze pak přepínat pomocí tlačítka "Rychlé odkazy", které je umístěno v levém dolním rohu obrazovky

**10) El. podání z nosiče** – zadání došlého dokumentu z nosiče

**11) Vytvořit spis bez iniciačního dokumentu** – vytvoření spisu, který nemá zadán "výchozí" dokument

**12) Kartotéka externích subjektů** – přímé otevření okna kartotéky

**13) Změna hesla** – změna hesla přihlášeného uživatele se zadáním starého a nového hesla

**14) Zástup** – administrace uživatelů, které chce aktuálně přihlášený zaevidovat jako zástupné osoby

**15) Tisk celého seznamu** – po načtení seznamu v hlavní evidenci (např. aktivní dokumenty a spisy) podle potřebných kritérií lze pomocí tohoto tlačítka tento seznam vytisknout

**16) Možnosti** – možnost ovlivnit chování a vzhled aplikace

**17) Nastavení aplikace –** přehled parametrů a jejich nastavené hodnoty (využití spíše pro administrátora)

**18) Obnovit pozice a velikosti oken** – tlačítko, které uvede pozice a velikosti oken do původního vzhledu (zruší změny provedené uživatelem)

**19) Nastavení vzhledu aplikace** – možnost změny vzhledu programu

**20) Kontrola nastavení prohlížeče** – seznam funkcí a jejich stavu potřebných pro správné fungování aplikace

**21) Nastavení tiskových formátů** – seznam typů tisku

**22) Uložené sestavy** – seznam uložených sestav

**23) Podatelna / Nezpracování el. podání** – příjmání el. podání z emailu, el. nosiče, datové schránky, web podatelny

**24) Podatelna / El. podání dle stavu** – seznam všech el. podání (email, el. nosič, datová schránka, web podatelna) a možnost výběru dle jejich stavu

**25) Podatelna / Potvrzení o doručení el. podání** - přehled potvrzení o doručených podání

**26) Podatelna / Návrat doručenek** – složitější vyhledání návratu dodejek přes značku dokumentu, identifikátoru, odesílatele, datumu vypravení, datumu doručení, datumu odeslání, věci apod.

**27) Hlavní evidence / Aktivní dokumenty a spisy** – seznam aktivních dokumentů a spisů, možnost filtrování

**28) Hlavní evidence / Neaktivní dokumenty a spisy** – seznam neaktivních dokumentů a spisů (např. stornovaných), možnost filtrování

**29) Hlavní evidence / Zásilky –** seznam vypravených dokumentů a spisů, možnost filtrování

**30) Výpravna / Zásilky k odeslání** – seznam dokumentů čekajících na odeslání

**31) Výpravna / Vypravení zásilek** – vypravení dokumentu přes poštu, kurýra, doručovací službu, el. poštu, datovou schránku

**32) Výpravna / Provedená vypravení zásilek** – provedená vypravení zásilek v zadaném časovém rozmezí

**33) Hledání / Hledání dokumentů/spisů** – vyhledání dokumentů nebo spisů podle zadaných kritérií

**34) Hledání / Hledání zásilek -** vyhledání zásilek podle zadaných kritérií

## **4 Přizpůsobení obrazovky**

Pro ulehčení a zrychlení práce můžeme přednastavit některé vlastnosti a chování aplikace.

#### **4.1 Hlavní nastavení vlastností a chování aplikace**

V horním řádkovém menu zvolíme Nastavení – Možnosti.

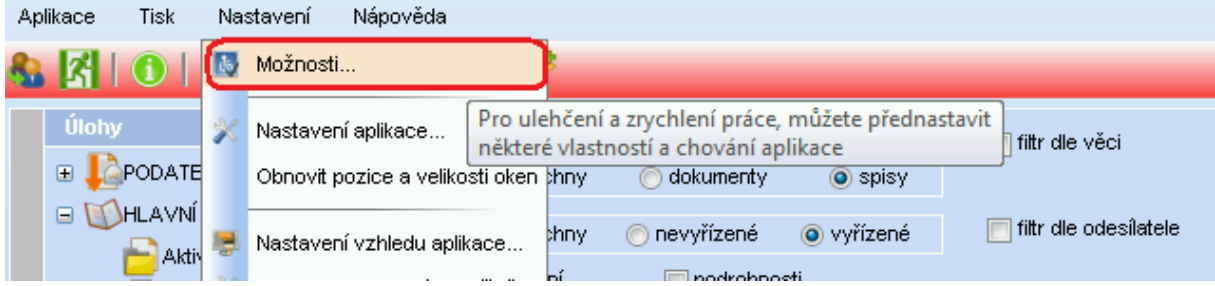

Otevře se nové okno Možnosti aplikace.

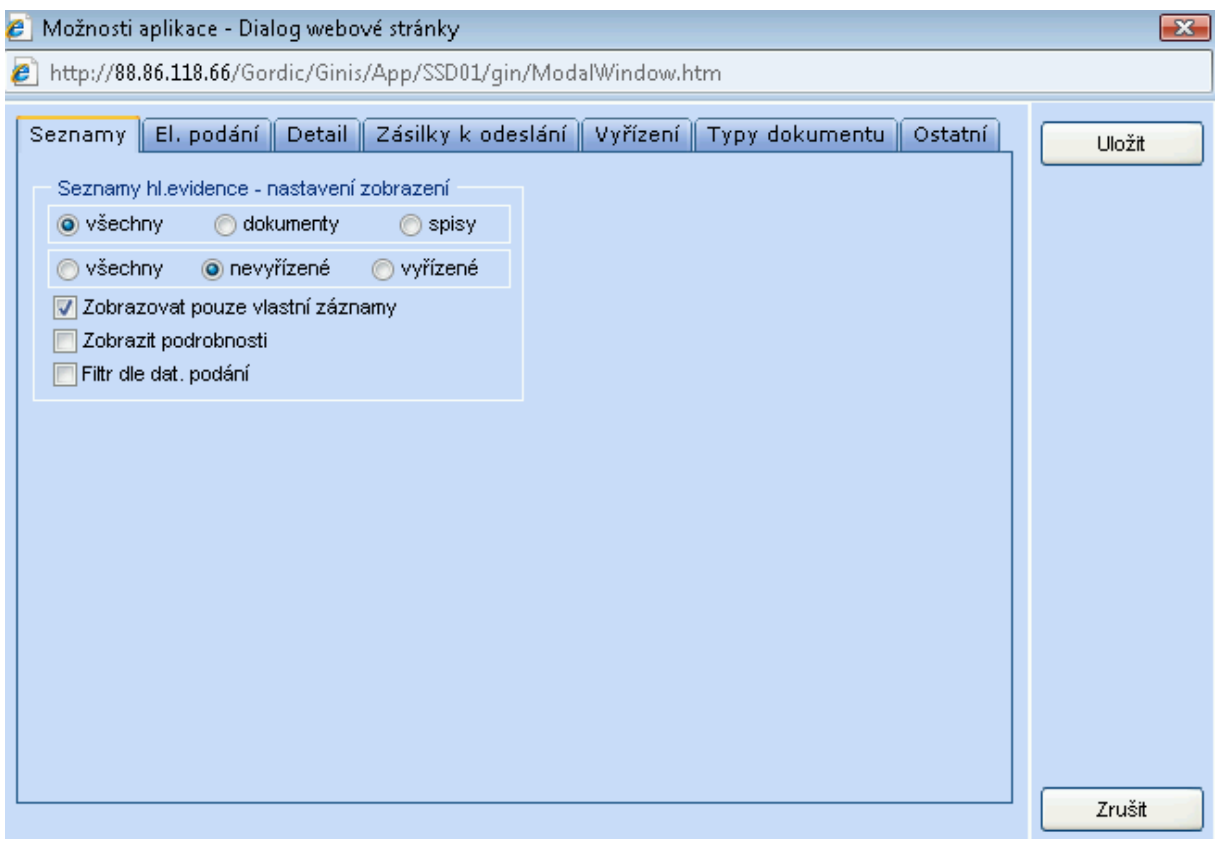

V první záložce Seznamy máme možnost ovlivnit vstupní zobrazení v Seznamech hlavní evidence.

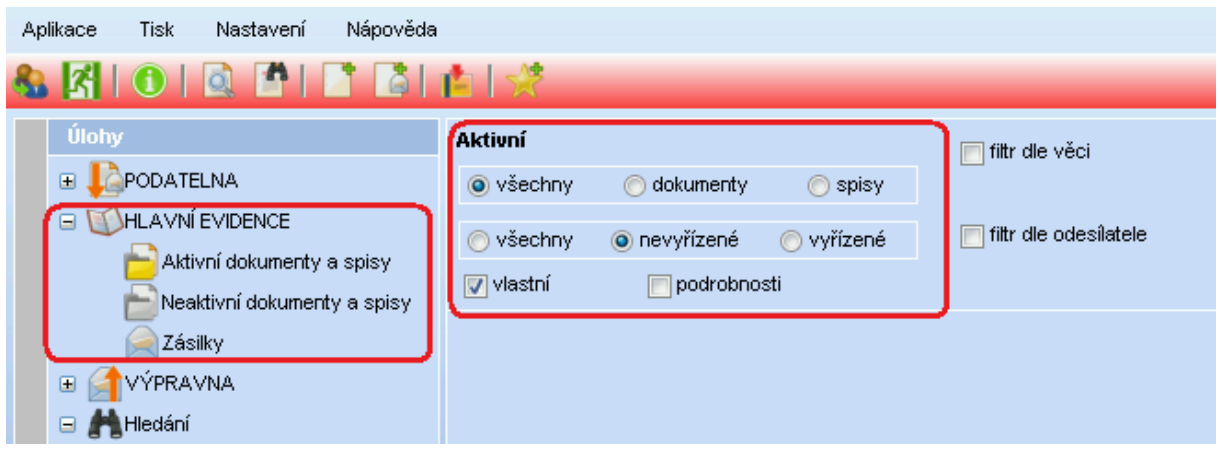

Na druhé záložce El. podání ovlivňujeme nastavení počátečních hodnot pro podání dokumentu. Zde můžeme zadat, jaký typ dokumentu, případně spisový znak atd. se má automaticky nastavovat při podání nového dokumentu.

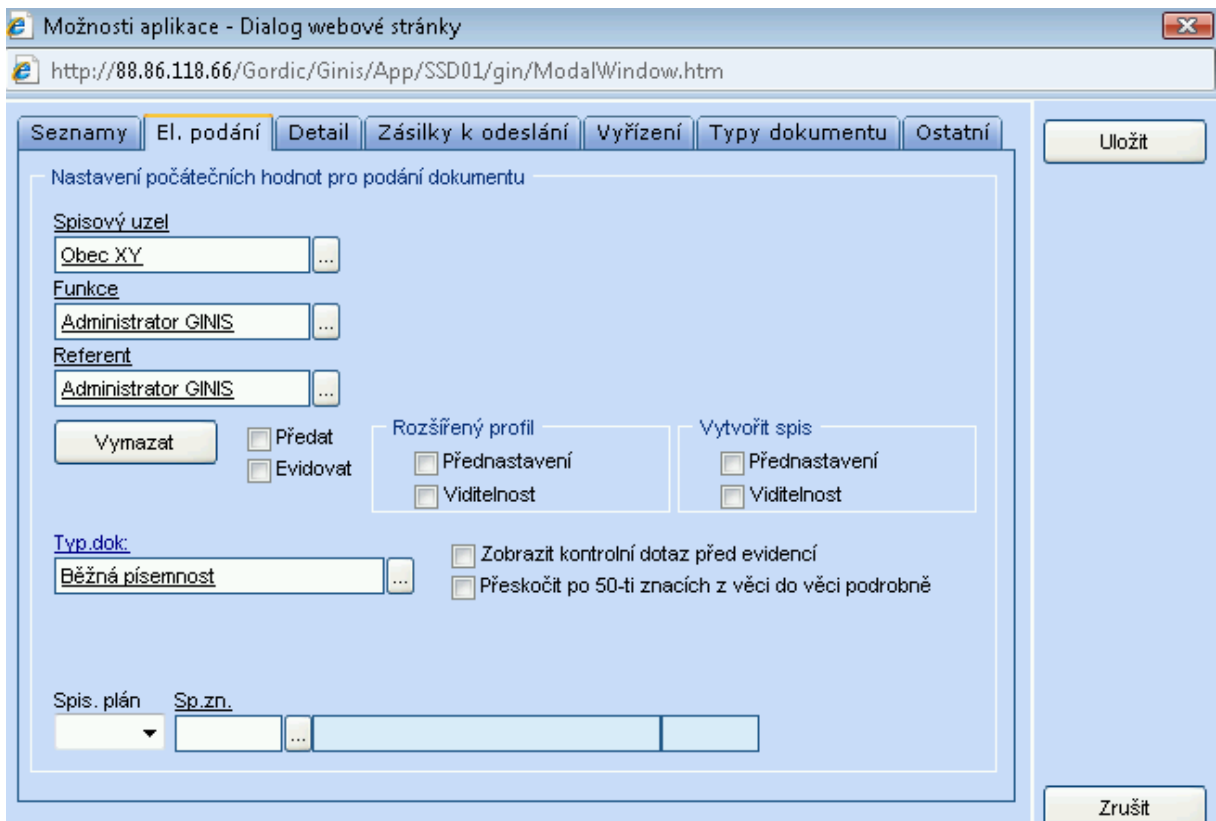

V další záložce Detail nastavujeme především druh zacházení, způsob doručení, druh poštovní zásilky na nejpoužívanější. Jedná se o dokumenty, které úřad obdržel. V případě, že dokument jsme obdrželi jiným způsobem, než máme uvedeno v nastavení jako nejběžnější (např. způsob doručení – pošta), vybereme při odesílání jinou možnost (např. osobně).

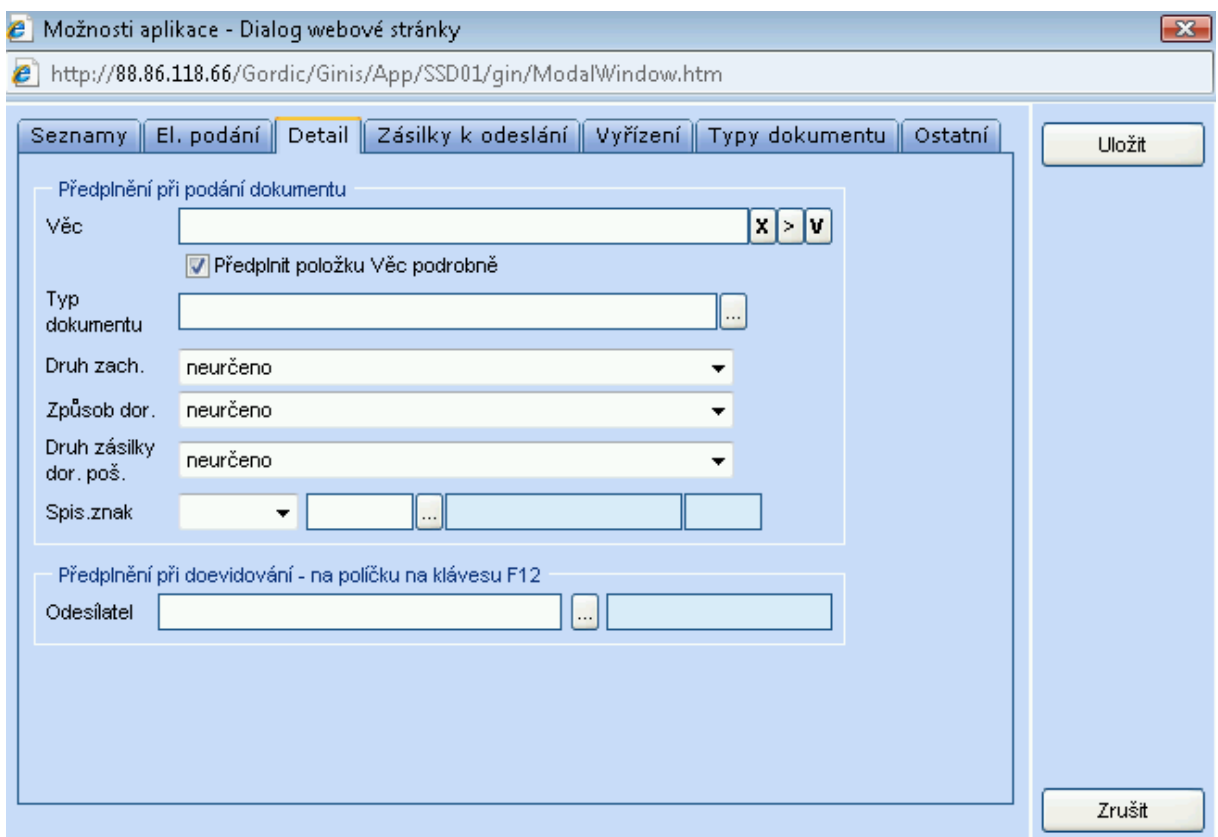

Záložka Zásilky k odeslání. Zde nastavujeme nejpoužívanější parametry, které jsou u dokumentů odesílaných z úřadu – druh zacházení, způsob odeslání, druh zásilky, typ obsahu zásilky a informace o poště, ze které nejčastěji naše zásilky odchází.

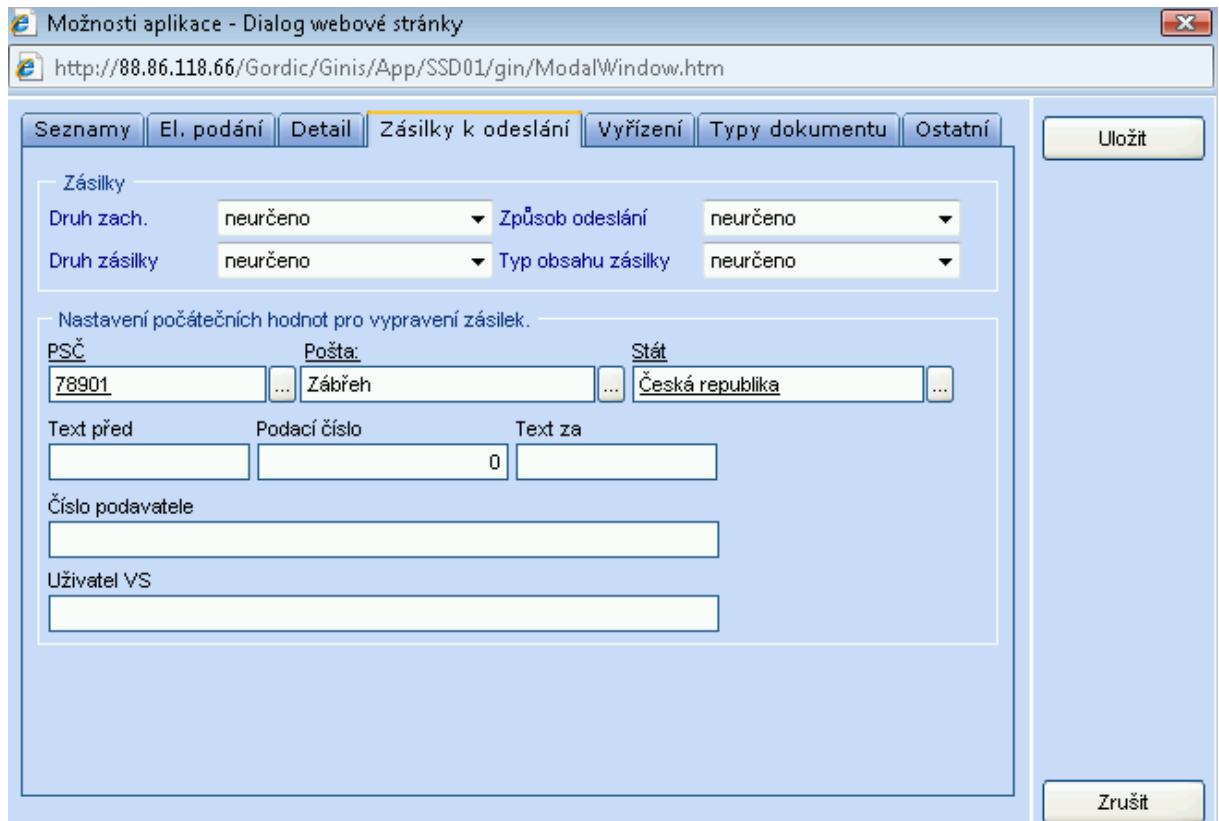

Na páté záložce Vyřízení ovlivňujeme předvyplňované informace, kterými dokument a spis vyřizujeme, a to způsob vyřízení a spisový znak. A rovněž zda při vyřízení spisu chceme spis rovněž i uzavřít pomocí předplněného zaškrtávacího políčka.

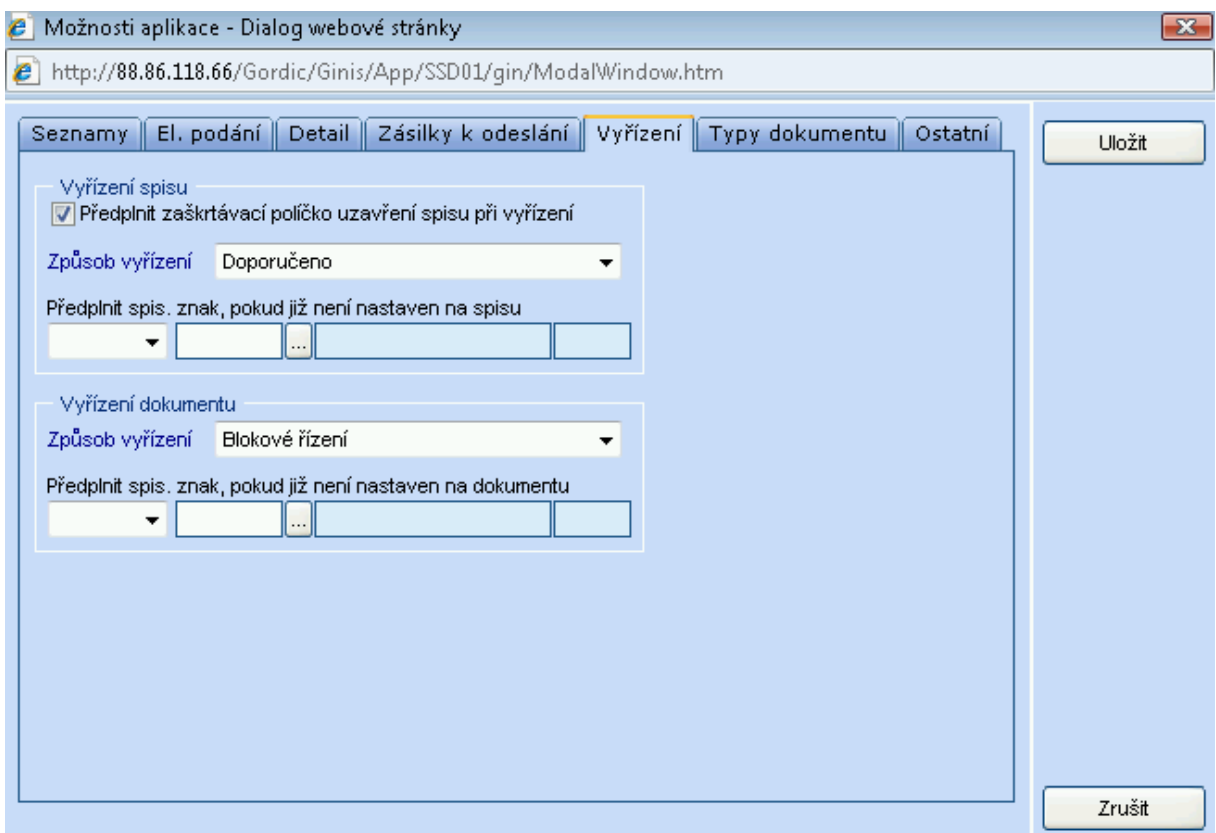

Záložka Typy dokumentu – ze sloupce Všechny typy dokumenty můžeme typy dokumentů převádět do sloupce Oblíbené typy dokumenty pomocí šipek mezi sloupci.

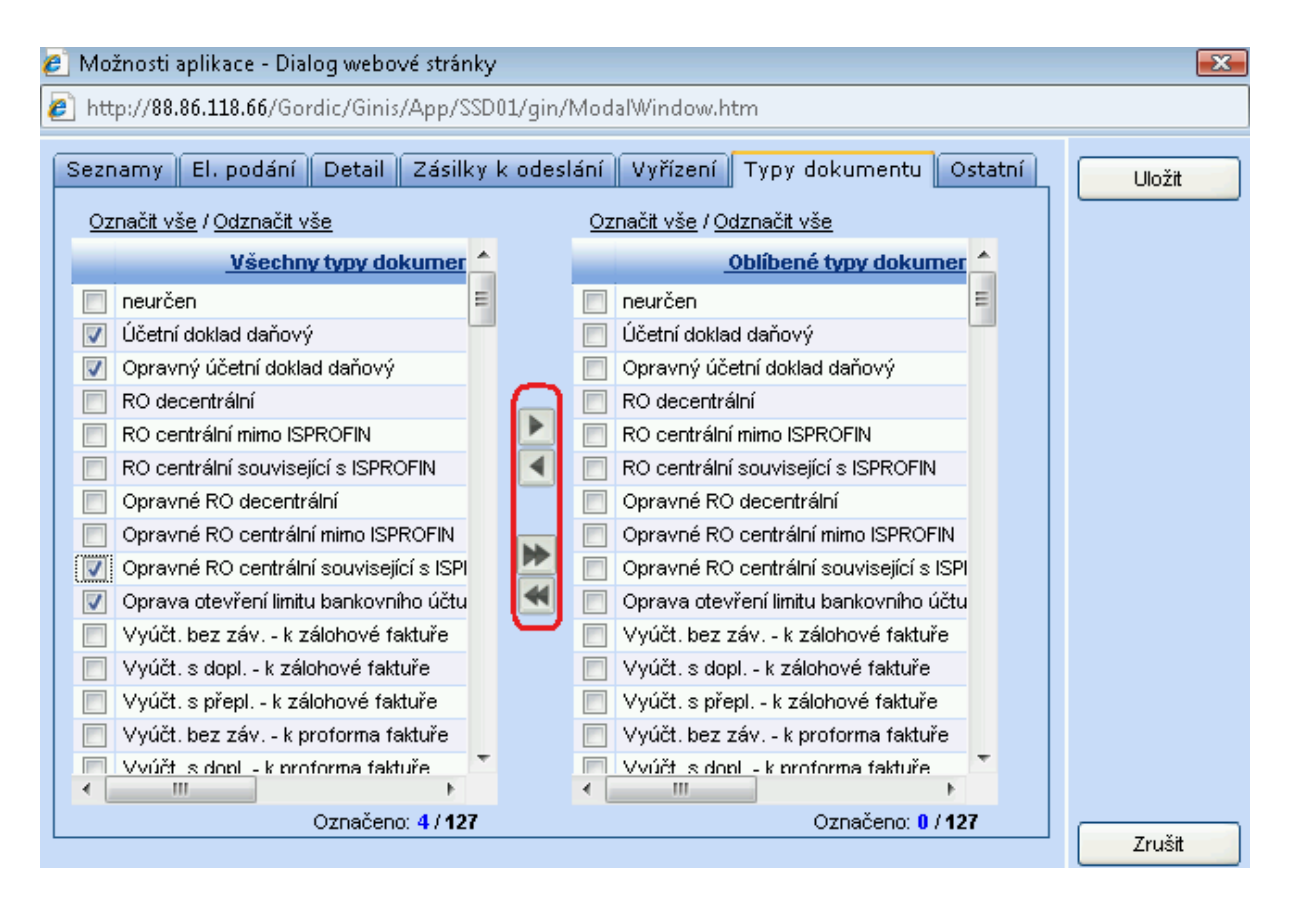

Na poslední záložce Ostatní můžeme nastavit informace k odesílání dokumentu el. poštou.

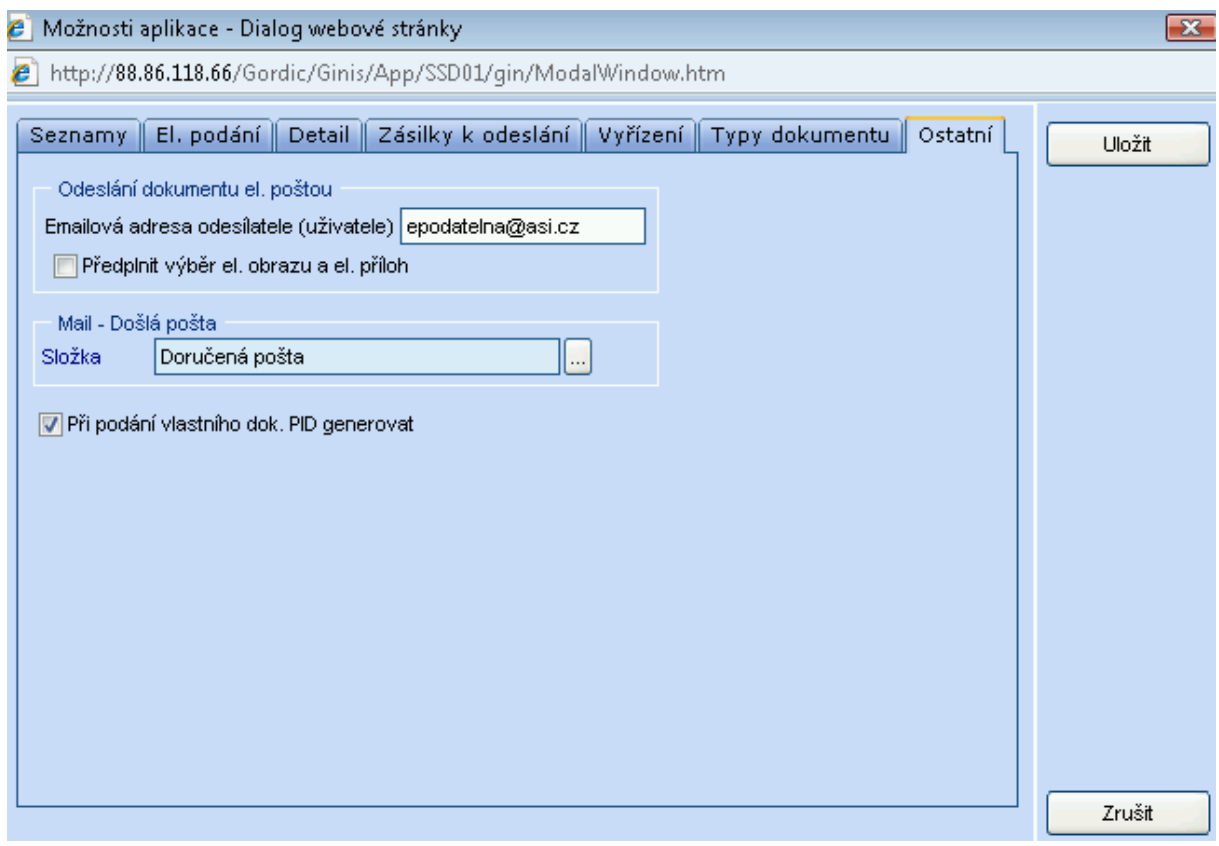

A využít zaškrknutí Při podání vlastního dokumentu PID generovat, což znamená, že při zadávání nového dokumentu, se nebude zobrazovat okno pro zadání identifikátoru nového dokumentu, ale rovnou se otevře detail okna dokumentu.

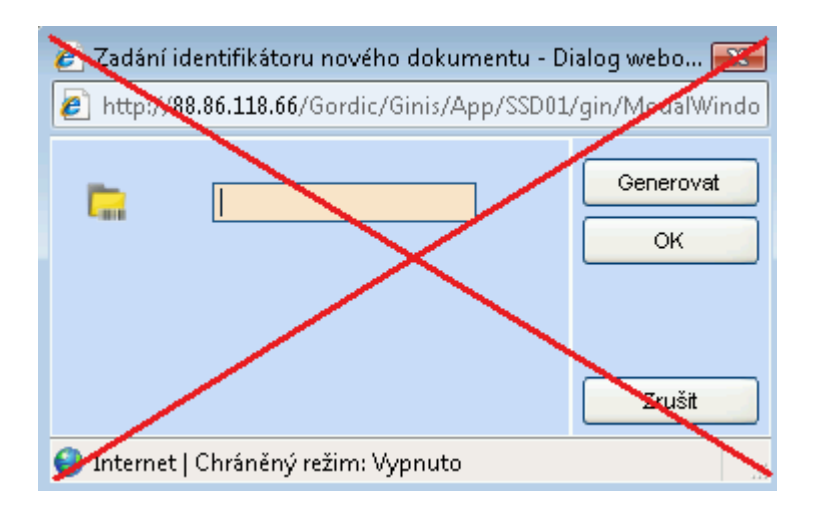

#### **4.2 Nastavení vzhledu aplikace**

V horním menu klikneme na Nastavení a potvrdíme Nastavení vzhledu aplikace.

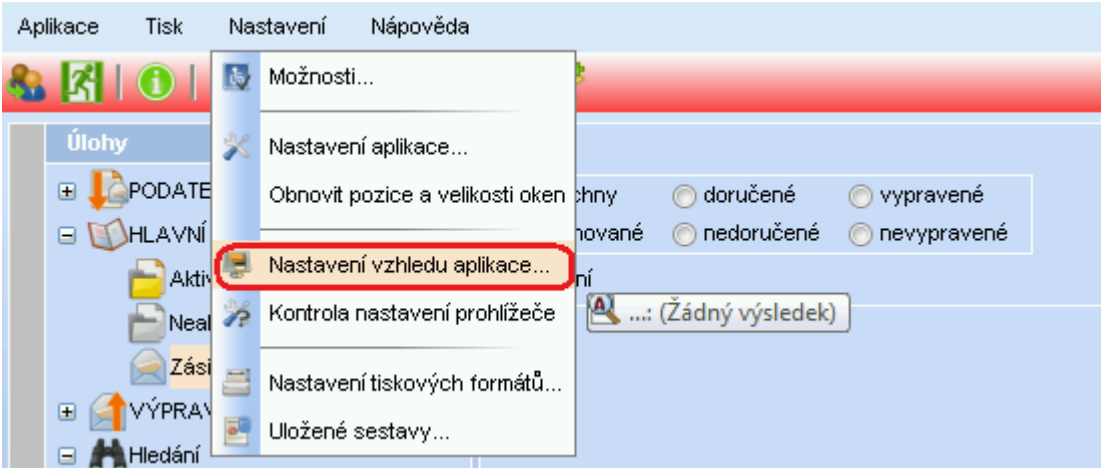

Otevře se nové okno, ve kterém si můžeme vybrat mezi několika barevně laděnými vzhledy aplikace.

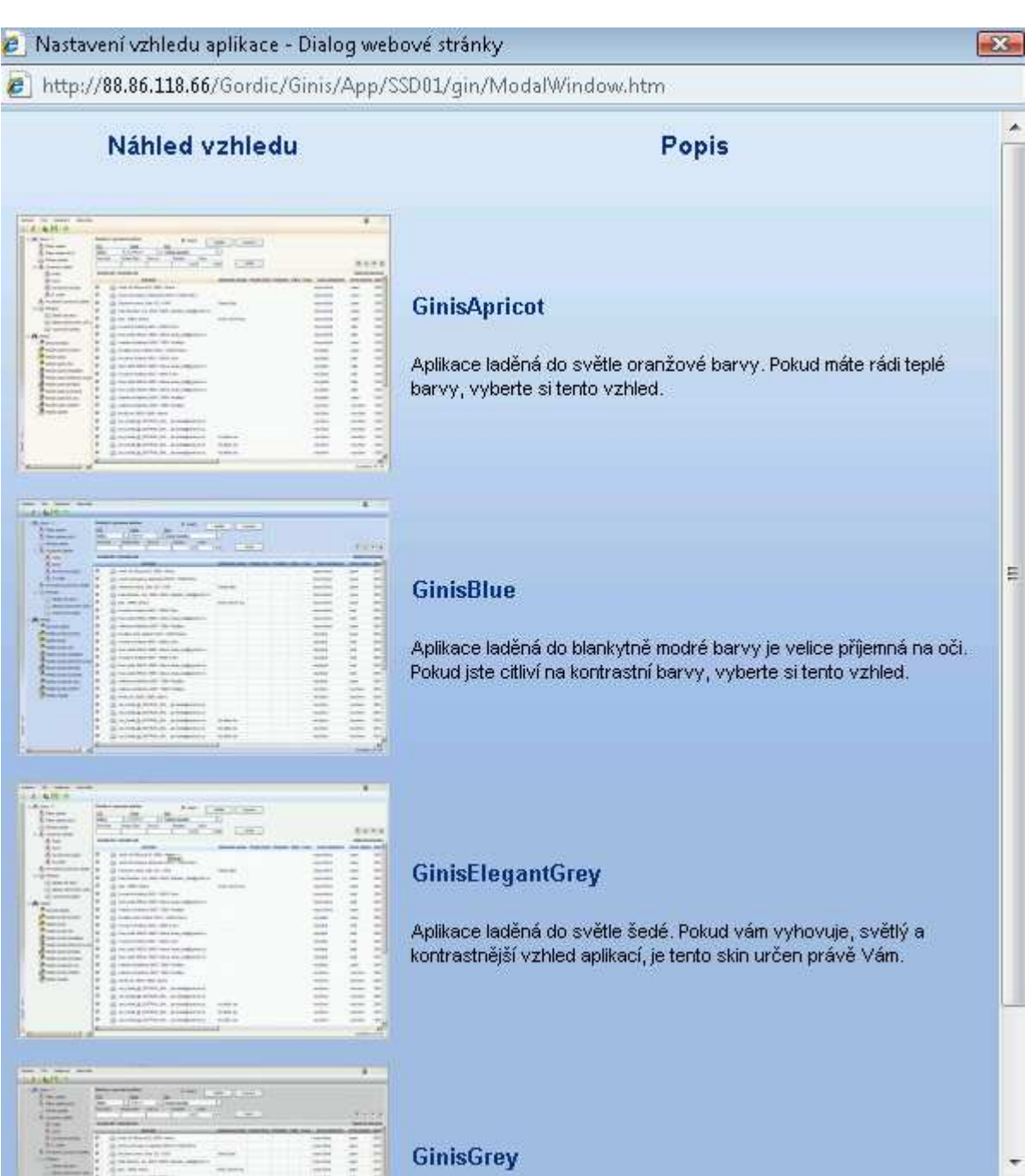

Pro vybrání vzhledu klikneme jednou levým tlačítkem myši na ukázku vzhledu a potvrdíme OK.

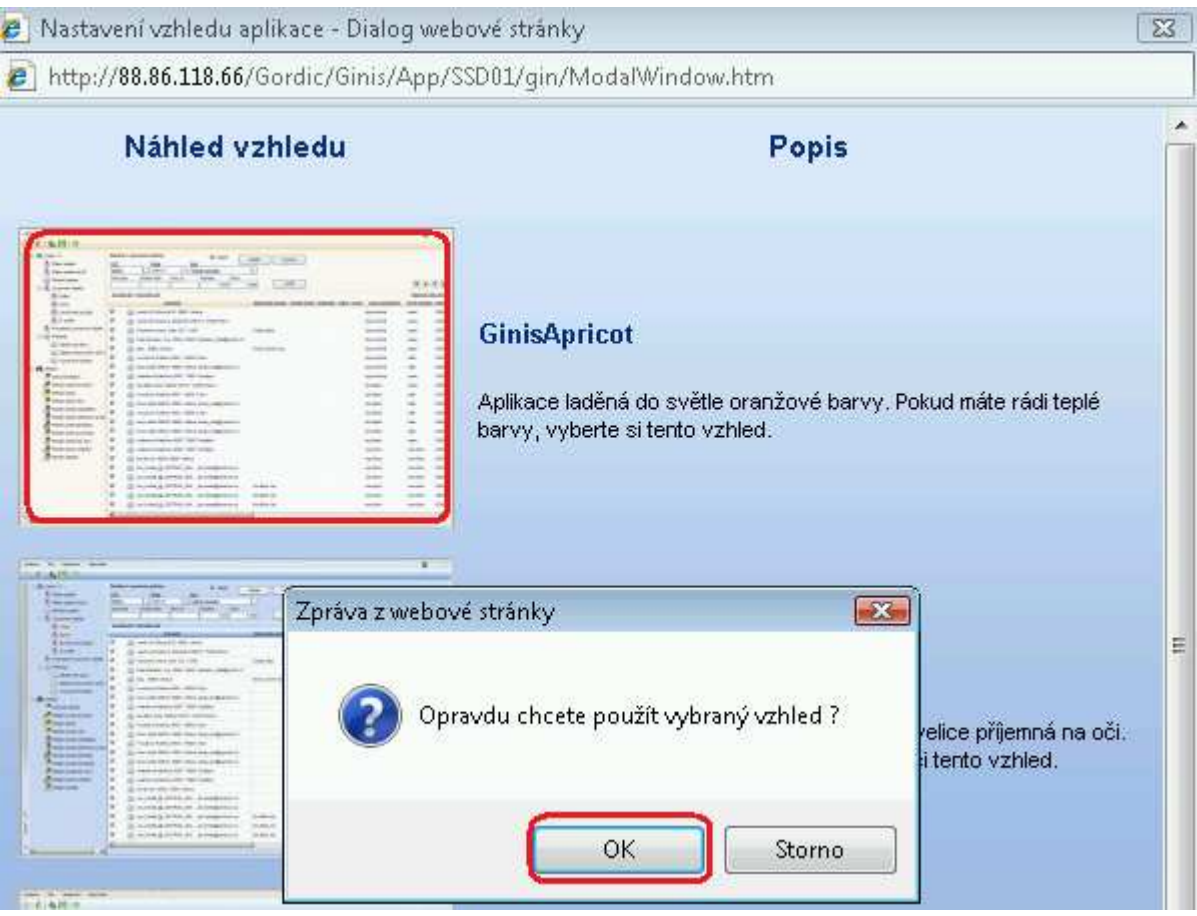

#### **4.3 Ovlivnění zobrazení sloupců v seznamech**

Pro změnu zobrazovaných sloupců stiskneme Nastavení seznamu, který najdeme vpravo mezi filtrem a seznamem.

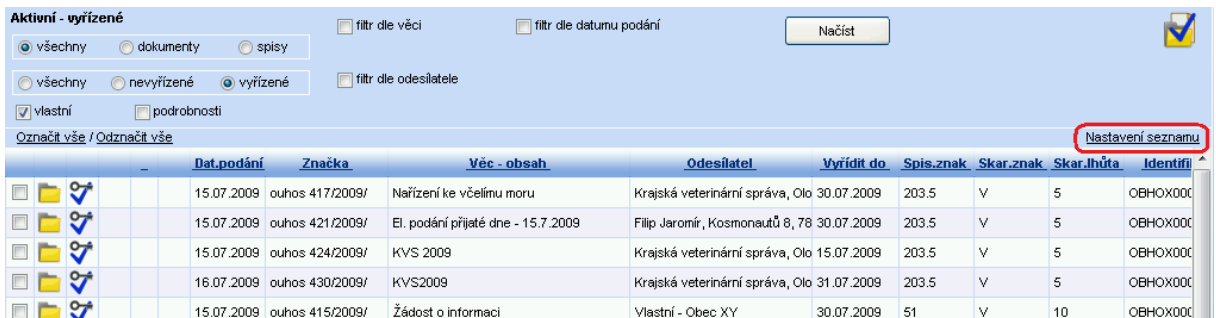

V novém okně Nastavení zobrazení sloupců můžeme pomocí zaškrtávacích políček ovlivnit, zda se má sloupec v seznamu zobrazovat nebo ne.

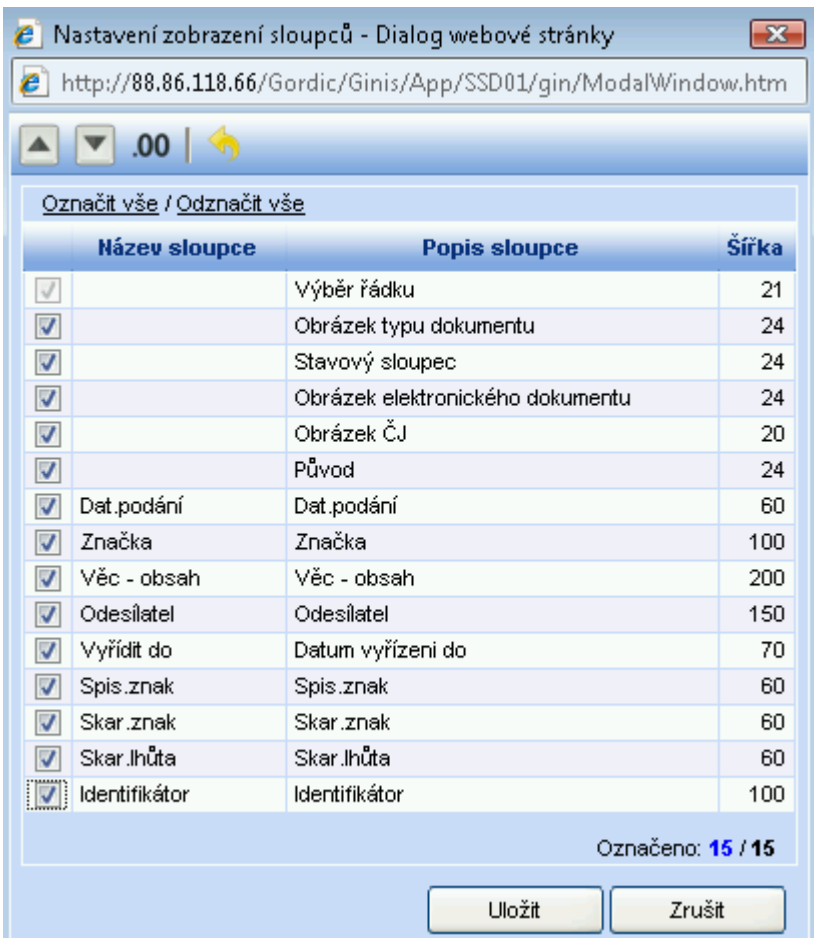

Při kliknutí pravým tlačítkem na řádek s dat. podání, značka, věc – obsah apod. se objeví nabídka na skrytí sloupce (rovněž můžeme použít nastavení seznamu, viz. výše), změnit šířku sloupce, obnovit výchozí nastavení (zruší námi udělané změny) a vlastní nastavení (rovněž můžeme použít nastavení seznamu, viz. výše).

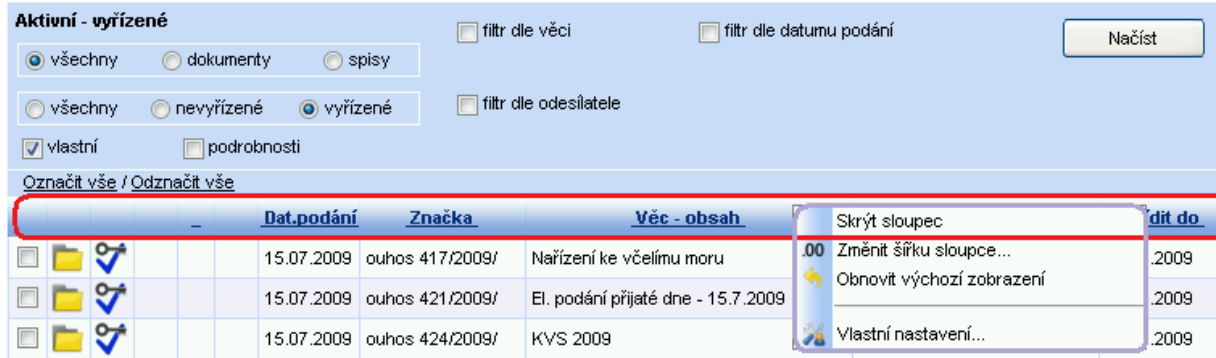

Při změně šířky sloupce se zobrazí nové okno pro zadání nové šířky.

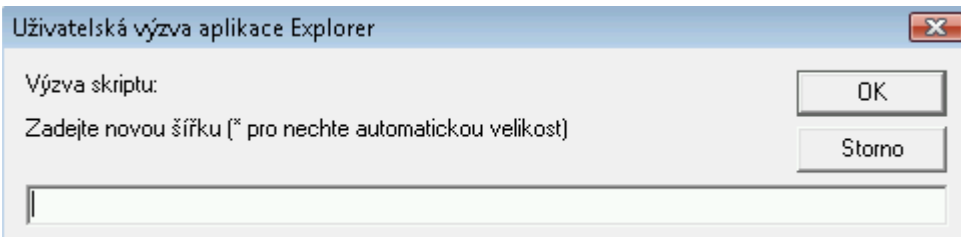

#### **4.4 Obnovení původního nastavení**

Přes horní menu – Nastavení – Obnovit pozice a velikosti oken – uvede pozice a velikosti oken do původního (defaultního) nastavení, které zruší změny, které uživatel učinil.

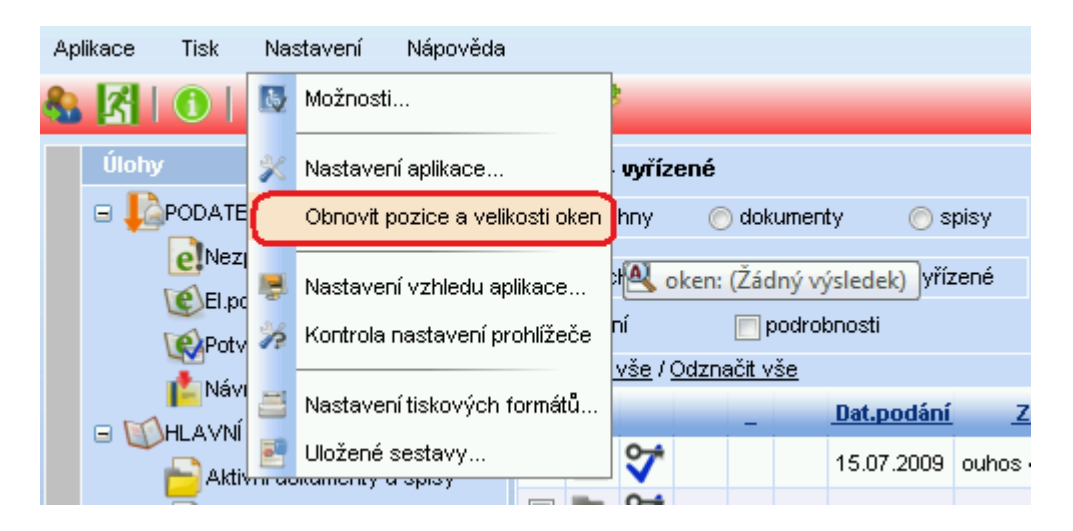

## **5 Základní popis kartotéky externích subjektů**

Kartotéka externích subjektů (zkratka - ESU) je číselník, ve kterém jsou sdíleny adresy pro použití v rámci celého Úřadu. Z kartotéky vybíráme subjekt, který podává cizí dokument. Pokud jej nenacházíme, zakládáme nový. Stejná situace vzniká i pokud chceme odeslat zásilku na nějaký subjekt, opět ho vybíráme z této kartotéky s možností založení, jestliže opět v kartotéce neexistuje.

Rozlišujeme hlavní adresu subjektu, její obálkovou adresu a adresy zástupných osob přidružené k hlavní adrese.

Hlavní adresa vypadá následovně: *Město Mohelnice Nám. Svobody 25 789 85 Mohelnice* 

Adresa zástupné osoby vypadá následovně: *Jan Novák Město Mohelnice Nám. Svobody 25 789 85 Mohelnice* 

Kartotéka adres může smysluplně sloužit potřebám uživatelů za předpokladu vyloučení opakování chyb a vyloučení duplicitních zápisů. Je nutné, aby se předcházelo duplikacím hlavních adres a různé zásilkové adresy byly zapisovány jako adresy zástupných osob hlavní adresy.

Zaměstnanec zapisující subjekt do kartotéky posléze již nemůže opravit hlavní adresu subjektu, může ale dle libosti upravovat adresy zástupných osob.

Oprava hlavní adresy v případě nechtěného zavedené chyby podléhá opravě pouze určeným správcem kartotéky.

#### **5.1 Otevření kartotéky**

Do kartotéky se dostaneme několika způsoby:

**1.** Menu APLIKACE – Kartotéka externích subjektů

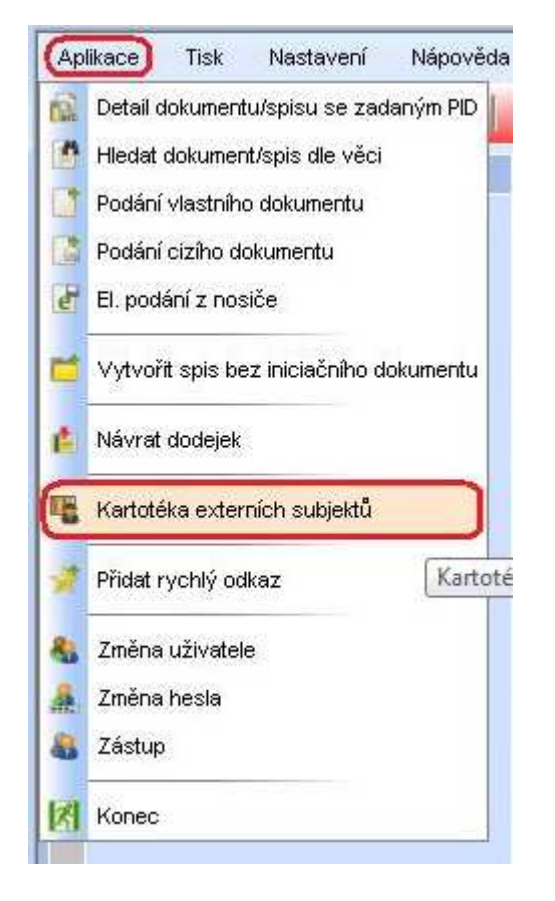

**2.** Při zápisu nového cizího dokumentu – pole Odesílatel

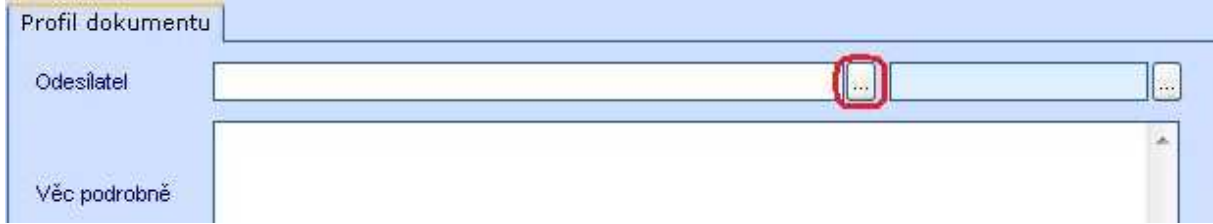

**3.** Při odesílání vlastního dokumentu – tlačítko ODESLÁNÍ

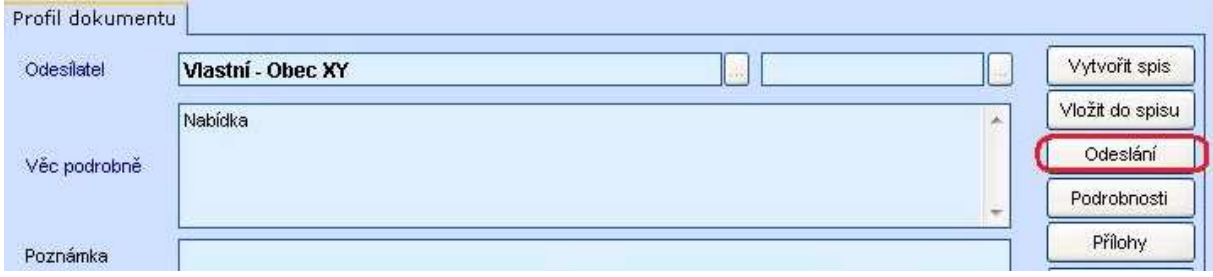

Otevře se nové okno Odeslání, kde vybereme tlačítko KARTOTÉKA.

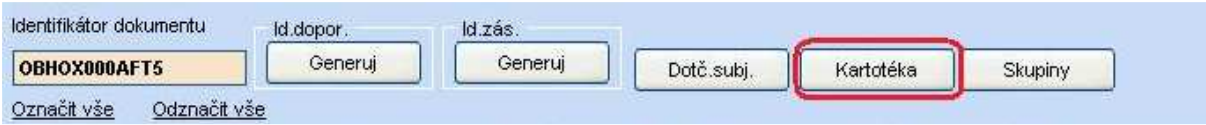

Pro každý požadavek výběru subjektu se otvírá okno kartotéky.

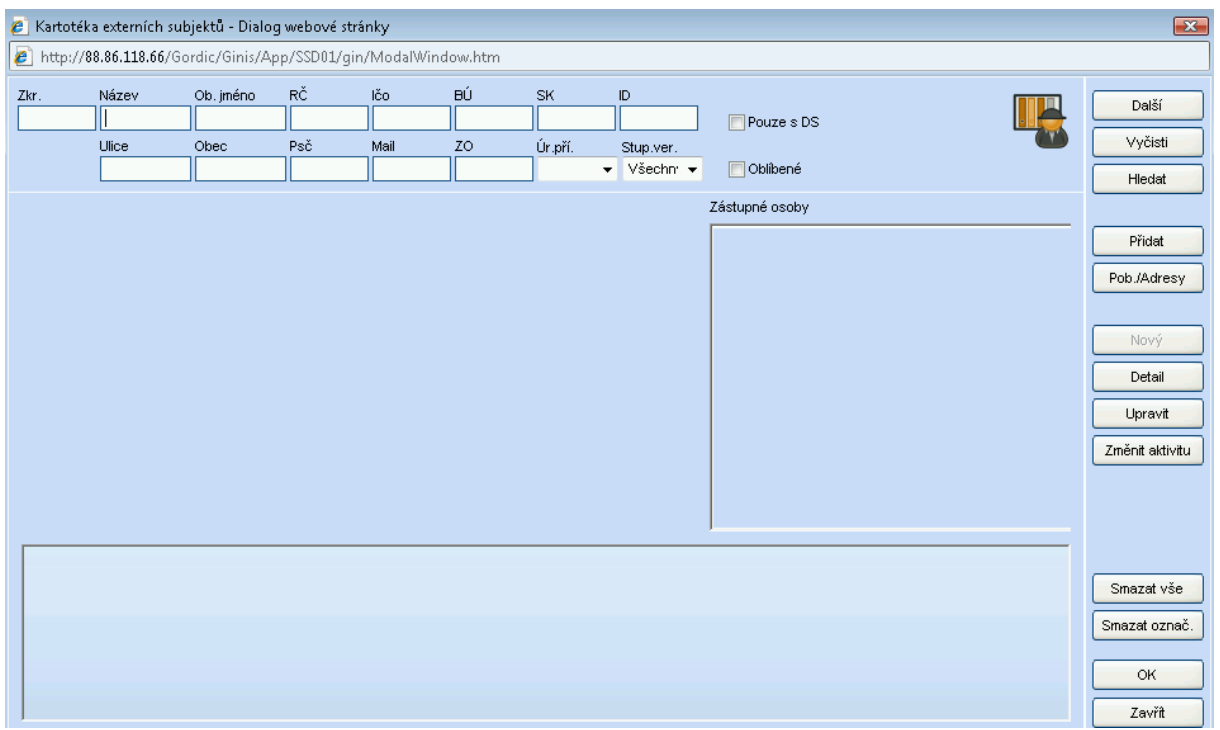

#### **5.2 Hledání v kartotéce**

V okně Kartotéka externích subjektů v horních editačních políčkách využíváme zápis hodnoty pro hledání dle požadavku na typ pole, příklad obrázek podle názvu začínajícího na "ho" a potvrdíme klávesou ENTER nebo tlačítkem HLEDAT. Pokud se v dolní části neobjeví hledaný subjekt, doporučujeme vyhledání podle jiného kritéria – např. ulice, obec, atd.

V případě, že hledaný subjekt nenaleznete ani po různých kriteriích výběru, je třeba ho zadat – tlačítko NOVÝ. Pozor! Toto tlačítko je přístupné až po alespoň jednom pokusu o vyhledání.

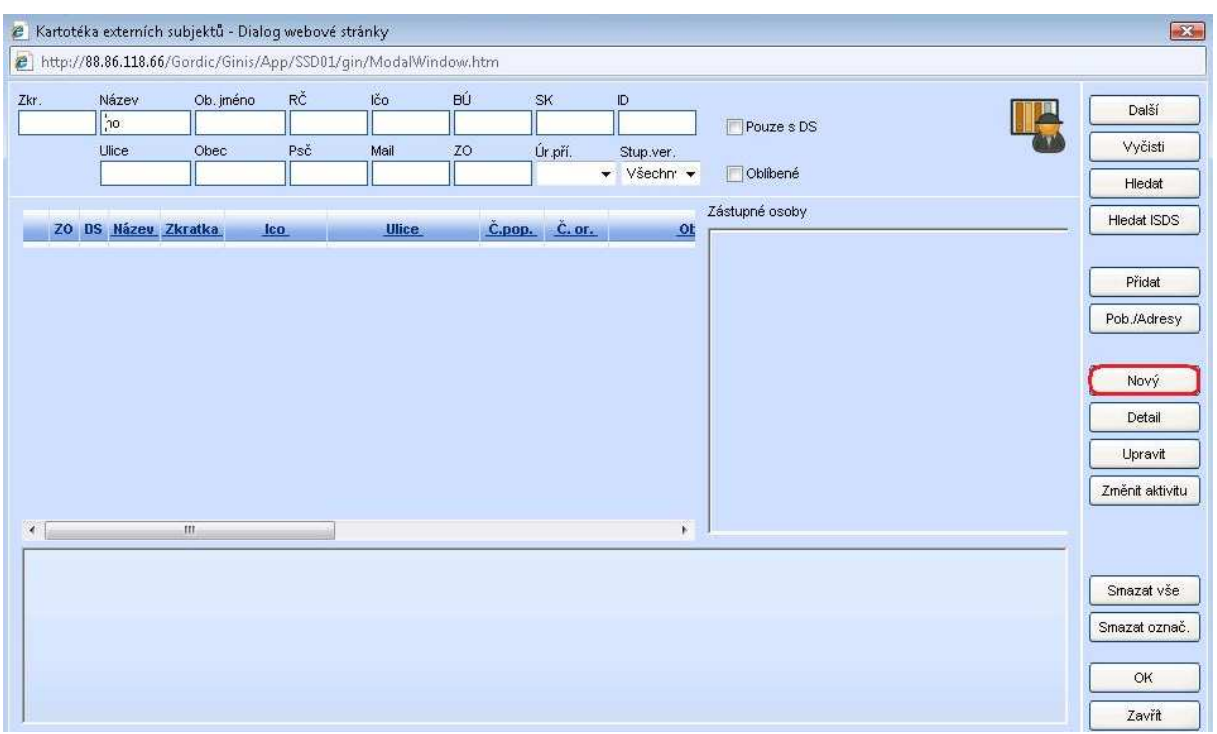

#### **5.3 Založení subjektu v kartotéce**

Tlačítkem NOVÝ vyvoláme nové okno pro zápis hodnot o subjektu (viz. horní obrázek). Pole Typ subjektu a Typ organizace určují vzhled dalších polí v tabulce,

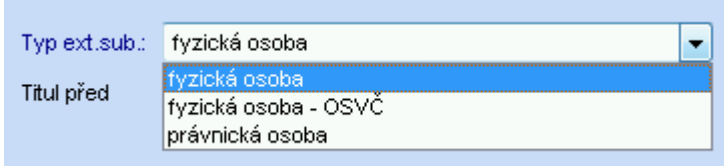

dále vyplníme nejlépe veškeré údaje, které známe. Doporučuje se vyplnit i e-mail pokud ho známe, lze později využít pro odesílání elektronickou poštou.

V pravé části se nám automaticky "sestavuje" obálková adresa tak, jak se bude tisknout na obálku.

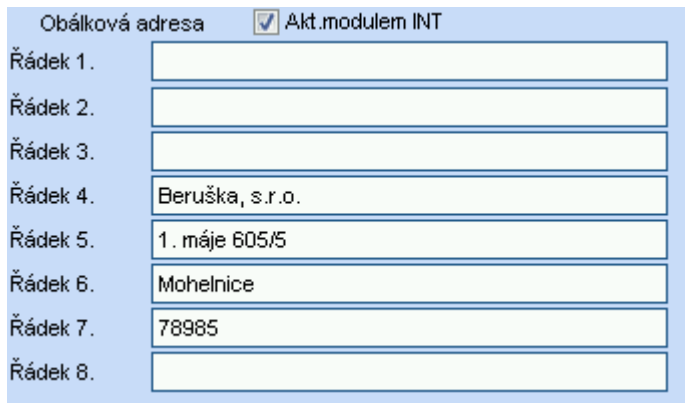

Kliknutím na OK se veškeré zadané údaje o novém externím subjektu uloží.

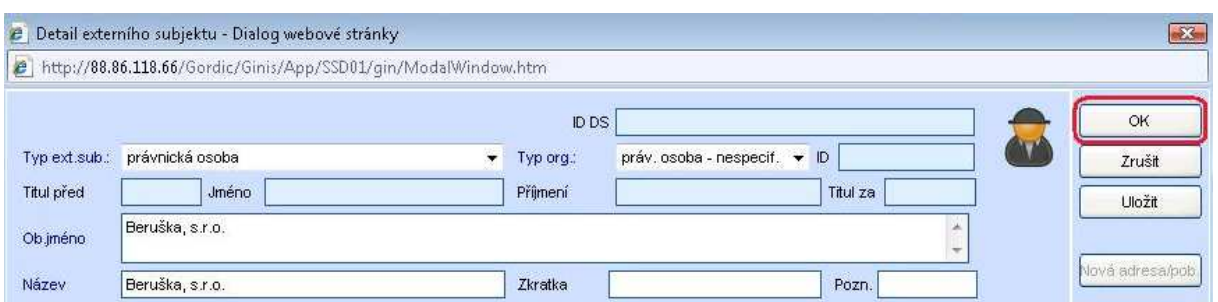

Založení fyzické osoby, fyzická osoba - OSVČ (osoba samostatně výdělečně činná)

Je nutné minimálně vyplnit následující položky:

Jméno,

Příjmení,

Název (automaticky je tvořen z pole Jméno a Příjmení, slouží k pozdějšímu hledání v kartotéce),

Ulice,

Ulice, Část obce, Číslo organizační nebo Číslo popisné,

PSČ (psát bez mezer, automaticky se dosadí obec, město z číselníku).

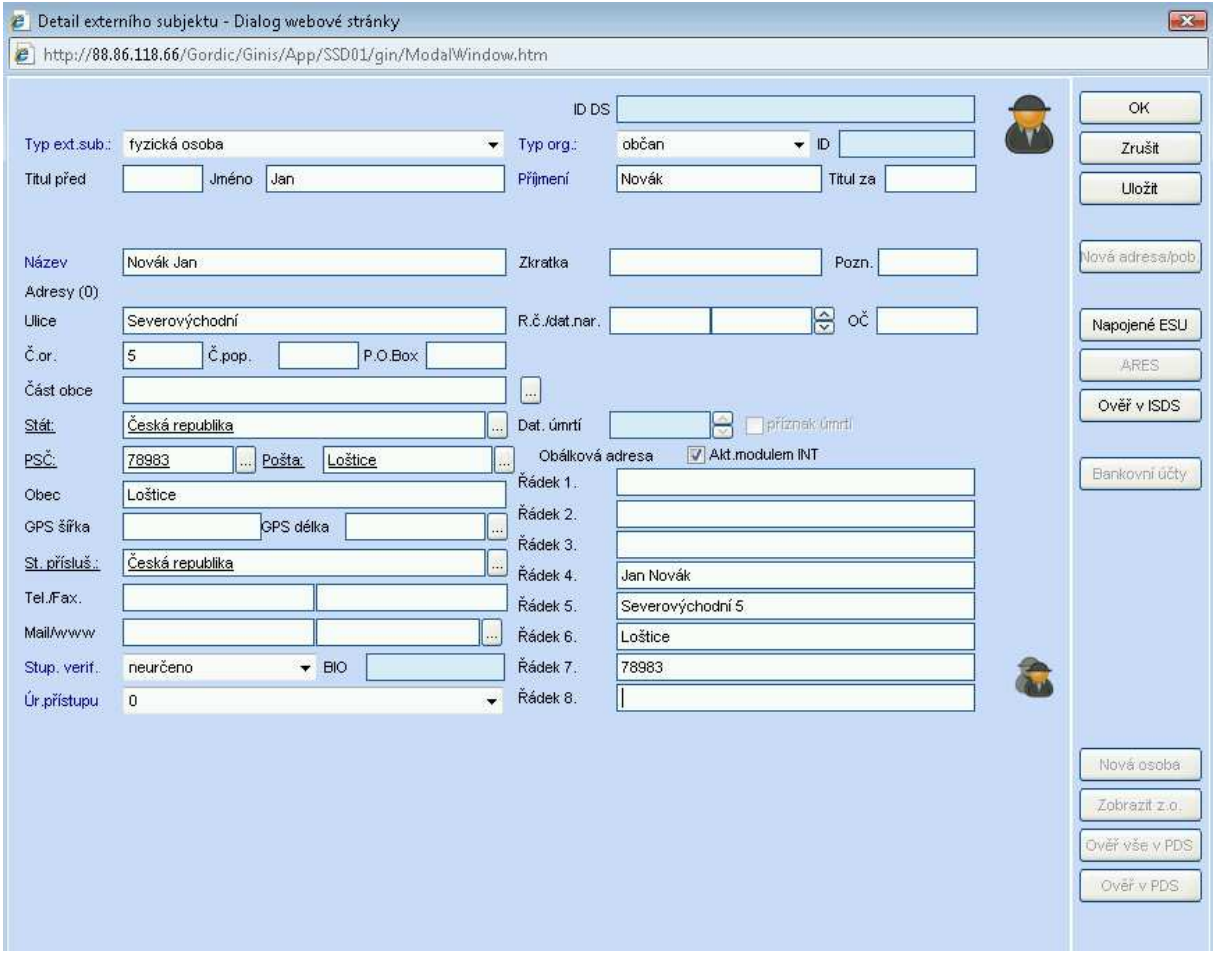

#### Založení právnické osoby

Je nutné minimálně vyplnit následující položky:

Obchodní jméno,

Název (automaticky je tvořen z pole Obchodní jména, slouží k pozdějšímu hledání v kartotéce),

Ulice, Část obce, Číslo organizační nebo Číslo popisné,

PSČ (psát bez mezer, automaticky se dosadí obec, město z číselníku).

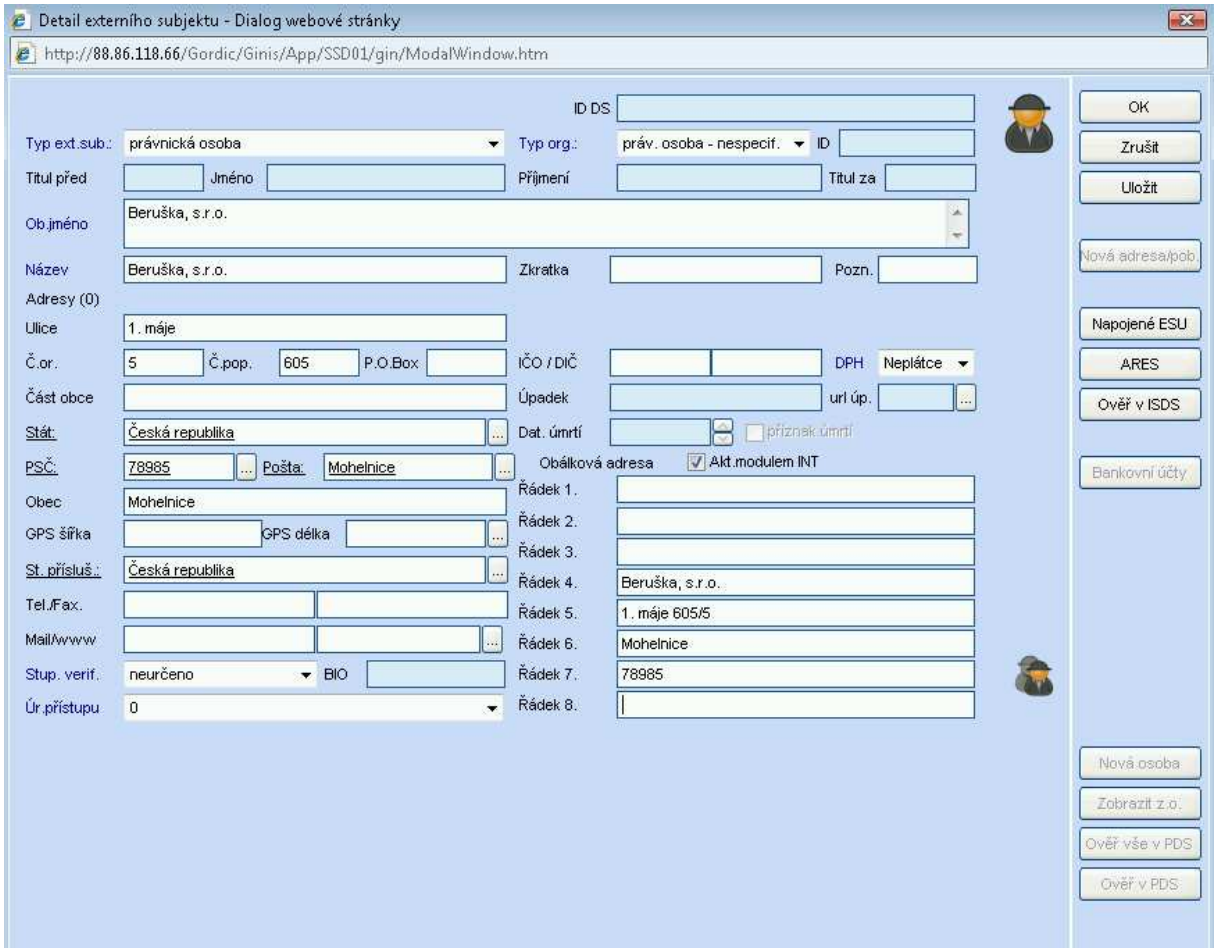

#### **5.4 Zavádění zástupných osob k adrese externího subjektu**

Zástupné osoby jsou doplněním hlavní adresy kartotéky externích subjektů o adresu jinak uspořádanou z důvodu tisku na obálky a doručování i s možností měnit pořadí adresy. Například, aby adresa tisknutá na obálku byla doplněna o pojmy: útvar, jméno, funkce, oslovení. Je jisté, že i když je hlavní adresa subjektu daná, nebude vyhovovat pro korespondenci všem útvarům a každý útvar by si ji chtěl pro své odeslaní upravit o výše uvedené pojmy.

V seznamu adres jsou adresy, které mají zavedeny zástupné osoby indikovány "hlavičkou".

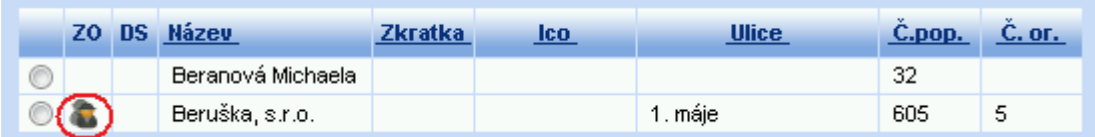

Zavádění zástupných osob je možné po vyhledání subjektu a upravení stávající adresy pomocí tlačítka UPRAVIT. V případě, že je vyhledáno více adres, je třeba požadovanou adresu označit.

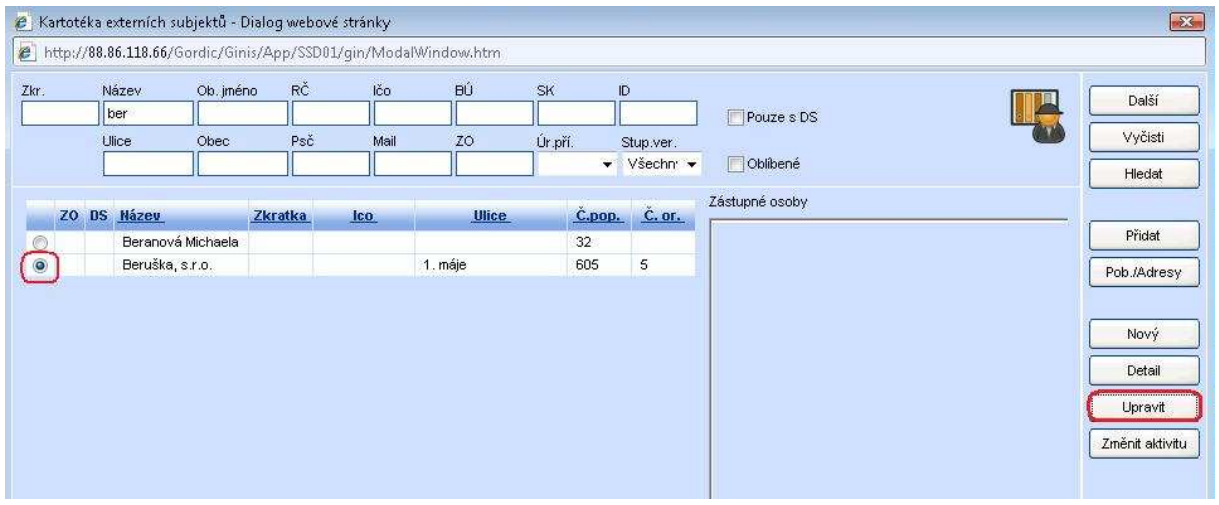

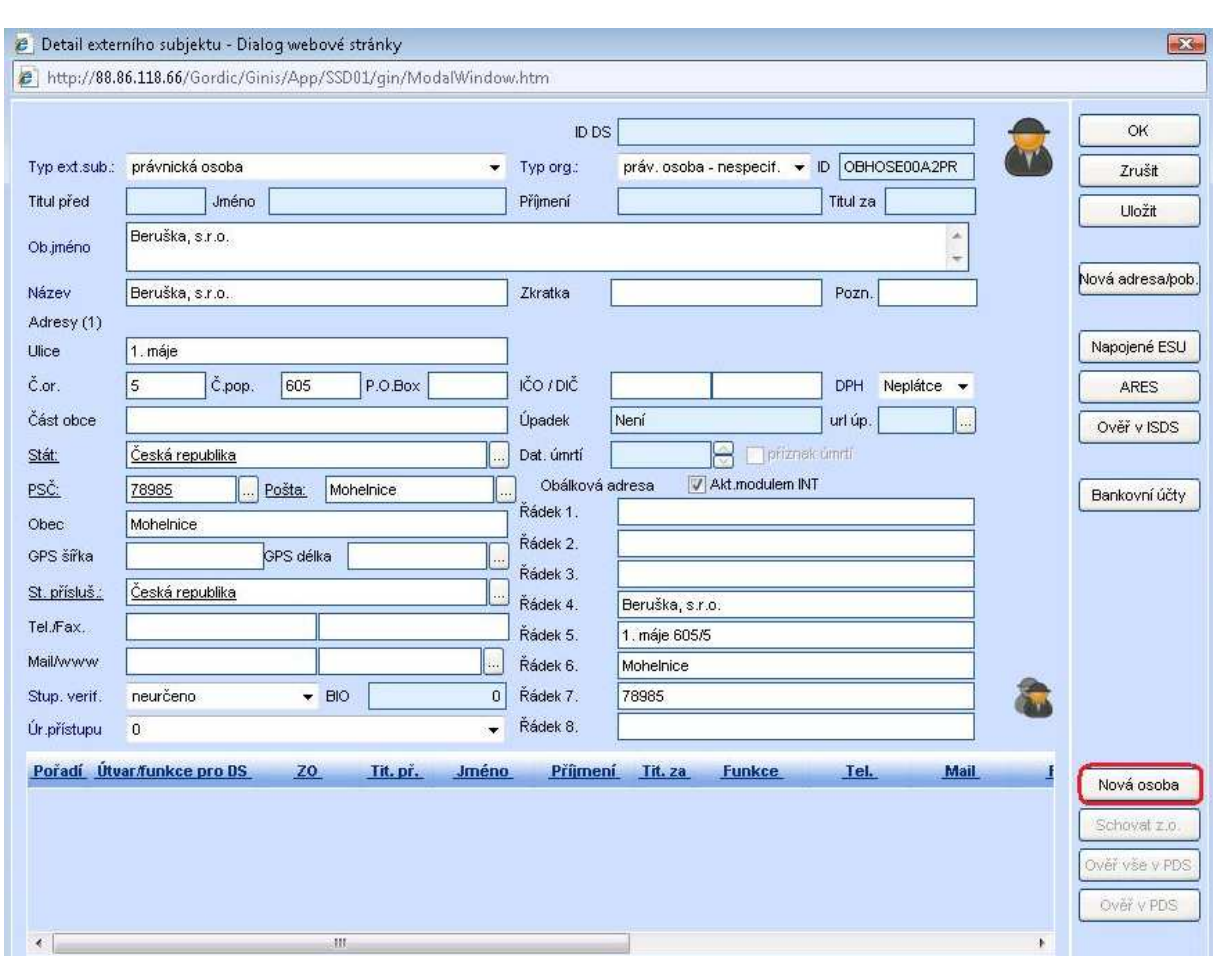

Na okně Detail externího subjektu se zavede nová osoba pomocí tlačítka NOVÁ OSOBA.

Otevře se nové okno, do kterého zapisujeme text popisu (levá strana), a změnu adresy (pravá strana). Uložení hodnot je prováděno tlačítkem ULOŽIT.

Vzhled upravených adres po kliknutí tlačítka na řádek zástupné osoby (editace). Na levé straně je vidět pojmenování, na pravé skutečné změny adresace obálky k tisku.

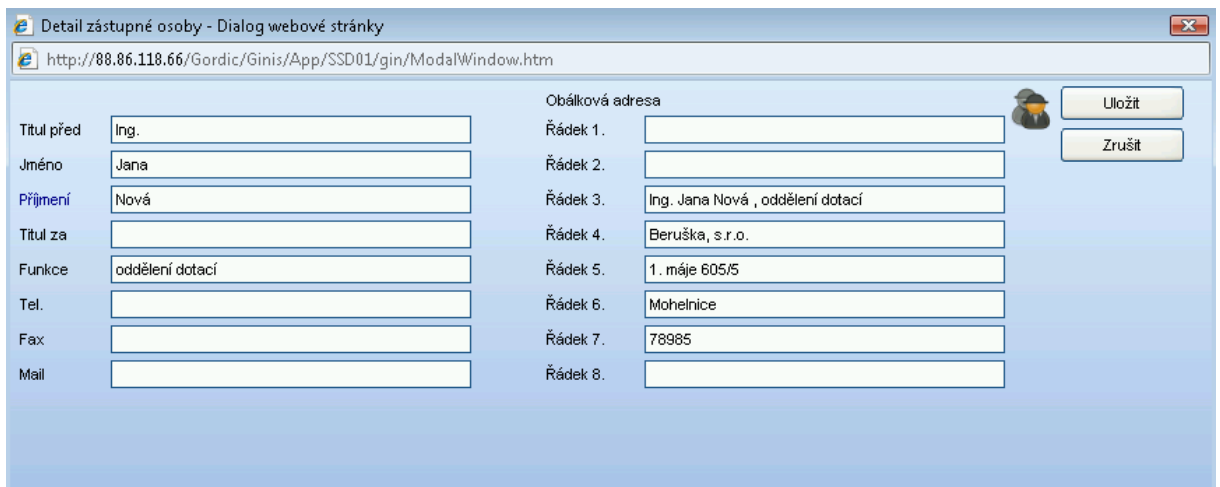

## **6 Popis detailu okna písemnosti**

## Detail dokumentu

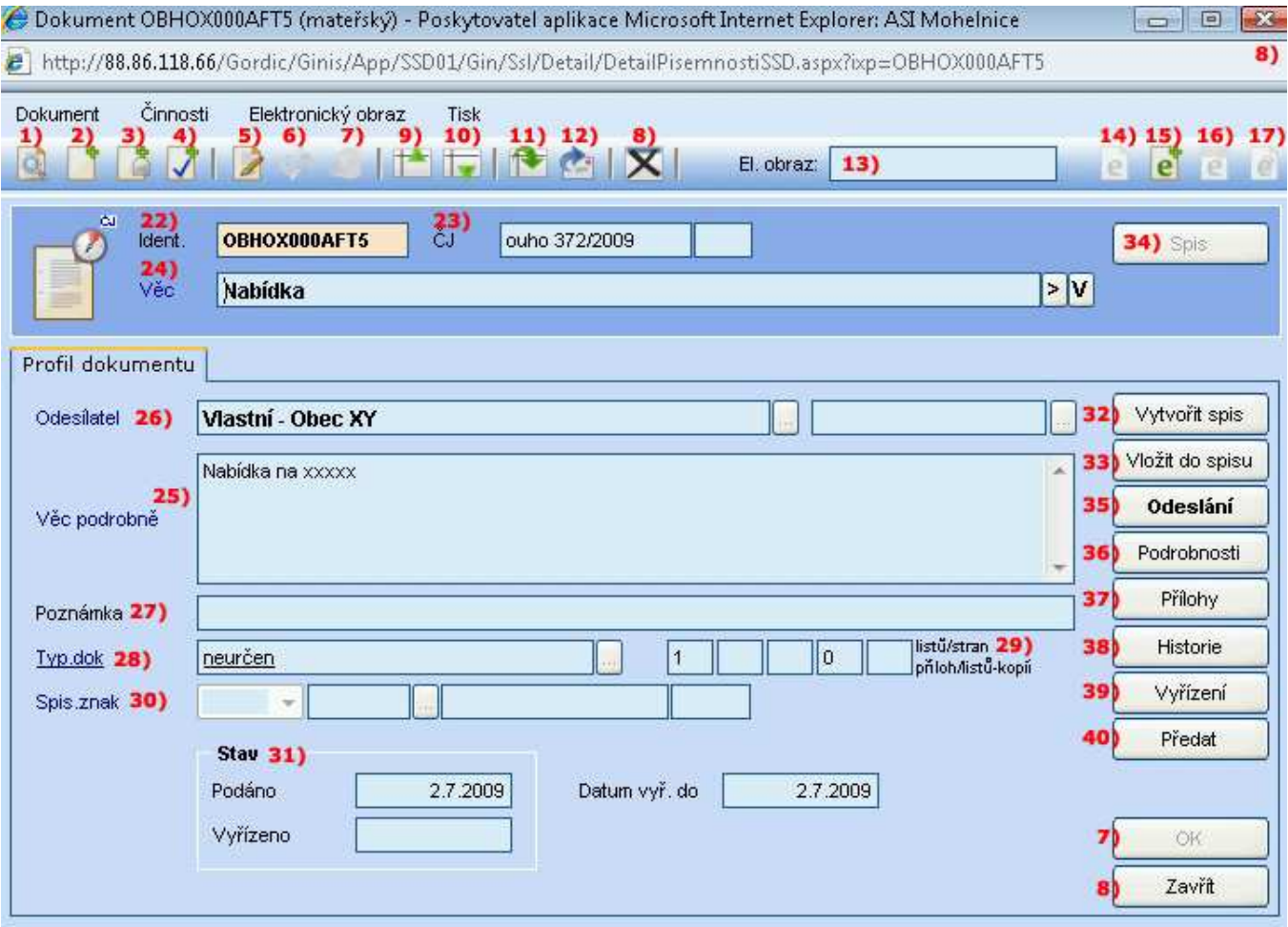

#### Nástrojový pruh na evidenční kartě dokumentu

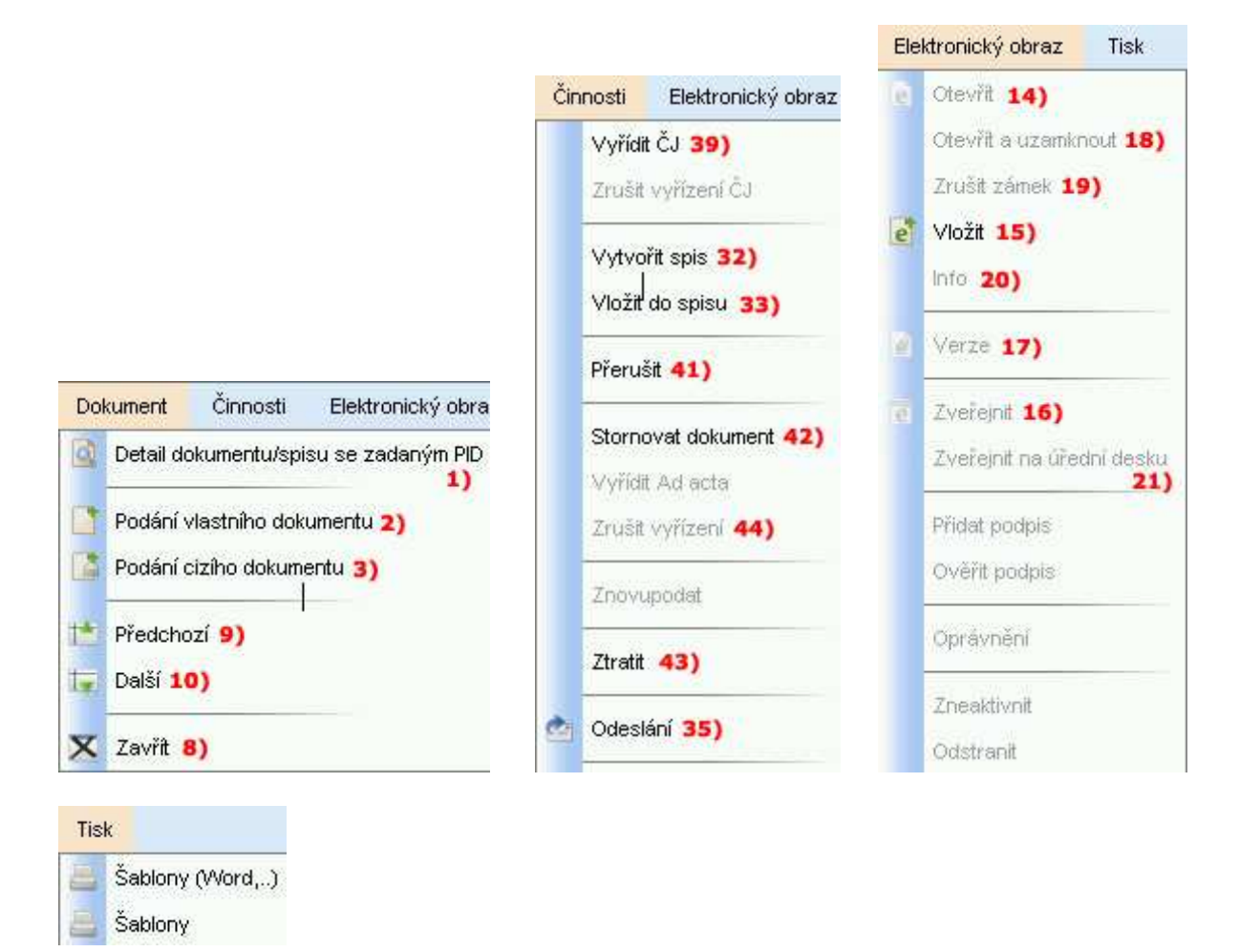

**1) Detail dokumentu se zadanou identifikací –** hledání dokumentu či spisu podle čísla jednacího, spisové značky, identifikátoru

**2) Nové podání vlastního dokumentu –** otevření nové karty pro zadání dalšího vlastního dokumentu

**3) Nové podání cizího dokumentu** – otevření nové karty pro zadání dalšího cizího dokumentu

**4) Nové podání vyřizujícího dokumentu** – otevření nové karty pro zadání dokumentu, který vyřizuje dokument, se kterým právě pracujeme

**5) Přepnout do editačního módu** – pole se bíle prosvítí, je možné upravovat či dopisovat údaje na kartě dokumentu

**6) Zrušit změny** – provedené změny se neuloží

**7) Uložení změn** – provedené změny se uloží

**8) Zavřít** – karta dokumentu se zavře

**9) Předcházející záznam** – přepnutí se na dokument, který je zařazen před současným dokumentem

**10) Následující záznam -** přepnutí se na dokument, který je zařazen za současným dokumentem

**11) Občerstvit detail** – znovunačtení karty dokumentu pro zobrazení změn

**12) Odeslat elektronickou poštou** – odeslání dokumentu elektronickou poštou

**13) Elektronický obraz** – prázdné pole značí, že k dokumentu není vložen žádný el. obraz, vypsané pole uvádí název el. obrazu vloženého k dokumentu

**14) Otevřít el. obraz dokumentu** 

**15) Vložit el. obraz dokumentu** 

**16) Zveřejnit el. obraz dokumentu** 

**17) Zobrazit verze el. dokumentu** – seznam verzí el. obrazu uložených k dokumentu

**18) Otevřít a uzamknout el. obraz** – uložení dokumentu do uložiště el. dokumentů s el. podpisem

**19) Zrušit zámek el. obrazu** – zrušení zámku po uložení dokumentu do uložiště el. dokumentů s el. podpisem

**20) Info o el. obrazu** – informace o el. obrazu vloženém k dokumentu

**21) Zveřejnit na úřední desku** – zveřejnění el. obrazu na úřední desku

**22) Identifikátor** 

**23) Číslo jednací** 

**24) Věc** - krátký popis tématu dokumentu.

**25) Věc podrobně** – dopsání upřesňující věci, informace o způsobu doručení. Překopíruje se obsah editačního pole Věc, kterou je možné dále upravit nebo rozšířit.

**26) Odesílatel** – v případě cizího dokumentu vybrání z kartotéky externích subjektů nebo zavedení nového, v případě vlastního dokumentu je předvyplněný subjekt. Pro vybrání odesílatele klikněte na tři tečky.

**27) Poznámka** - pole pro evidenci jiných dopřesňujících údajů

**28) Typ dokumentu** - výběr z roletové nabídky přes tři tečky (určuje veřejnost a termín k vyřízení pro eventuálně budoucí na tento dokument vzniklý SPIS)

#### **29) Počet listů/stran/příloh/listů-kopií** - 1, 3 políčko může obsahovat text, např. sv. (svazek)

**30) Spisový znak** - výběr znaku z číselníku

**31) Stav** – datumy informující o dnu podání, vyřízení a datumu, do kdy má dokument být vyřízen (datum se určuje podle vyplněného spisového znaku)

**32) Vytvořit spis** – vytvoření nového spisu a automatického vložení právě otevřeného dokumentu do tohoto spisu

- **33) Vložit do spisu** vložení právě otevřeného dokumentu do již existujího spisu
- **34) Spis** otevření karty spisu, ve kterém je dokument vložen
- **35) Odeslání** otevření nového okna pro zadání údajů pro odesílající dokument
- **36) Podrobnosti** informace o vlastníkovi dokumentu a spisovém znaku
- **37) Přílohy** otevření okna pro zadávání nových příloh, případně úpravu již stávajích
- **38) Historie** otevření okna pro zobrazení úkonů, které byly učiněny s dokumentem
- **39) Vyřízení** otevření okna pro zaevidování vyřízení dokumentu
- **40) Předat** otevření okna pro předání dokumentu na jiného vlastníka
- **41) Přerušit** přerušení dokumentu např. v případě dlouhodobé nemoci
- **42) Stornovat dokument**
- **43) Ztratit** zaevidování ztracení dokumentu
- **44) Zrušit vyřízení** zruší se vyřízení dokumentu

## **7 Podání cizího dokumentu**

Klikněte na ikonu Nové podání cizího dokumentu.

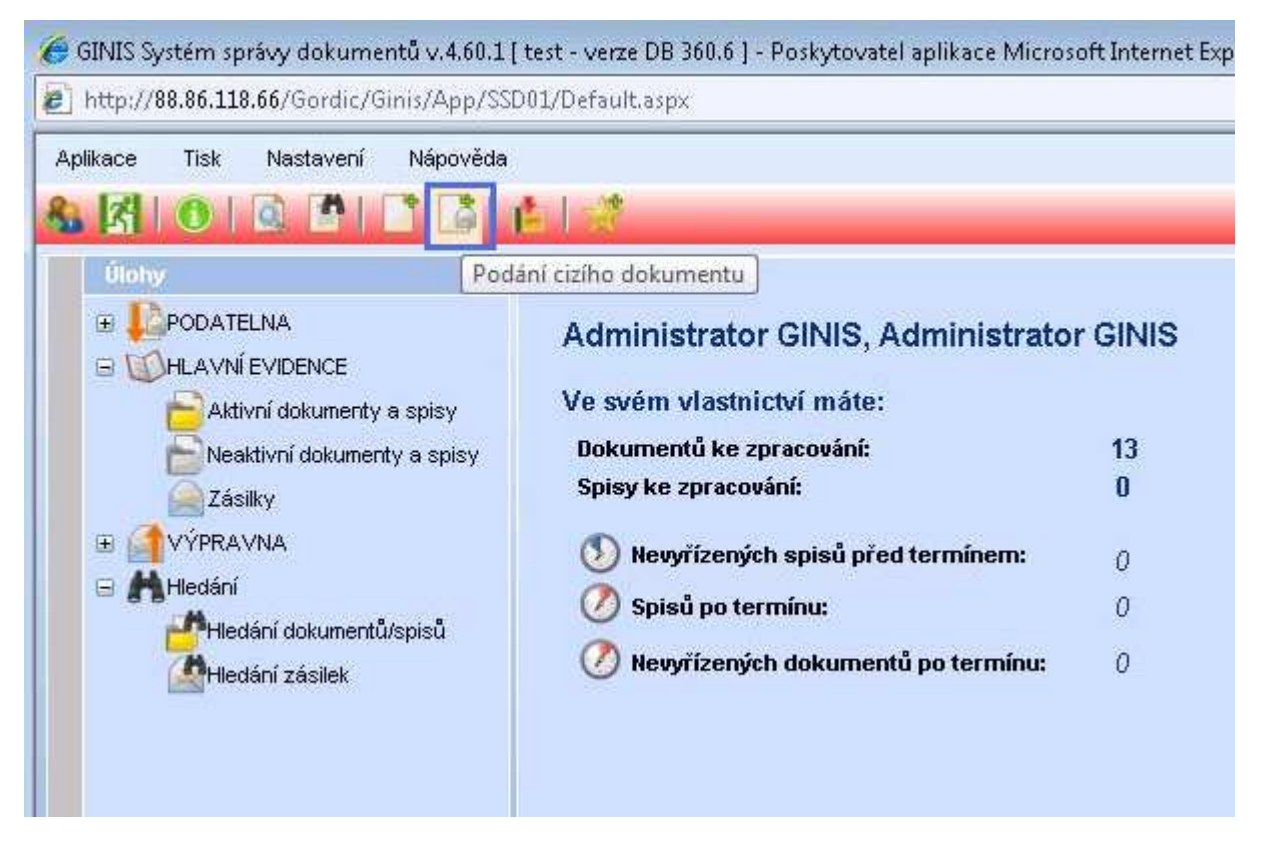

Zobrazí se okno "Zadejte identifikátor dokumentu". Vygenerujte identifikátor pomocí tlačítka GENEROVAT.

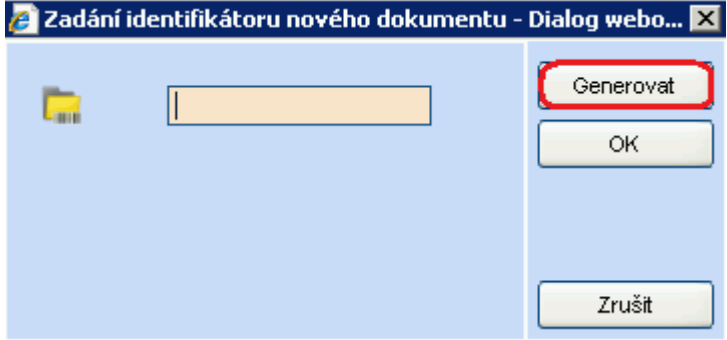

#### **7.1 Evidenční karta cizího dokumentu**

Poté se otevře samotné okno pro dokument.

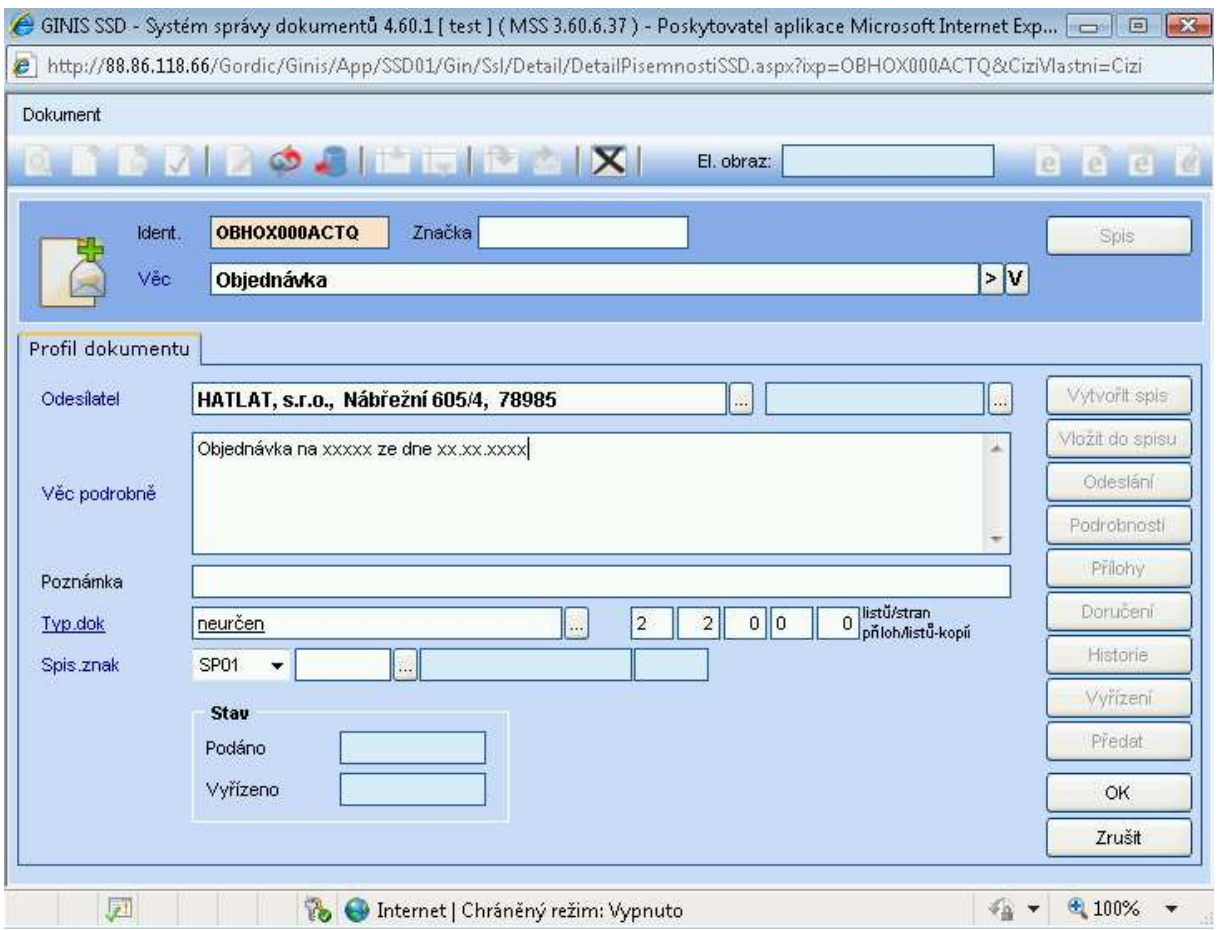

Lze vyplňovat pouze pole v editačním módu (bíle prosvícená pole na evidenční kartě).

**Značka** - pole určené pro čj.

**Věc** - krátký popis tématu dokumentu.

**Odesílatel** – vybrání z kartotéky externích subjektů nebo zavedení nového.

**Věc podrobně** – dopsání upřesňující věci, informace o způsobu doručení. Překopíruje se obsah editačního pole Věc, kterou je možné dále upravit nebo rozšířit.

**Poznámka** – - pole pro evidenci jiných dopřesňujících údajů.

**Typ dokumentu** - výběr z roletové nabídky (určuje veřejnost a termín k vyřízení pro eventuálně budoucí na tento dokument vzniklý SPIS).

**Počet listů/stran/příloh/listů-kopií** - 1, 3 políčko může obsahovat text, např. sv. (svazek). **Spisový znak** – výběr znaku z číselníku (pravé tlačítko myši).
# **8 Podání vlastního dokumentu**

Klikněte na ikonu Podání vlastního dokumentu.

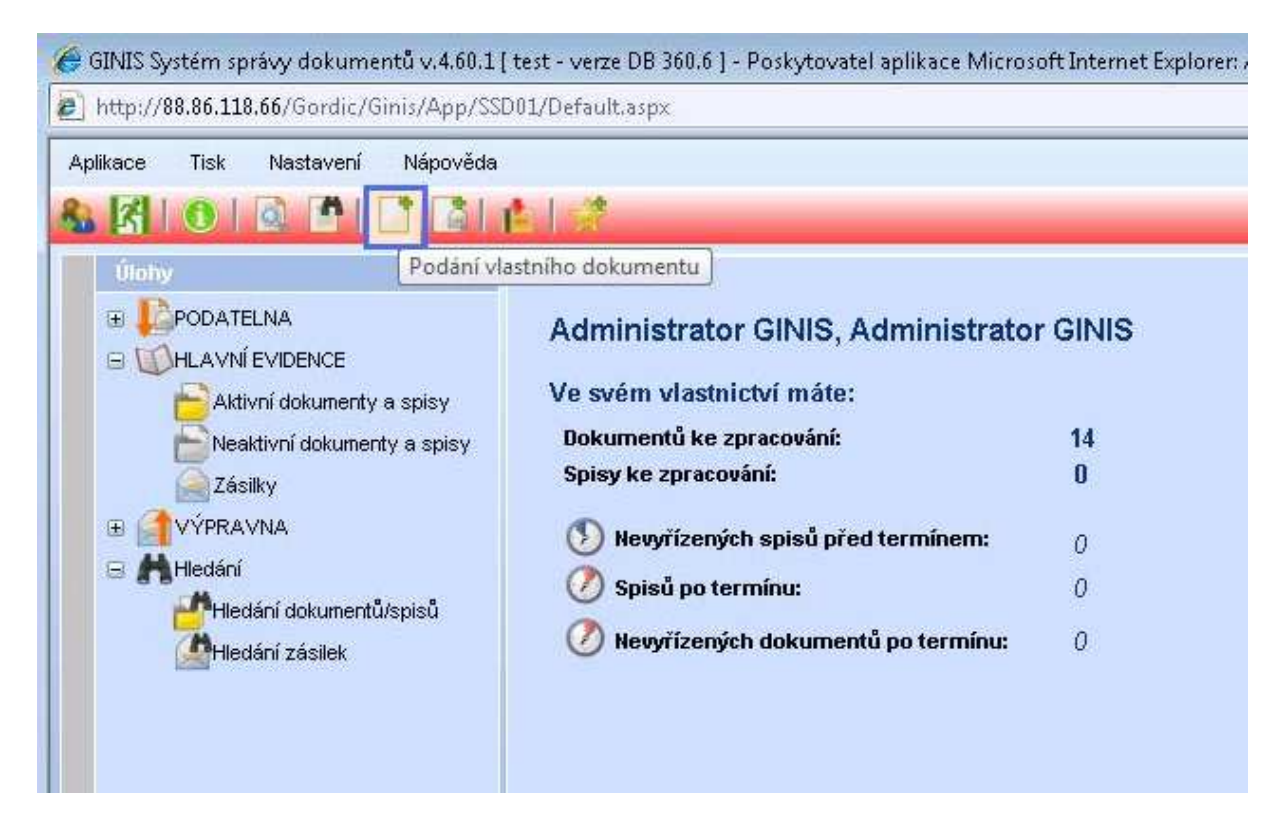

Zobrazí se okno "Zadejte identifikátor dokumentu". Vygenerujte identifikátor pomocí tlačítka GENEROVAT.

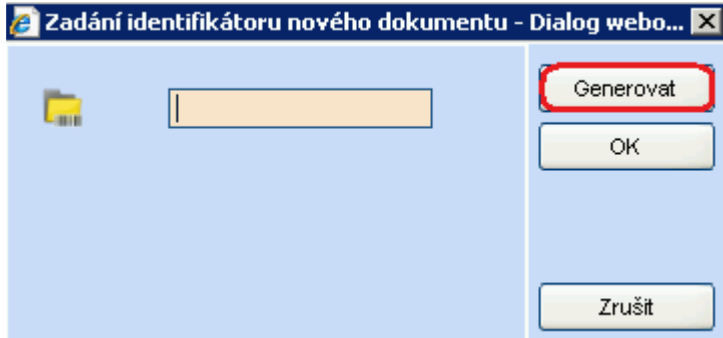

#### **8.1 Evidenční arta vlastního dokumentu**

Poté se zobrazí evidenční karta nově podávaného dokumentu. Nyní je nutno vyplnit informace o zasílaném dokumentu.

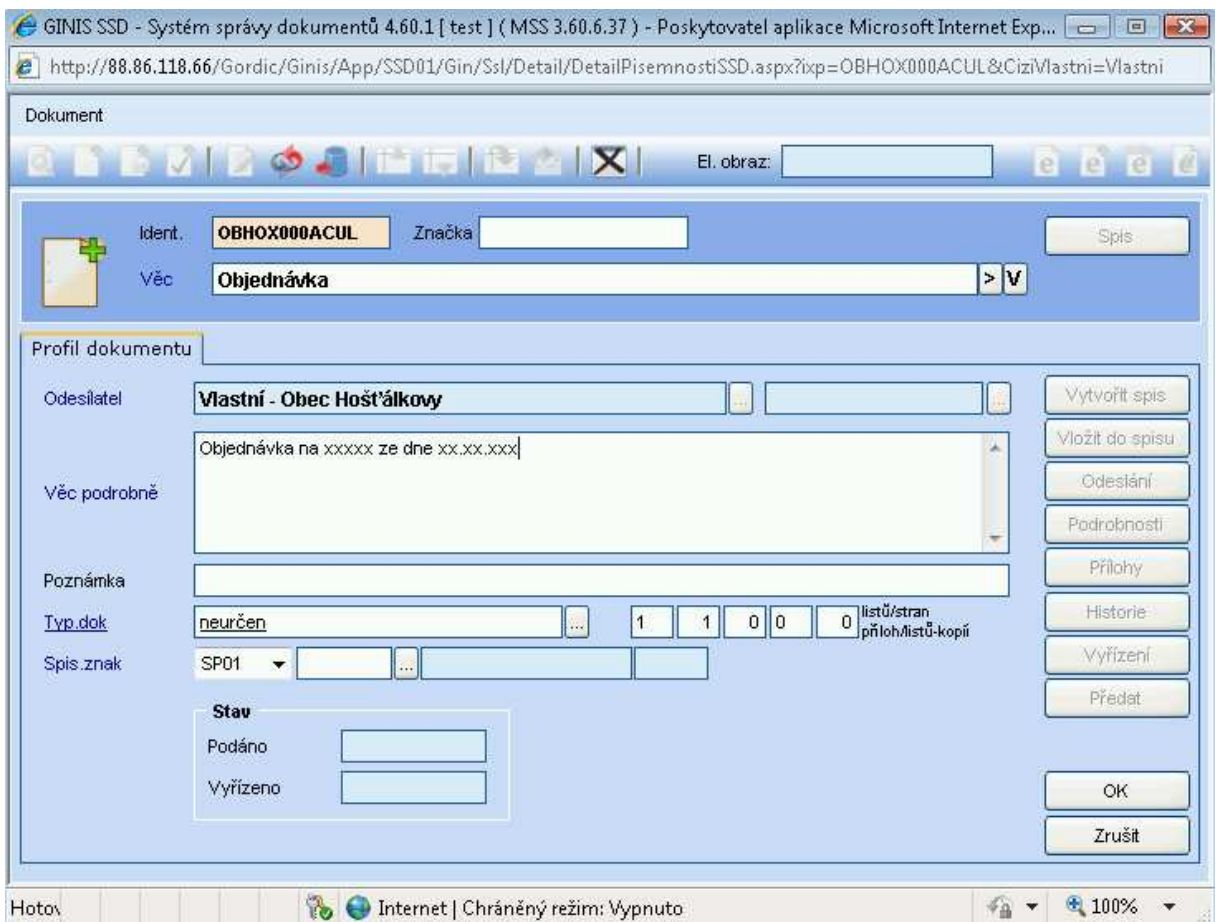

Lze vyplňovat pouze pole v editačním módu (bíle prosvícená pole na evidenční kartě).

**Značka** - pole určené pro čj.

**Věc** - krátký popis tématu dokumentu.

**Odesílatel** - odesílatel je předplněn (podání vlastního dokumentu).

**Věc podrobně** - dopsání upřesňující věci, informace o způsobu doručení. Překopíruje se obsah editačního pole Věc, kterou je možné dále upravit nebo rozšířit.

**Poznámka** - pole pro evidenci jiných dopřesňujících údajů.

**Spisový znak** – výběr znaku z číselníku (pravé tlačítko myši).

**Počet listů/stran/příloh/listů-kopií** - 1, 3 políčko může obsahovat text, např. sv. (svazek). **Typ dokumentu** - výběr z roletové nabídky (určuje veřejnost a termín k vyřízení pro eventuálně budoucí na tento dokument vzniklý SPIS).

#### **8.2 Odeslání dokumentu**

Po uložení zadaných údajů (tlačítko OK), zadáme pomocí ODESLÁNÍ adresu.

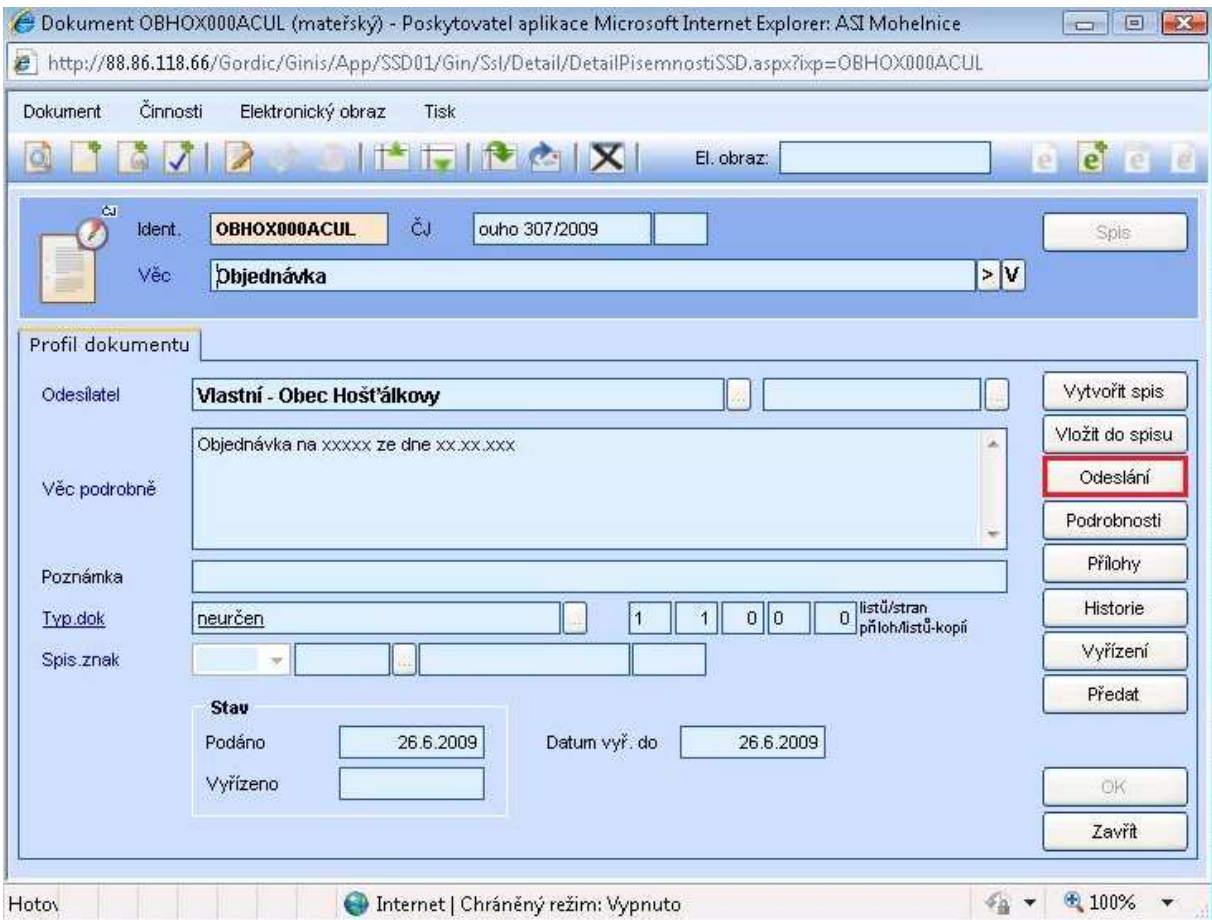

Otevře se detail okna pro odeslání, kde zvolíme kartotéku, dotč. subjekt nebo skupiny k vyhledání subjektu.

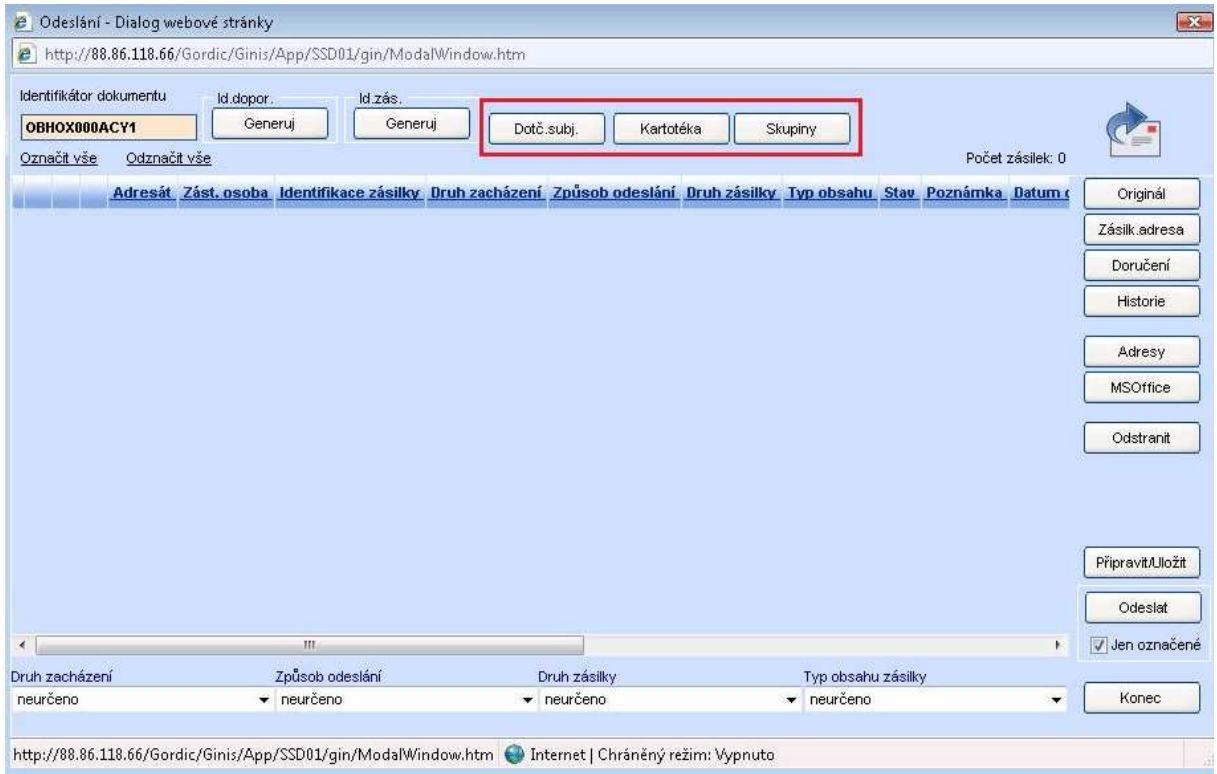

Kliknutím na tlačítko DOTČ. SUBJ., rozdělovník se předplní dotčenými subjekty, které byly zadány u tohoto dokumentu nebo u spisu, ve kterém je dokument vložen a do rozdělovníku se také přenese odesílatel iniciačního dokumentu (pokud je odesílaný dokument vložen ve spisu společně s příslušným iniciačním dokumentem). Jestliže kliknete na tlačítko SKUPINY, rozdělovník se předplní subjekty vybrané skupiny. Použitím tlačítka KARTOTÉKA se otevře okno pro samostatný výběr adres.

## **8.2.1 Výběr adresy**

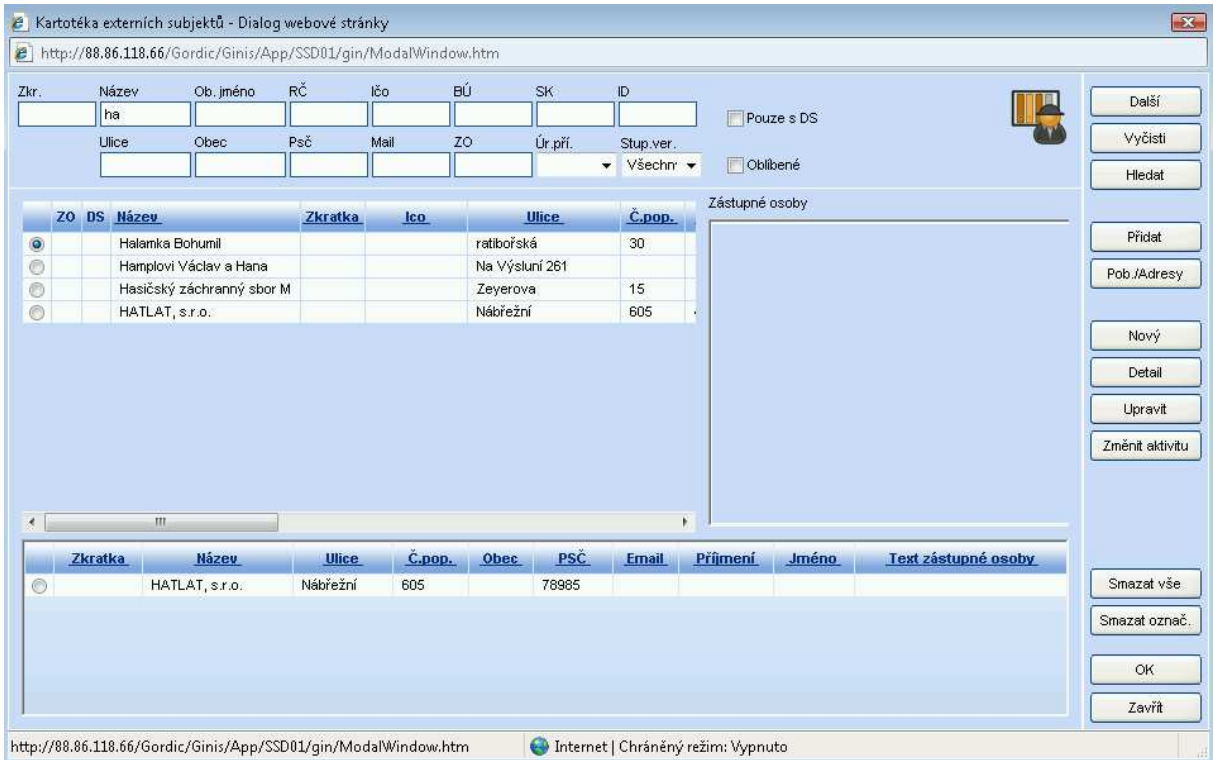

V kartotéce následně v horních editačních políčkách využíváme zápis hodnoty pro hledání dle požadavku na typ pole, příklad obrázek podle názvu začínajícího na "ko" a potvrdíme klávesou ENTER nebo tlačítkem HLEDAT. Pokud se v dolní části neobjeví hledaný subjekt, doporučujeme vyhledání podle jiného kritéria – např. ulice, obec, atd.

V případě, že hledaný subjekt nenaleznete ani po různých kriteriích výběru, je třeba ho zadat – tlačítko NOVÝ. Pozor! Toto tlačítko je přístupné až po alespoň jednom pokusu o vyhledání.

Požadovaný řádek ze seznamu vyhledaných externích subjektů vyberete "dvojklikem" myši na řádek. Vybrané subjekty pro odeslání se nám překopírují do spodní části okna. V případě, že chcete zrušit jeden nebo více řádků vytvořeného seznamu vybraných subjektů, použijte "dvojklik" myši na požadovaný řádek. Tlačítko SMAŽ VŠE použijte pro smazání všech řádků seznamu vybraných subjektů. Tlačítko KONEC použijte, požadujete-li zrušit seznam vybraných adresátů. Kliknutím na tlačítko OK se údaje předplní do okna "Odeslání". Do vytvořeného rozdělovníku je možné i dále podle potřeby přidávat i odebírat adresáty. Kliknutím na tlačítko KARTOTÉKA a opakováním již popsaného postupu přidáte do rozdělovníku dalšího adresáta.

## **8.2.2 Výběr zástupné osoby**

Výběr adresy zástupné osoby znamená kliknout vlevo na ikonu hlavičky, v pravé části se nám zobrazí zástupné osoby "dvojklikem" na zobrazený řádek zástupné osoby vybereme řádek pro odeslání.

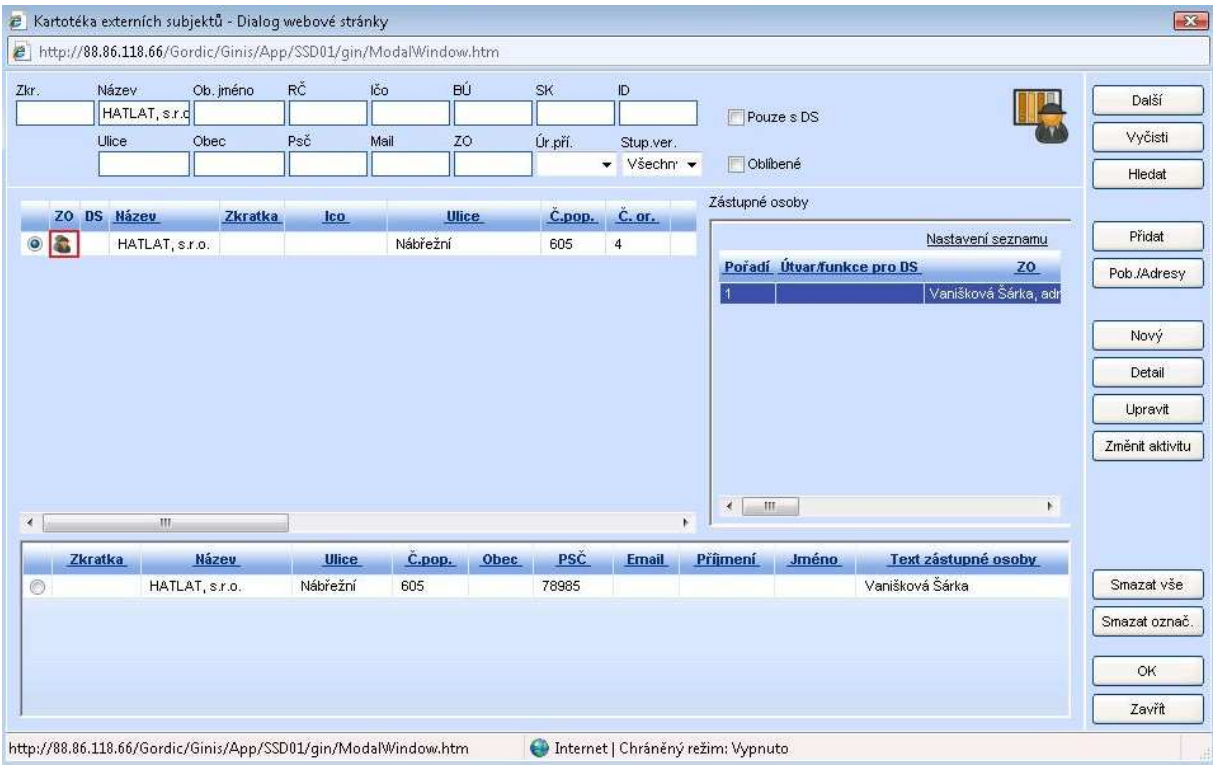

## **8.2.3 Způsob odeslání**

Po potvrzení vybrané adresy se vrátíme do původního okna Odeslání, kde změníme hodnoty v nastavení způsobu odeslání.

Vyberte řádek adresy, eventuálně řádky adres, u kterých budete měnit údaje (označené). Ve spodní části okna naleznete pole s roletovou nabídkou (Druh zacházení, Způsob odeslání, Druh zásilky a Typ obsahu zásilky), zde provedete výběr.

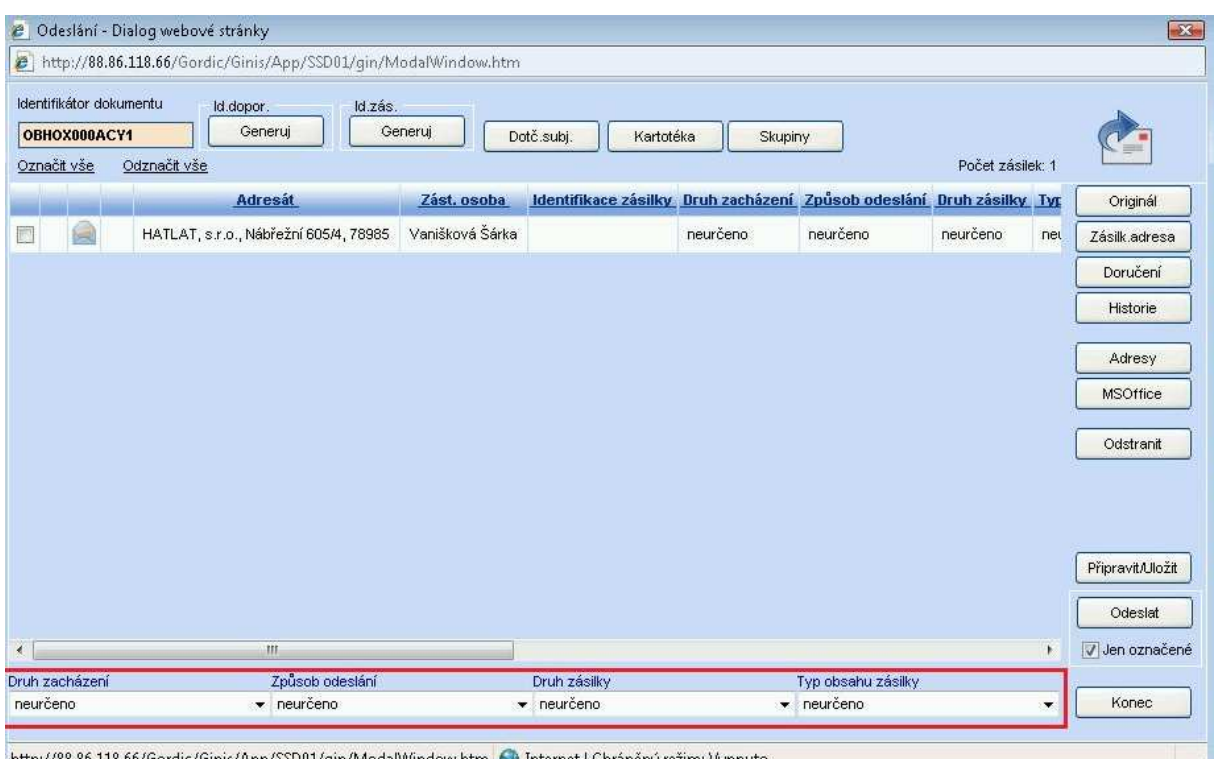

http://88.86.118.66/Gordic/Ginis/App/SSD01/gin/ModalWindow.htm ( Dinternet | Chráněný režim: Vypnuto

Další možností, jak provést výběr položek, je kliknout myší na požadovaný údaj přímo v daném řádku.

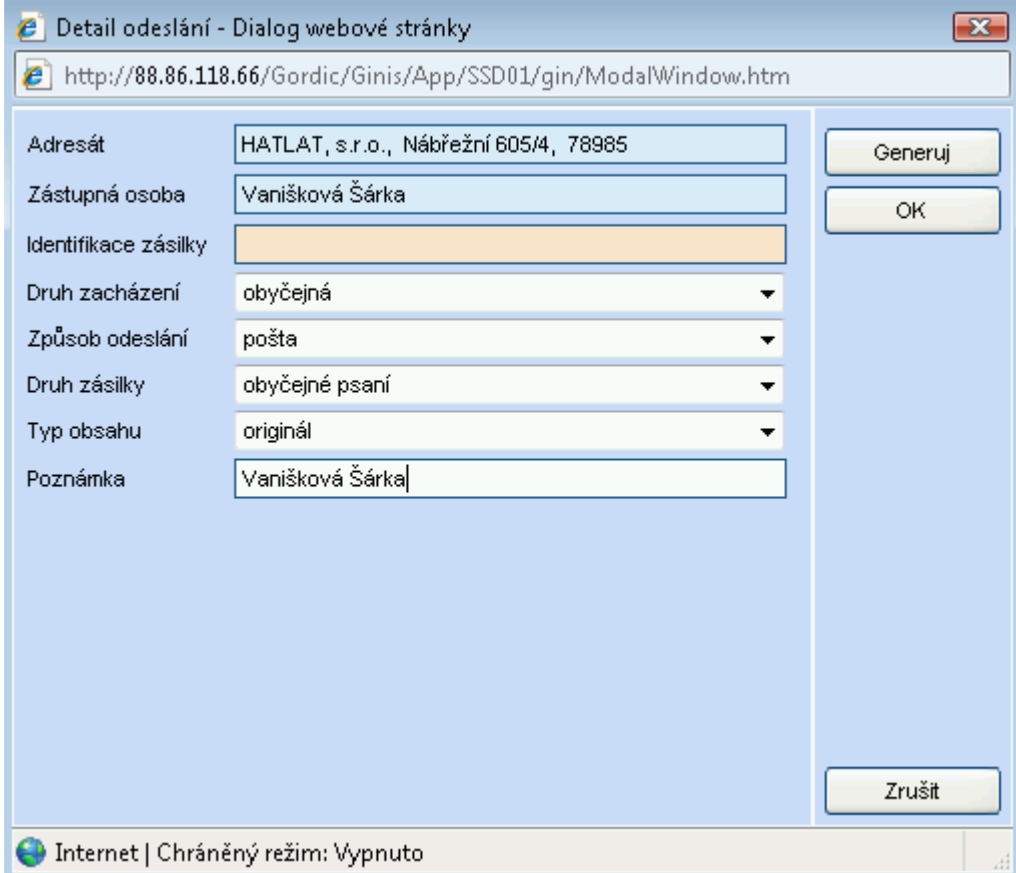

Opravy zadaných údajů lze provádět v tomto okně, dokud není dokument odeslán.

## **8.2.4 Možnost odeslání dokumentu jako originálu**

Označení řádku – tlačítko ORIGINÁL (zobrazí se v tomto poli symbol červené koule). Touto akcí systému zadáváte informaci o odeslání prvotního dokumentu tj. identifikovaného dokumentu (originál PID). Odeslání prvotního dokumentu je jedním ze způsobů vyřízení dokumentu. Tato akce předpokládá, že dokument (spis) opouští Úřad v originálu, nezůstává žádná v SSL zaznamenaná kopie k uložení.

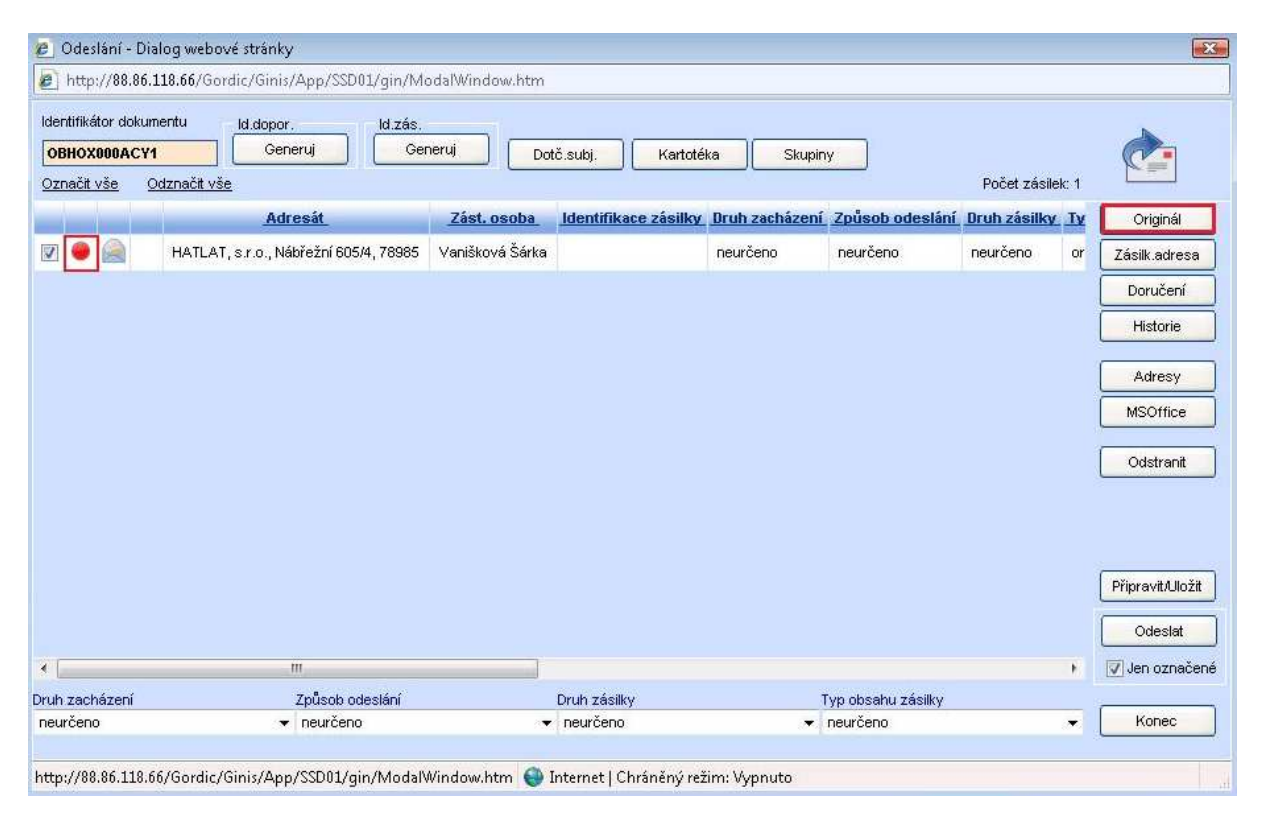

# **8.2.5 Úprava adresy na zásilce**

K opravě vzhledu tisknuté obálky lze využít tlačítko ZÁSILK. ADRESA. Adresu, kterou budeme upravovat si označíme v prázdném bílém čtverečku fajfkou a poté klikneme na ZÁSILK. ADRESA.

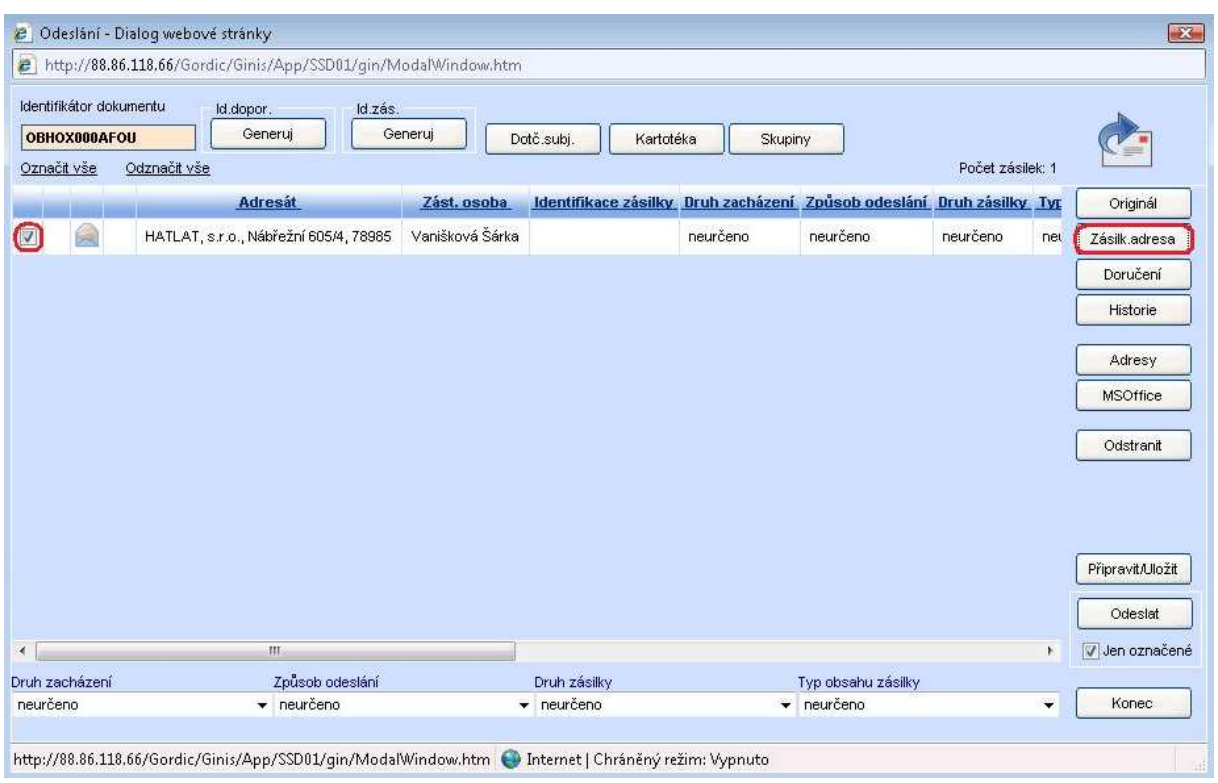

V nově otevřeném okně je možné změnit hodnoty pro tisk obálky, změna se provede individuálně jen pro toto odesílání.

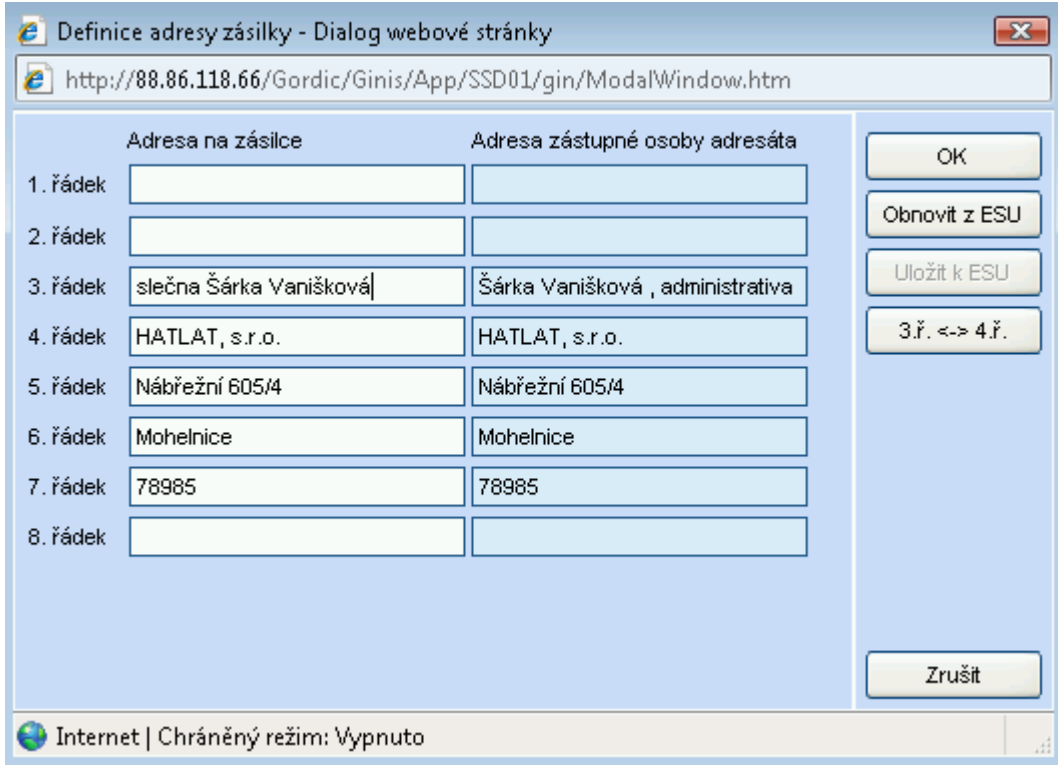

#### **8.2.6 Generování identifikace PID**

K zadání identifikace PID použijte v horní části napravo umístěné tlačítko GENERUJ, řádkům bude přiřazena hodnota.

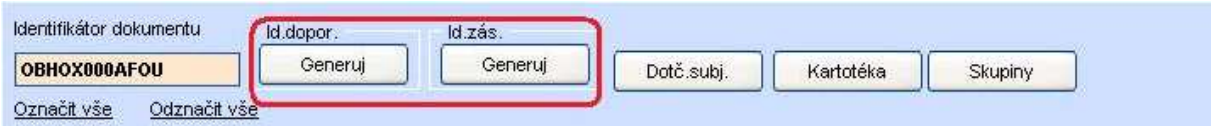

Jestliže z jakéhokoliv důvodu (porucha tiskárny) není možné vytisknout obálku s PID, je možné obálku napsat na stroji, nalepit na ni štítek s PID a pouze zadat řádek rozdělovníku, kde se PID předplní načtením čtečkou ze štítku (musíme stát v políčku pro PID). Není tedy tištěna pomocí GINIS SSL. Jen je zapsána informace o jejím odesílání.

#### **8.2.7 Tisk obálek**

Před tiskem je nutné zvolit tlačítko PŘIPRAVIT/ULOŽIT (dojde k zaznamenání nastavených hodnot). Pro tisk obálky použijte tlačítko ADRESY.

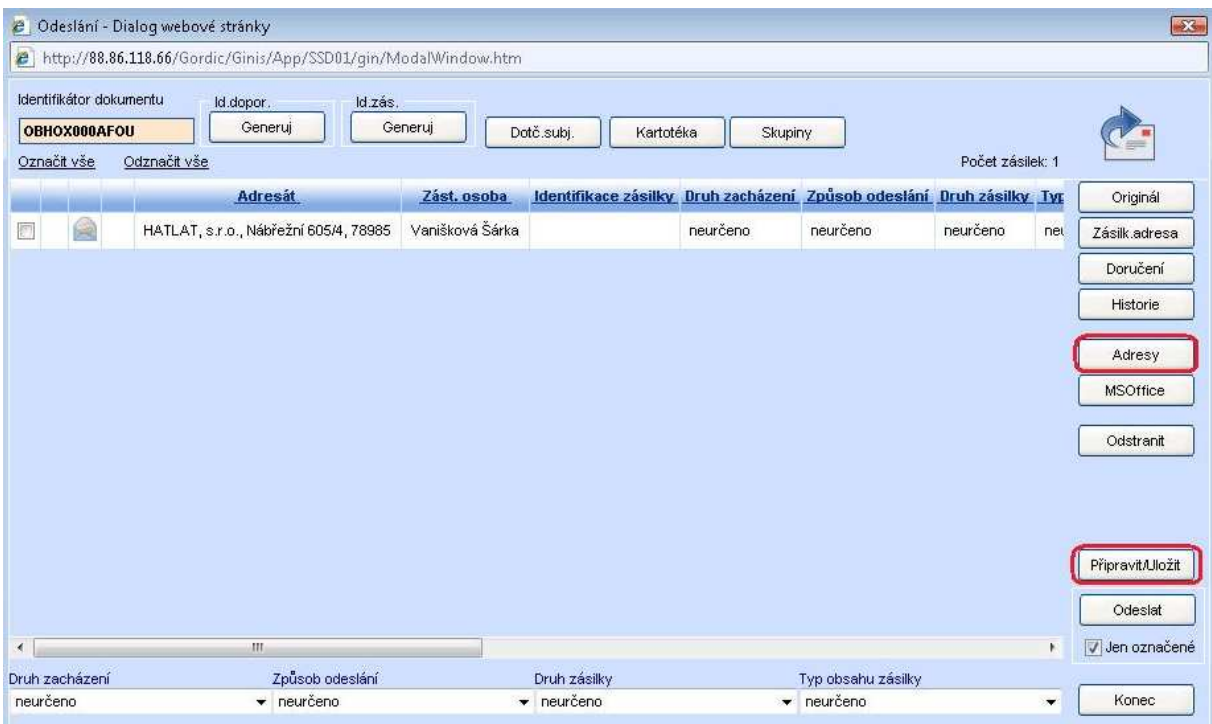

Otevře se nové okno Tisk obálek.

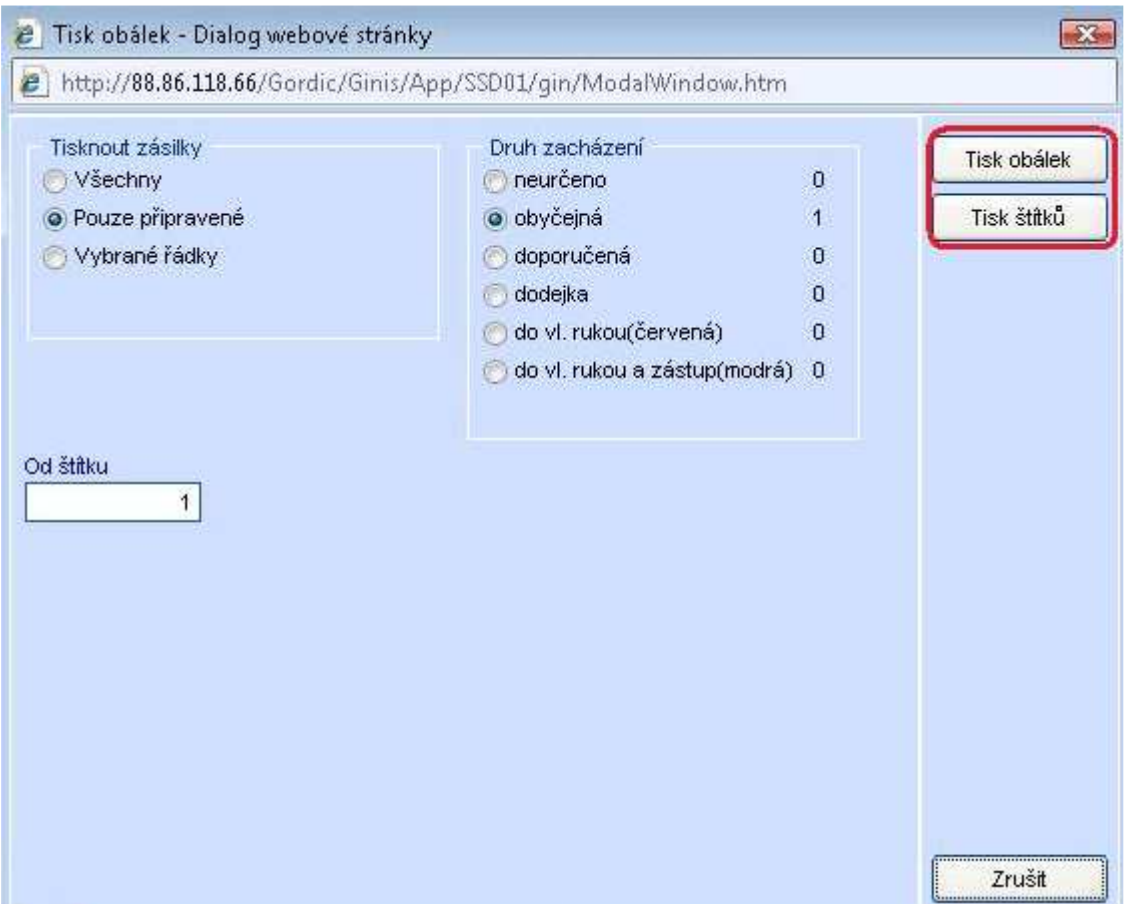

V poli Tisknout zásilky zadejte přepínačem požadovanou volbu. Je nutné přepnout přepínač do polohy POUZE PŘIPRAVOVANÉ. Použitím tlačítka TISK OBÁLEK nebo TISK ŠTÍTKU se systém dotáže na sestavu (vybereme volbou ve stromu sestav) a spustí se tisková sestava.

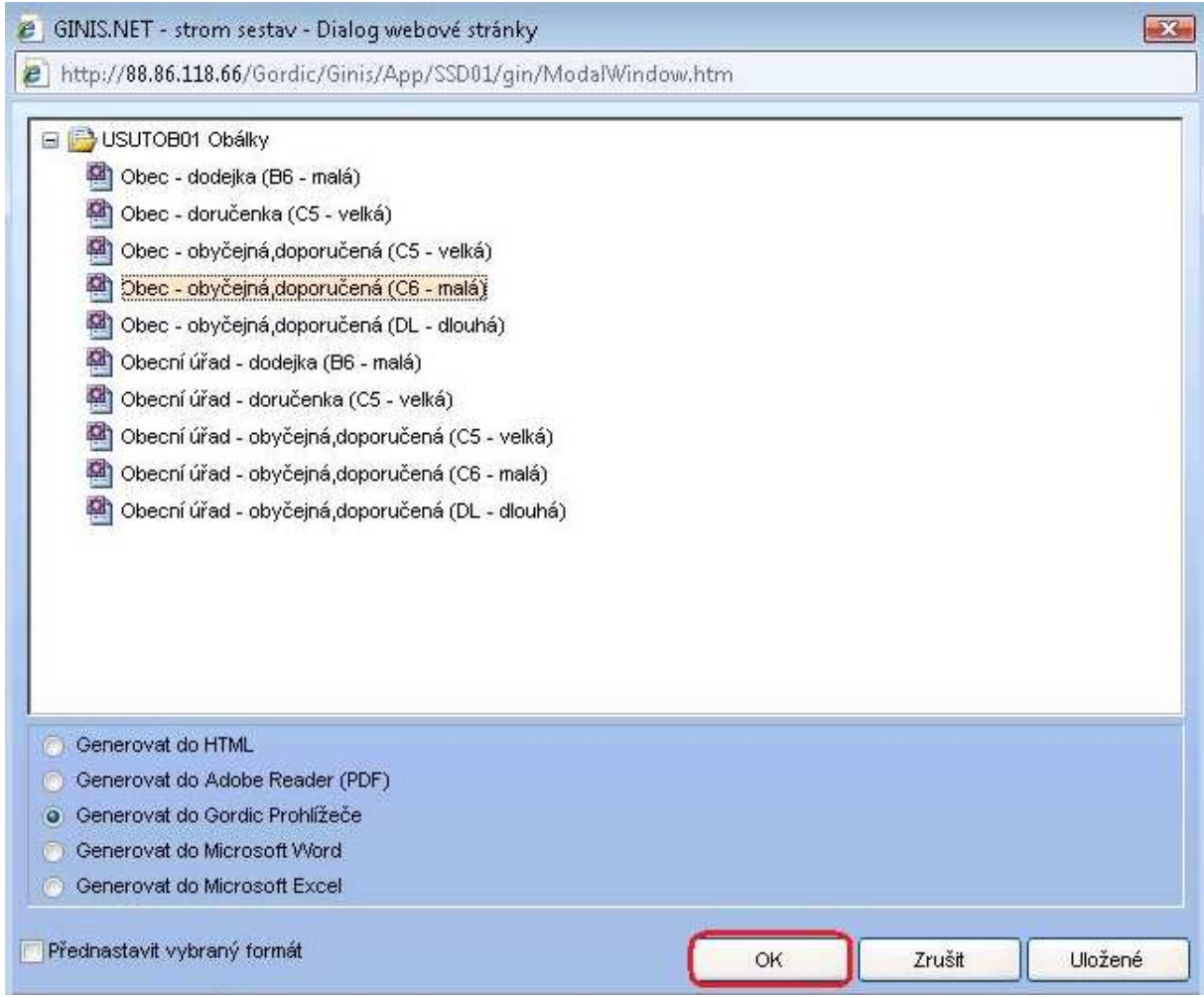

Je možné měnit formát obálky. Dále je potřeba vložit požadovaný typ obálky do tiskárny a vytisknout pomocí ikony "tisk" v nástrojové liště.

a.

## **8.2.8 Odeslání**

Tlačítko ODESLAT provede odeslání zobrazených řádků, kde řádek = obálka, do výpravny. Jednotlivé řádky rozdělovníku doposud bílé zešednou – byly odeslány. Výpravna již o těchto obálkách ví, ale ještě musí dojít fyzickému předání k opravdovému vypravení na výpravně.

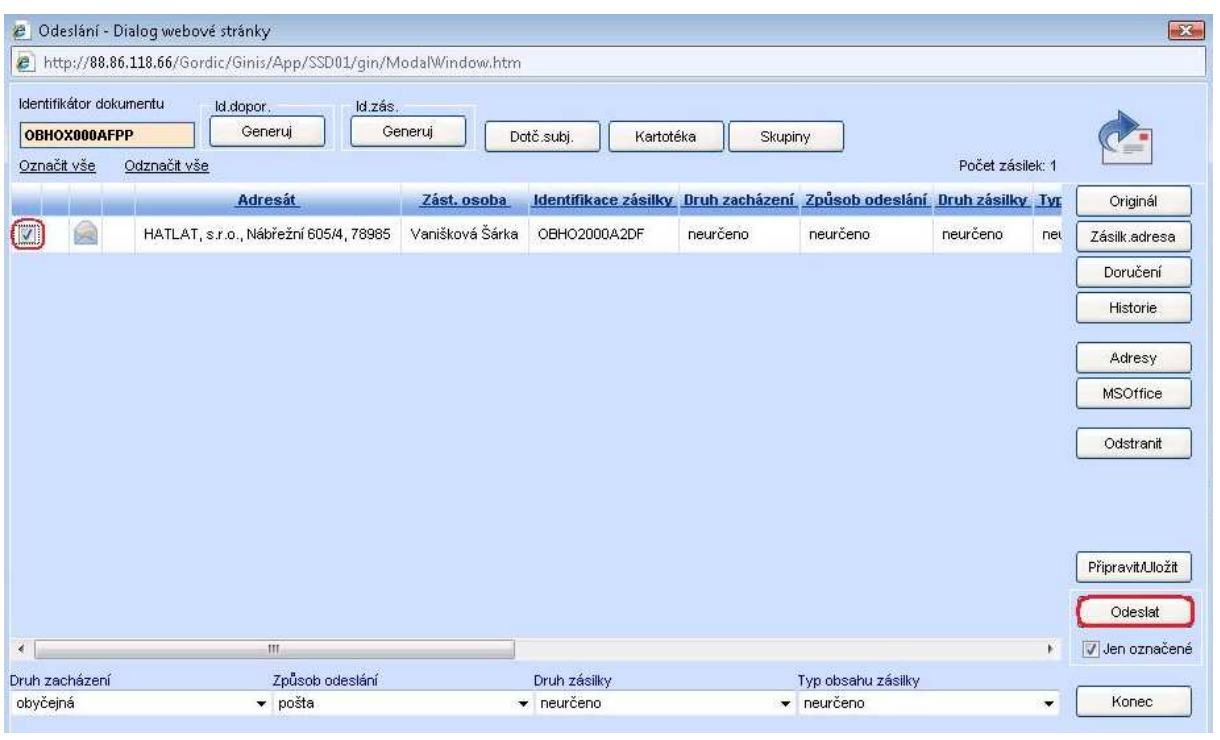

Po odeslání adresa zašedne a přiřadí se k ní ikonka obálky s otazníkem, která značí, že písemnost ještě nebyla vypravena z úřadu.

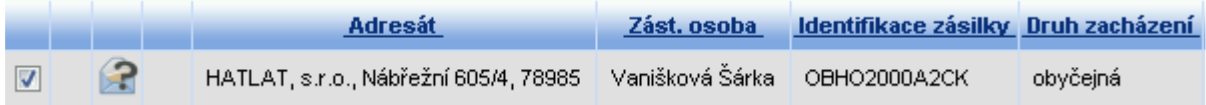

# **9 Možnosti zacházení s dokumentem na detailu karty**

## **9.1. Uložení zadaných údajů**

Klikněte na tlačítko OK (pravý dolní roh na evidenční kartě dokumentu), přičemž téhož cíle dosáhnete kliknutím na ikonu se symbolem soudečku, do něhož směřuje šipka (nástrojový pruh na evidenční kartě dokumentu). Systém tento dokument zaeviduje (generovaný PID podchytí v databázi). Po zaevidování dokumentu se pravá řada tlačítek na evidenční kartě dokumentů zaktivní.

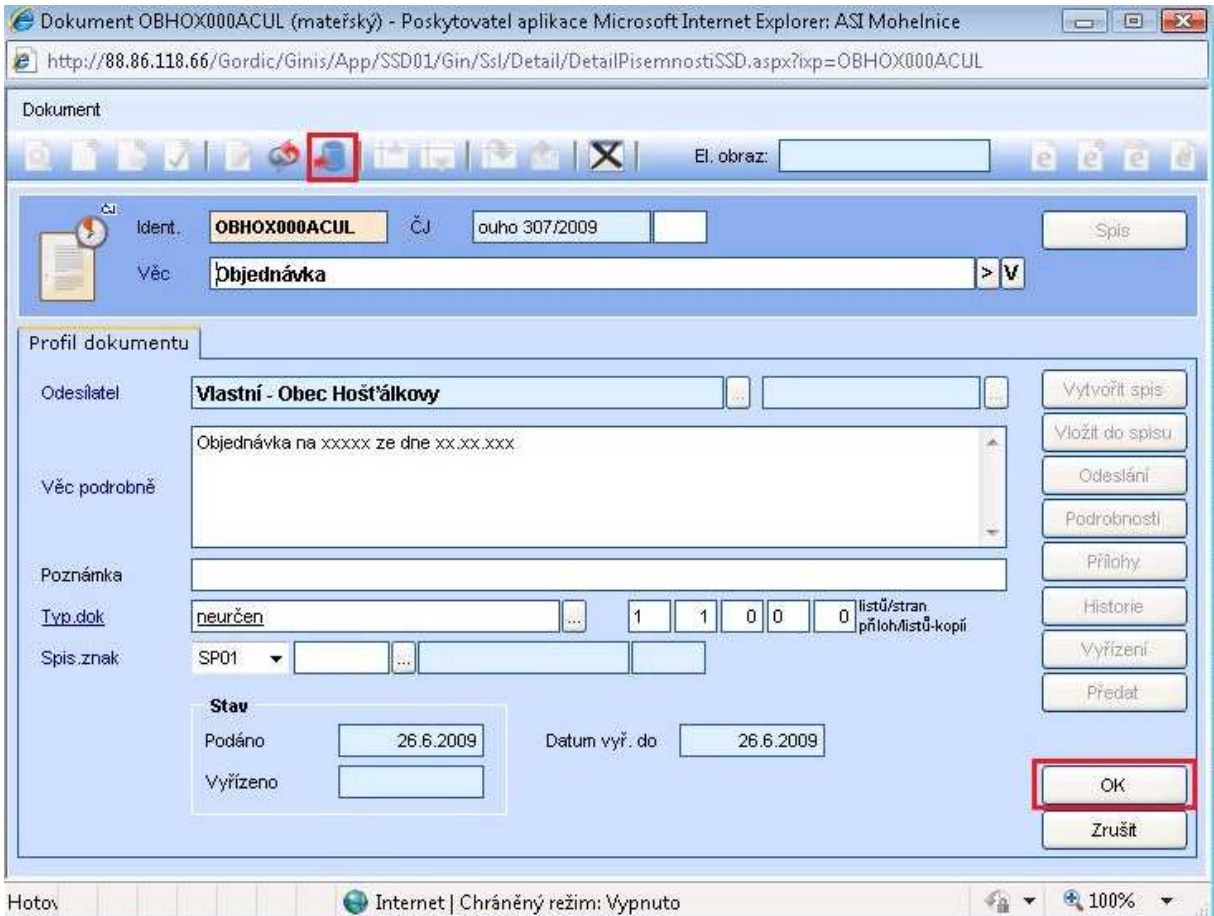

## **9.2 Zrušení zadaných údajů**

V případě, že chceme zrušit zadávaný dokument, můžeme využít tlačítka ZRUŠIT (pravý dolní roh na evidenční kartě dokumentu), případně ikonky dvou protnutých šipek (nástrojový pruh na evidenční kartě dokumentu).

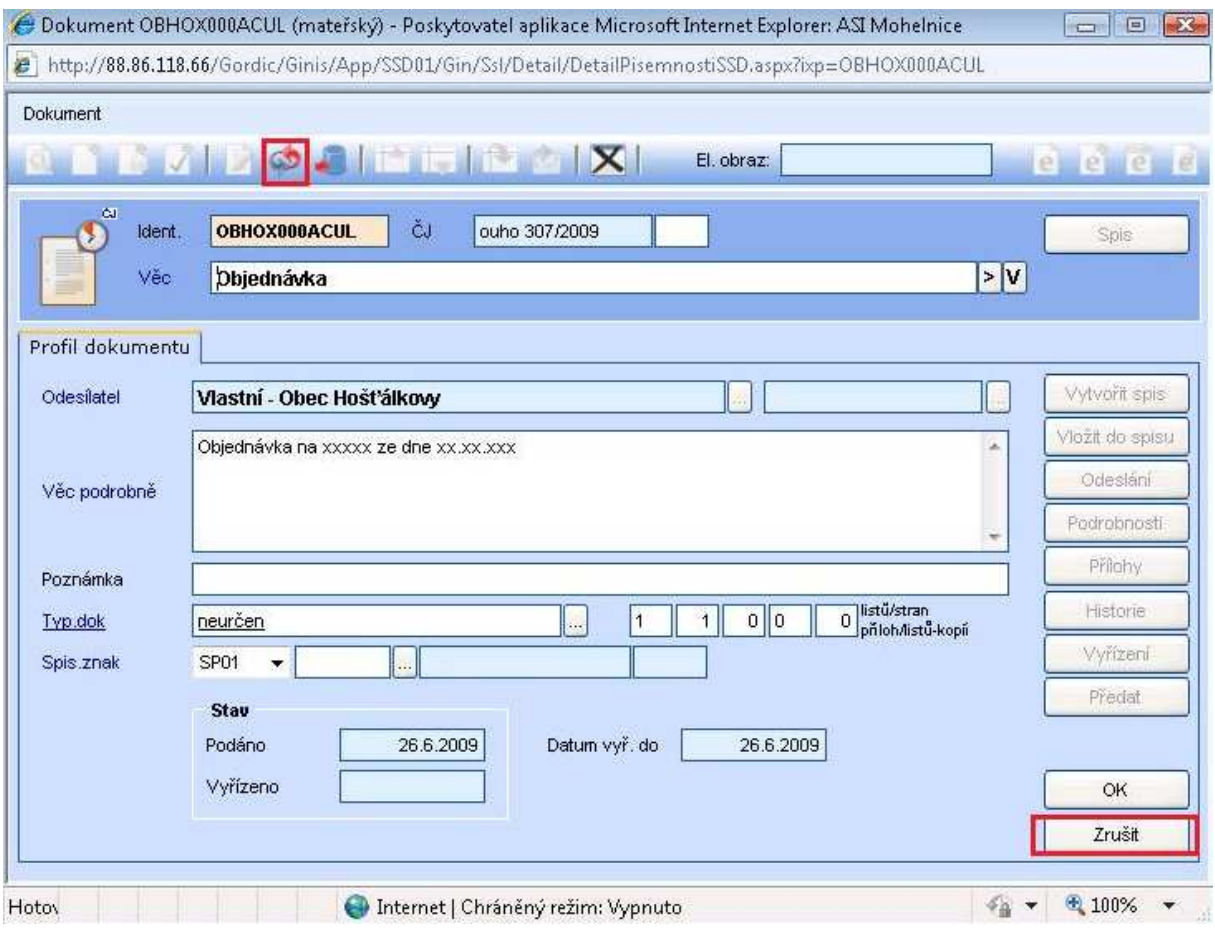

Systém zruší doposud provedenou činnost od identifikace, až po vyplnění evidenčních údajů. Dokument není zaevidovaný, to znamená, že zadaný PID není v databázi podchycen.

## **9.3 Opravení zadaných údajů**

Opravovat lze pouze pole v editačním módu (bíle prosvícená pole na evidenční kartě). V případě, že dokument je již zaevidovaný a evidenční karta dokumentu je v needitačním módu, klikněte na ikonu pro editaci (list s tužkou).

(V některých případech není možné kartu dokumentu editovat, např. pokud nejste jejím vlastníkem nebo je v redistribuci).

Změny uložte tlačítkem OK.

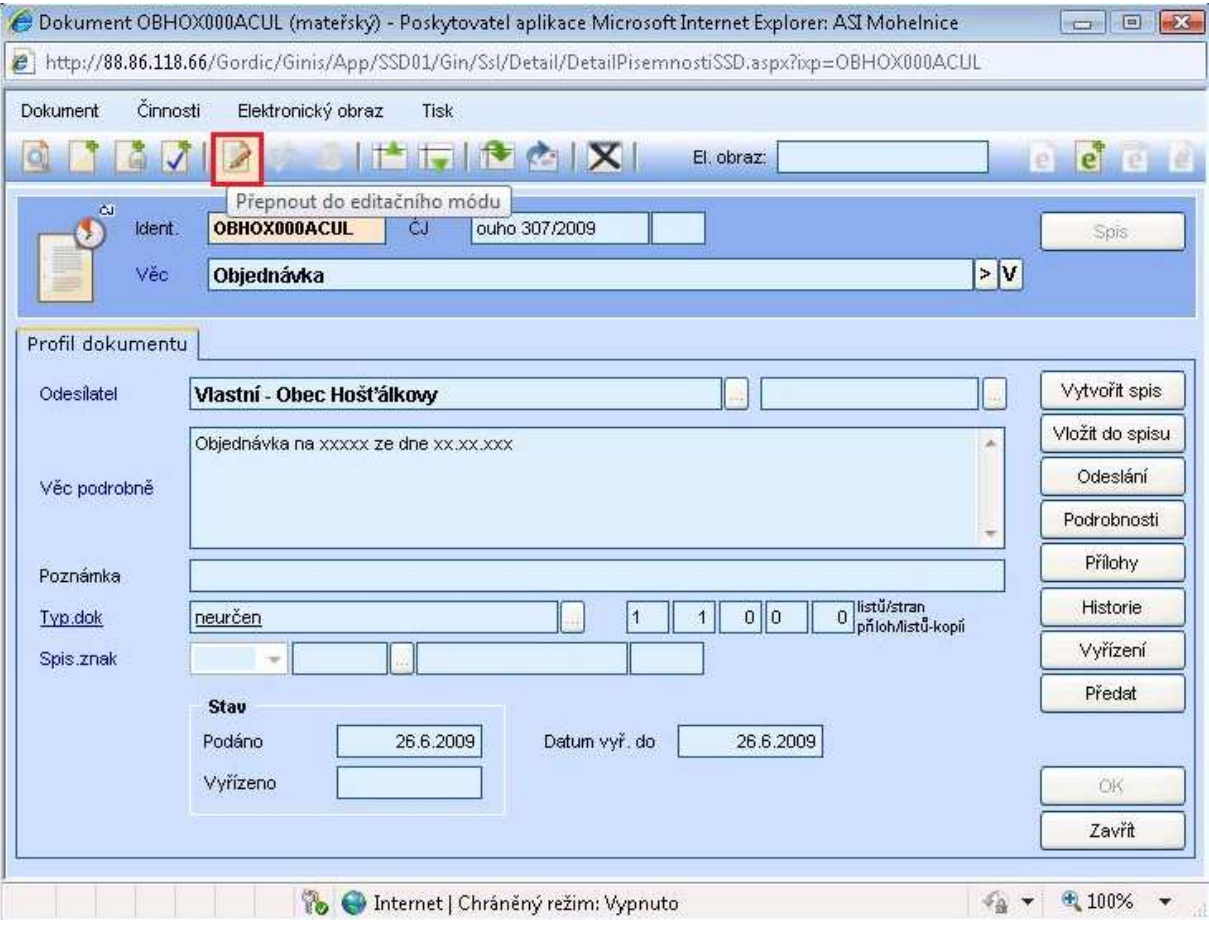

#### **9.4 Předání dokumentu**

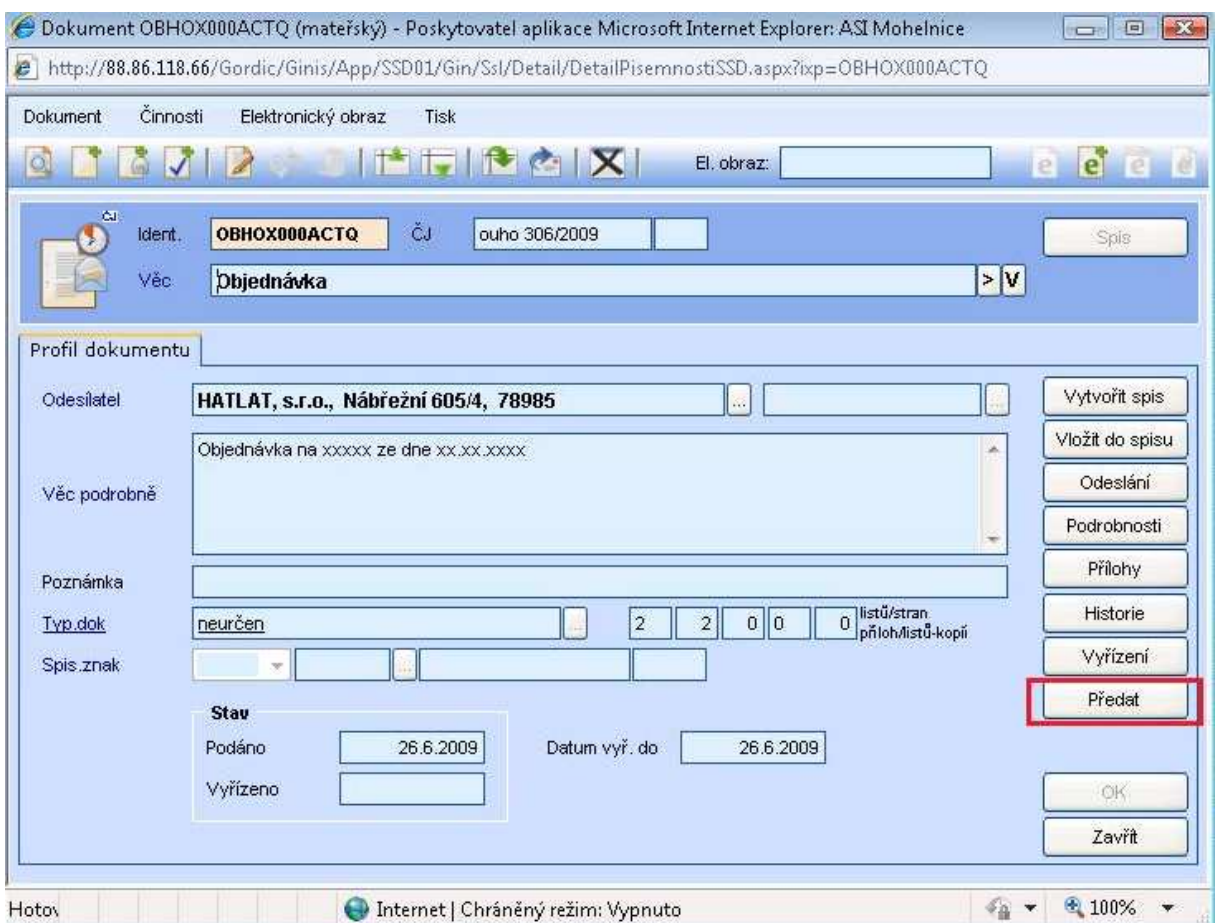

Přes tlačítko PŘEDAT se otevře se nové okno Předání dokumentu. Vybereme spisový uzel, funkci a osobu. Do Důvodu předání lze dopsat požadovanou informaci, která pak bude vidět v historii dokumentu. Tlačítkem PŘEDAT pak provedeme změnu vlastníka na požadovaného.

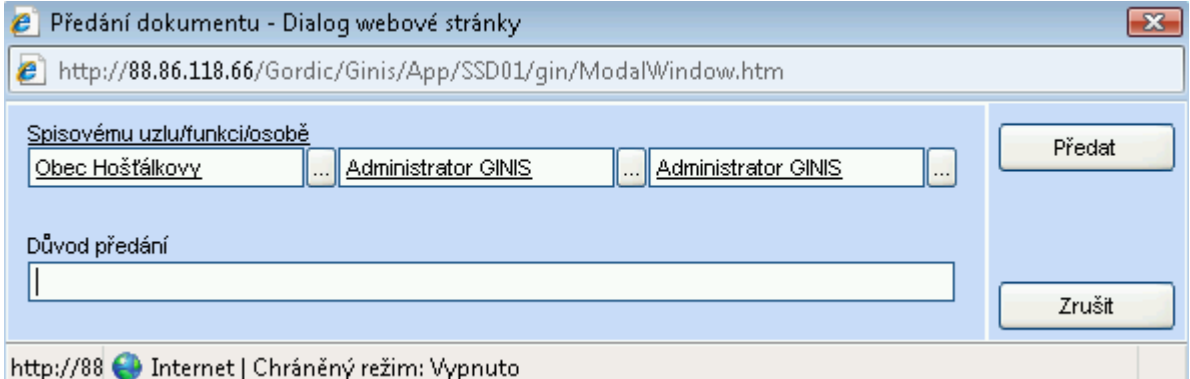

## **9.5 Nové podání vyřizujícího dokumentu**

Vyřízení dokumentu pod stejným ČJ (párování), nevzniká spis

Nemusí vždy vznikat spis, můžeme pouze 1x odpovědět, můžeme navázat na "žádost" naši "odpověď.

Pouze jediná odpověď dostává stejné ČJ jako příchozí dotaz.

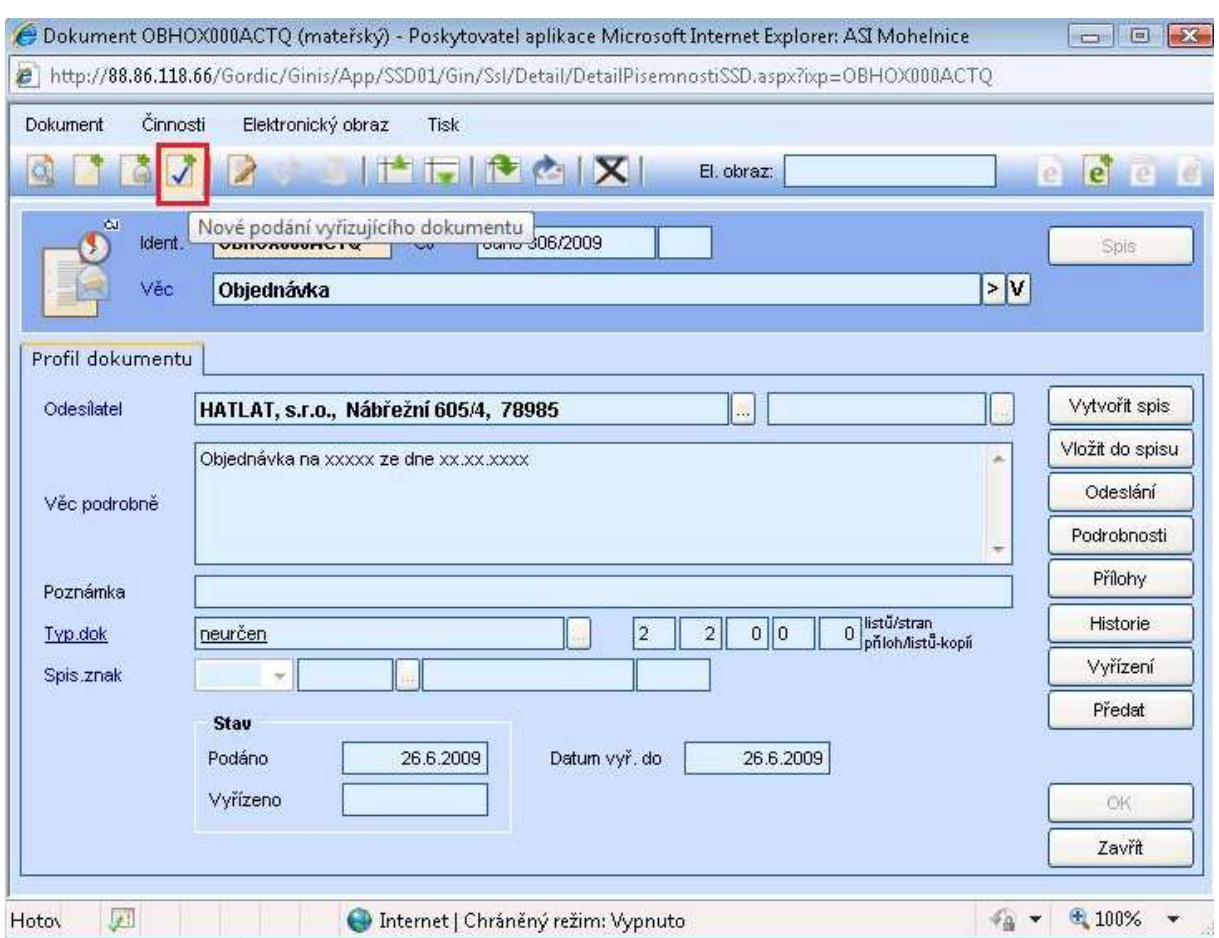

Navázání se provádí z detailu iniciačního dokumentu, pomocí ikony nástrojové lišty.

## **9.6 Vyřízení dokumentu**

Pokud nebyl zadán skartační znak, přepneme kartu do editace a provedeme výběr skartačního znaku dále tlačítkem OK kartu uložíme s vybraným skartačním znakem. Klikněte na tlačítko VYŘÍZENÍ nebo v nástrojovém pruhu přes Činnosti klikněte na VYŘÍDIT ČJ.

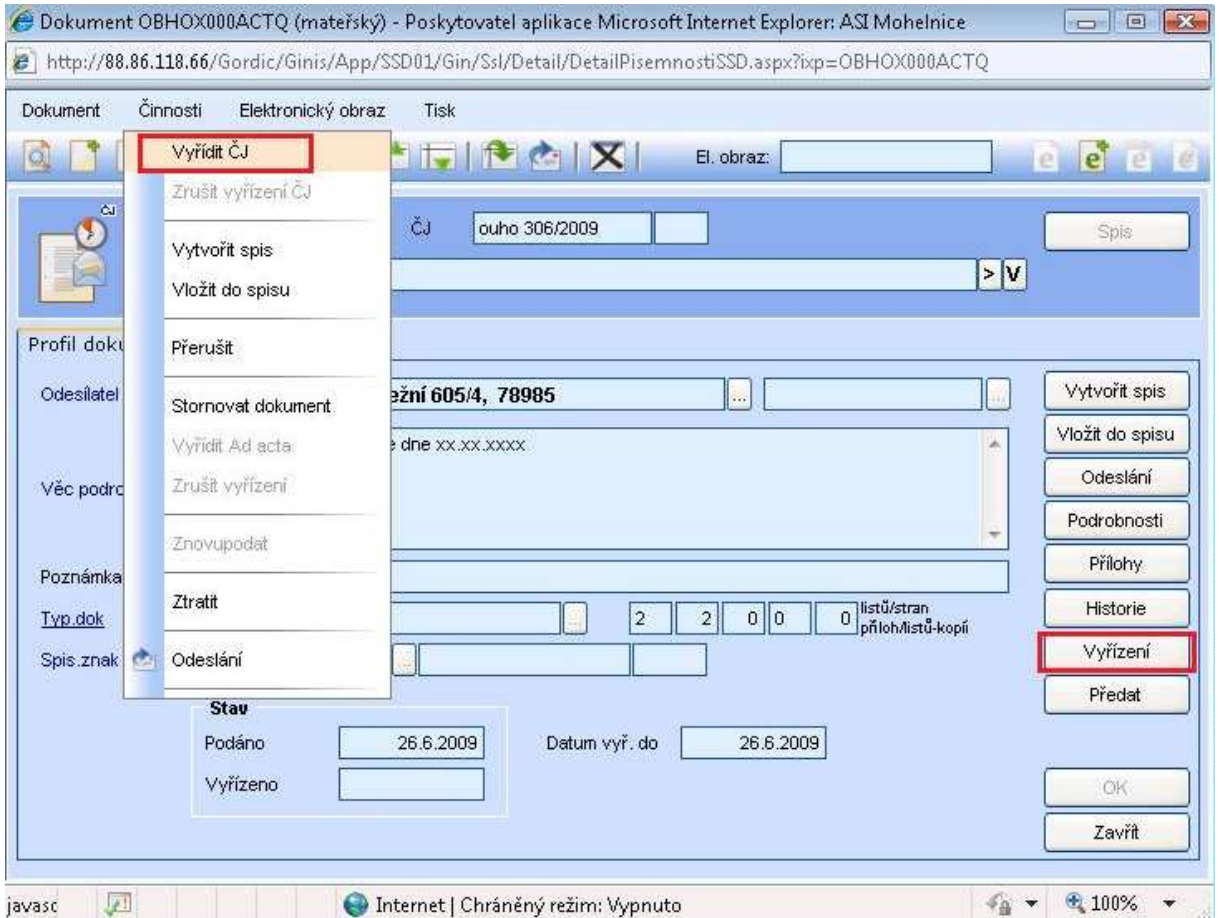

V případě použití tlačítka VYŘÍZENÍ, otevře se nové meziokno Vyřízení, kde potvrdíme tlačítko VYŘÍDIT.

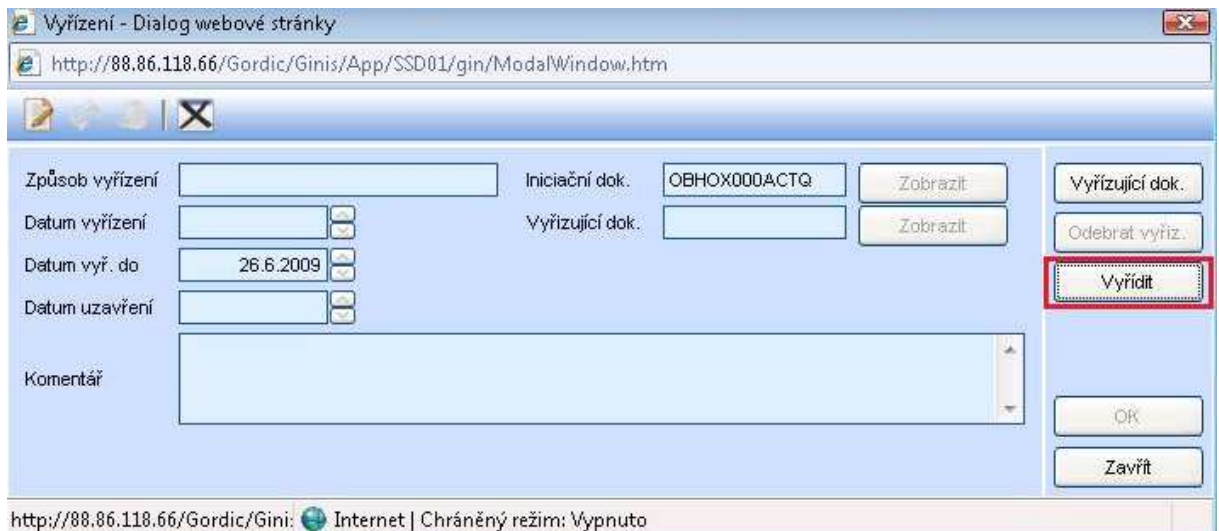

Vyberte Způsob vyřízení, spisový znak. Můžete doplnit komentář k vyřízení, případně upravit datum vyřízení a potvrďte OK.

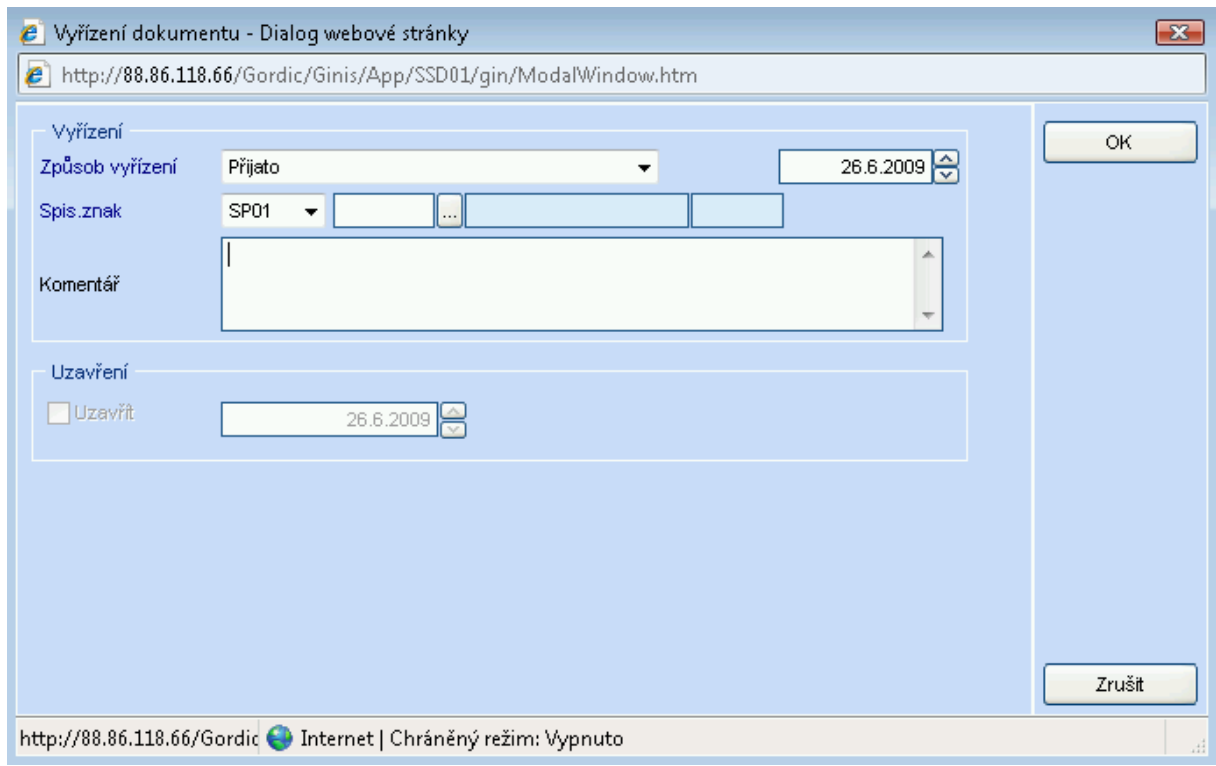

## **9.7 Vložení přílohy do dokumentu**

K evidenční kartě dokumentu je možné připojit více elektronických dokumentů. Tyto elektronické dokumenty jsou poté přístupné všem oprávněným uživatelům přes tlačítko PŘÍLOHY. Při předání dokumentu (změně vlastníka) jsou tyto elektronické přílohy předány automaticky také.

Na evidenční kartě dokumentu klikněte na tlačítko PŘÍLOHY.

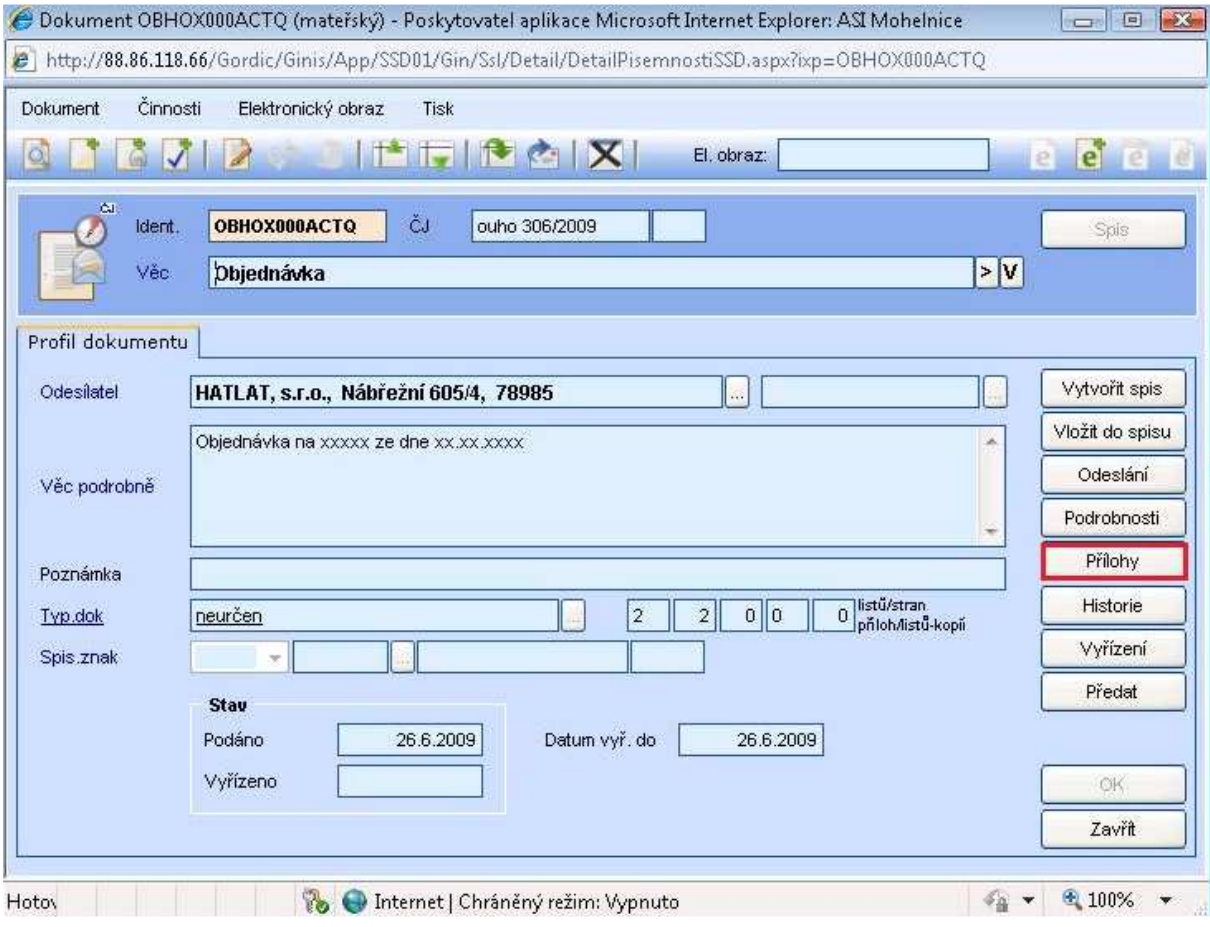

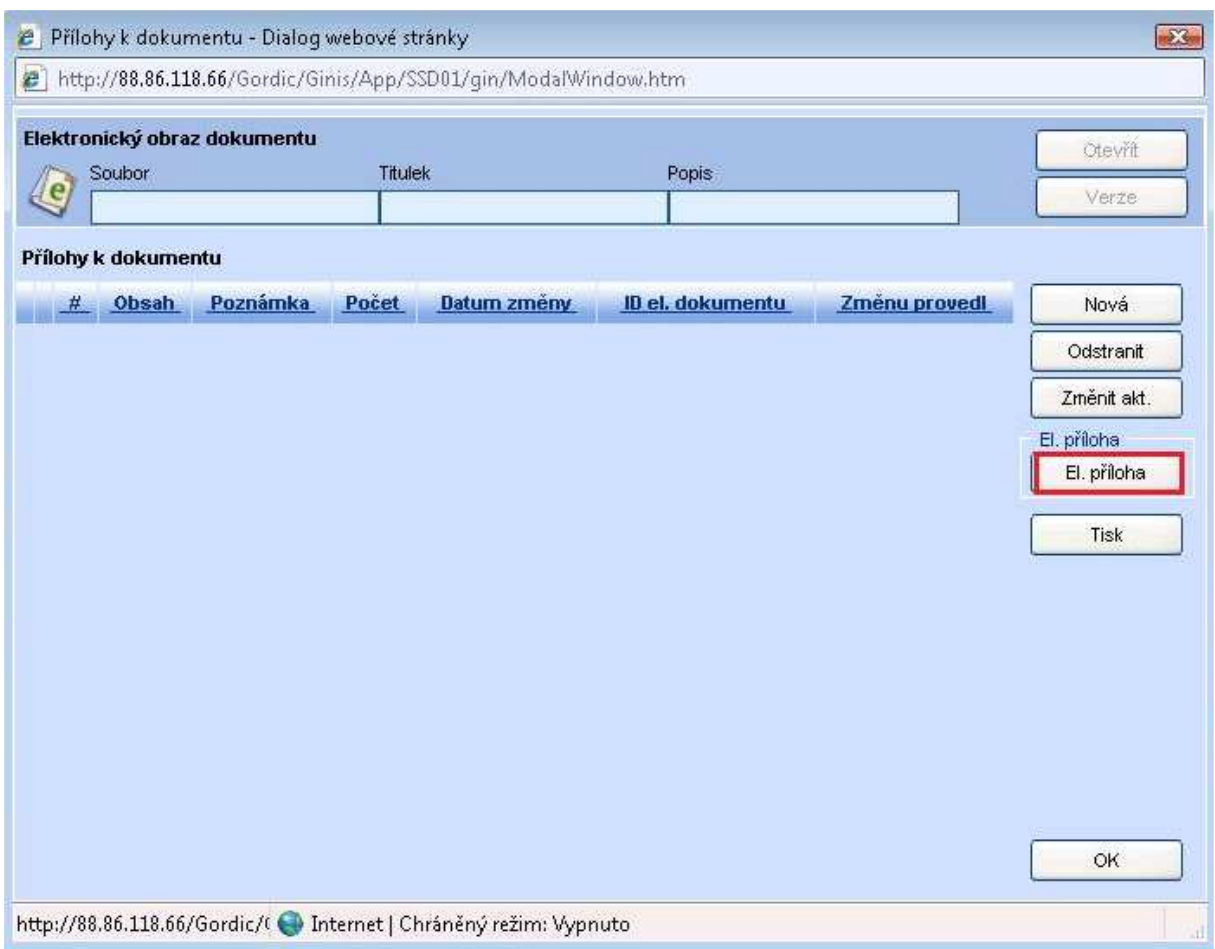

V okně Přílohy k dokumentu klikněte na tlačítko EL. PŘÍLOHA a potvrďte VLOŽIT.

Do polí Titulek a Popis můžete uvést název přílohy a informace o ní. Klikněte na tlačítko PROCHÁZET. V okně Zvolte soubor k nahrání vyberte požadovaný soubor a potvrďte tlačítkem OTEVŘÍT. Vybraný soubor se připojí k dokumentu jako elektronická příloha.

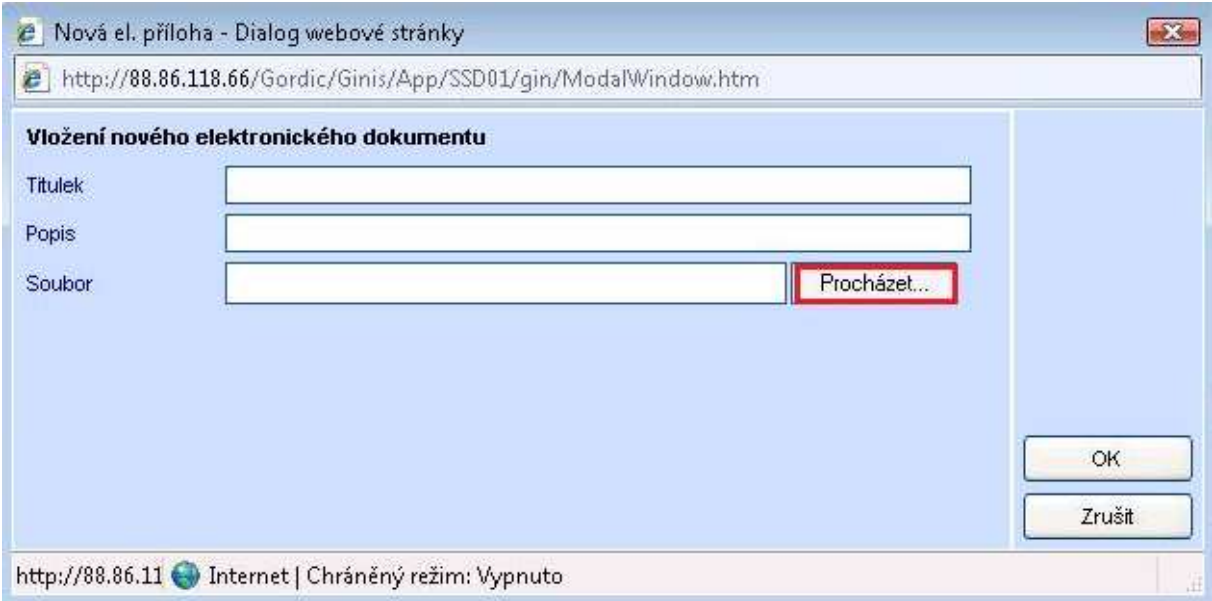

#### **9.8 Vložení el. obrazu do dokumentu**

K evidenční kartě dokumentu je možné připojit jeden elektronický obraz. Tento elektronický obraz je poté přístupný všem oprávněným uživatelům na kartě dokumentu – ikona listu se zeleným E. Při předání dokumentu (změně vlastníka) je tento elektronický obraz předán automaticky také.

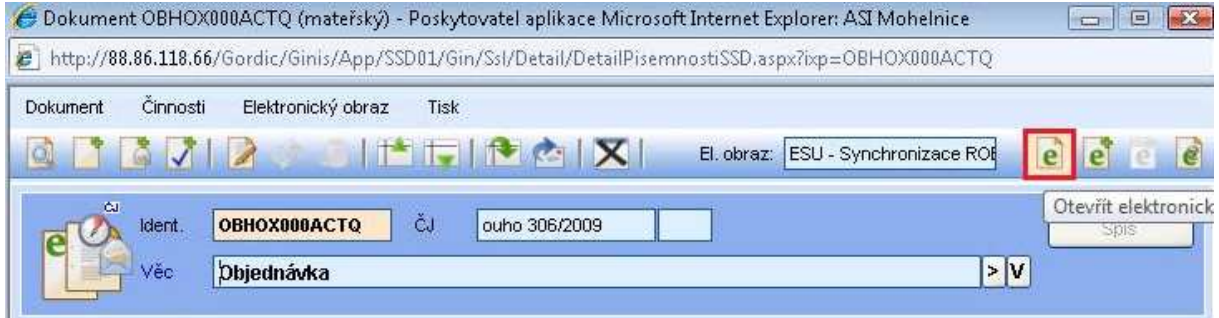

V nástrojovém pruhu na evidenční kartě dokumentu v ELEKTRONICKÝ OBRAZ zadejte VLOŽIT.

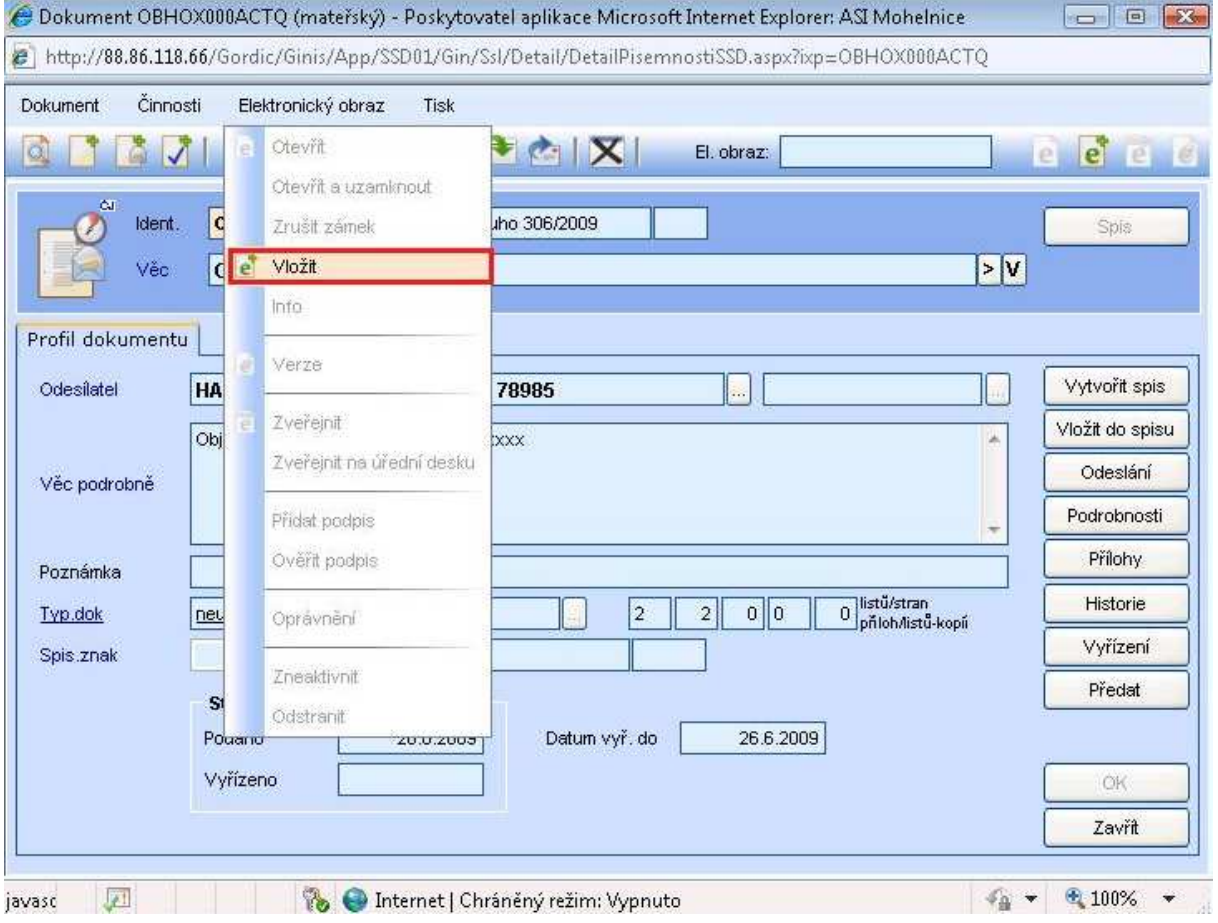

Po otevření nového okna Nová el. příloha vyberete soubor pomocí PROCHÁZET. V okně Zvolte soubor k nahrání vyberte požadovaný soubor a potvrďte tlačítkem OTEVŘÍT. Vybraný soubor se připojí k dokumentu jako el. obraz.

Titulek a Popis není nutné vyplňovat (automaticky se doplní název souboru).

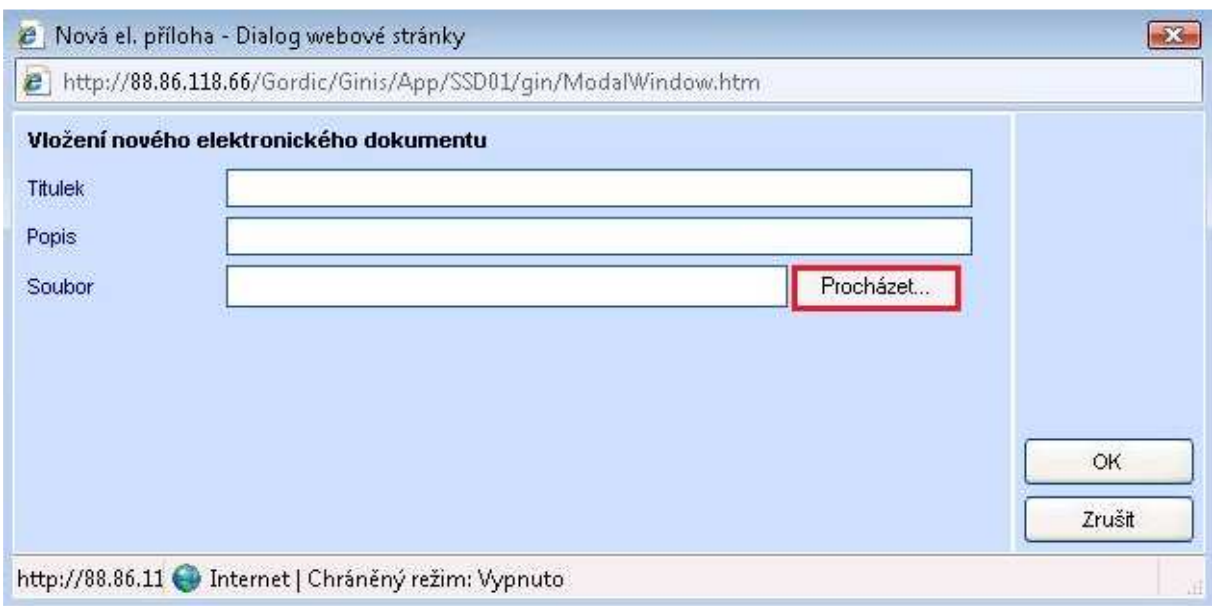

#### **9.9 Historie dokumentu**

O každém pohybu dokumentu se vede podrobný záznam, který se ukládá v HISTORII.

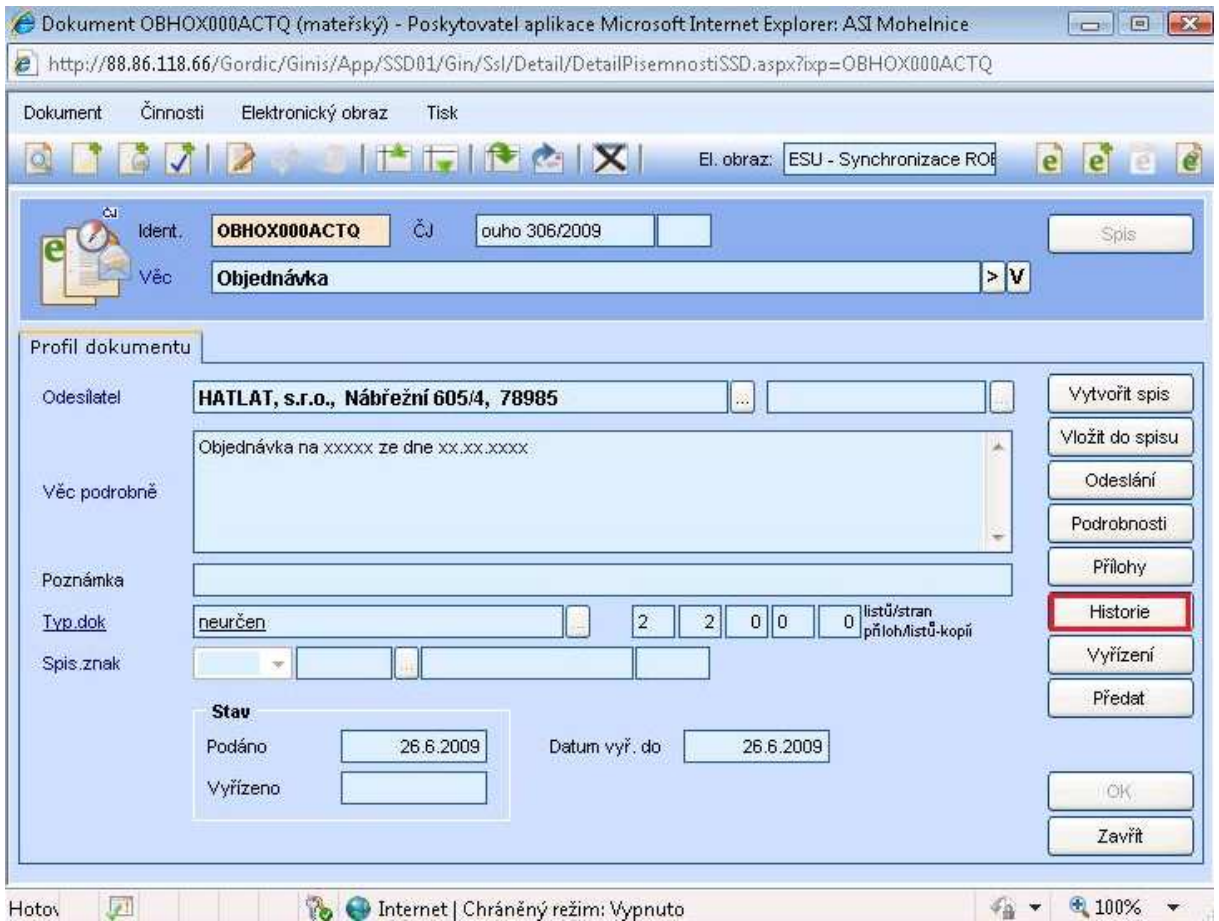

Veškerý změny týkající se dokumentu lze vytisknout přes TISK. Případně lze i zadat novou změnu pomocí tlačítka PŘIDAT.

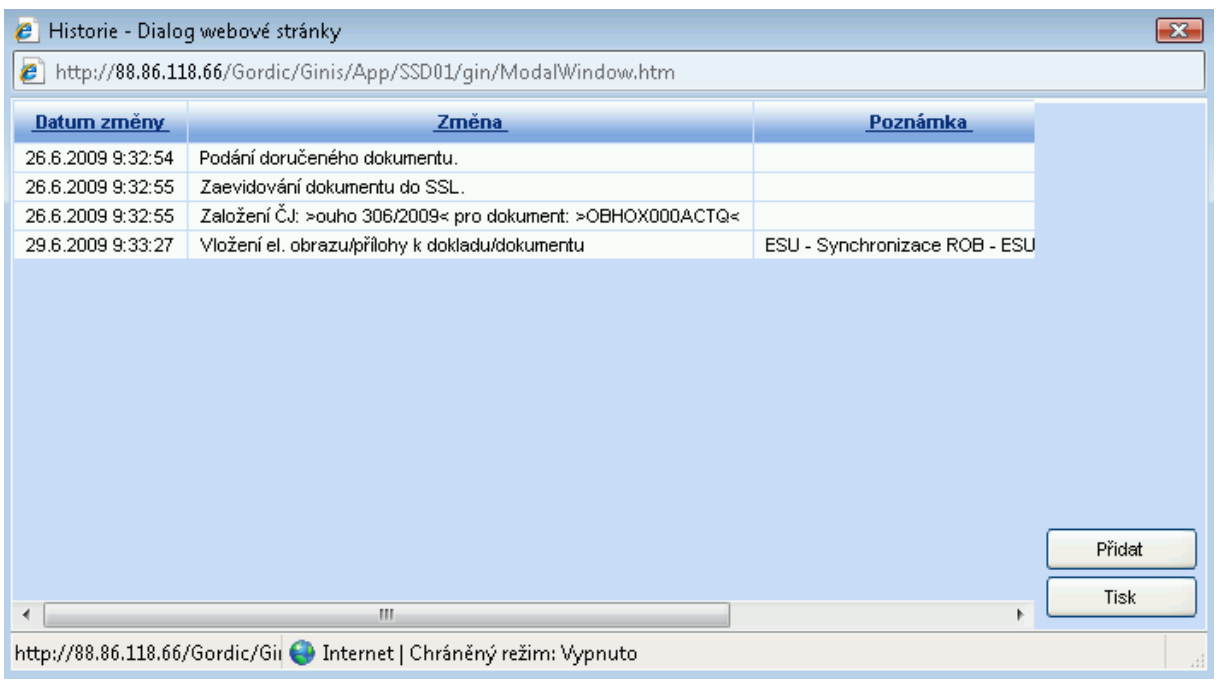

## **9.10 Storno dokumentu**

Vyhledejte evidenční kartu požadovaného dokumentu. Na evidenční kartě dokumentu klikněte v nástrojovém pruhu na Činnosti, kde zvolte Stornovat dokument.

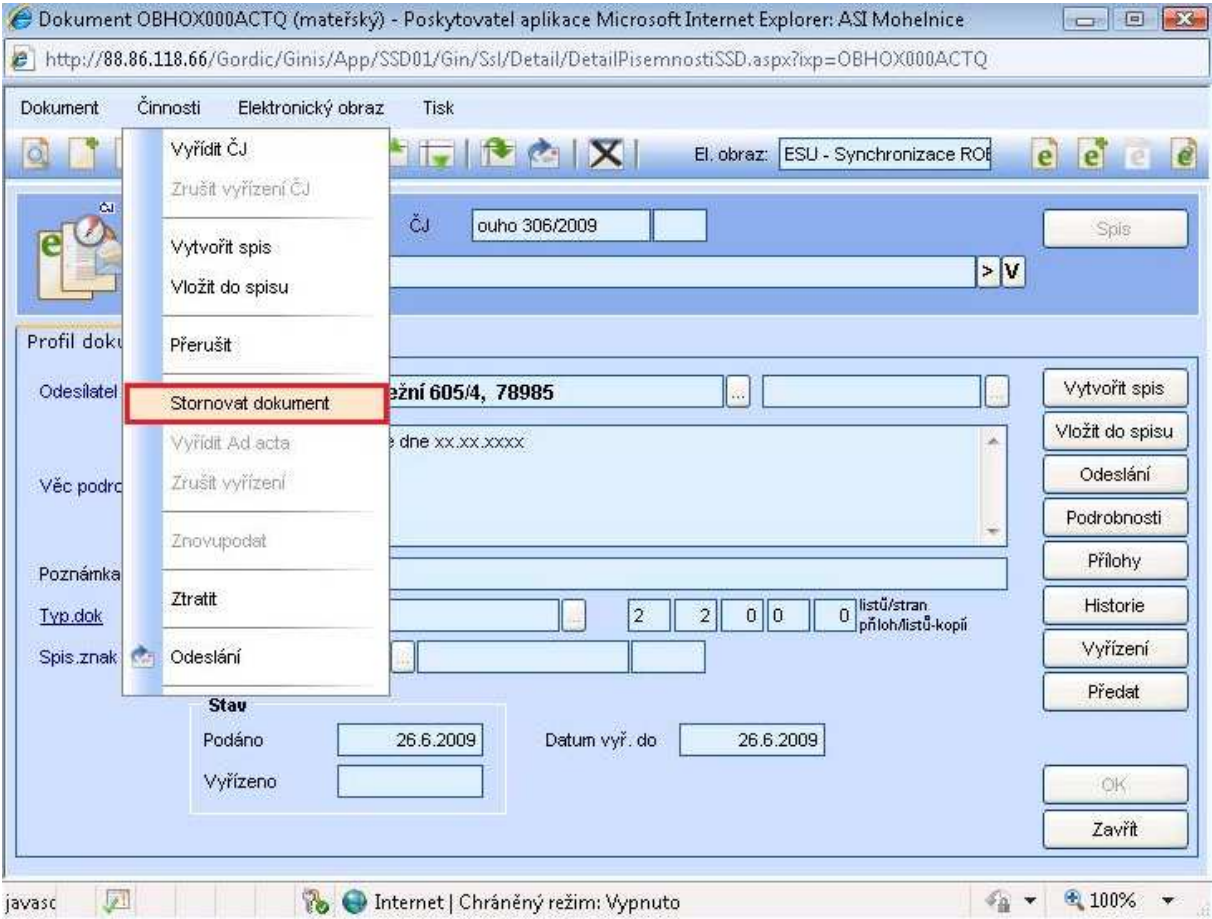

Vyplňte Důvod a potvrďte OK.

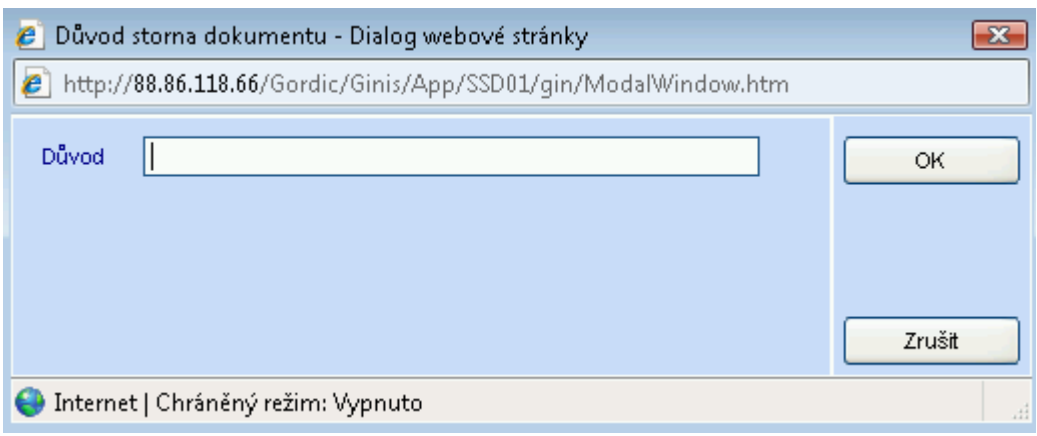

Po provedení stornovaný dokument naleznete Strom – Hlavní evidence – Neaktivní dokumenty a spisy. Dokument je označen ikonou ve tvaru kruhu s červeným křížkem.

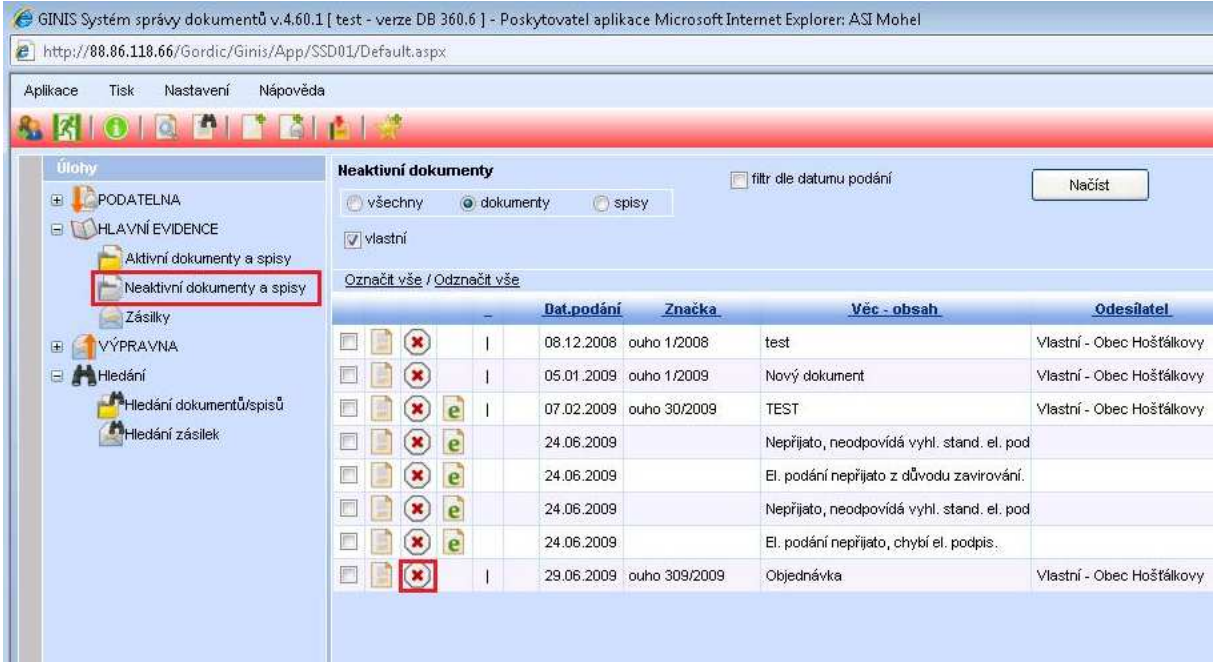

#### **9.11 Ztracení dokumentu**

Na evidenční kartě dokumentu klikněte v nástrojovém pruhu na Činnosti, kde zvolte Ztratit.

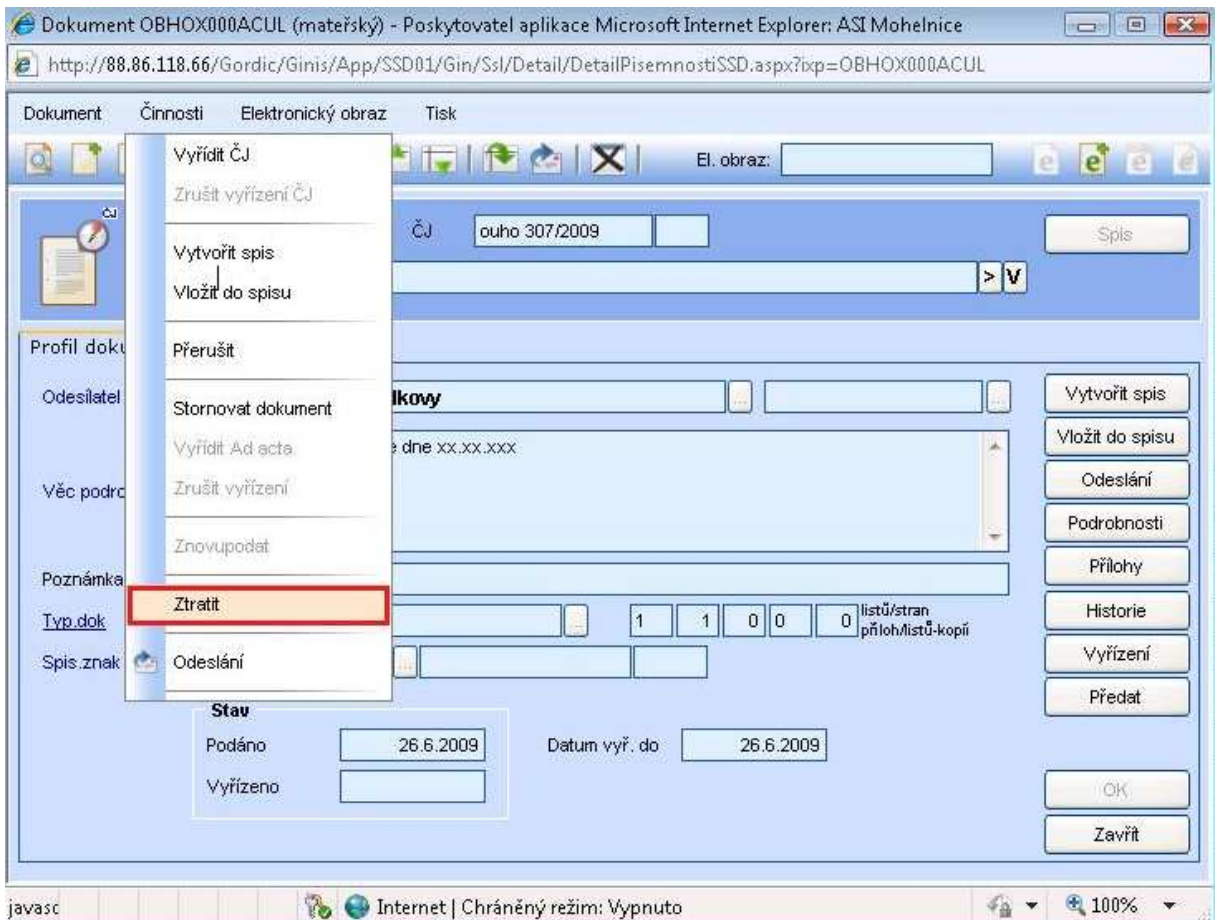

Po provedení ztracený dokument naleznete Strom – Hlavní evidence – Neaktivní dokumenty a spisy. Dokument je označen ikonou ve tvaru šedého kruhu s černým křížem.

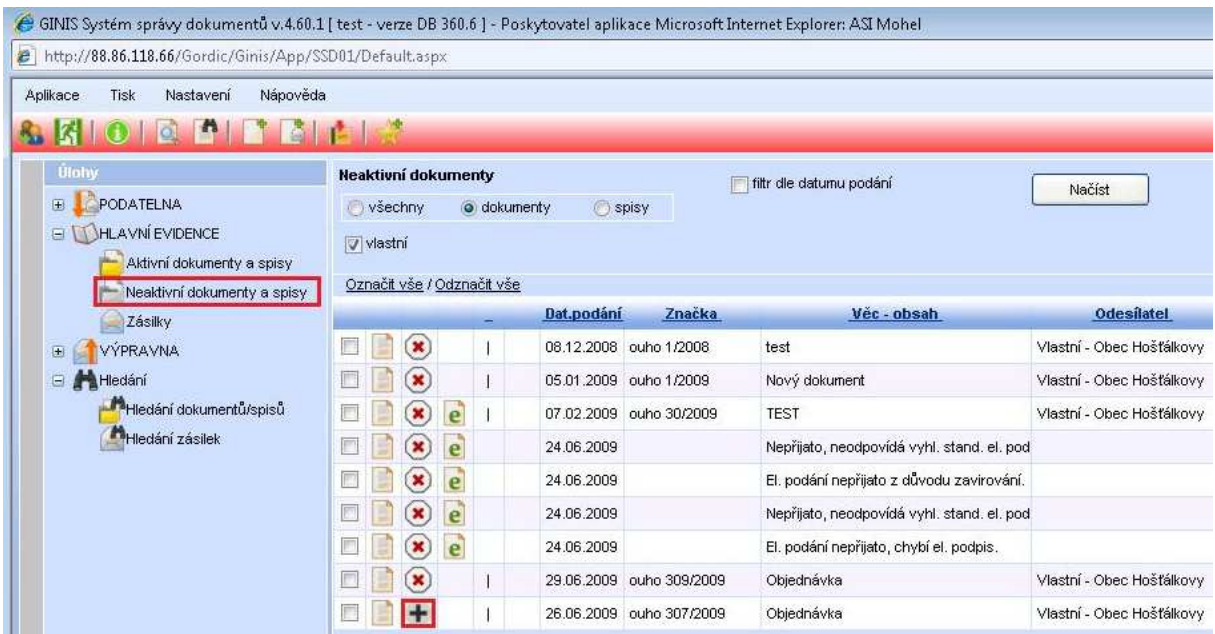

V případě nalezení dokumentu si vyhledejte dokument v Neaktivní dokumenty a spisy. Na evidenční kartě zvolte v nástrojovém pruhu Činnosti – Nalézt. Nalezený dokument je ve stavu odpovídající stavu před Ztracením. S nalezeným dokumentem je možno dále manipulovat.

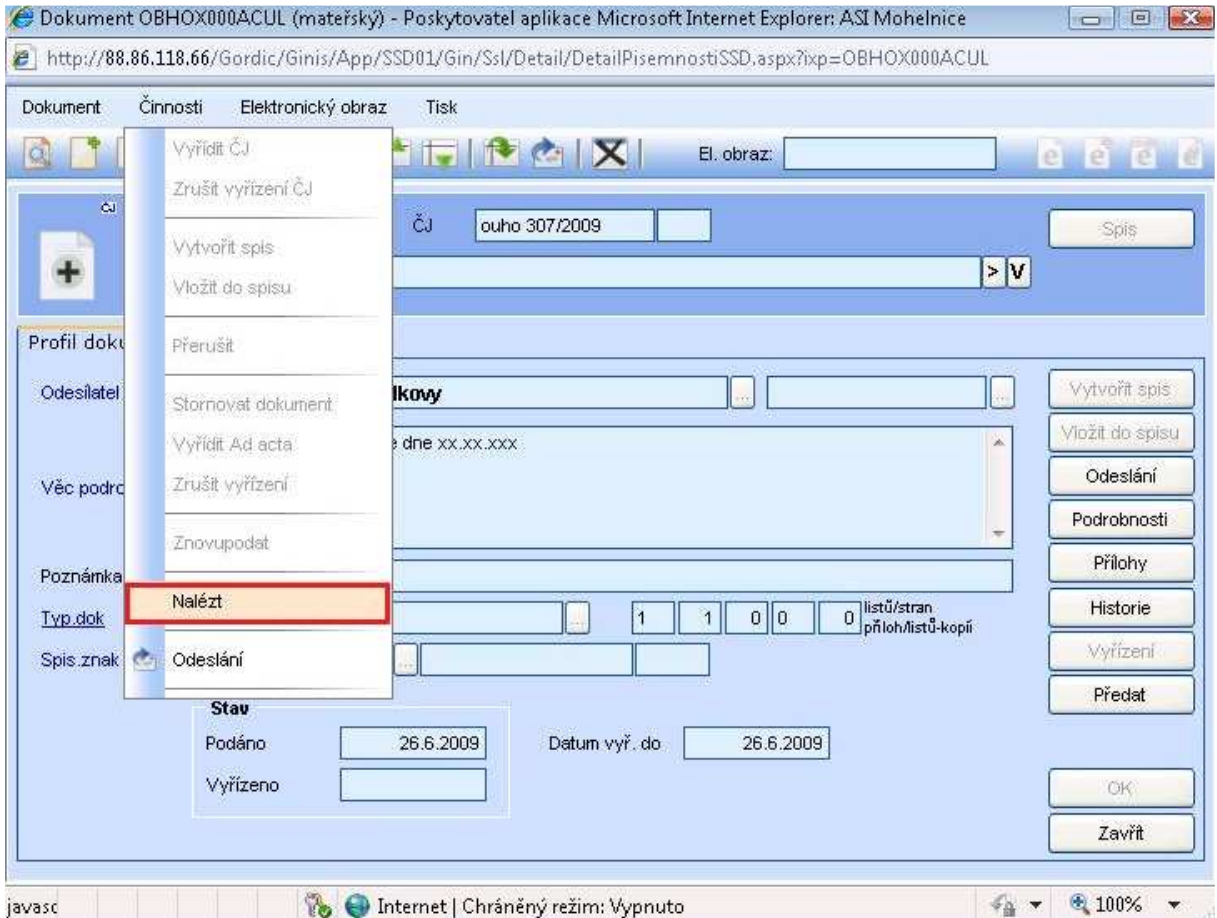

#### **9.12 Přerušení dokumentu**

Na evidenční kartě dokumentu klikněte v nástrojovém pruhu na Činnosti, kde zvolte Přerušení.

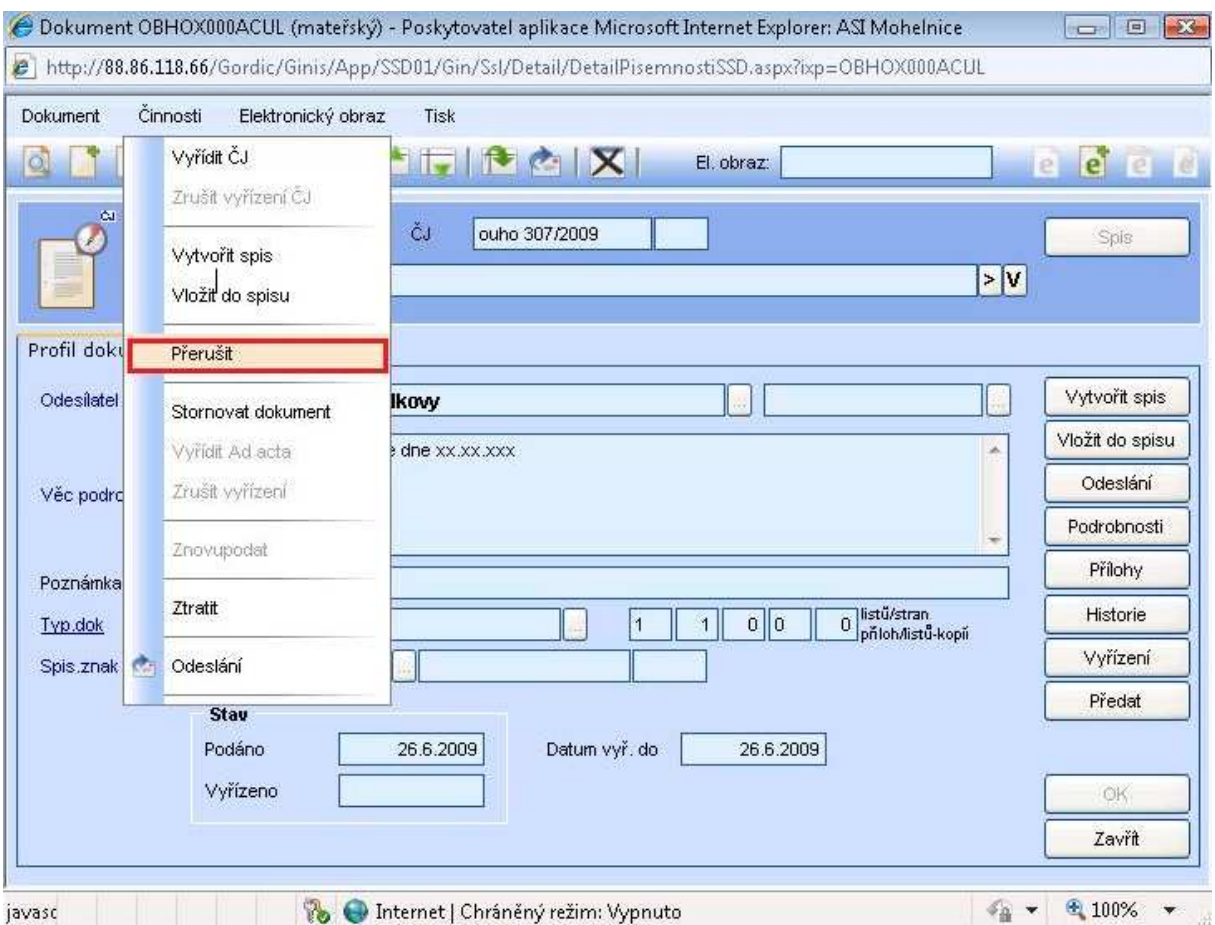

V novém okně Přerušení vyřizování dokumentu zadejte datum v Přerušit do a Důvod přerušení. Potvrďte OK.

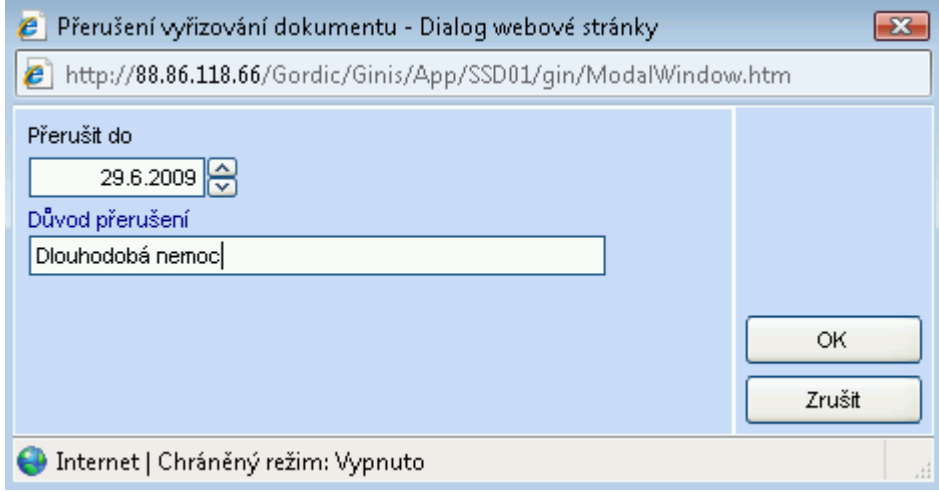

Po provedení přerušený dokument naleznete Strom – Hlavní evidence – Neaktivní dokumenty a spisy. Dokument je označen ikonou ve tvaru červeného kruhu s bílou pomlčkou uprostřed.

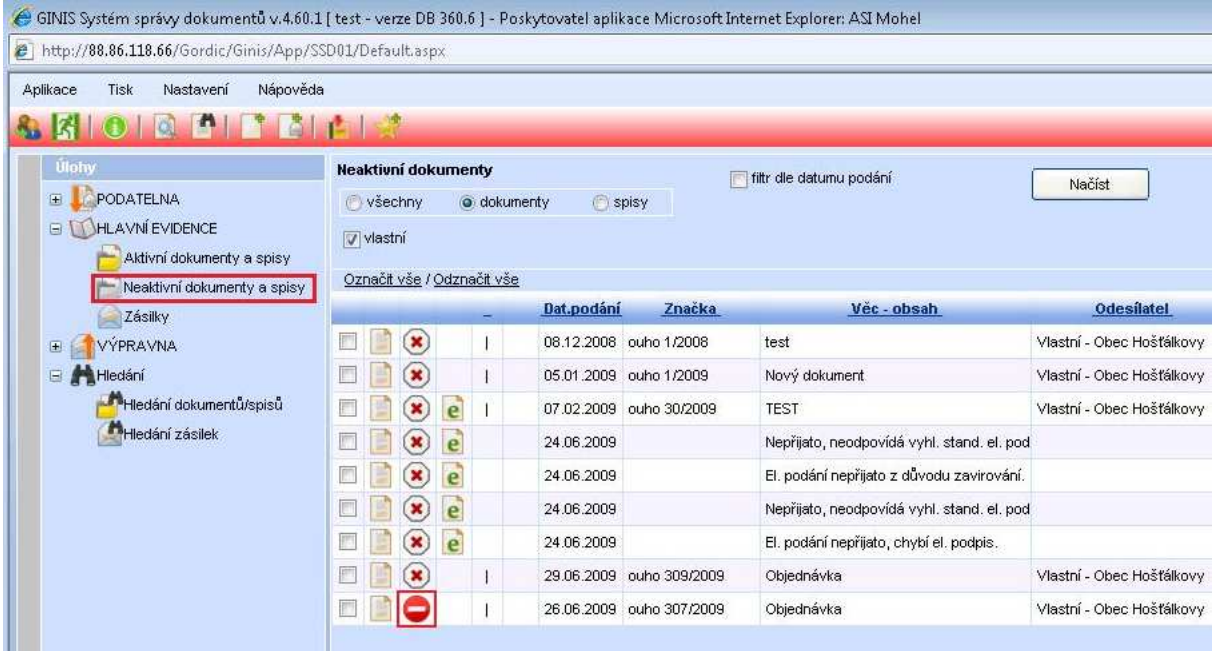

V případě potřeby obnovení dokumentu si vyhledejte dokument v Neaktivní dokumenty a spisy. Na evidenční kartě zvolte v nástrojovém pruhu Činnosti – Obnovit. Nalezený dokument je ve stavu odpovídající stavu před Přerušením. S obnoveným dokumentem je možno dále manipulovat.

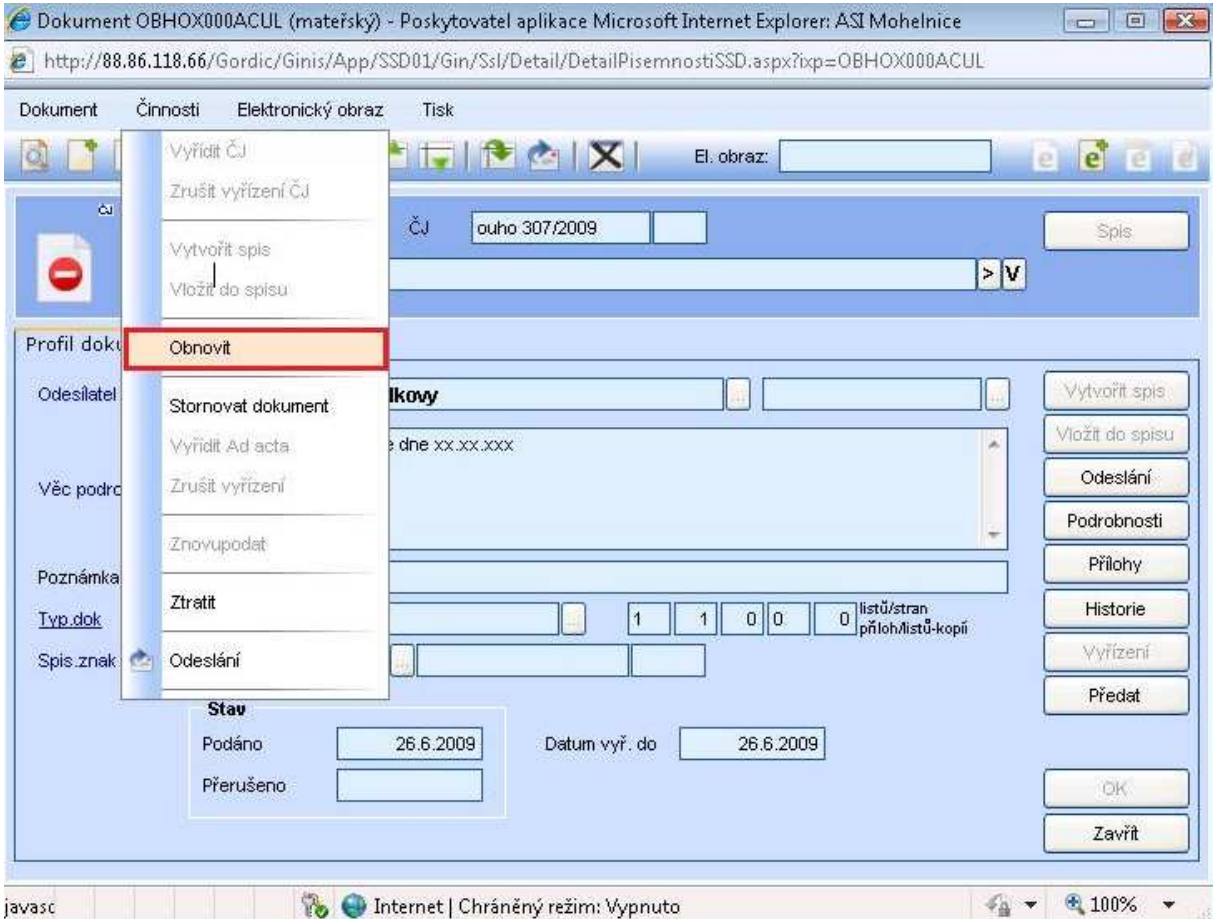

# **10 Vypravení dokumentu přes obálku**

Po zaevidování námi odesílaného dokumentu a určení způsobu odeslání, vznikne ve výpravně zásilka pro odeslání. Z důvodu jednotnosti zp

racování výpravna očekává zásilky zavedené dle přesných kritérií a podle nich také provádí jednotlivé vypravení.

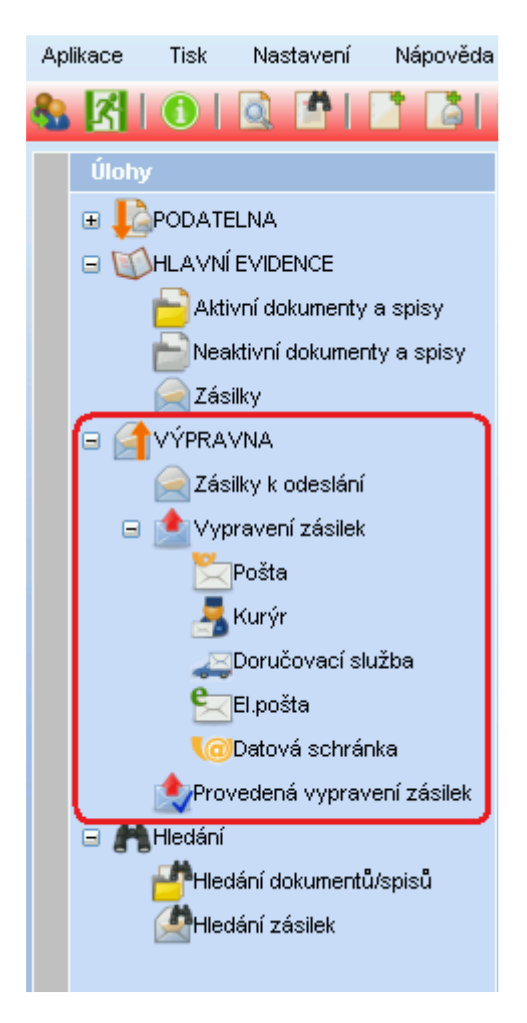

V ZÁSILKY K ODESLÁNÍ vidíme všechny zásilky (ať už mají být odeslané poštou, doručovací službou nebo prostřednictvím datové schránky apod.), které čekají na vypravení.

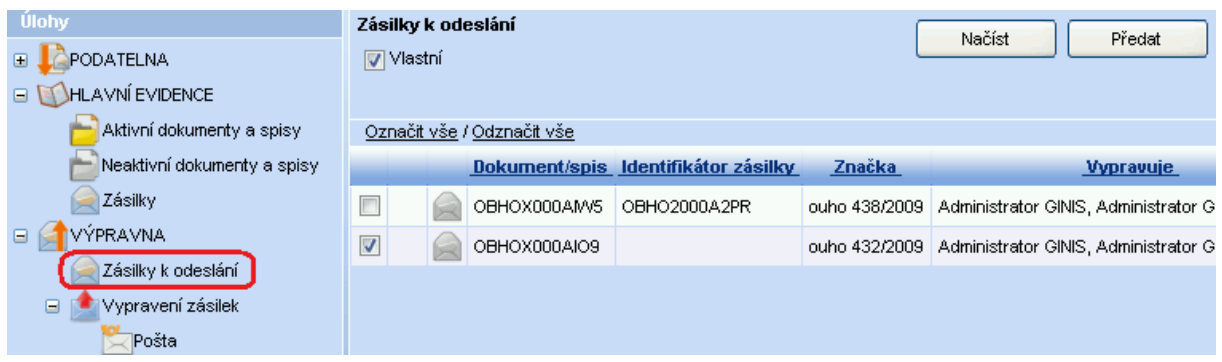

Přes tlačítko PŘEDAT můžeme zásilky dodatečně předat do vlastnictví jiné osoby.

## **Vypravení zásilek poštou**

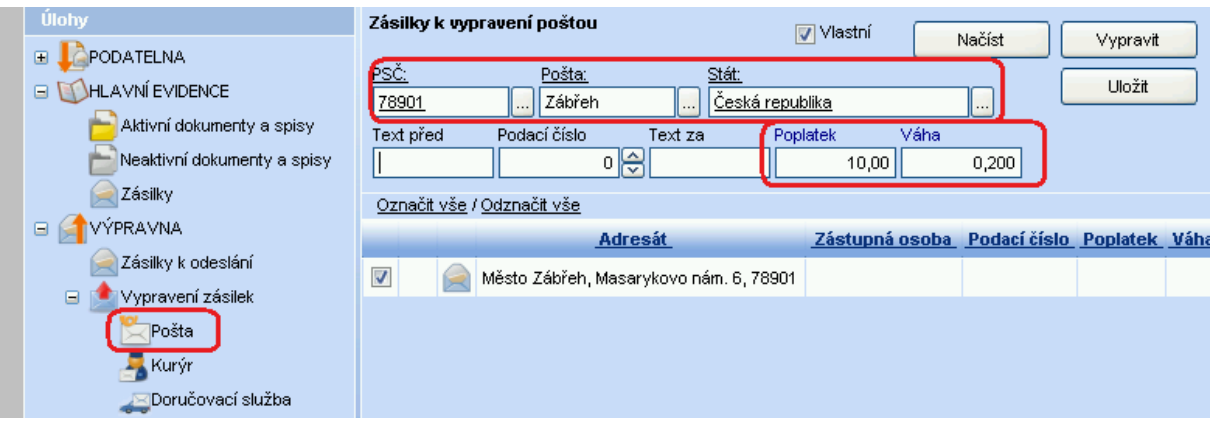

Vyplníme položky PSČ, pošta a stát podle pošty, prostřednictvím které budeme zásilky odesílat.

Po načtení se nám zobrazí seznam zásilek, které mají být odeslány poštou. Označíme zásilky, které budeme chtít vypravit, a dopíšeme informace o váze zásilky a poplatku za zásilku. Stiskneme tlačítko VYPRAVIT.

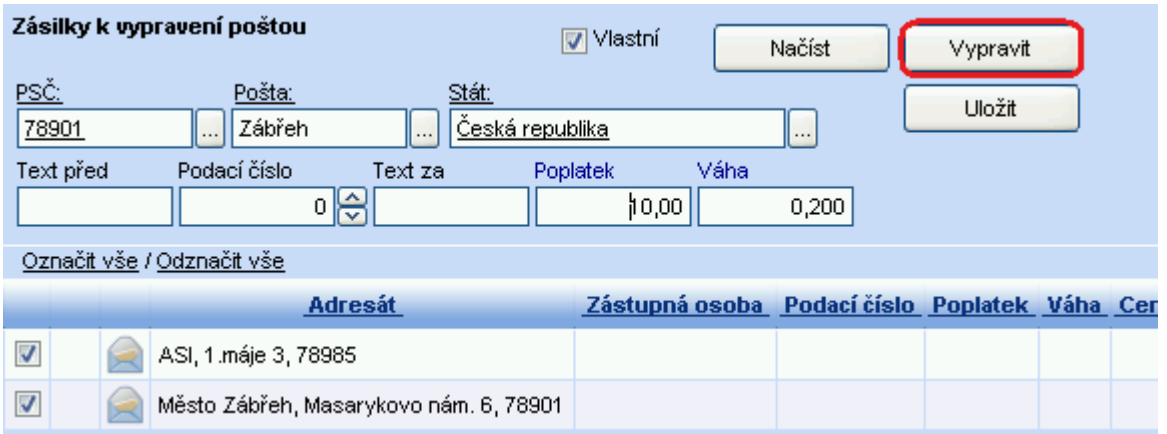

Potvrdíme, že zásilky chceme opravdu vypravit.

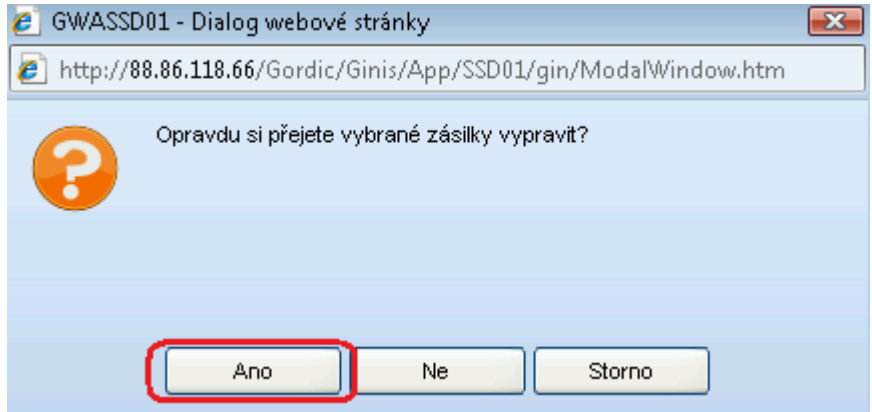

Systém se také dotazuje na tisk podacího archu pro všechny zásilky nebo jen doporučeného typu. Vybíráme doporučené. Pokud máme v seznamu k vypravení i obyčejné, vypraví se, ale nebudou v seznamu listů podacího archu.

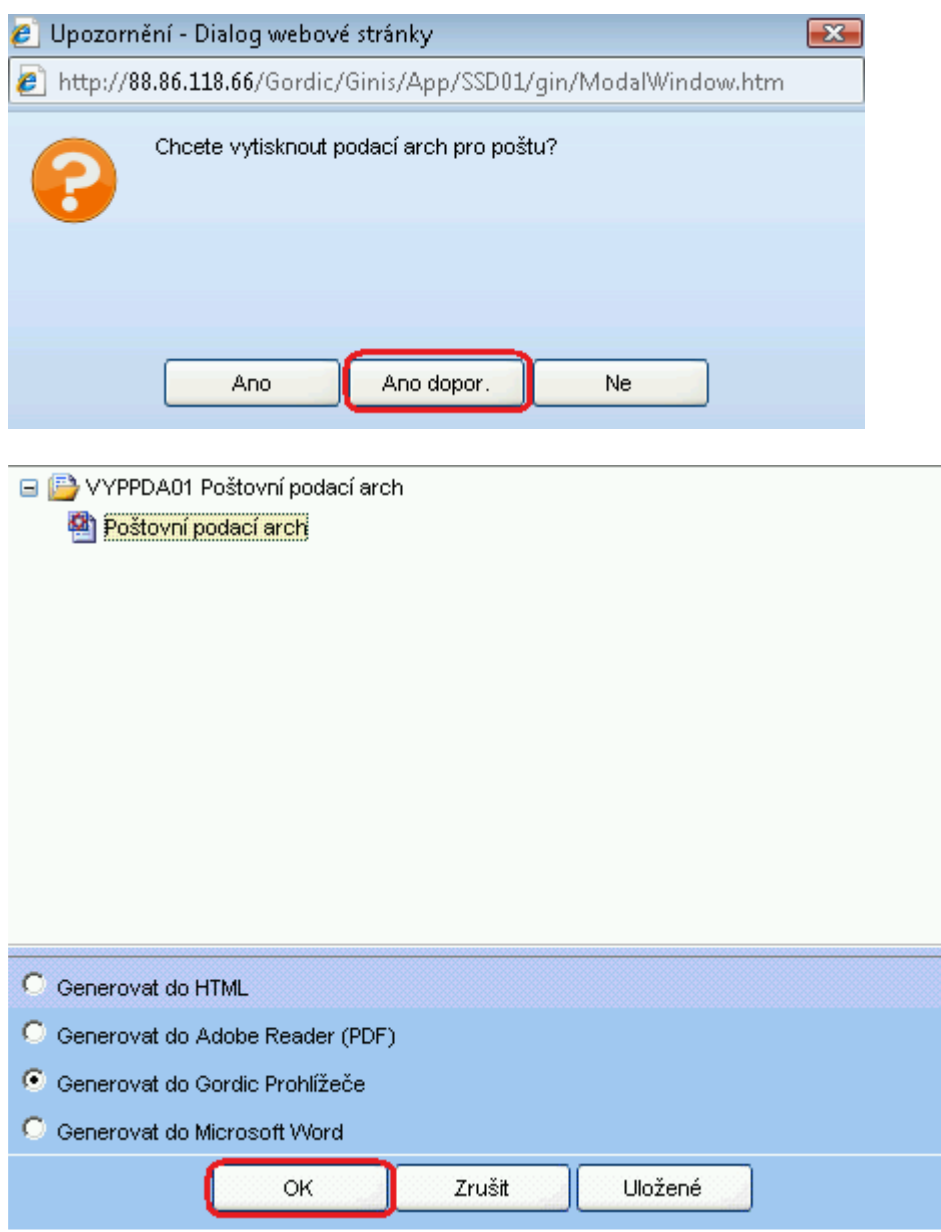

Vygeneruje se nám podací arch, který vytiskneme pomocí ikonky TISK.

Po vypravení se jednotlivé výpravy zobrazují ve VÝPRAVNA – PROVEDENÁ VYPRAVENÍ ZÁSILEK.

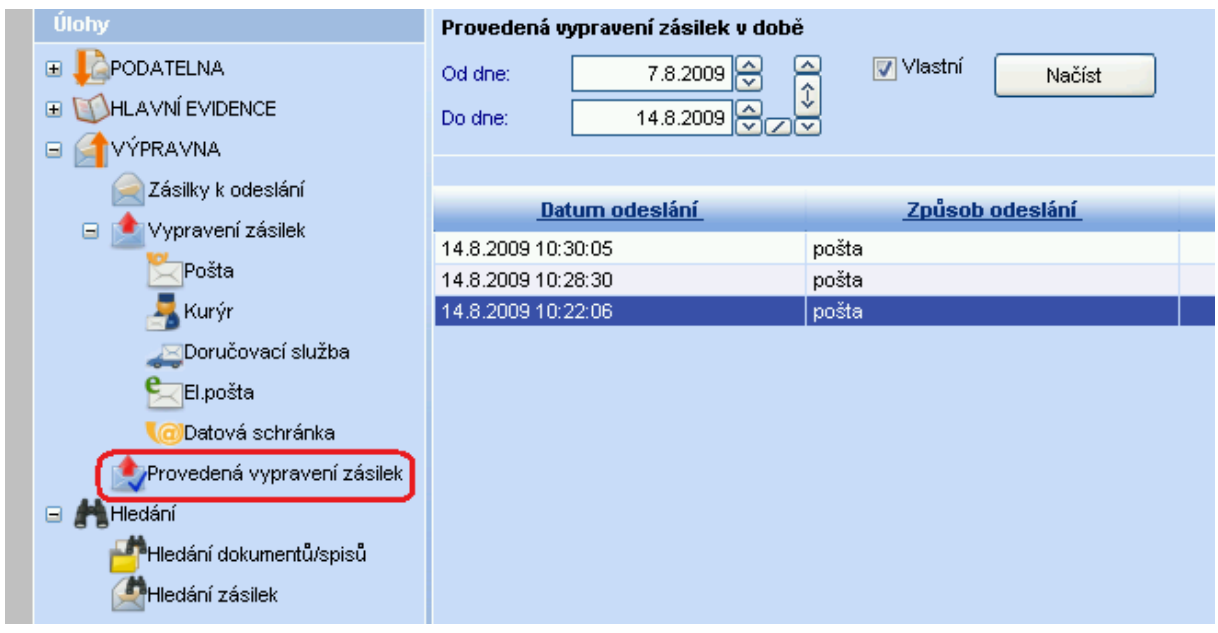

# **11 Princip návratu dodejek**

#### **11.1 Odeslání vlastního dokumentu**

Při odesílání vlastního dokumentu vybíráme jeho druh zacházení.

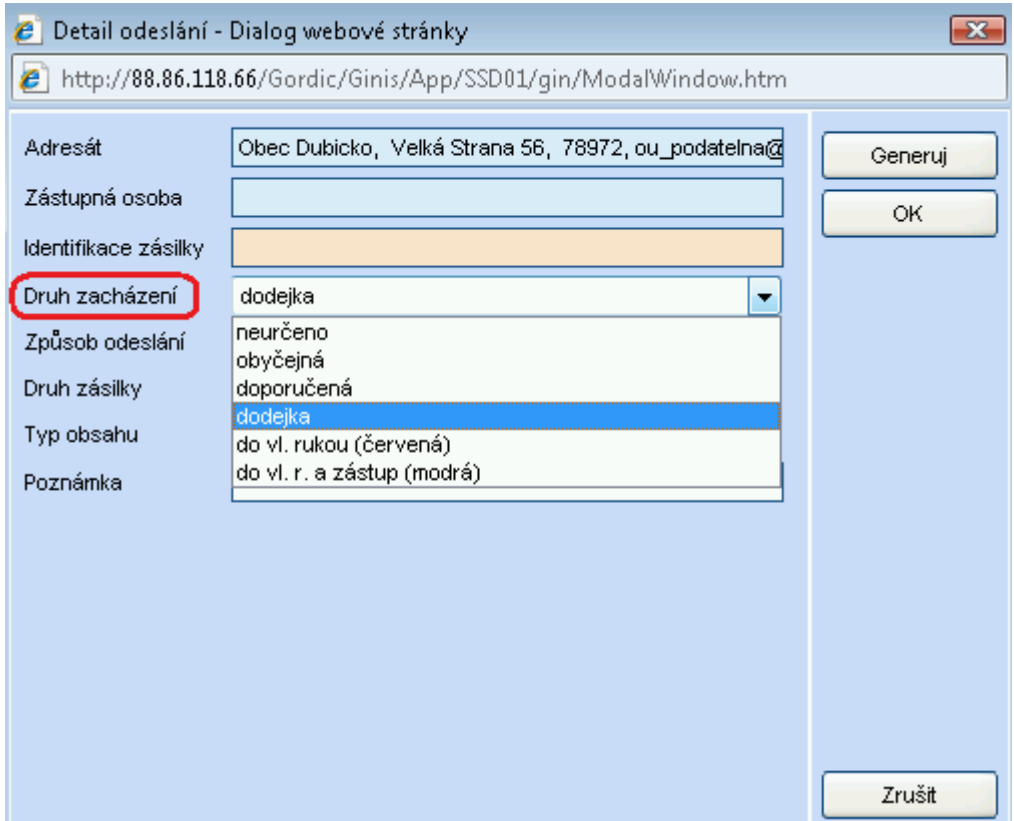

V případě, že dokument bude odesílán jako dodejka nebo do vl. rukou, přijde od pošty oznámení o doručení dokumentu, případně důvod nedoručení.

Při odesílání tohoto typu dokumentu je doporučeno si na něj poznamenat značku dokumentu pro rychlejší vyhledání návratu dodejky.

#### **11.2 Navrácení dodejky**

Po obdržení dodejky, zaznamenáme tuto skutečnost v PODATELNĚ – NÁVRAT DORUČENEK.

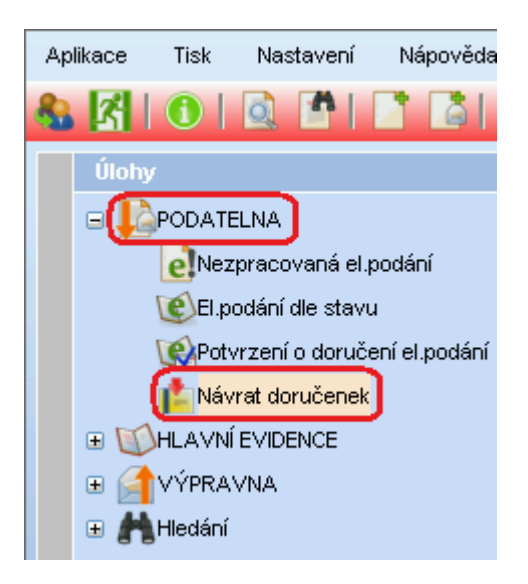

Po stisku NÁVRAT DORUČENEK se otevře nové okno pro vyhledání dokumentu, ke kterému doručenka přišla. Možností hledání je několik. Pro nejrychlejší vyhledání je doporučeno využít značku dokumentu.

Po vyplnění kritérií pro vyhledání, stiskneme tlačítko HLEDAT.

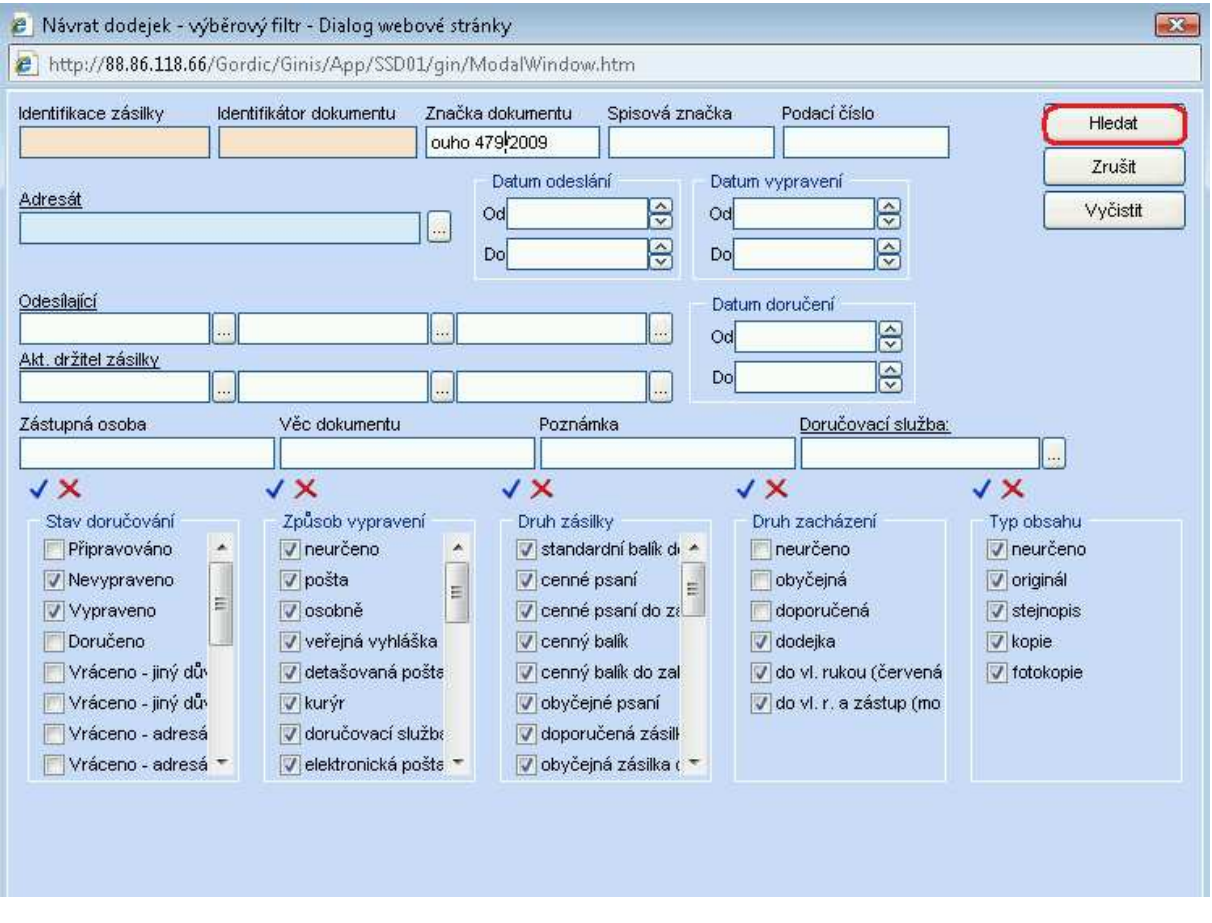

V novém okně zadáme informaci o doručení zásilky – DORUČENO nebo VRÁCENO a důvod vrácení. Dále zkontrolujeme datumy doručení a uložení. Případně dopíšeme poznámku k doručení zásilky. Potvrdíme pomocí ULOŽIT a okno uzavřeme pomocí OK.

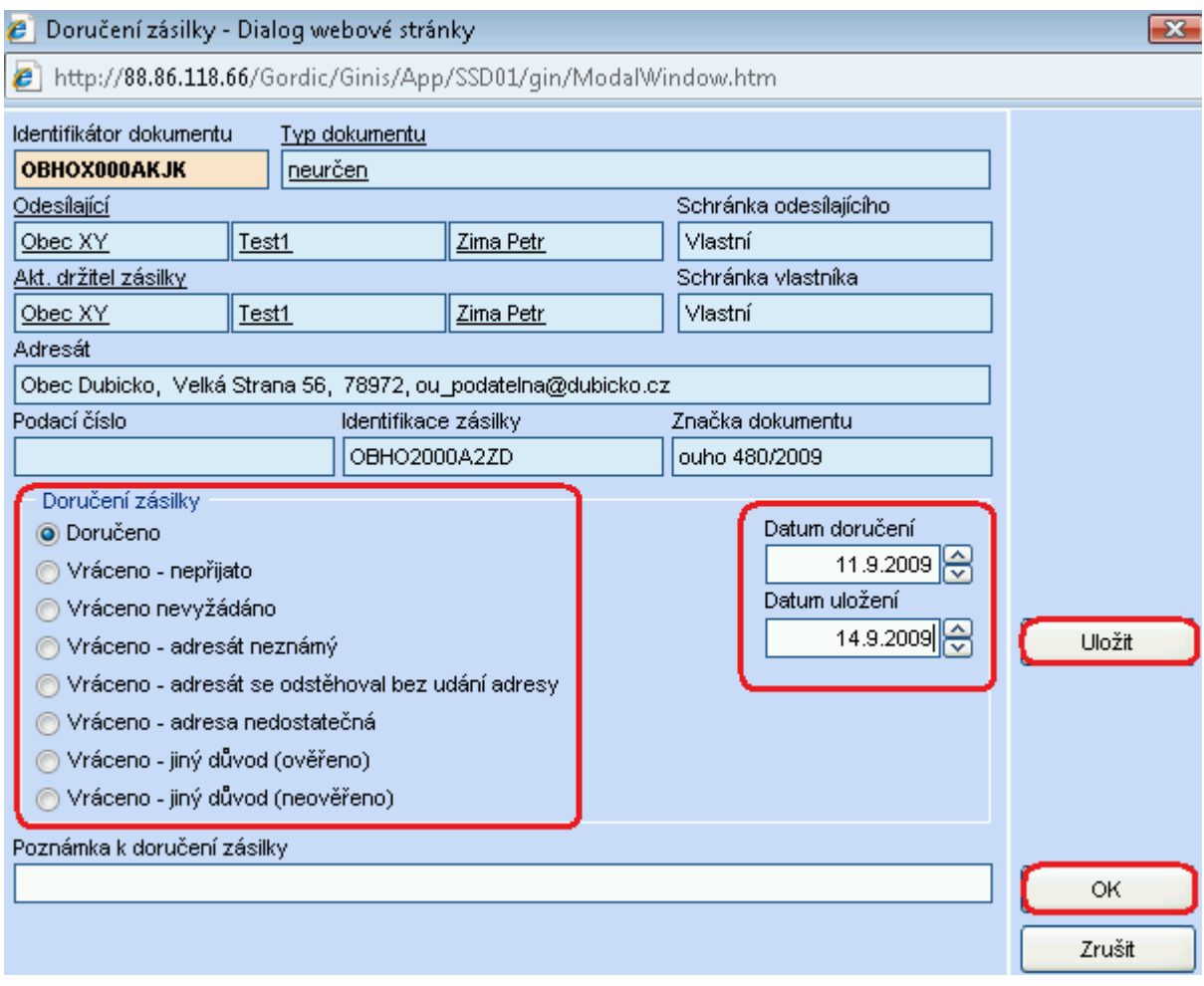

Po zaznamenání návratu doručenky se vrátíme zpět do okna pro vyhledání dalšího dokumentu, ke kterému nám přišla doručenka.
### **12 Odesílání dokumentu přes elektronickou poštu**

#### **12.1 Zaslání informace o dokumentu pomocí elektronické pošty Microsoft Outlook**

Detail dokumentu - ikona "Odeslat elektronickou poštou" pro vyvolání akce odeslání.

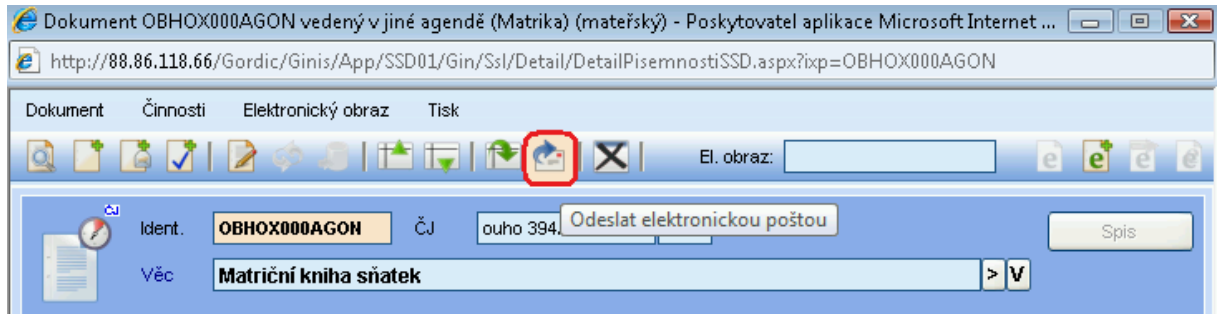

V následujícím okně zapíšeme e-mail adresu, jednou napsané e-mail adresy se již budou nabízet.

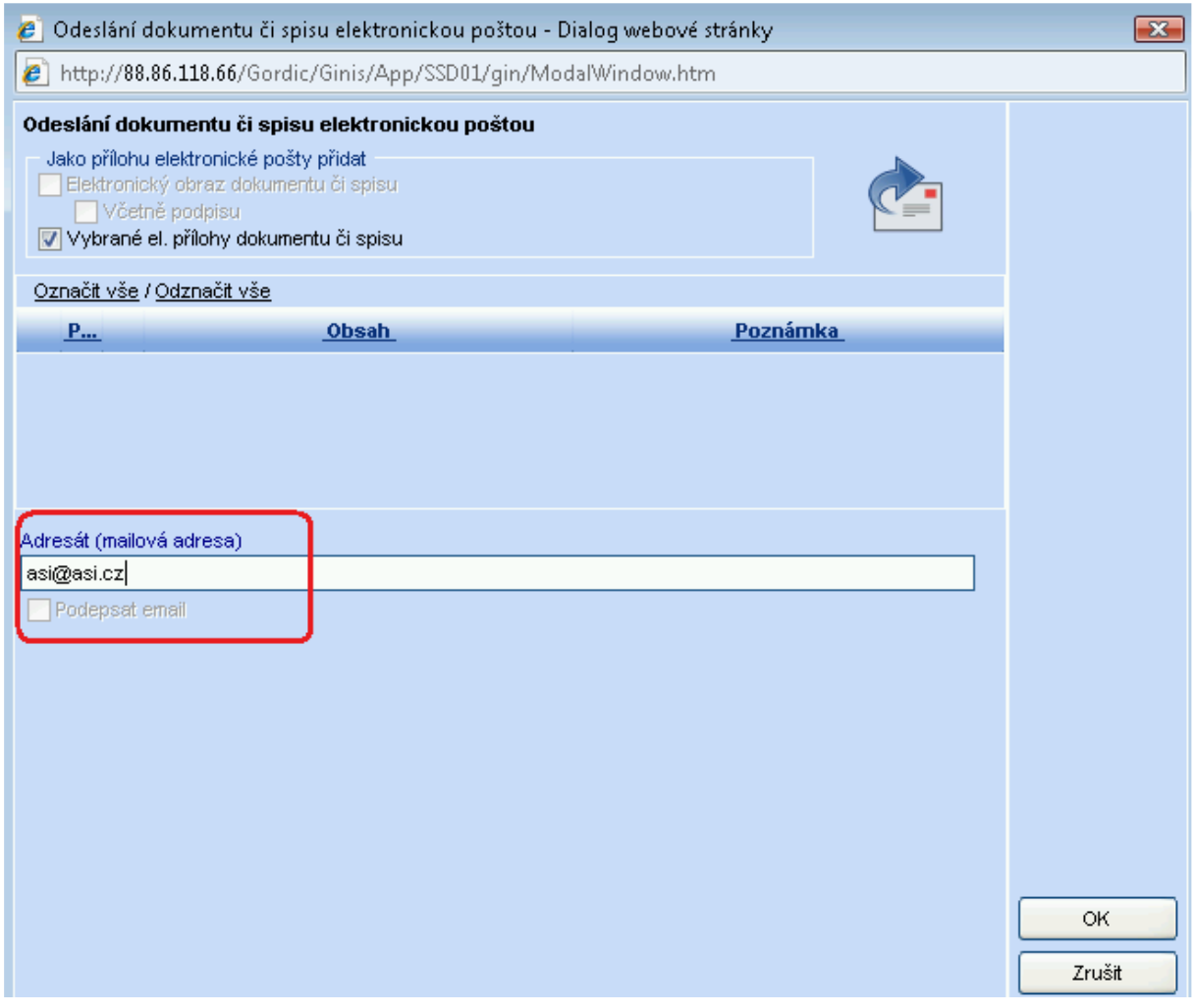

Pokračujeme tlačítkem OK. Dojde k odeslání na požadovanou adresu pouze s historií o odeslání v Microsoft Outlook – složka Odeslaná pošta.

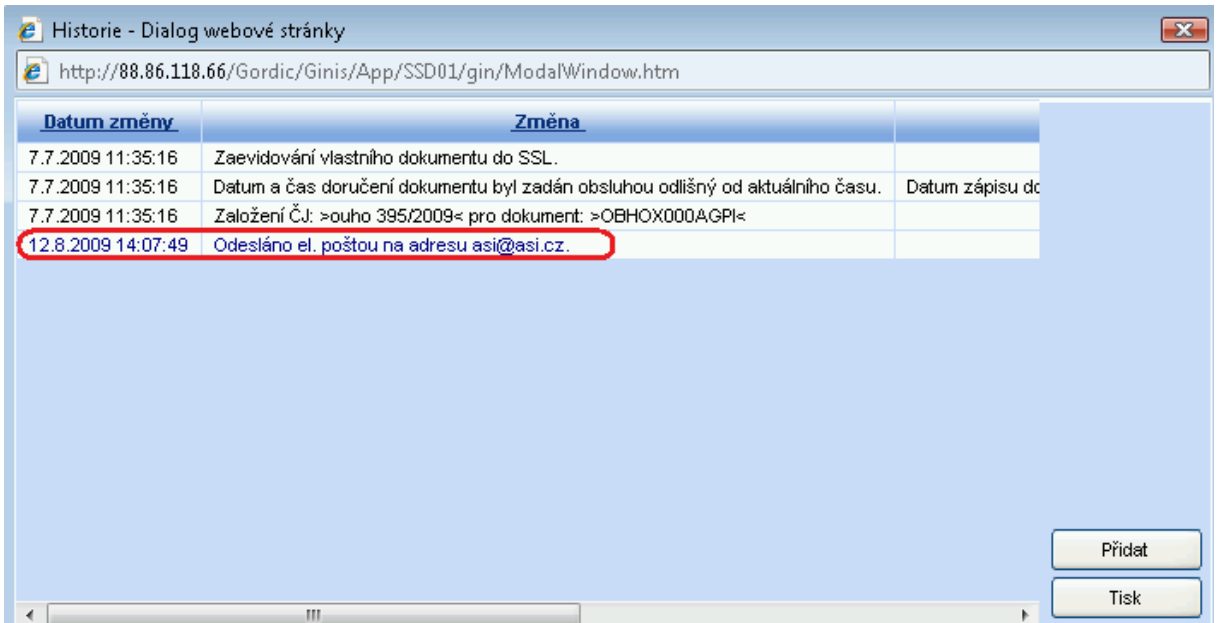

V případě zaslání na více e-mail adres zapisujte adresy do pole oddělené středníkem.

#### **12.2 Odeslání prostřednictvím elektronické pošty Microsoft Outlook**

Odeslání prostřednictvím standardního tlačítka ODESLÁNÍ. Vybereme adresu externího subjektu z kartotéky. U této adresy musí být vyplněno políčko E-MAIL, jinak nedojde k odeslání! Je to základní podmínka. Po vyplnění adresy nastavíme způsob odeslání na: elektronická pošta, vygenerujeme PID a tlačítkem ODESLAT odešleme.

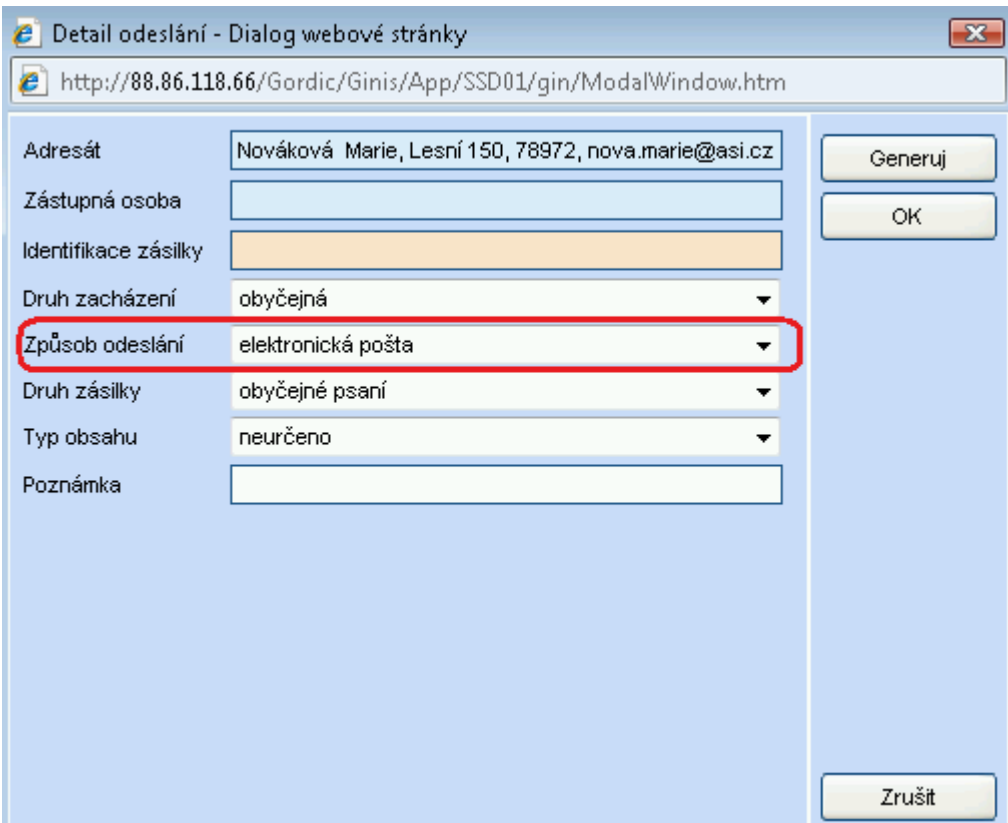

Nabídne se okno se "zaškrtnutím" příloh připojených k dokumentu, které požadujeme připojit k vytvářené e-mailové zprávě. Adresa je přeplněná z pole e-mail externího subjektu – nelze ji ovlivnit. Tlačítkem OK zprávu odešleme.

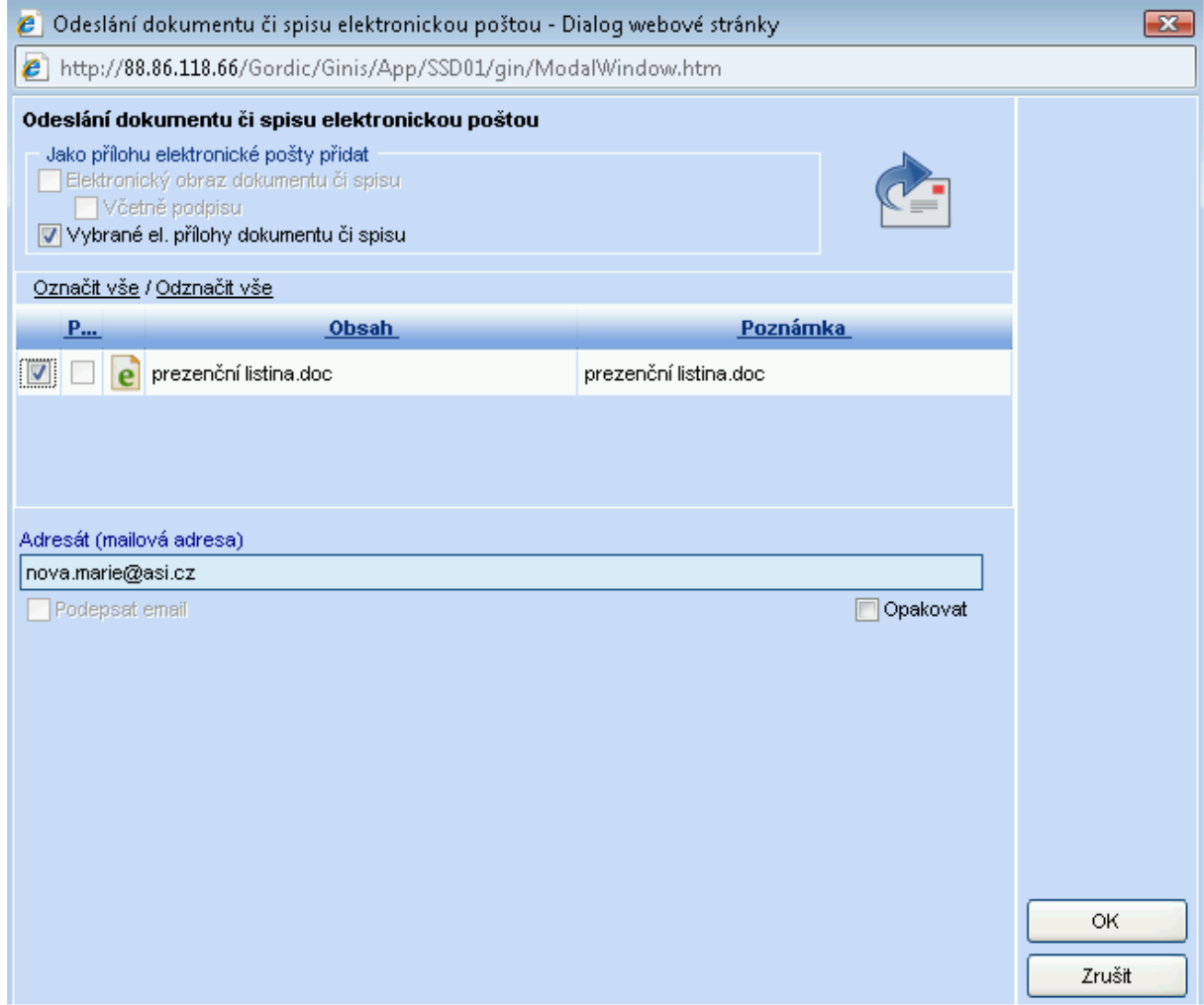

### **13 Elektronické podání z nosiče**

V horním řádkovém menu vyberte APLIKACE a následně EL. PODÁNÍ Z NOSIČE.

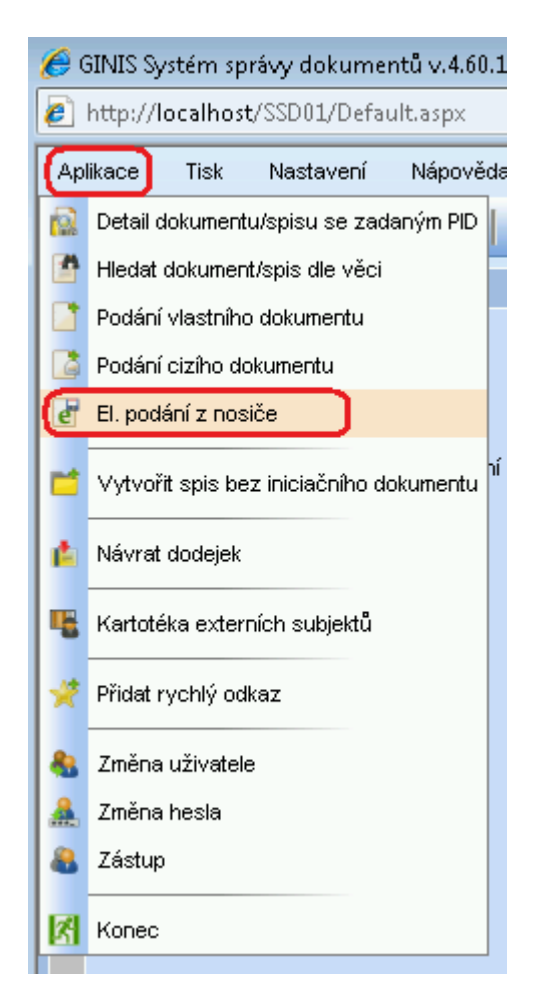

Otevře se nové okno pro výběr souboru z el. nosiče. Potřebný soubor nahrajeme přes tlačítko PROCHÁZET. V případě nutnosti přidání dalšího souboru, stiskněte tlačítko PŘIDAT SOUBOR a zopakujte předchozí akci.

Po výběru všech souborů z nosiče potvrdíme výběr tlačítkem ARCHIV.

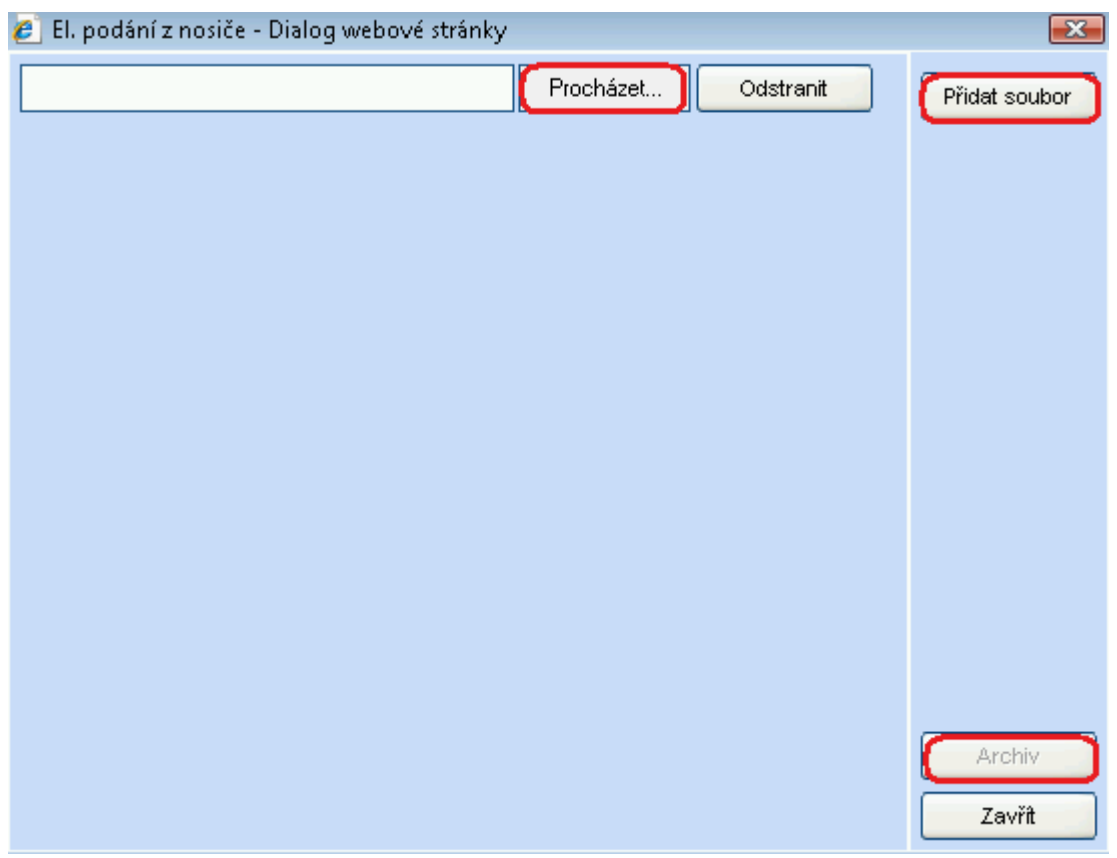

Program vyzve k doplnění poznámky ke skriptu. Nemusíme nic vypisovat, rovnou potvrdíme OK.

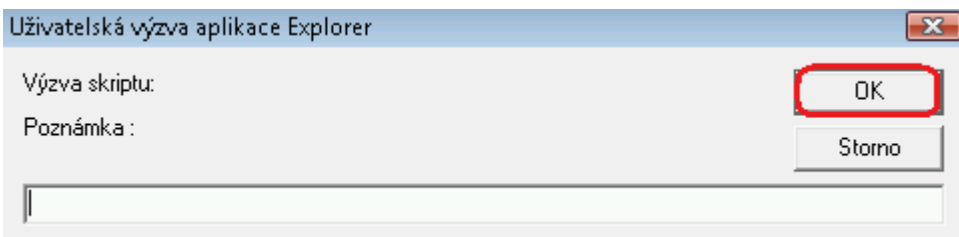

V novém okně Průvodce elektronickým podáním proběhně **příjem podání** a následně **antivirová kontrola**. V případě, že soubor neobsahuje žádný vir, zaškrneme pole SOUBORY NEOBSAHUJÍ VIRY a potvrdíme tlačítko DALŠÍ.

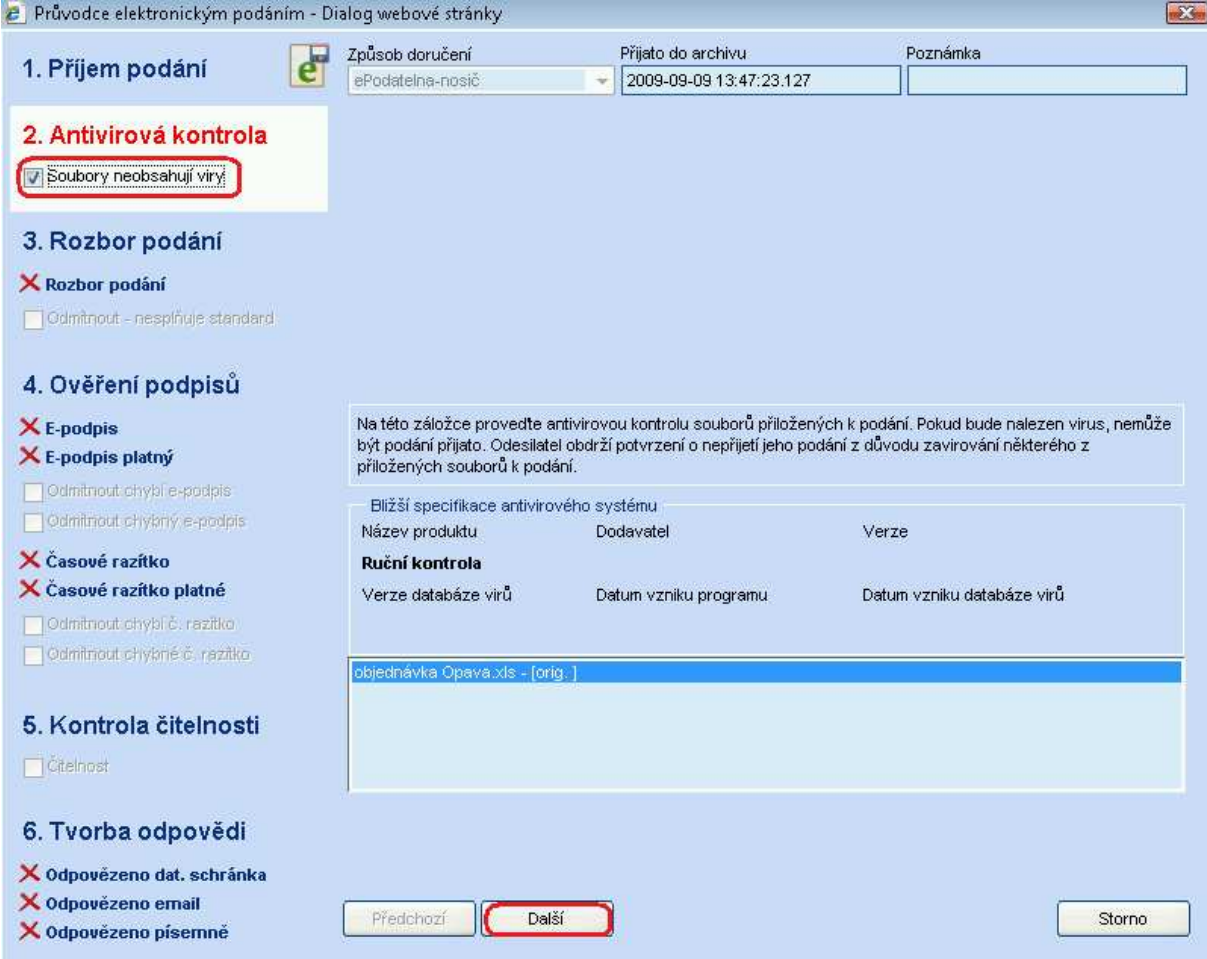

V dalším kroku 3. Rozbor podání zkontrolujeme položky podání a pokračujeme přes DALŠÍ.

Případně můžeme el. podání odmítnout přes ODMÍTNOUT – NESPLŇUJE STANDARD.

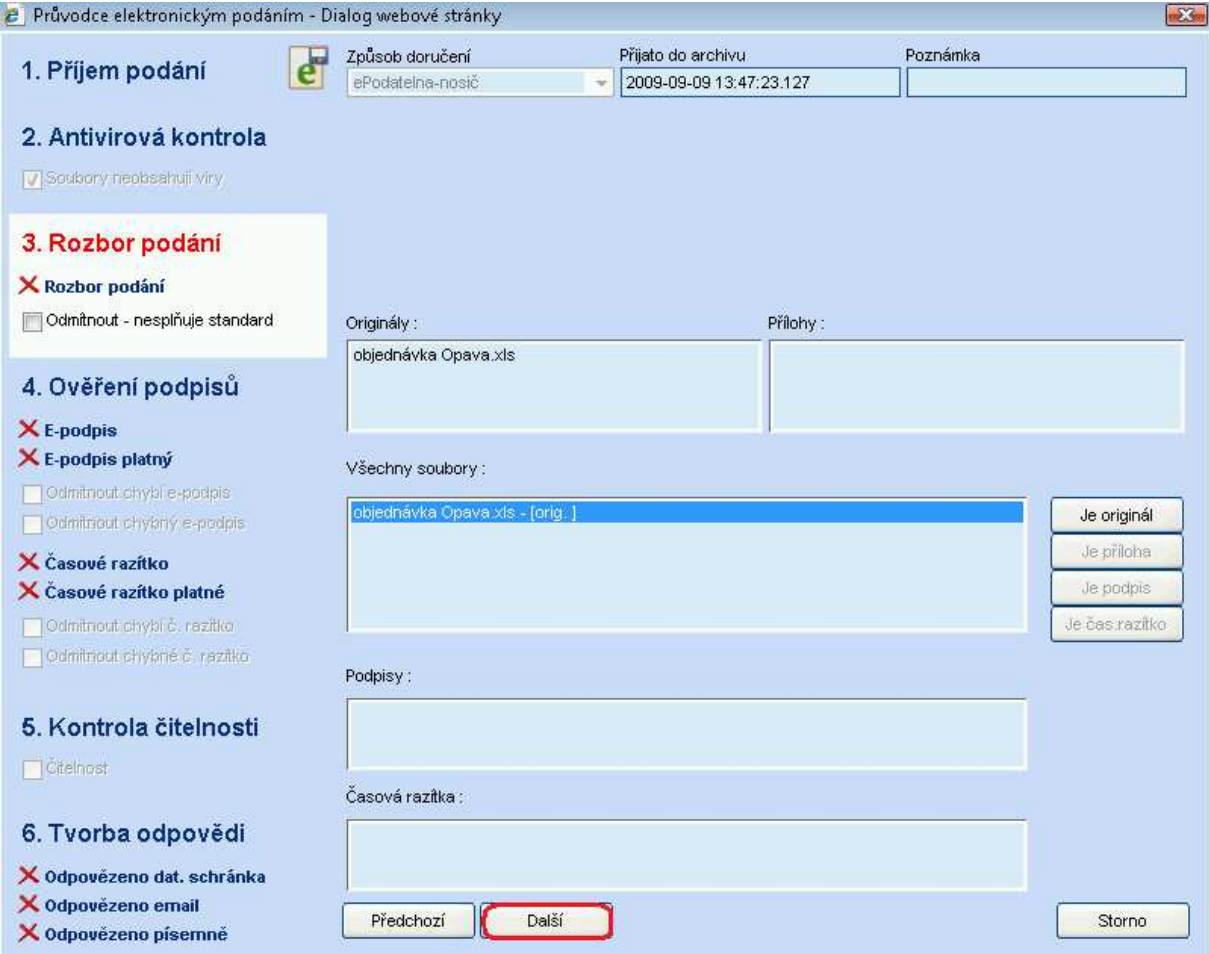

V kroku **4. Ověrení podpisů** zkontrolujeme el. podpisy a časová razítka. Dále pokračujeme přes tlačítko DALŠÍ.

V tomto kroku můžeme opět podání odmítnout z důvodu chybějícího podpisu nebo časového razítka.

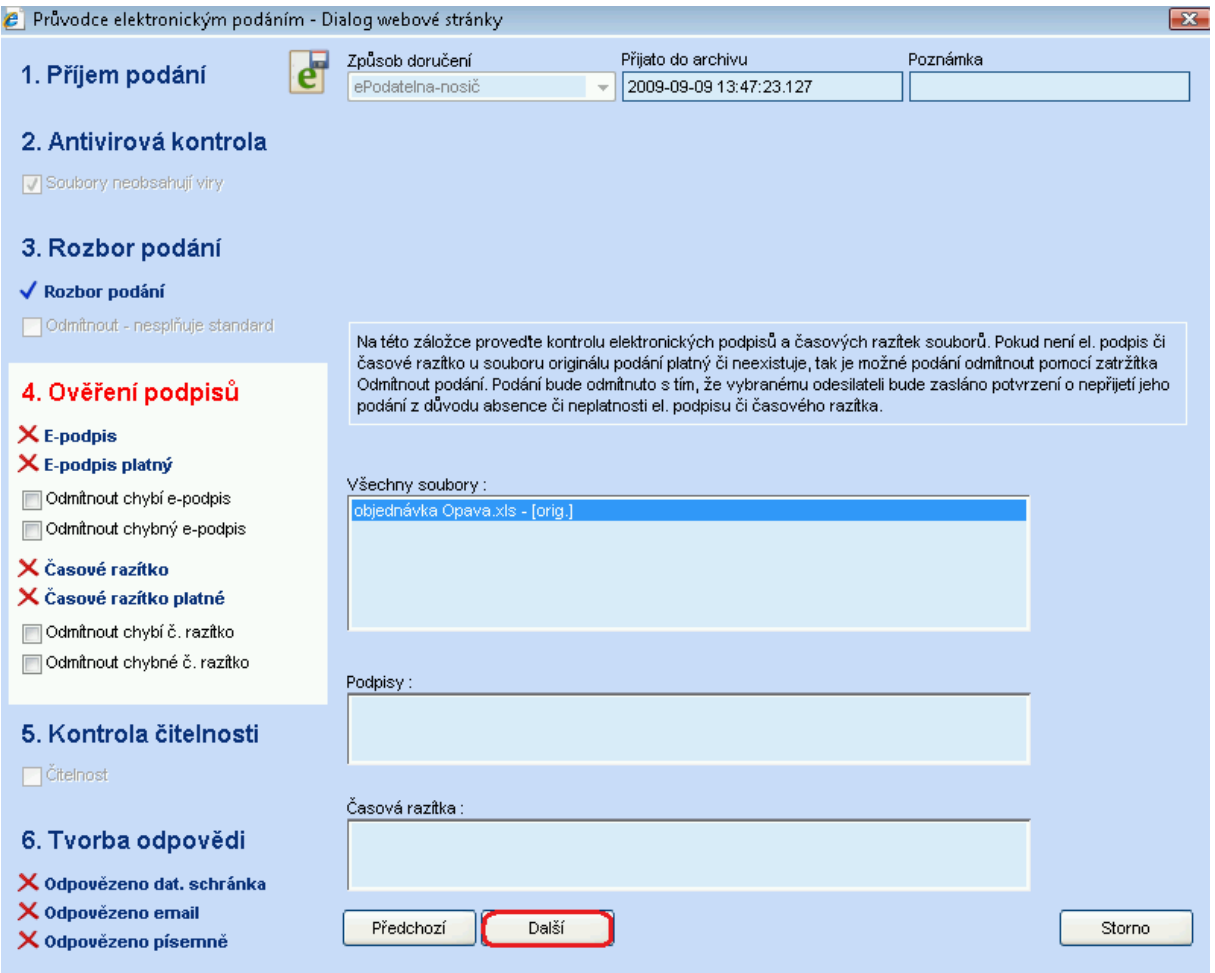

V kroku číslo **5. Kontrola čitelnosti** zkontrolujeme soubor přes ZOBRAZIT ZPRÁVU – soubor se nám otevře a my zkontrolujeme jeho čitelnost.

Čitelnost potvrdíme zaškrknutím políčka ČITELNOST pod krokem 5.

Informace o odesílateli podání zaevidujeme přes tři tečky, přes které se nám otevře kartotéka, a my vybereme odesílatele.

Pokračujeme tlačítkem DALŠÍ.

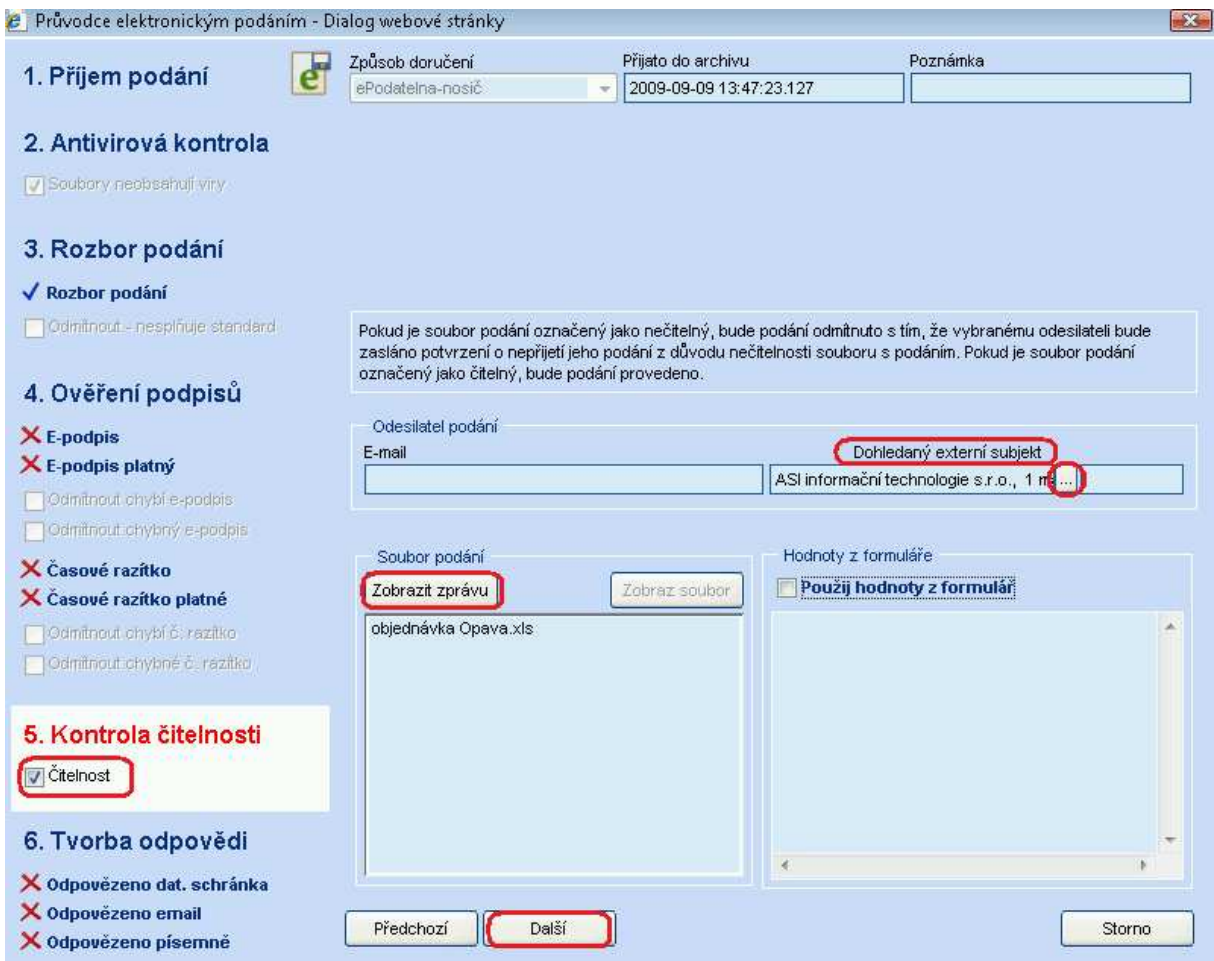

Před závěrečným krokem číslo 6 se otevře nové okno s možností doplnění informací o podání dokumentu. Doplníme potřebné údaje a potvrdíme OK.

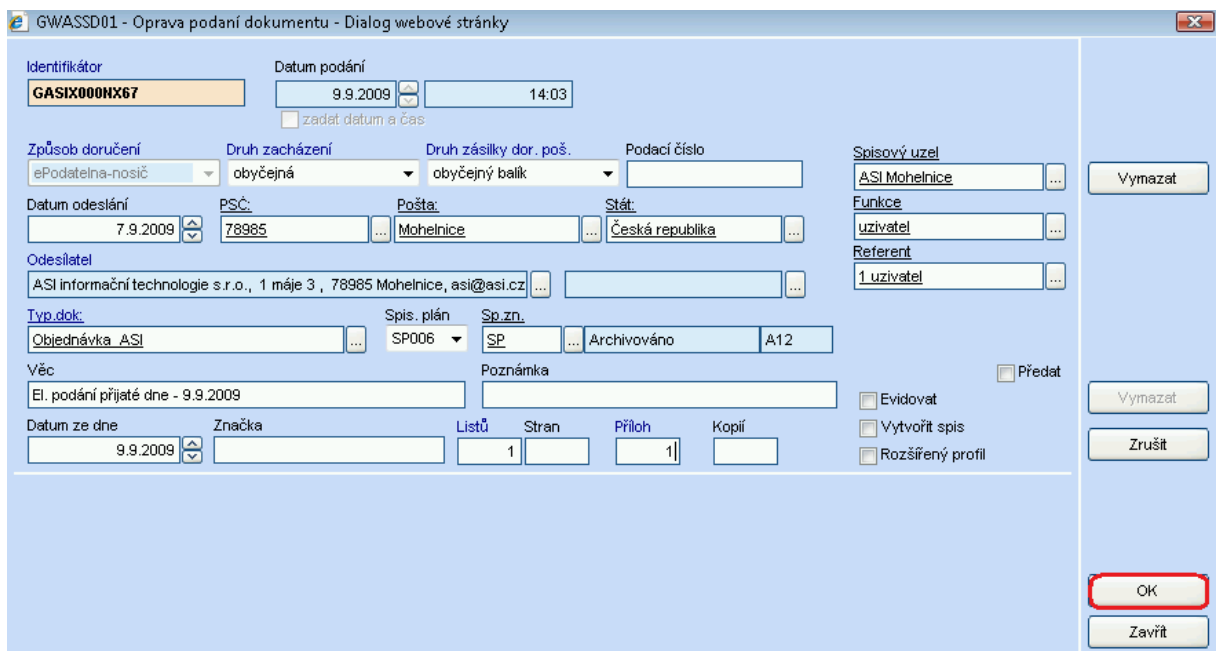

V kroku **6. Tvorba odpovědi** vybereme, jakým způsob bude subjekt informován o přijetí el. podání.

Ve ZPŮSOB ODESLÁNÍ zaškrkneme buď možnost DS (datová schránka), E-mail nebo Písemně. Případně Neodesílat.

V pravém dolním rohu můžeme přes tlačítka OTEVŘÍT a TISK soubor otevřít a vytisknout.

Také máme možnost přes PRŮVODKA vytisknout průvodku.

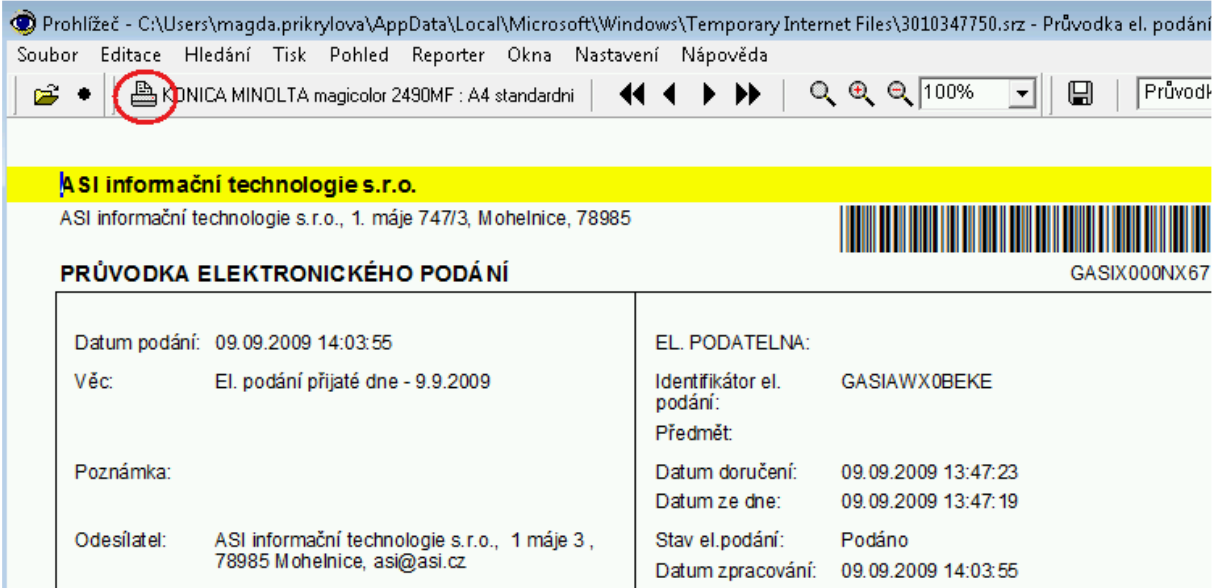

Elektronické podání ukončíme tlačítkem DOKONČIT.

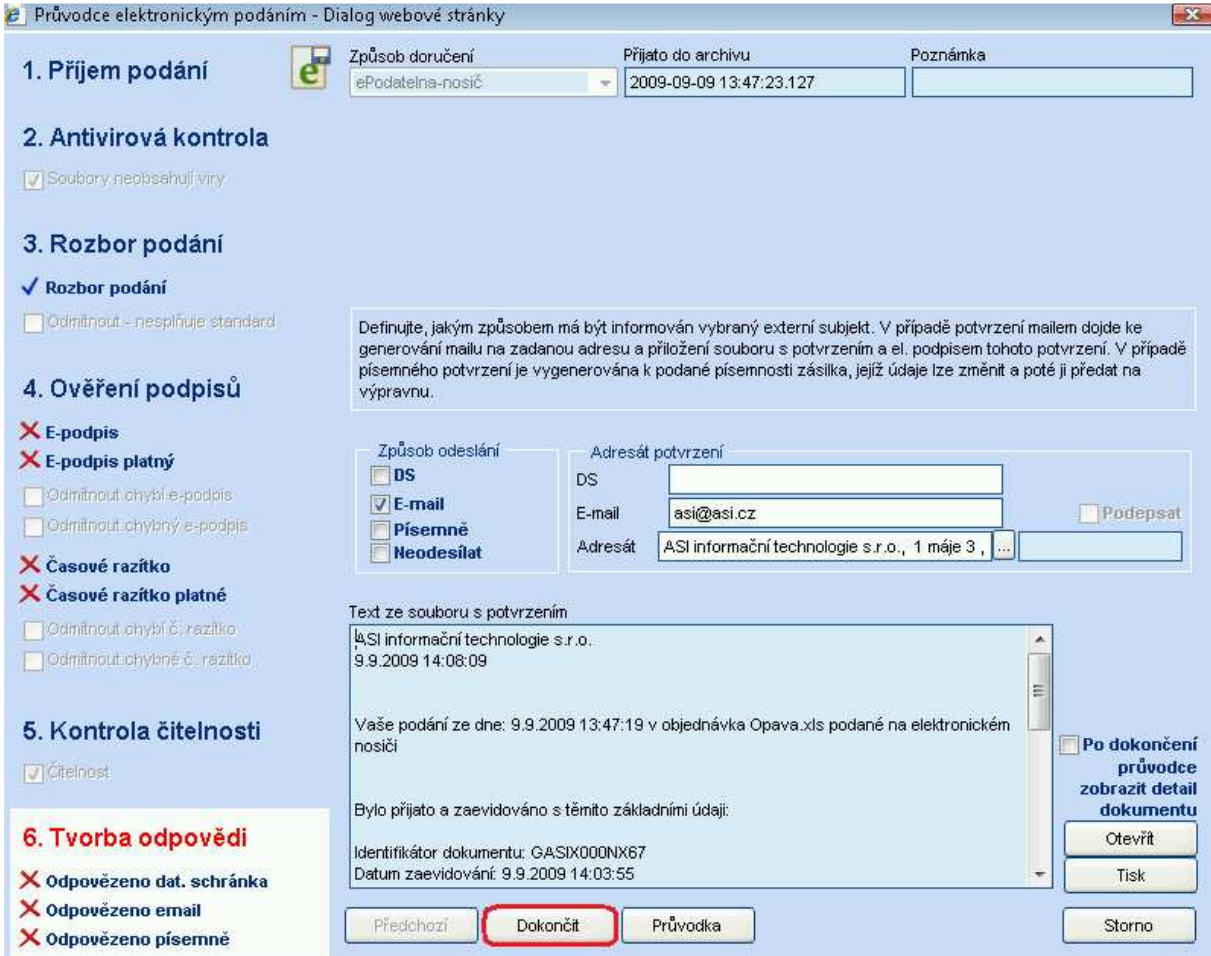

### **14 Zjednodušené načtení datové schránky (DS) a její zpracování**

V menu PODATELNA klikněte na "NEZPRACOVANÁ EL. PODÁNÍ" a pak na tlačítko "NAČÍST SCHRÁNKU".

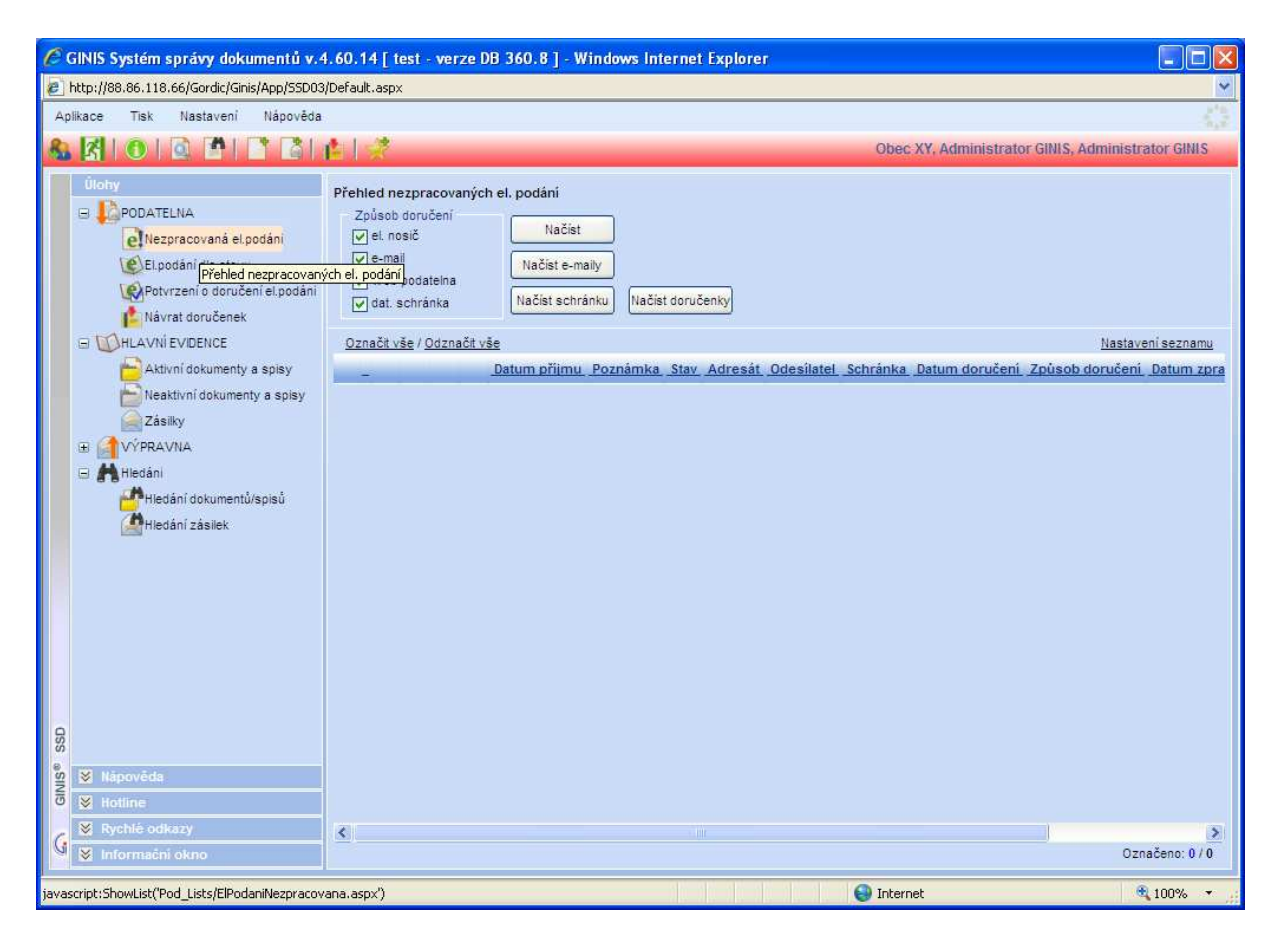

Na načtenou zprávu klikněte pravým tlačítkem a v menu vyberte volbu "PODÁNÍ DO SSL – ZJEDNODUŠENÉ".

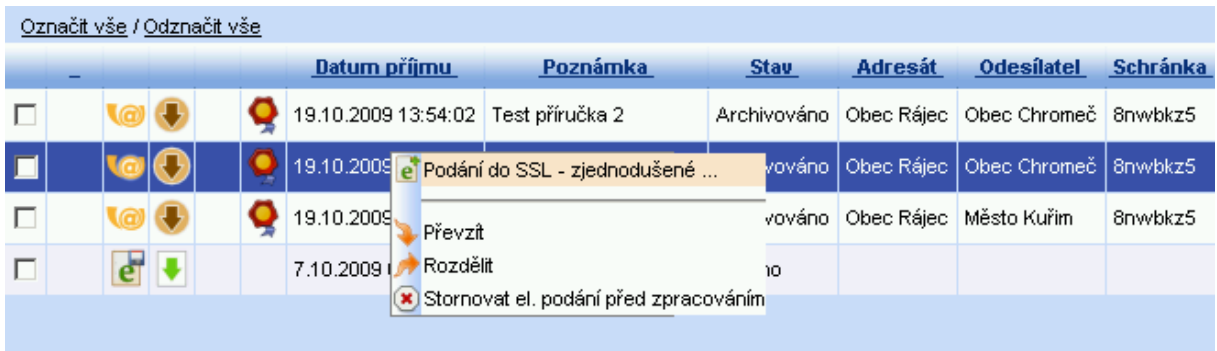

Otevře se okno "Průvodce elektronickým podáním", ve kterém můžete otevřít přílohu pokliknutím na jméno souboru, zobrazit zprávu z datové schránky, odmítnout zprávu z důvodu zavirování, nečitelnosti nebo chybějícího el. podpisu a časového razítka.

Pokud je vše v pořádku, přijmeme zprávu pomocí tlačítka "PODÁNÍ".

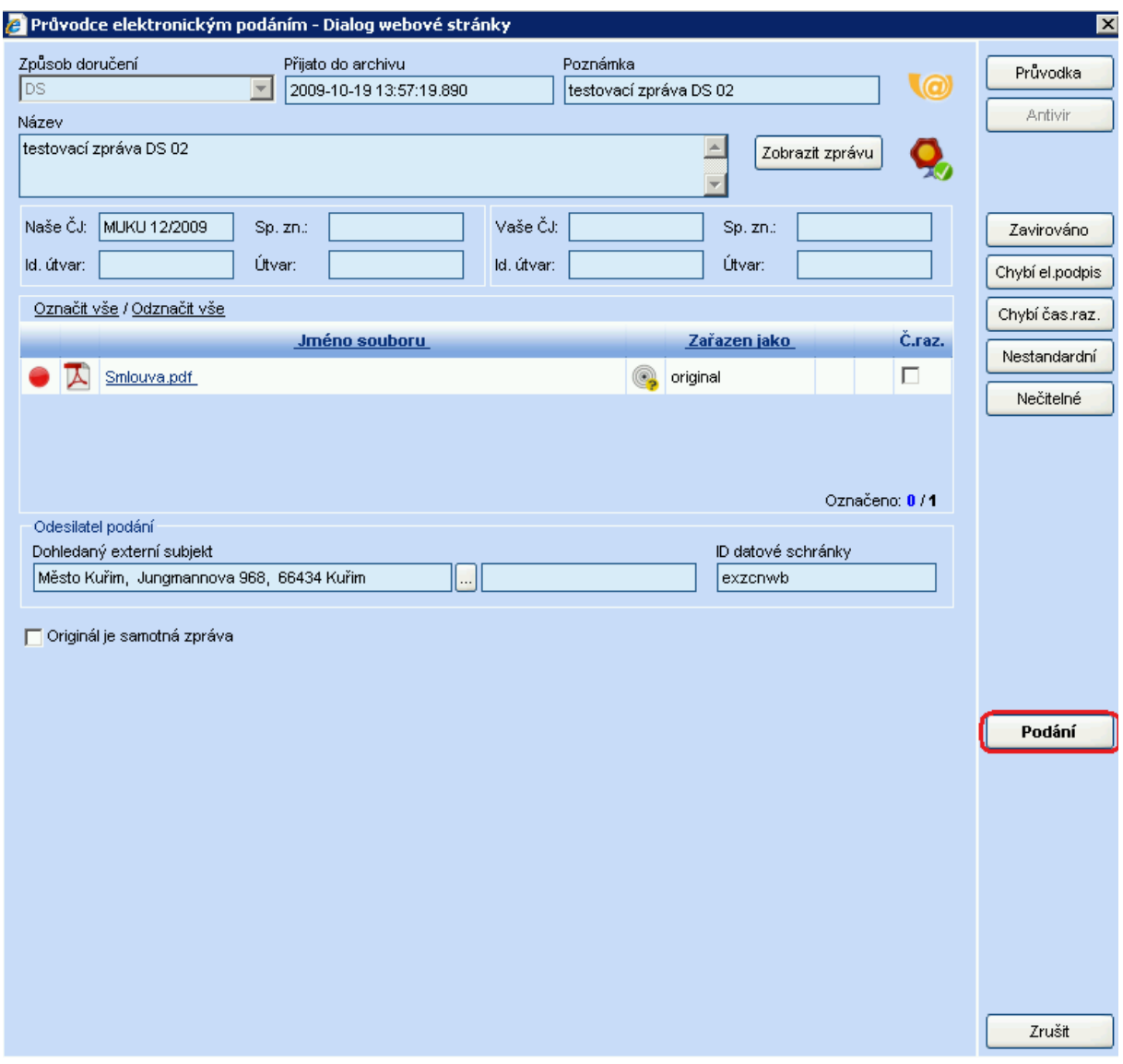

V nově otevřeném okně můžete doplnit informace o odesílateli » potvrdíte pomocí tlačítka<br>OK.

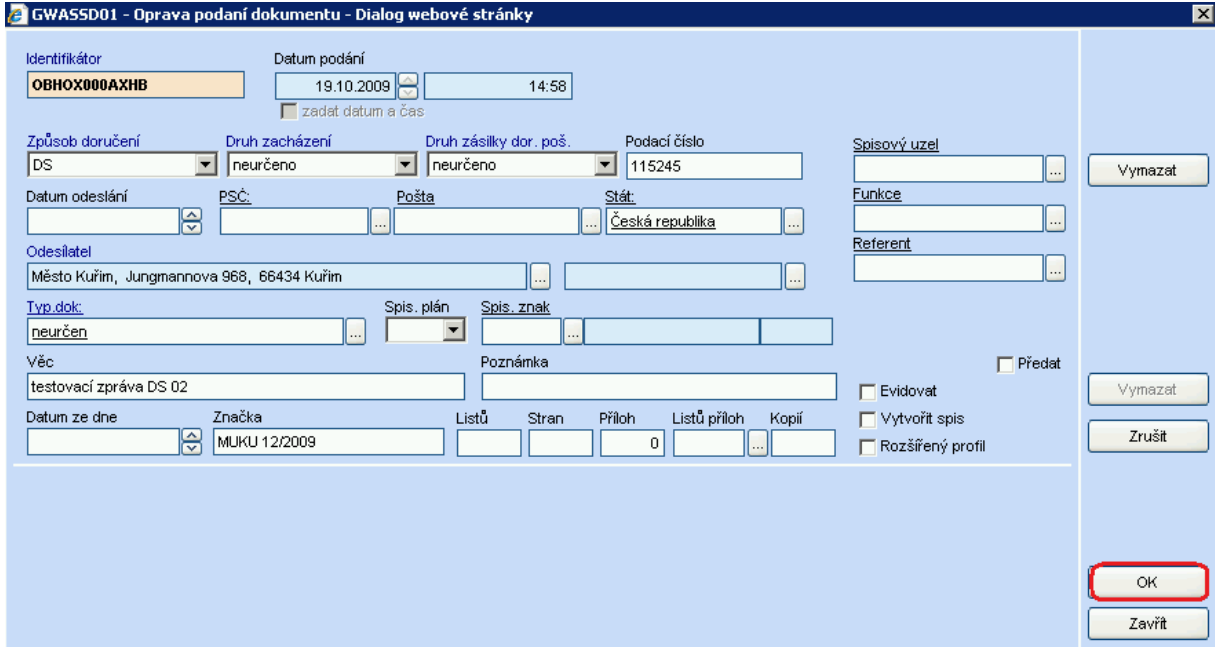

Po potvrzení OK se vrátíme zpět do okna "Průvodce el. podáním", kde si označíte "Po dokončení průvodce zobrazit detail dokumentu" (vlevo dole v okně) a stisknete "DOKONČIT".

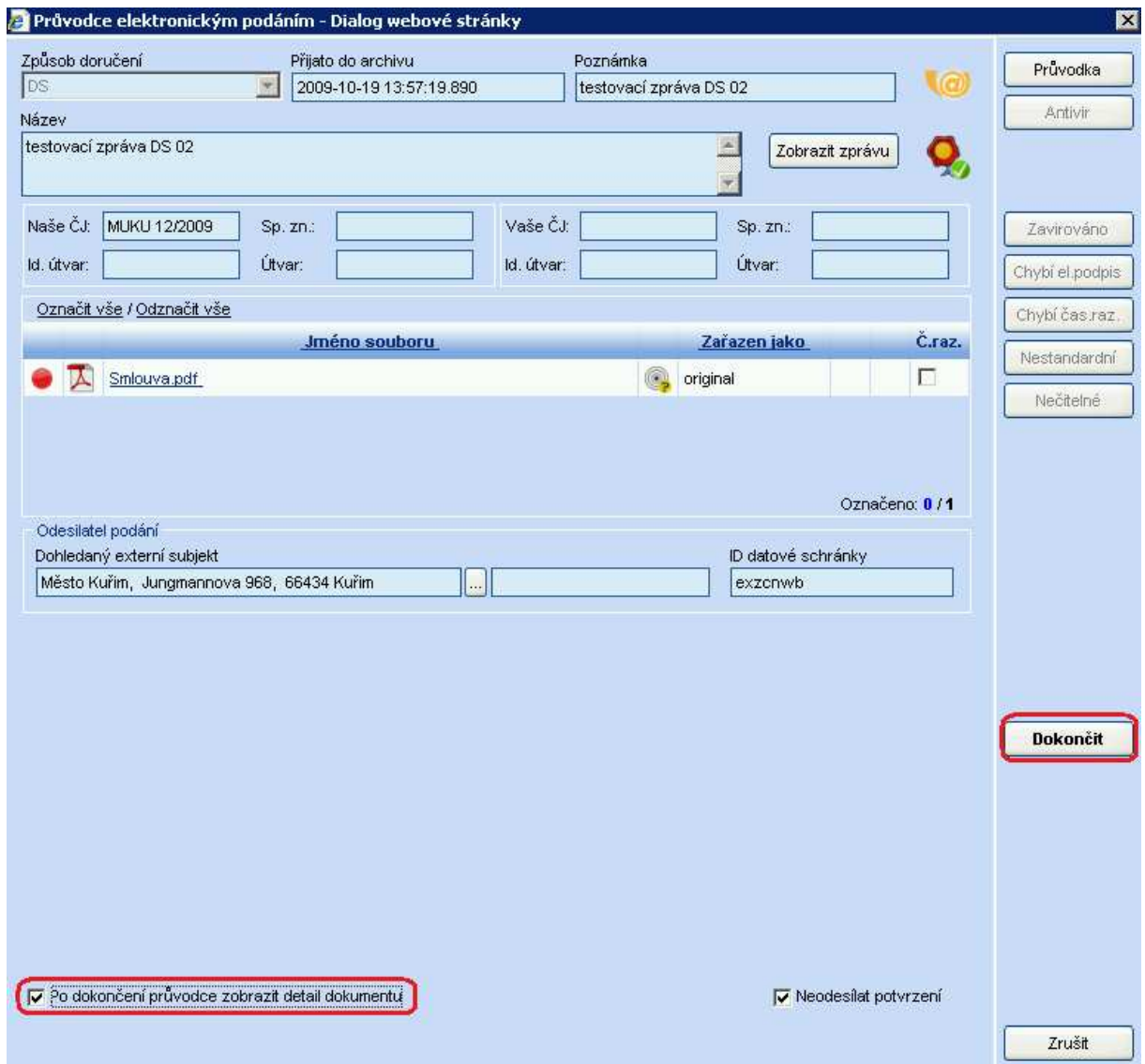

Zobrazí se detail dokumentu, který podatelna zaeviduje pomoci tlačítka *"evidovat"* (dokumentu se přidělí číslo jednací a zařadí se ve stromovém menu do Aktivních dokumentů a spisů) a předá na konkretní osobu v rámci spisového uzlu.

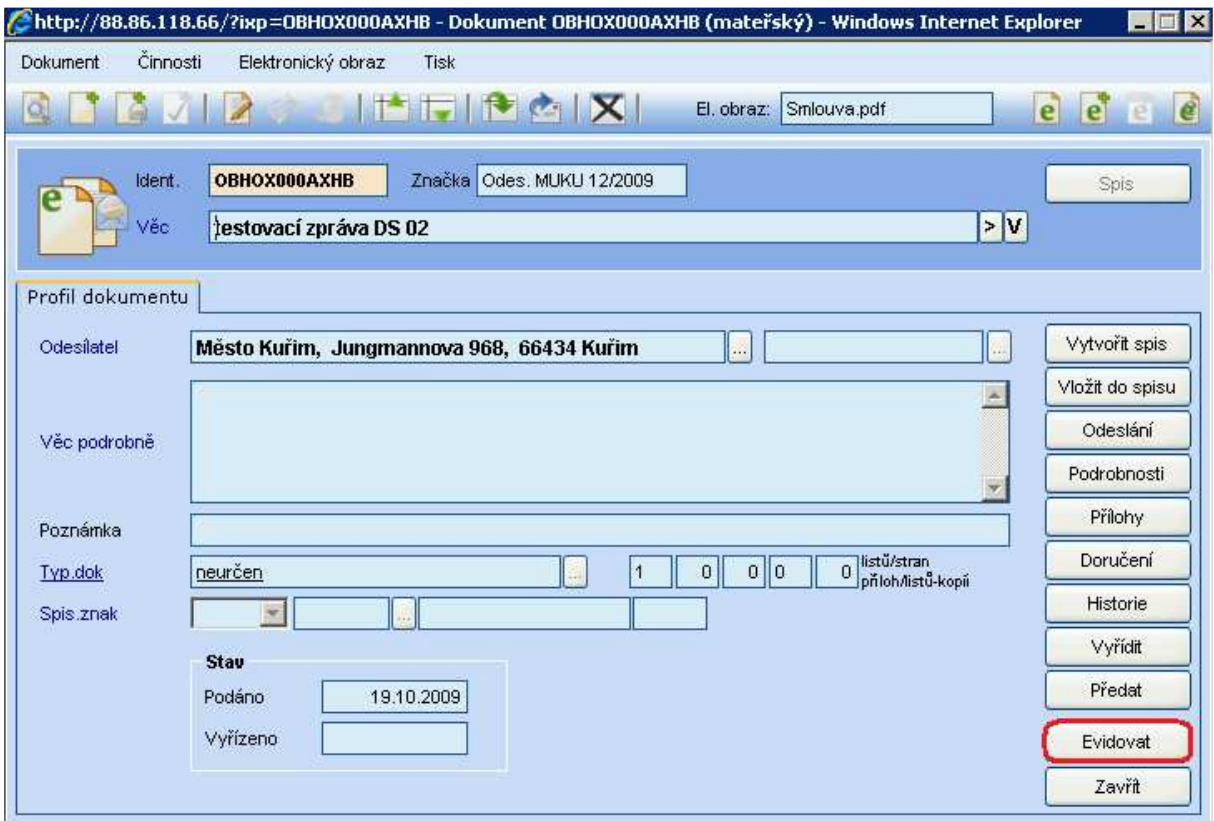

<br>Přílohu zobrazíte stisknutím tlačítka " $e^\alpha$ otevřít elektronický dokument – viz. červená šipka níže na obrázku.

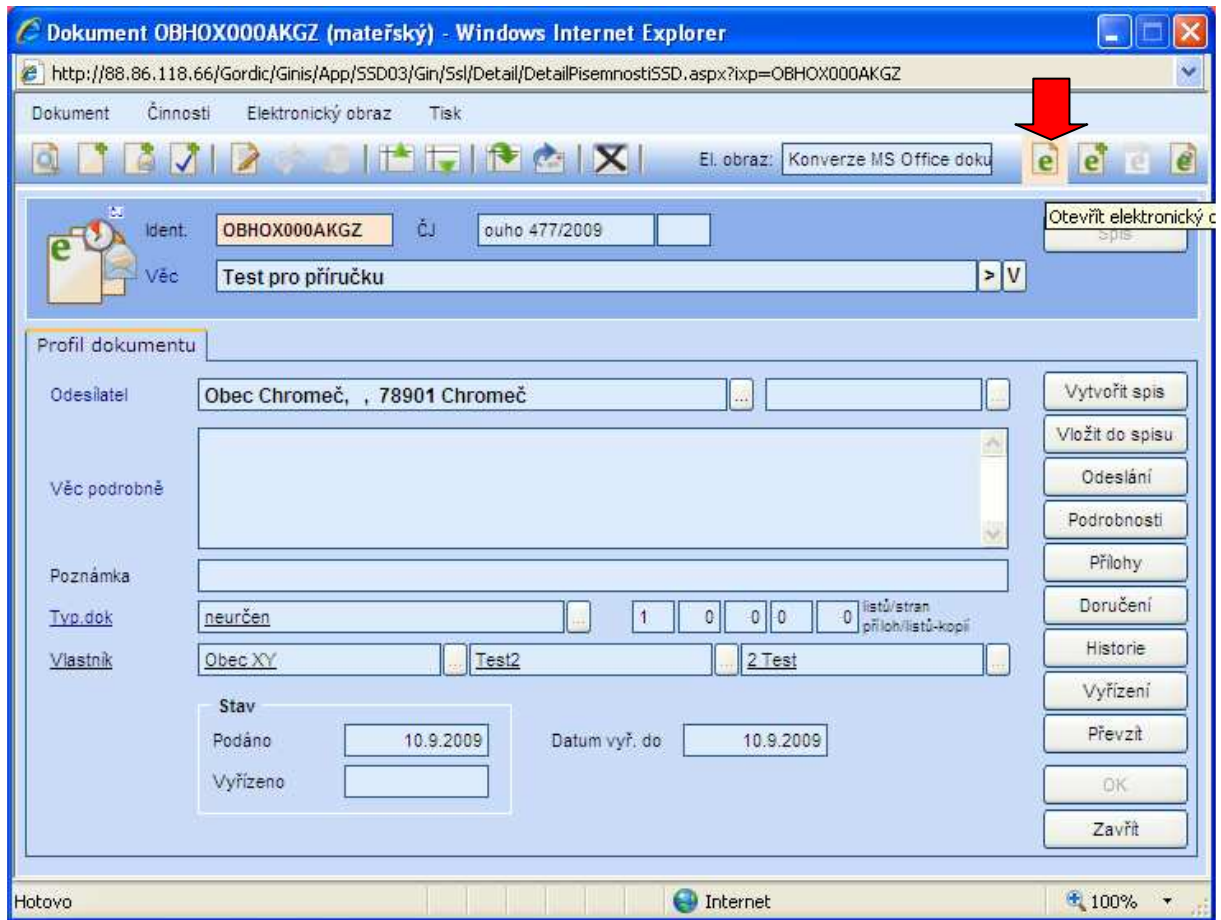

Do dokumentu se po zaevidování doplnilo číslo jednací a dokument je nyní možné předat na jinou osobu, a to kliknutím na tlačítko *"Předat".*

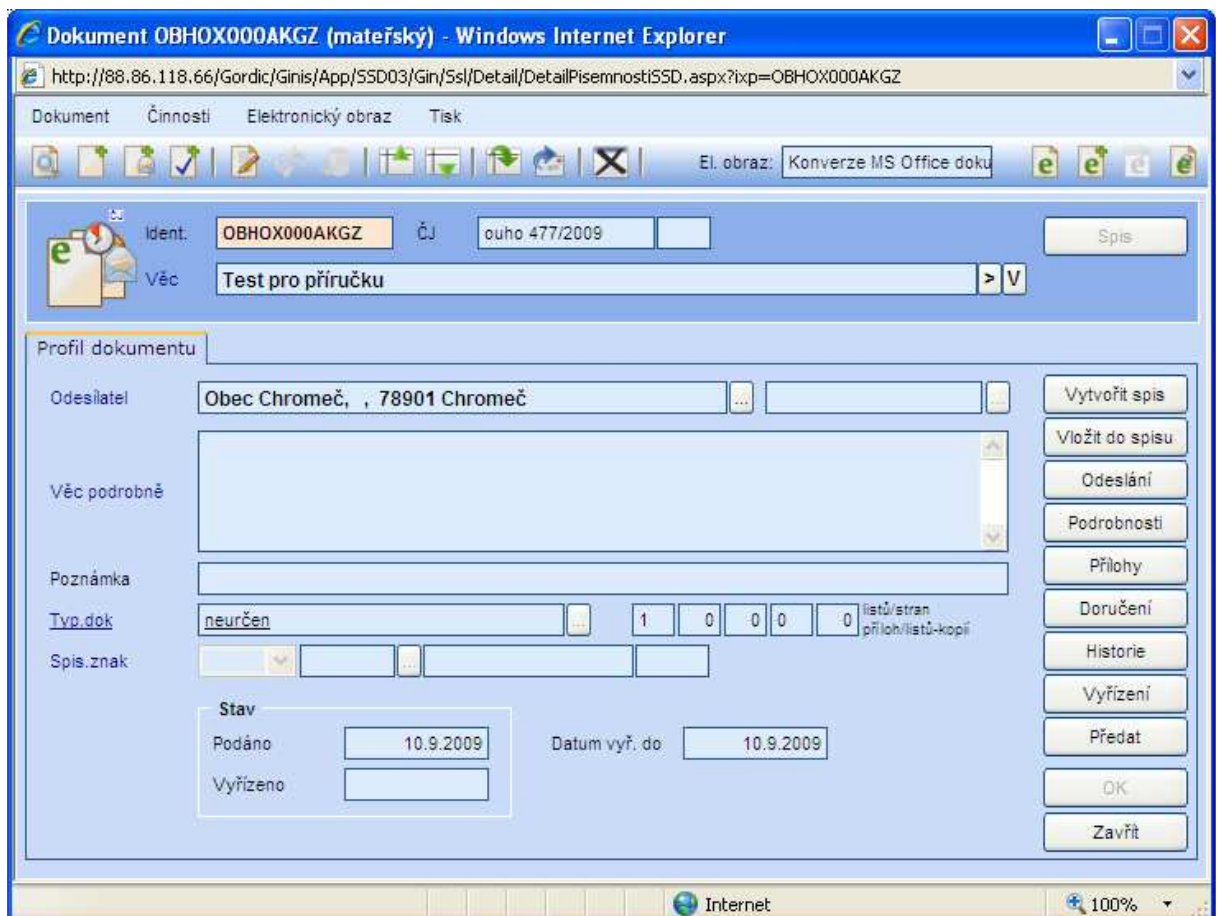

Vyberte osobu a klikněte na tlačítko *"Předat".*

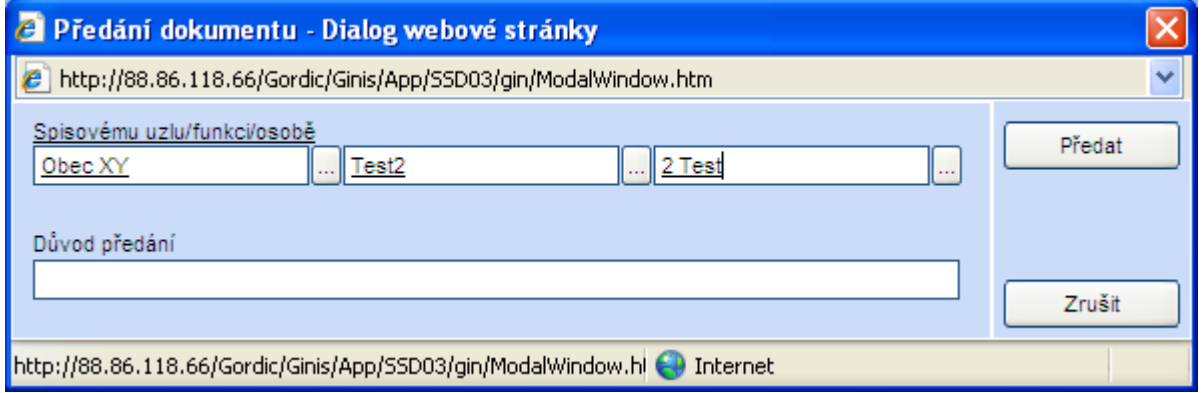

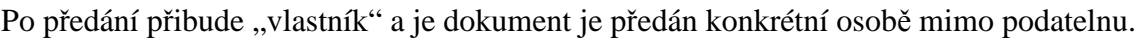

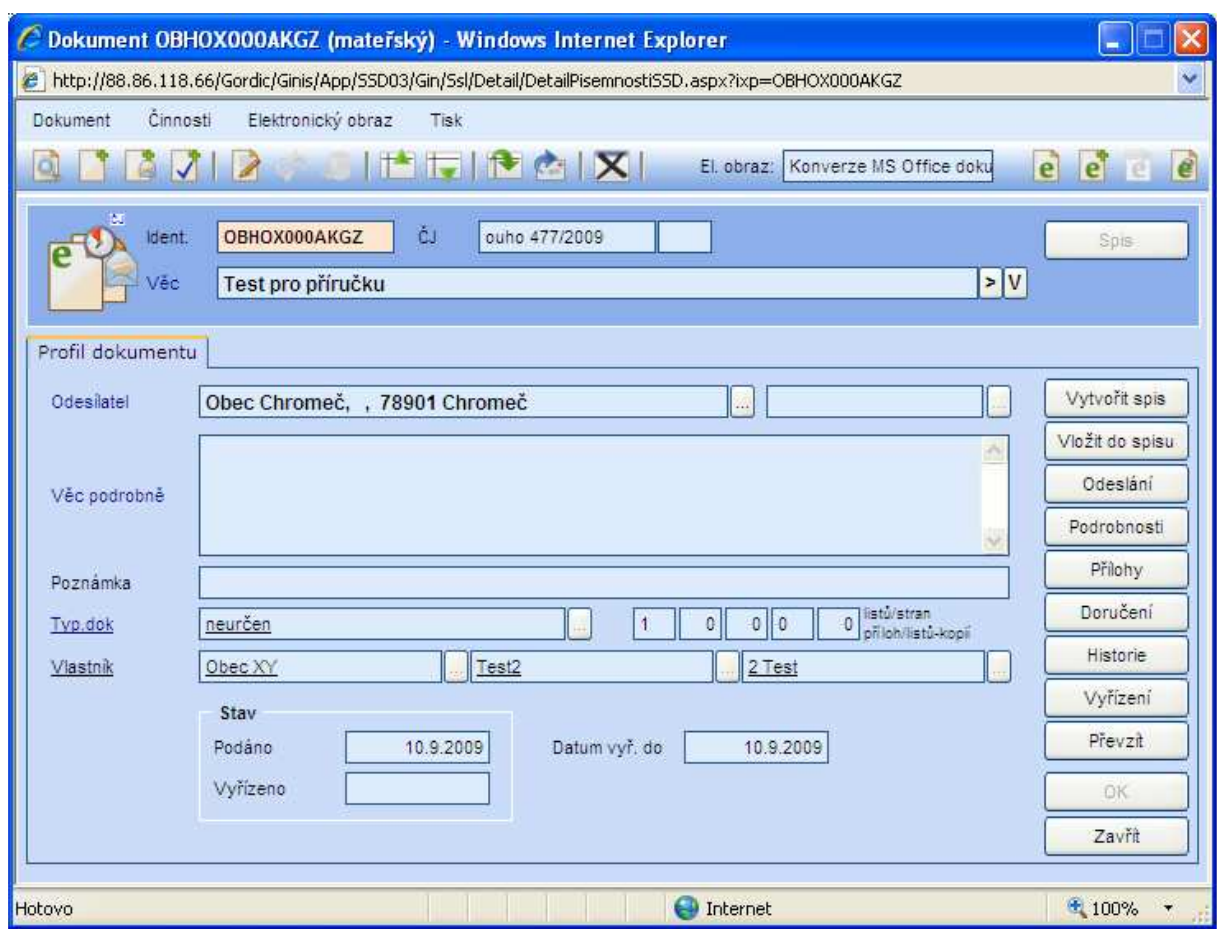

## **15 Načtení datové schránky (DS) a její zpracování (pomocí 6ti kroků)**

V menu PODATELNA klikněte na "NEZPRACOVANÁ EL. PODÁNÍ" a pak na tlačítko "NAČÍST SCHRÁNKU".

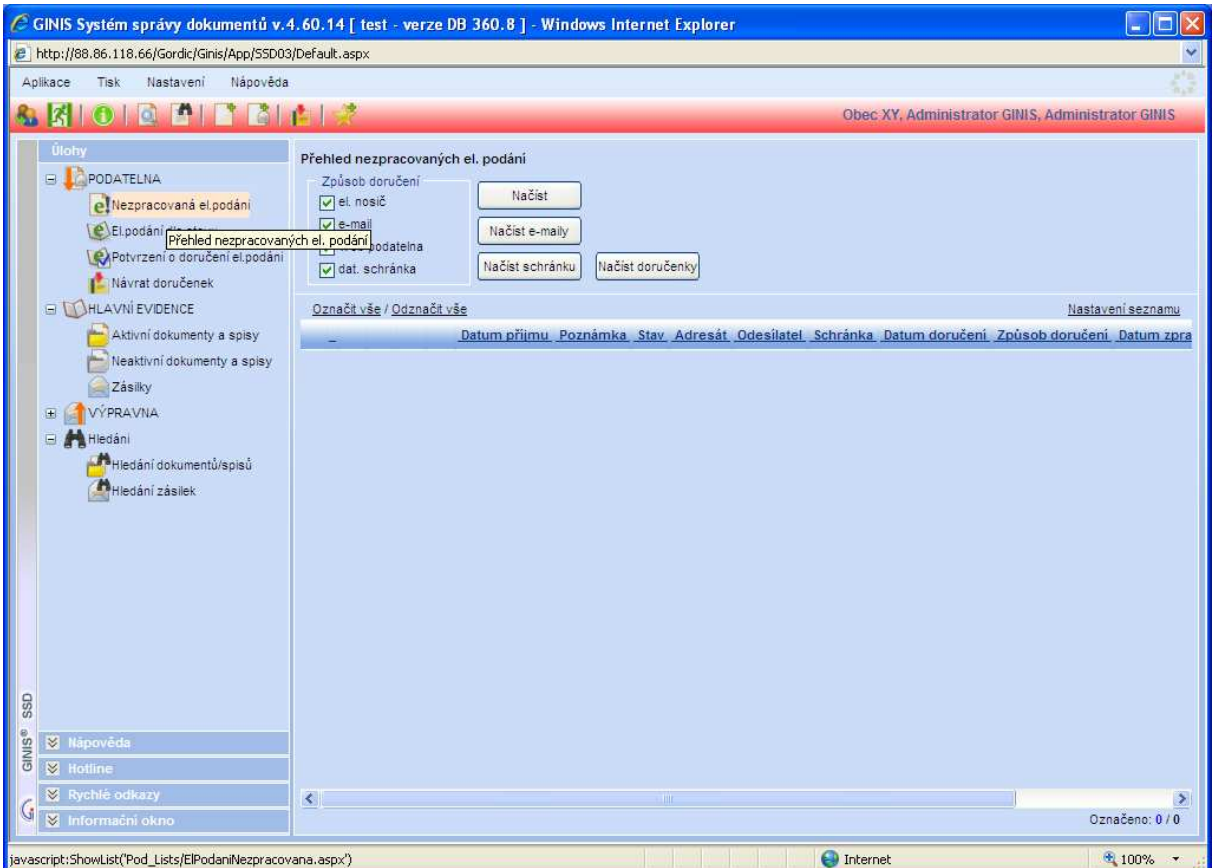

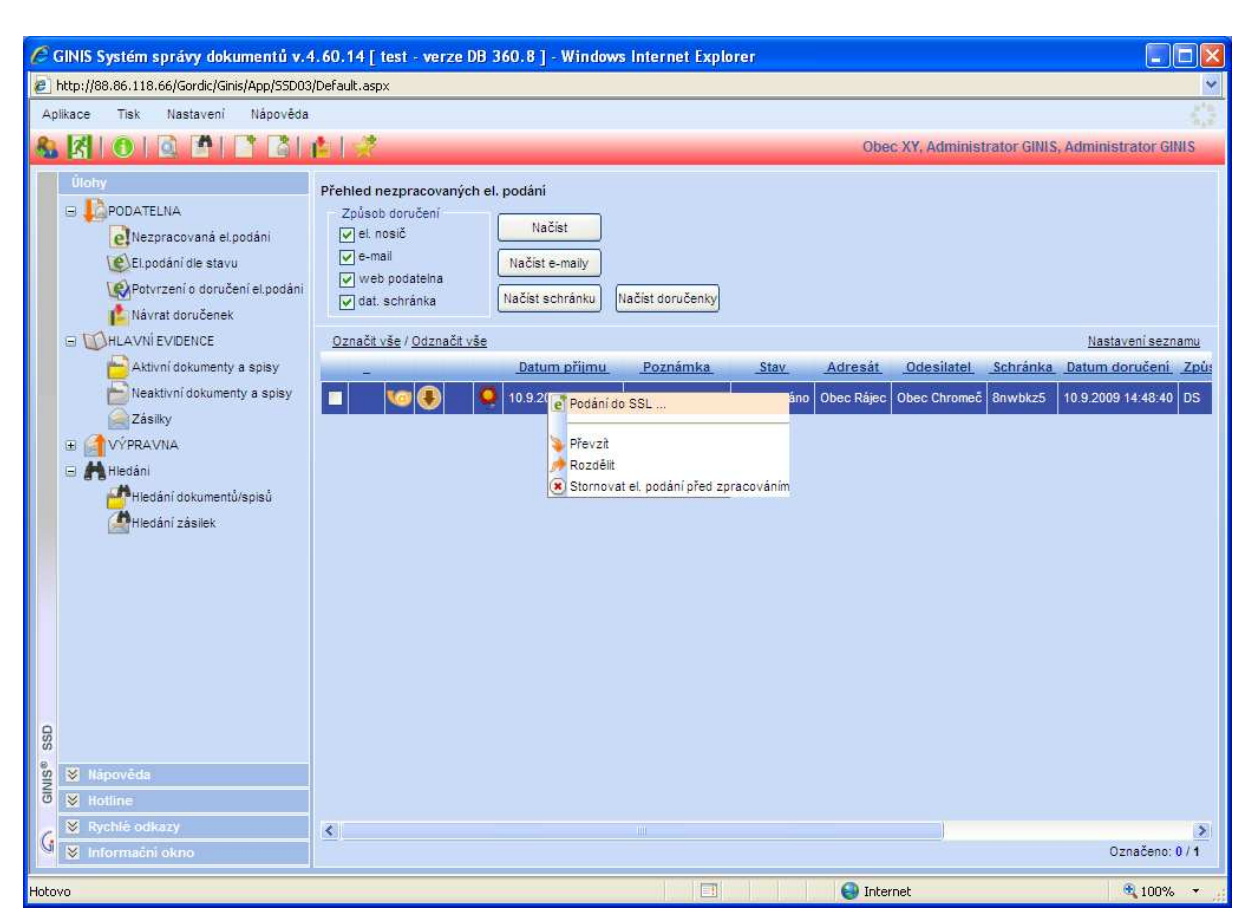

Na načtenou zprávu klikněte pravým tlačítkem a v menu vyberte volbu "PODÁNÍ DO SSL".

Zpracování podání probíhá podobně jako zpracování elektronické zprávy .

Krok ANTIVIROVÁ KONTROLA – zaklikněte "Soubory neobsahují viry" a tlačítko "Další".

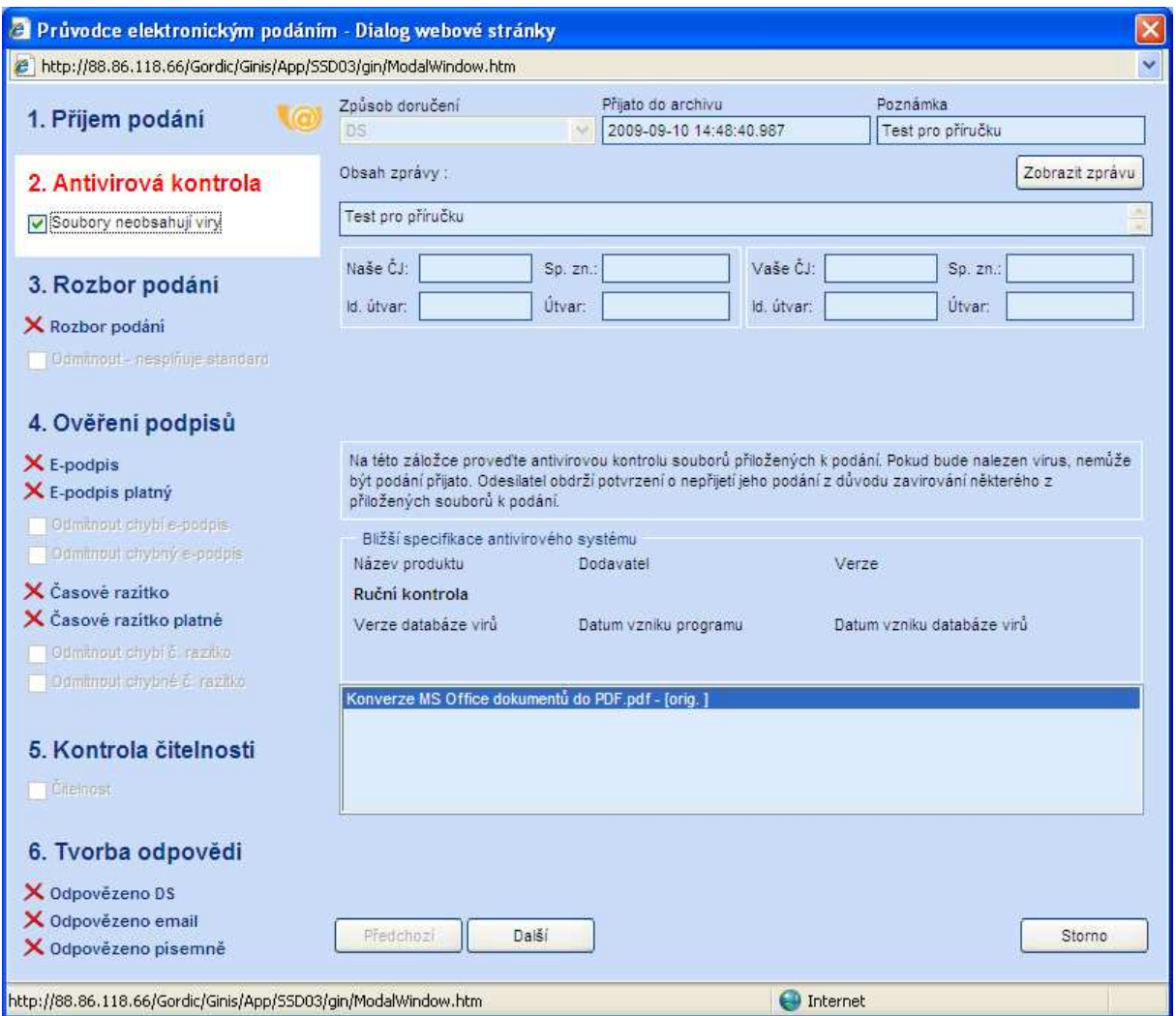

## Krok ROZBOR PODÁNÍ – klikněte na tlačítko "Další".

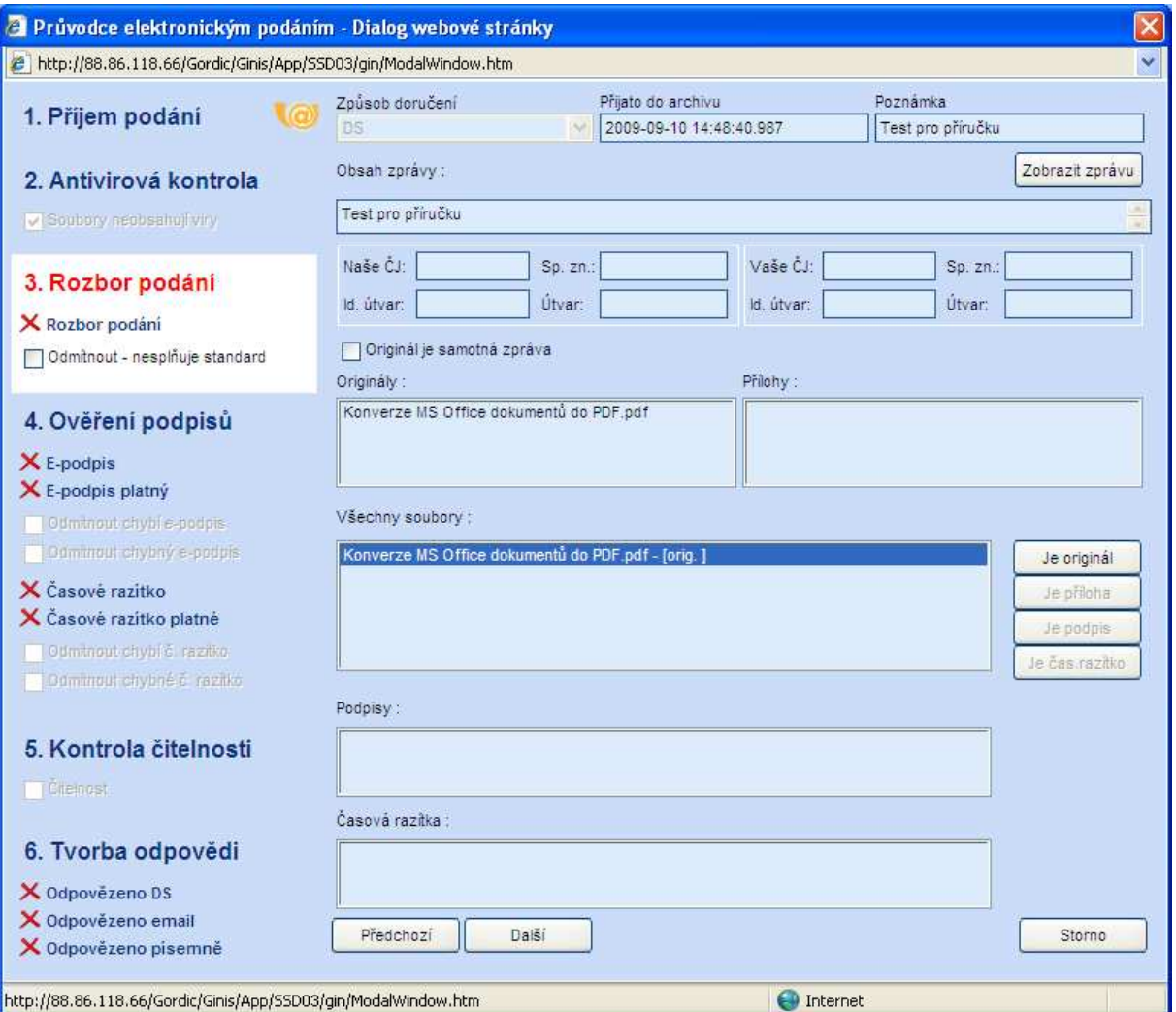

# Krok OVĚŘENÍ PODPISU – klikněte na tlačítko "Další".

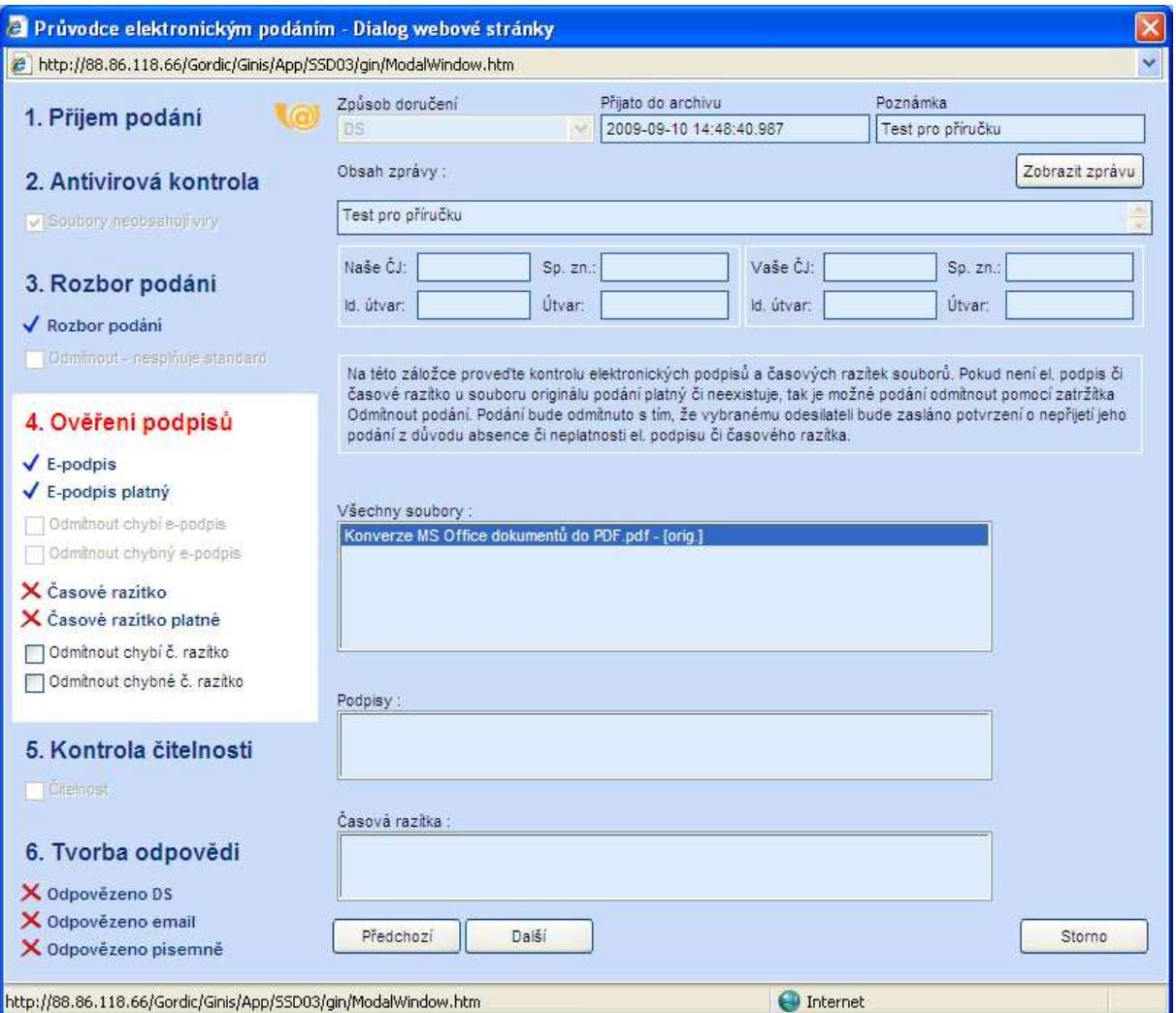

## Krok KONTROLA ČITELNOSTI - zaklikněte "čitelnost" a tlačítko "Zobrazit zprávu".

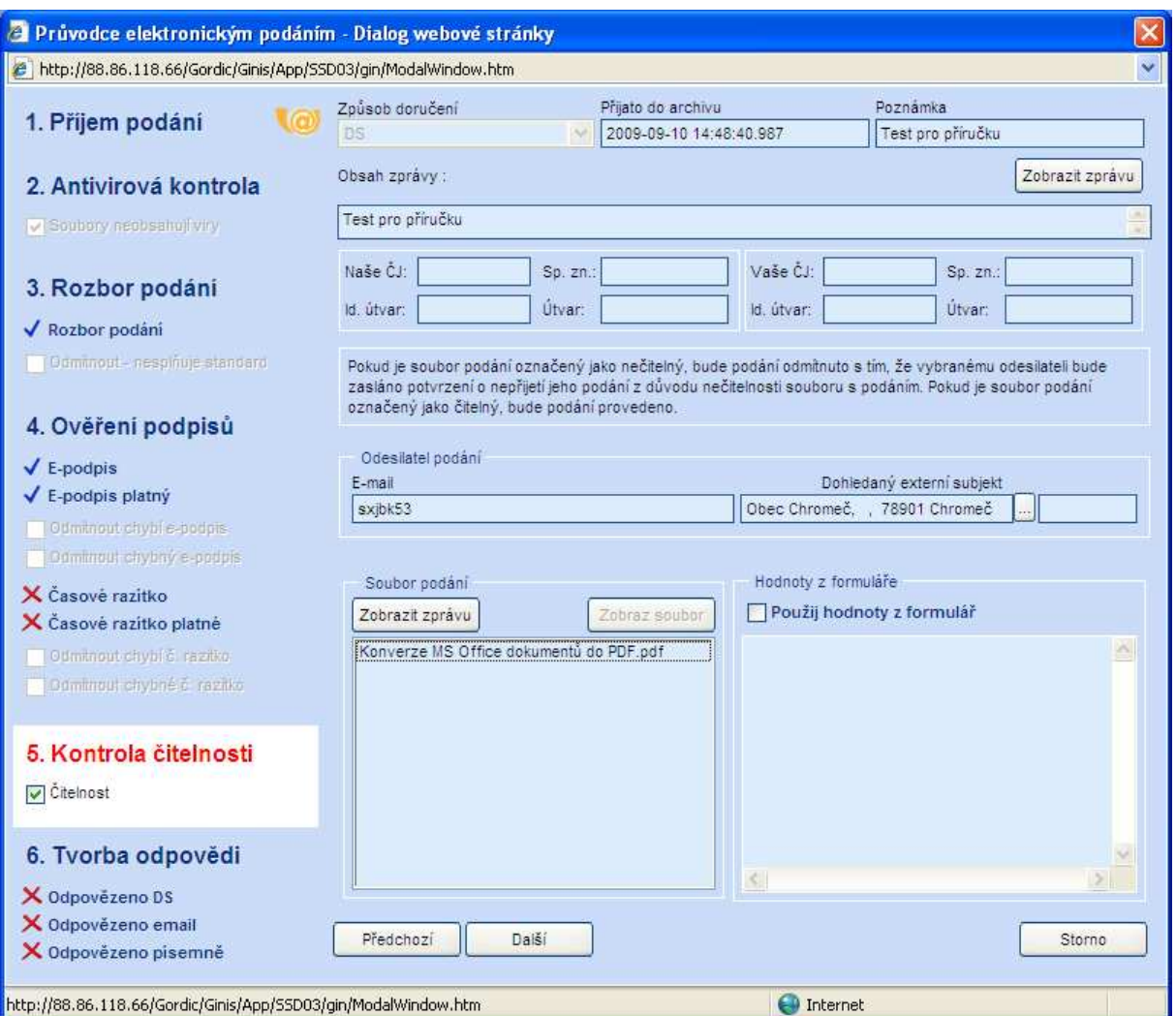

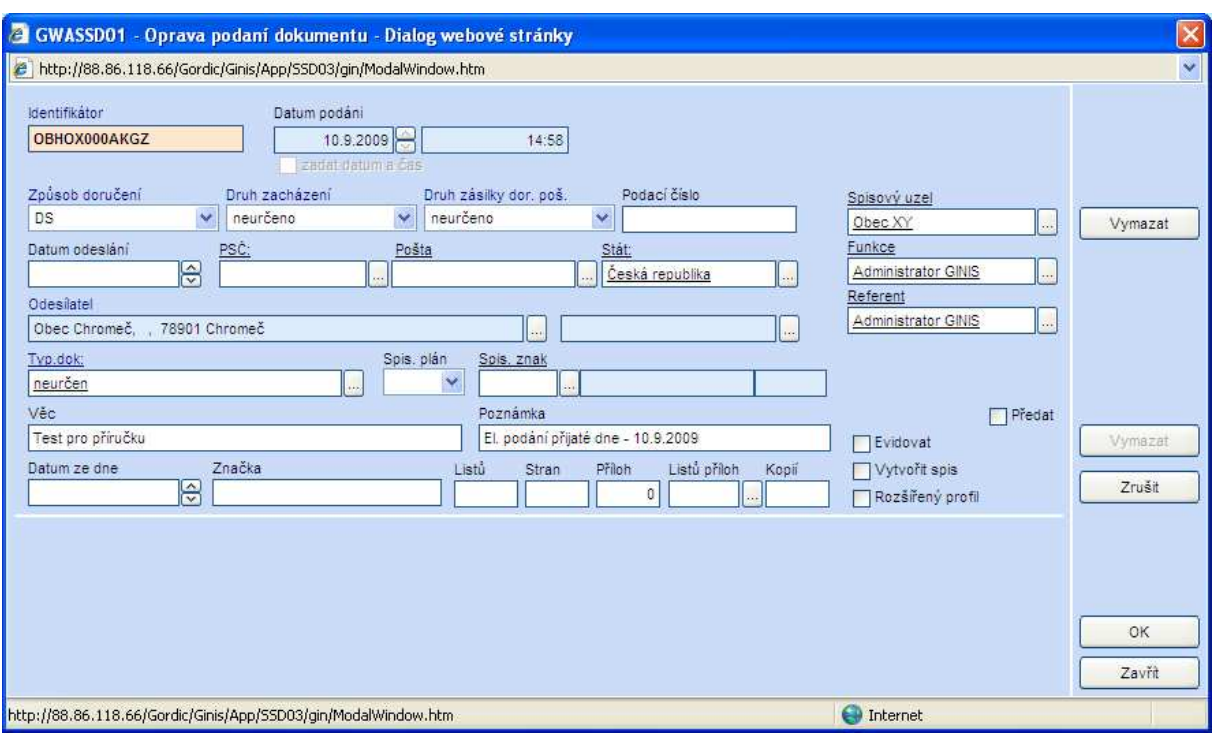

V nově otevřeném okně můžete doplnit informace o odesílateli » OK.

Krok TVORBA ODPOVĚDI - před dokončením zaškrtněte "neodesílat" a "po dokončení průvodce zobrazit detail dokumentu" a tlačítko "Dokončit".

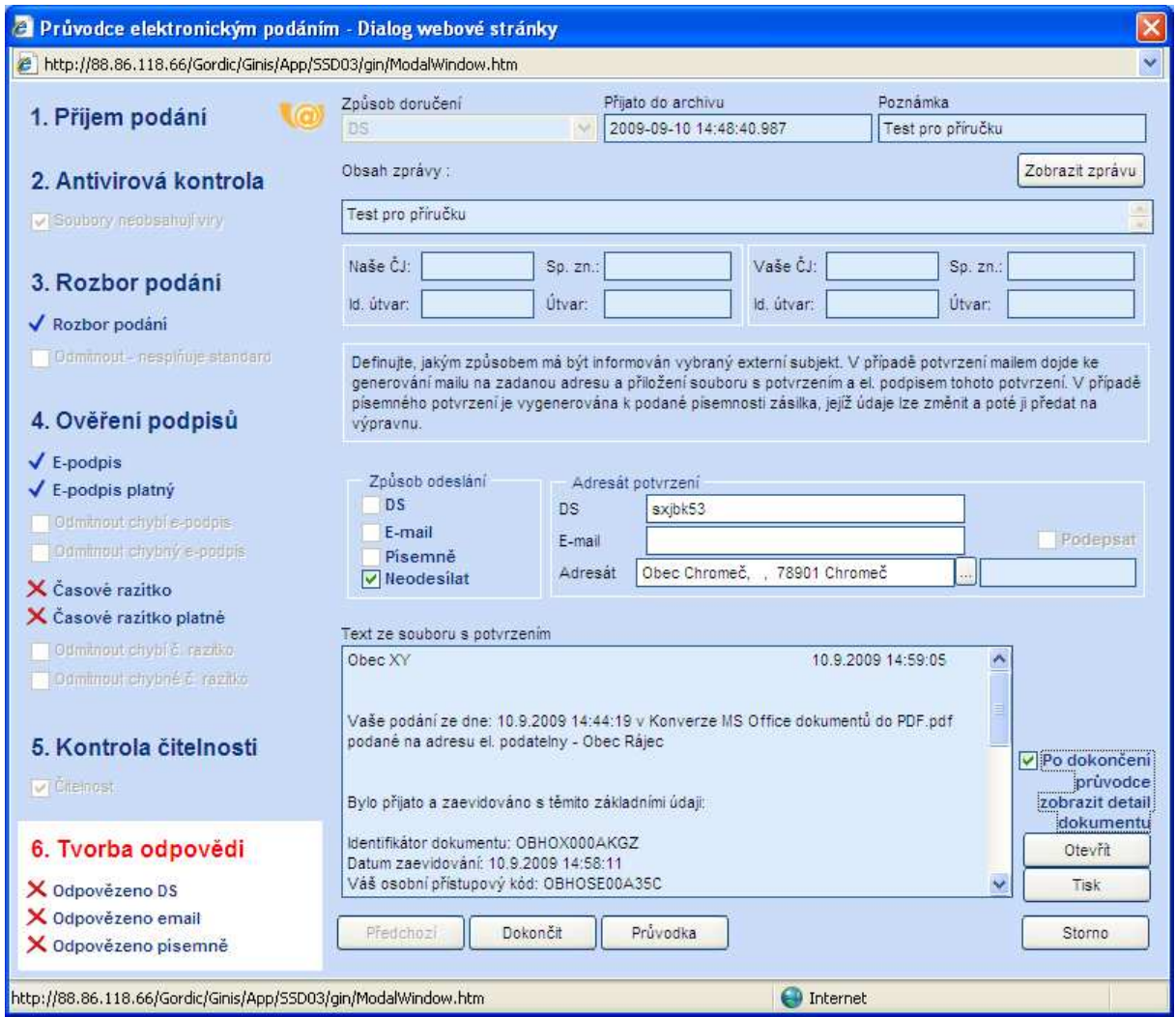

Zobrazí se detail dokumentu, který podatelna zaeviduje pomoci tlačítka "evidovat" a předá na konkretní osobu v rámci spisového uzlu.

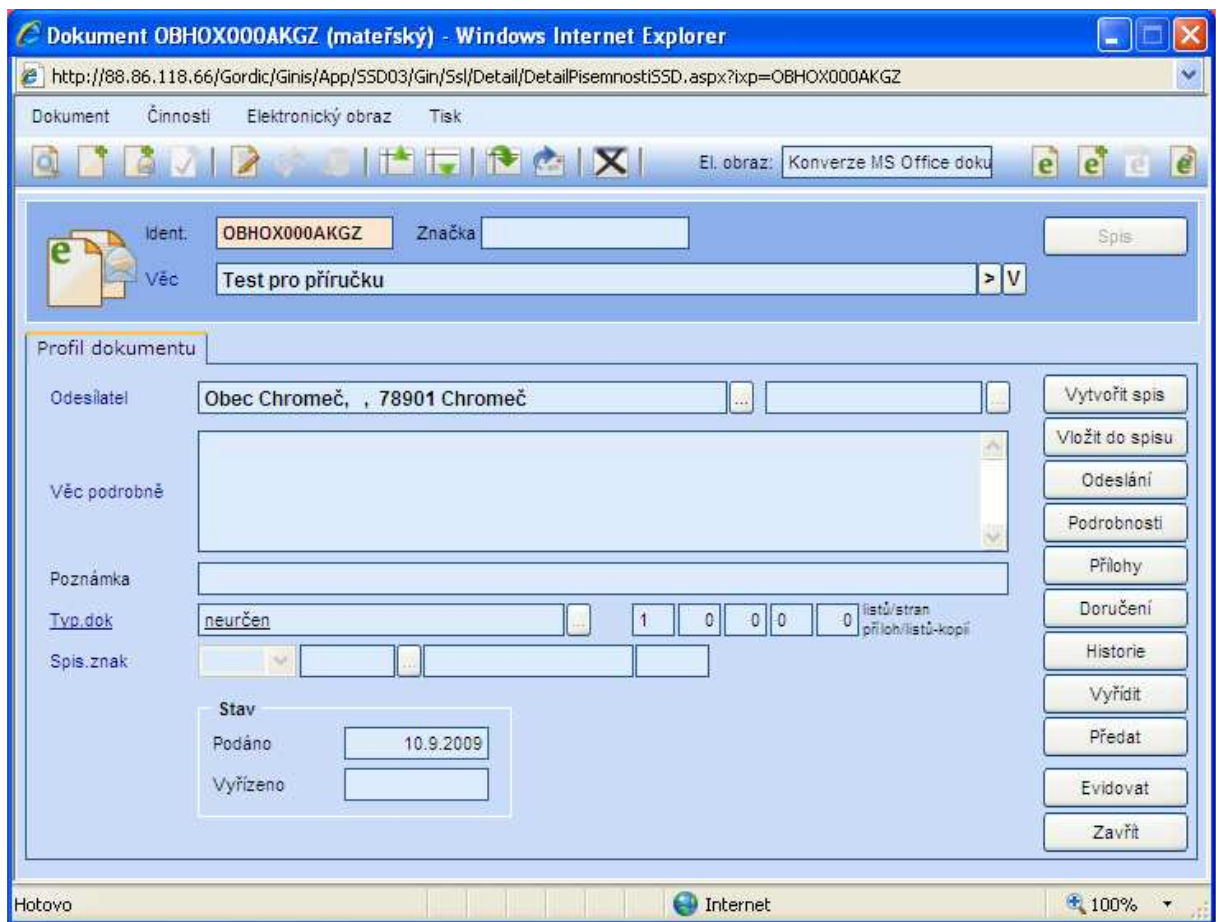

<br>Přílohu zobrazíte stisknutím tlačítka " $e^\alpha$ otevřít elektronický dokument – viz. červená šipka níže na obrázku.

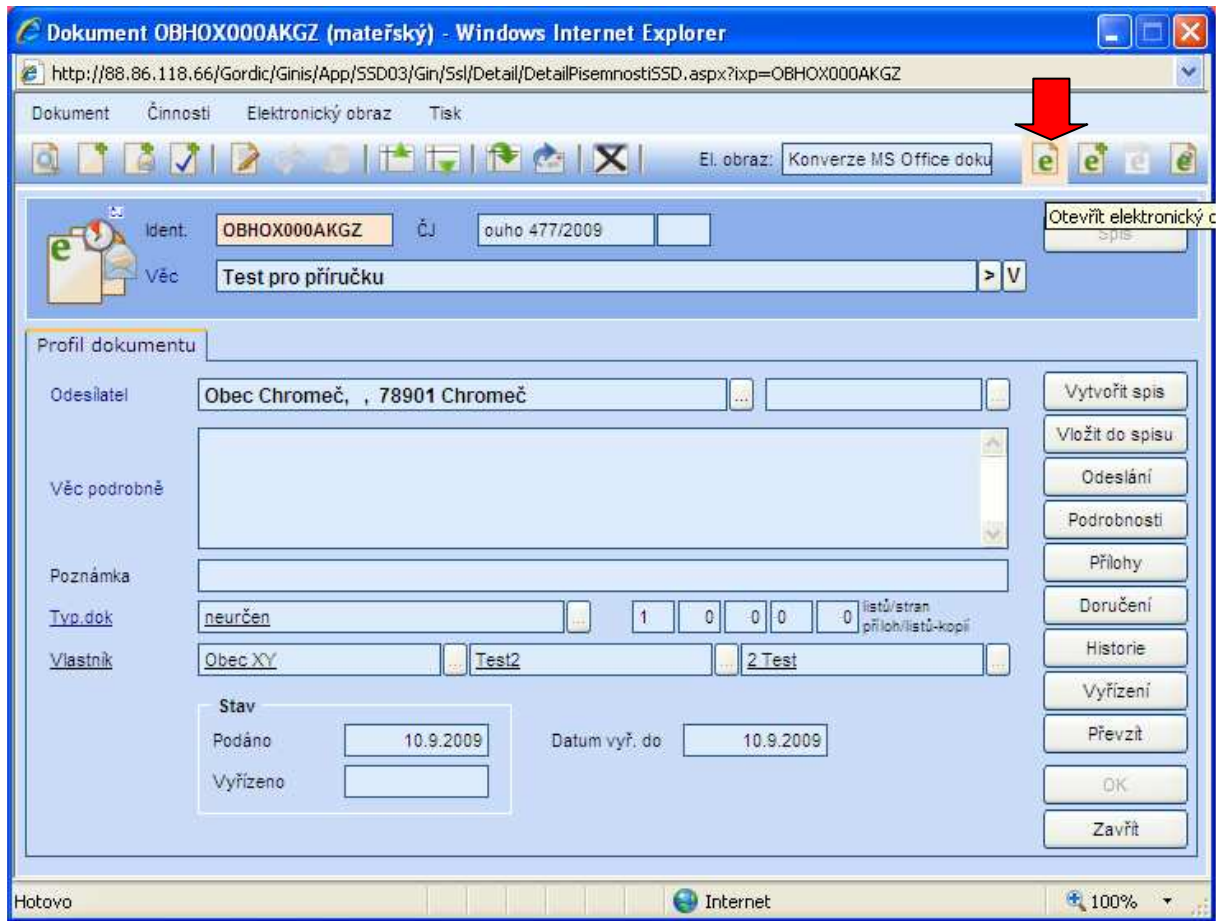

Do dokumentu se po zaevidování doplnilo číslo jednací a dokument je nyní možné předat na jinou osobu, a to kliknutím na tlačítko *"Předat".*

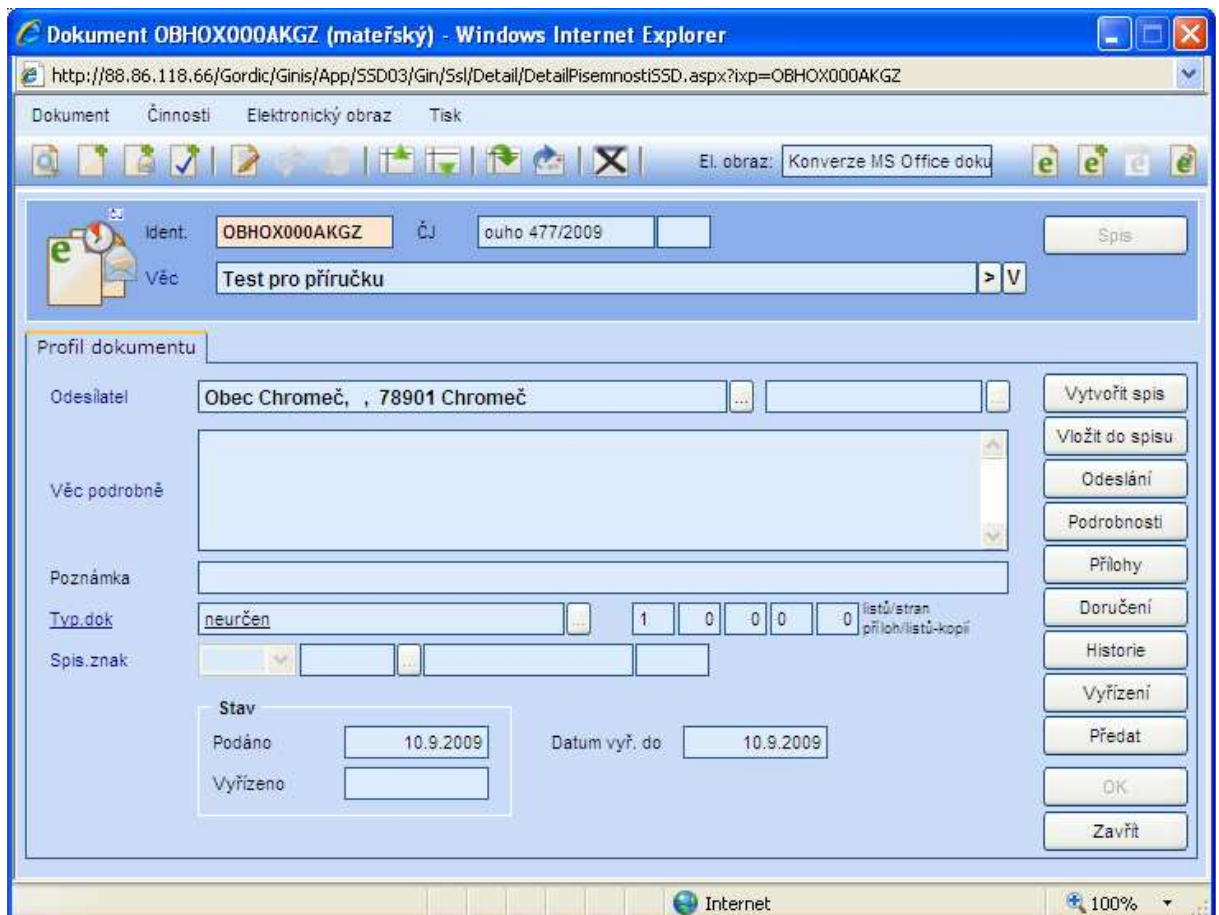

Vyberte osobu a klikněte na tlačítko *"Předat".*

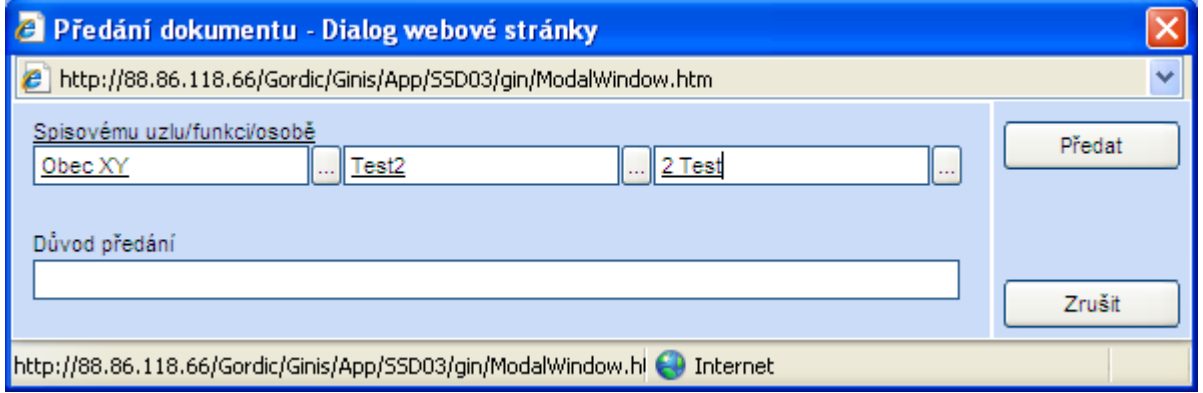

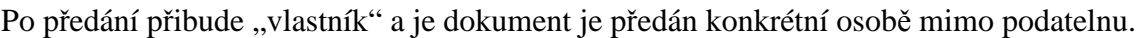

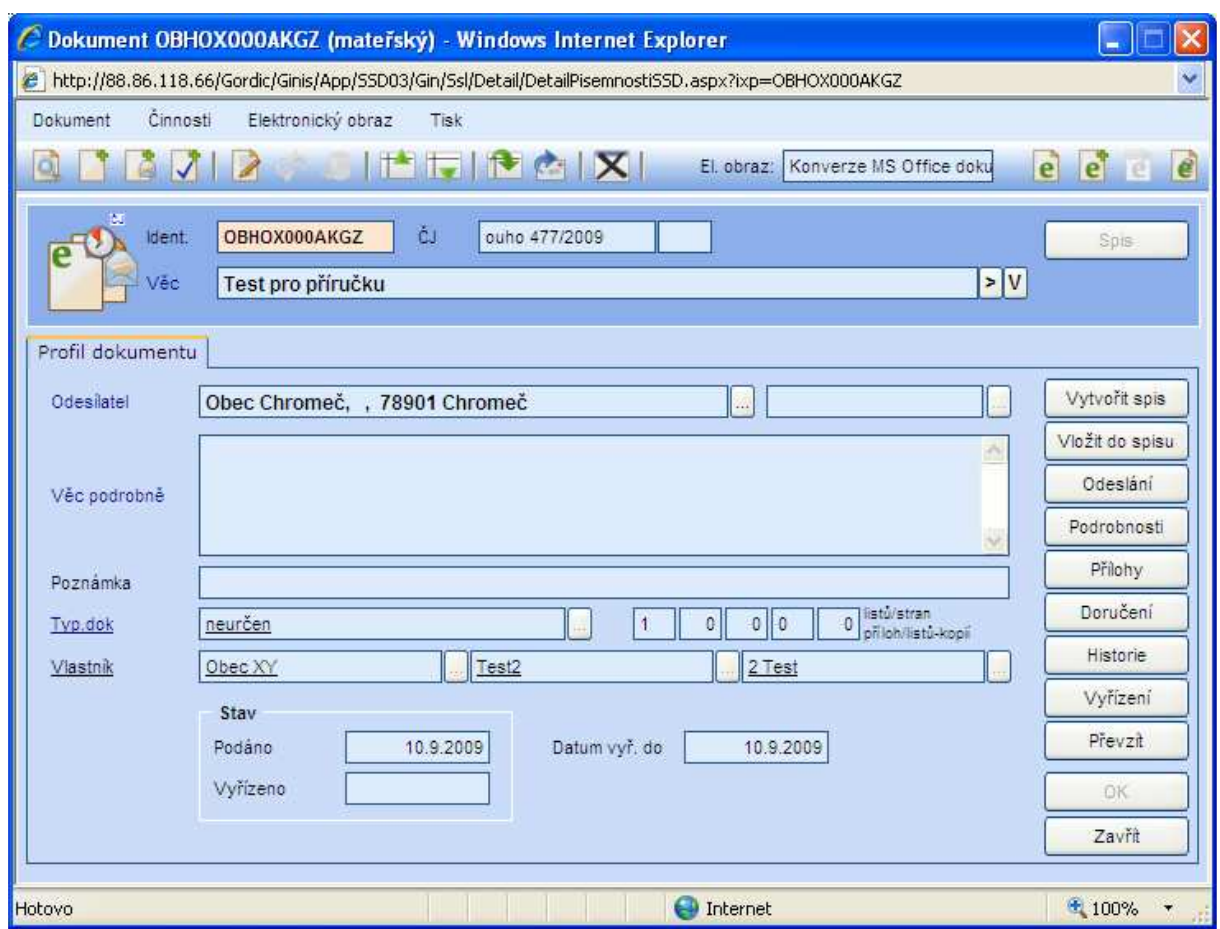

### **16 Doručenky o přijetí datových zpráv**

Základem u stahování doručenek je to, že informace o doručení je pomocí funkce Návrat doručenek v Podatelně stažena ze systému ISDS a automaticky přenesena na příslušnou zásilku.

Jakmile tuto informaci máme a je uložena, tak ji může vidět kdokoliv kdo má práva tyto informace v systému GINIS vidět.

Pro kontrolu, zda a kdy byla Vámi odeslaná datová zpráva přijata, klikněte ve stromovém menu v sekci "PODATELNA" – "NEZPRACOVANÁ EL. PODÁNÍ" a potvrďte tlačítko "NAČÍST DORUČENKY".

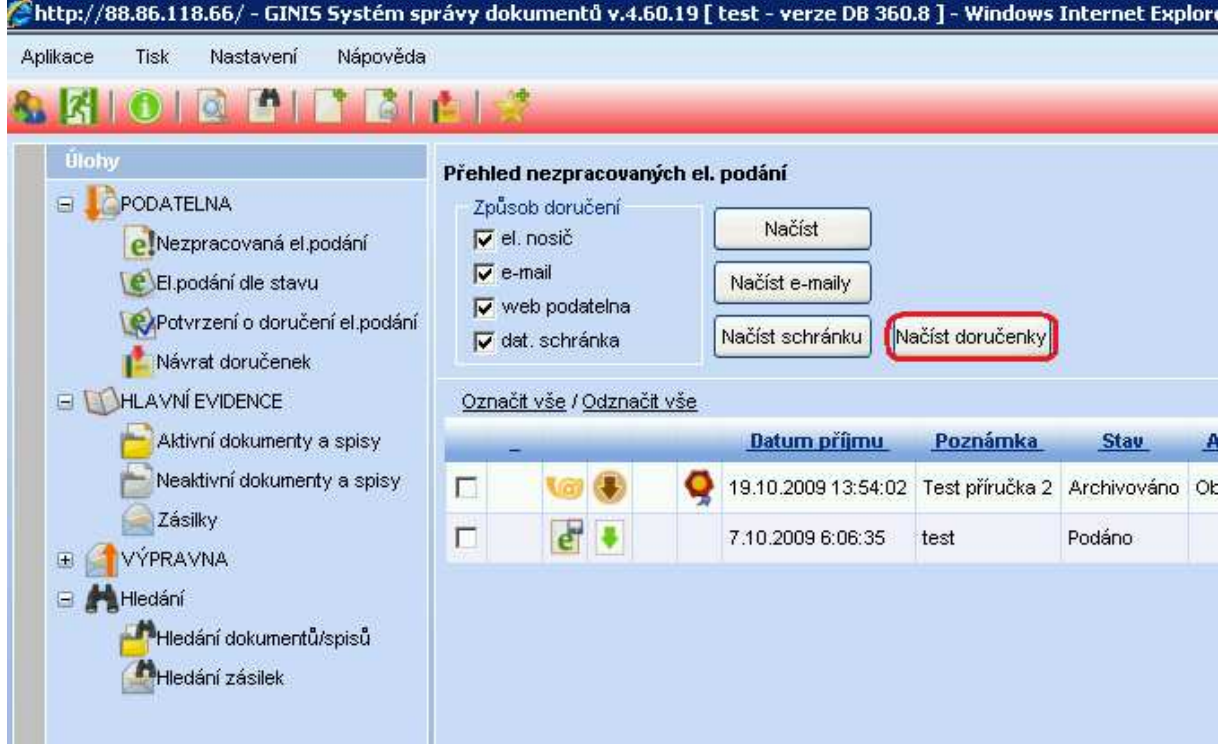

Otevře se nové okno se seznamem odeslaných datových zpráv.

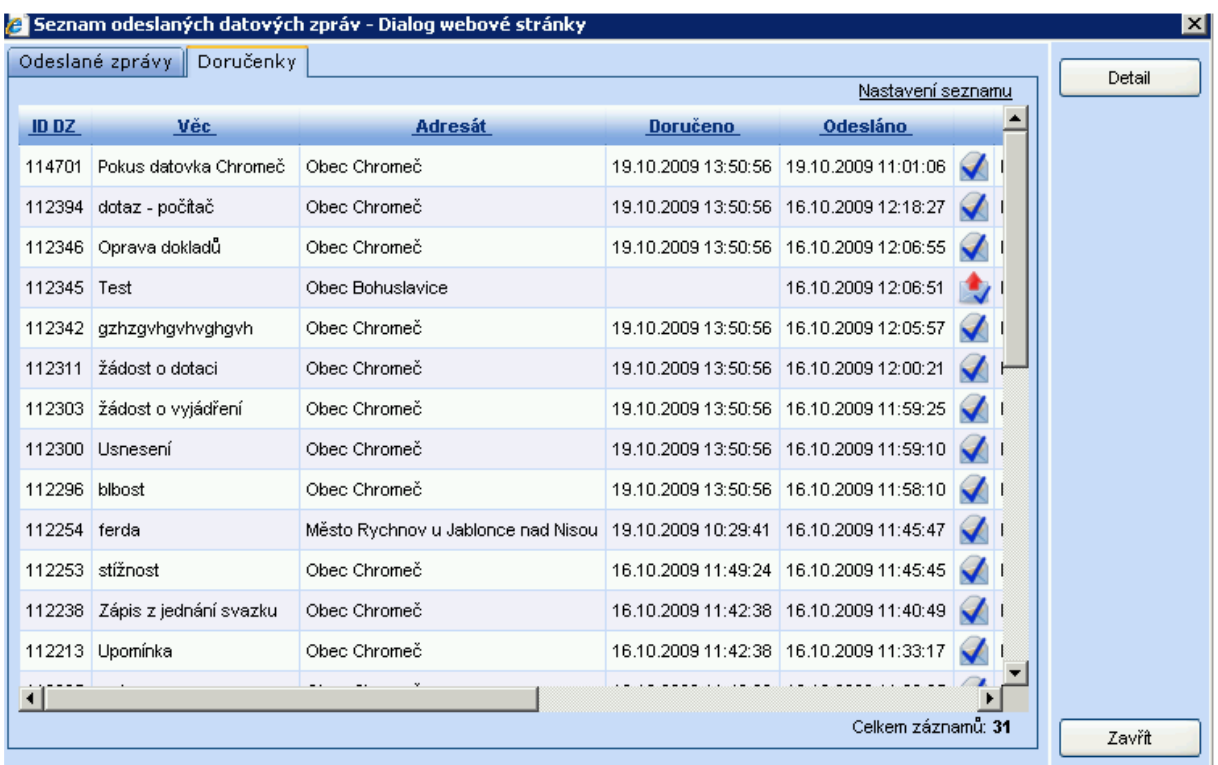

Dvojím pokliknutím na vybranou datovou zprávu se otevře další okno s podrobnostmi o přijetí datové zprávy.

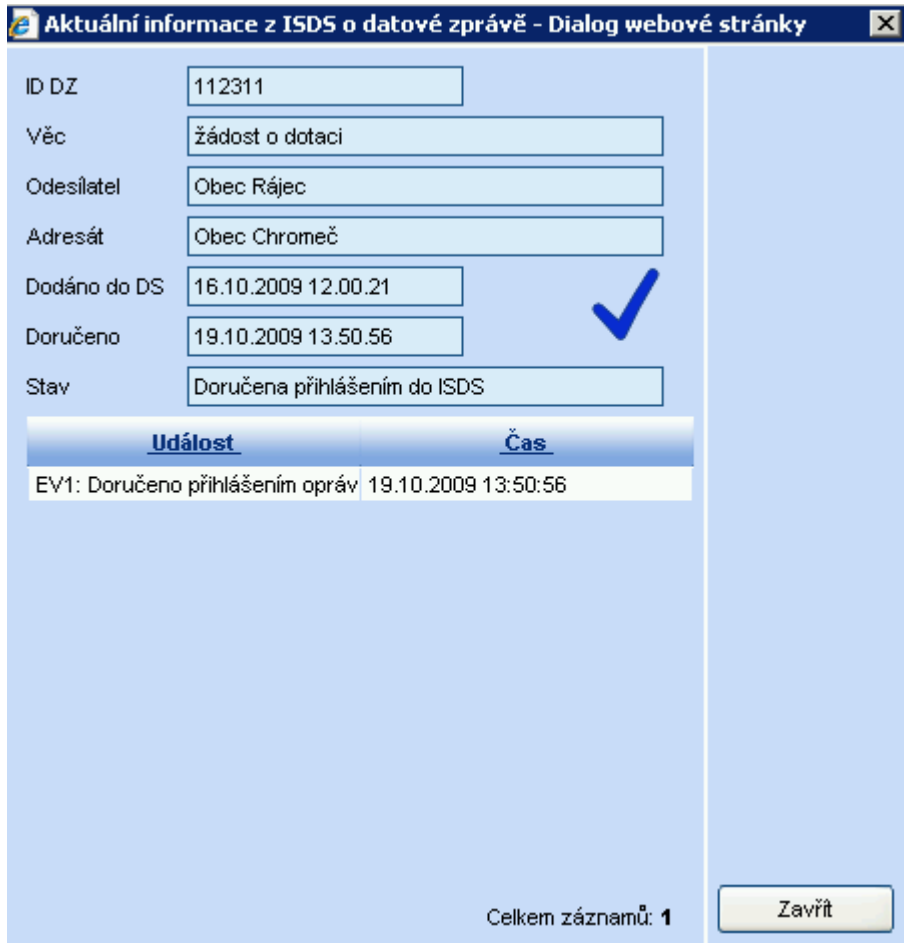

## **Vysvětlivky k datumům**

#### **Datum podání**

Pro doručené dokumenty se jedná o **datum doručení**, pro vlastní dokumenty se jedná o **datum vzniku** dokumentu

#### **Datum doručení**

pro příjem přes ISDS: **datum dodání** do DS (pro OVM), nebo **datum přihlášení do DS resp. fikce doručení** (pro ne-OVM)

## **17 Zjištění aktivace datové schránky**

## **17.1 Zjištění aktivace u již zadaného subjektu**

V kartotéce externích subjektů vyhledáte požadovanou organizaci.

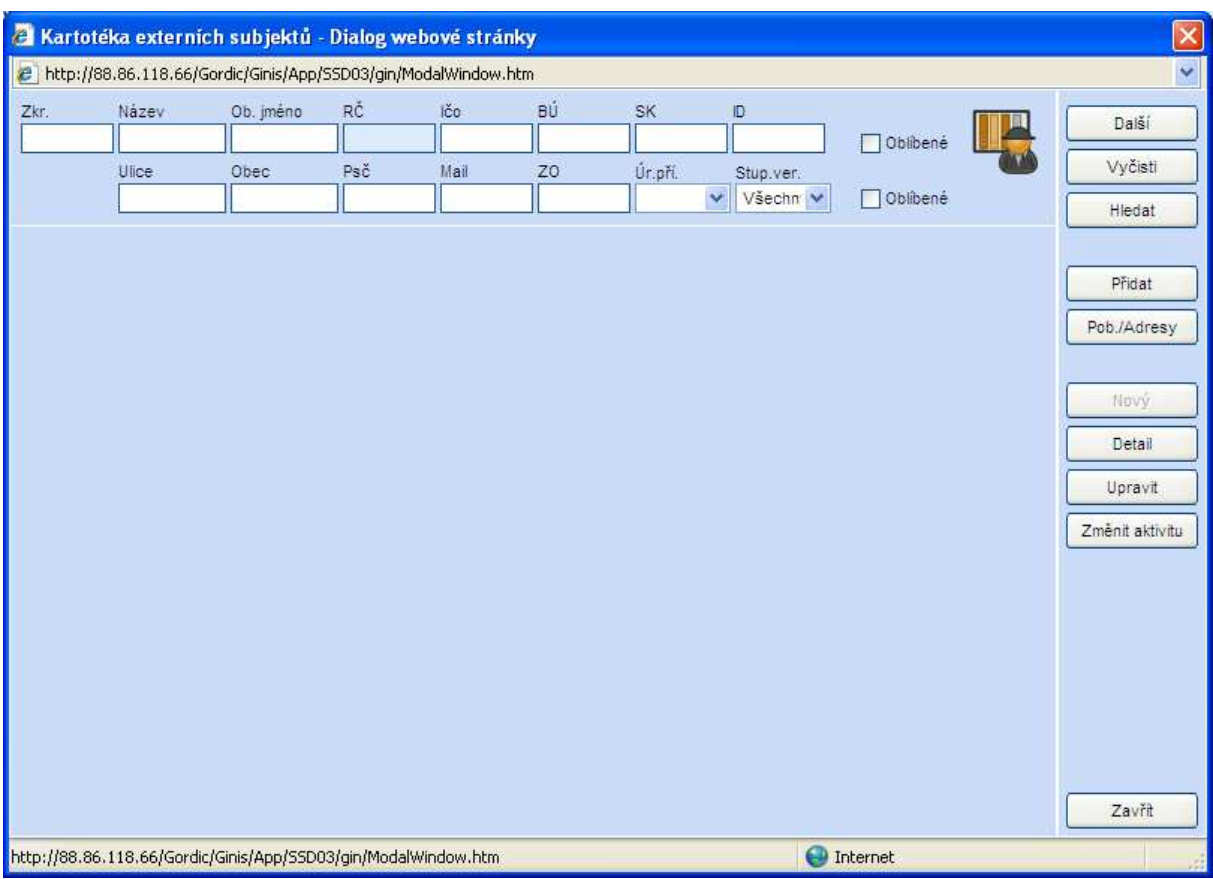

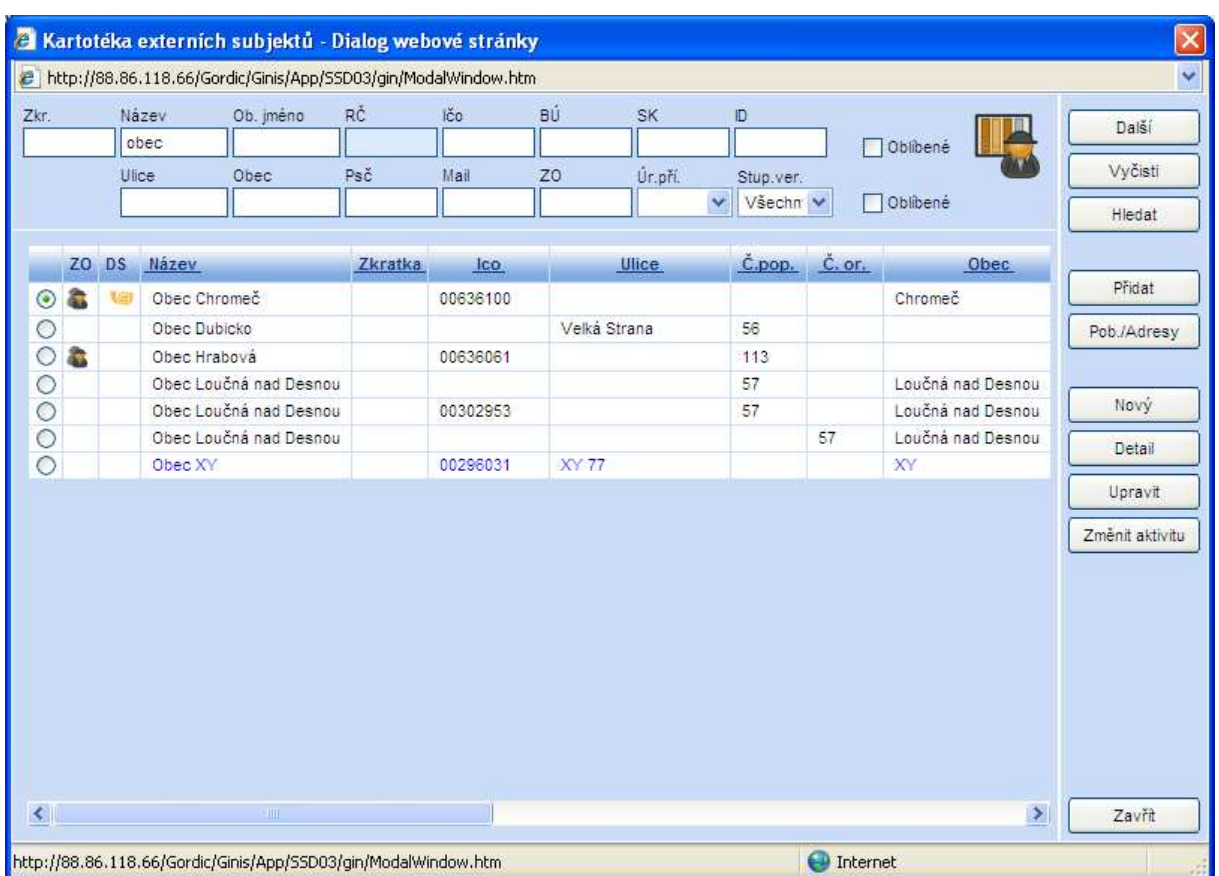

V seznamu je organizace s datovou schránkou označena ikonkou trumpetky.

Ověření správnosti dat organizace zjistíme podle 2 tlačítek – "ARES" (informace z obchodního rejstříku) a pomoc tlačítka *"Ověř v ISDS"* (zjisti zda organizace má DS a případně převzetí ID datové schránky).
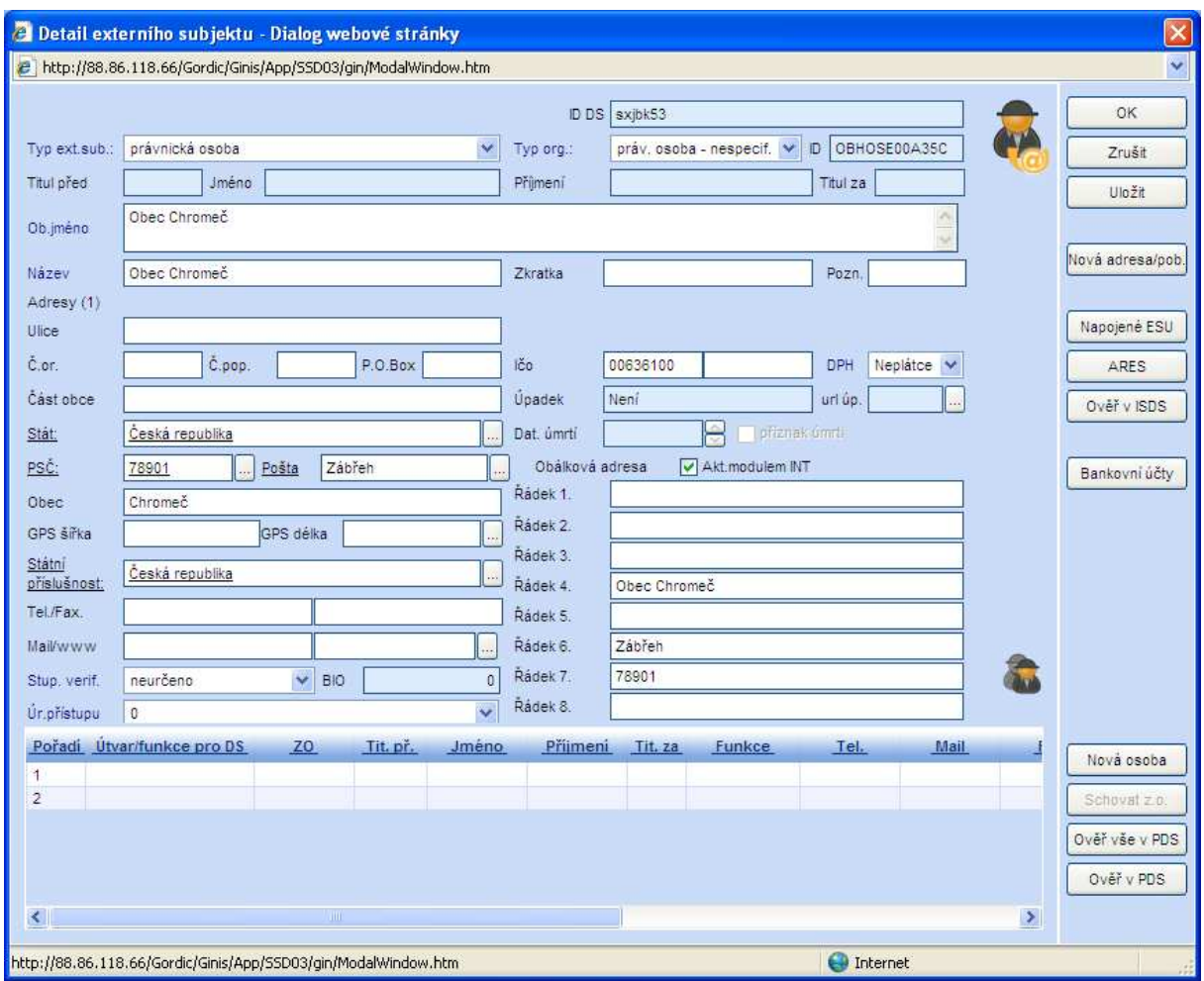

Kontrola informací přes ARES (možno převzít).

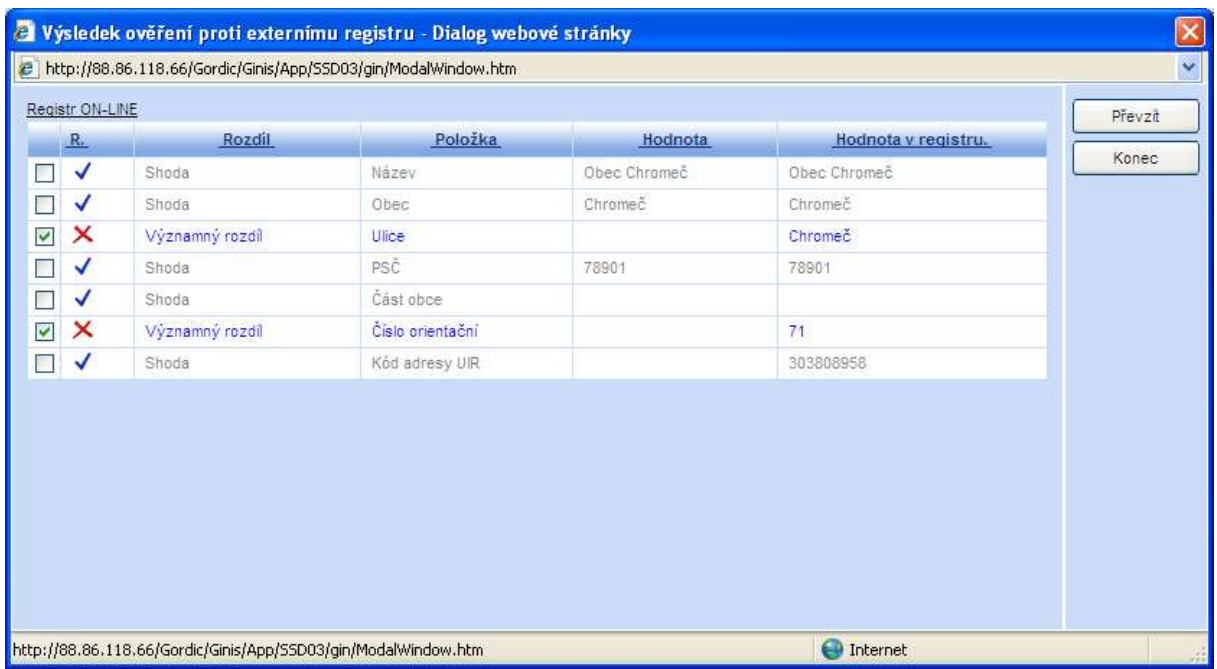

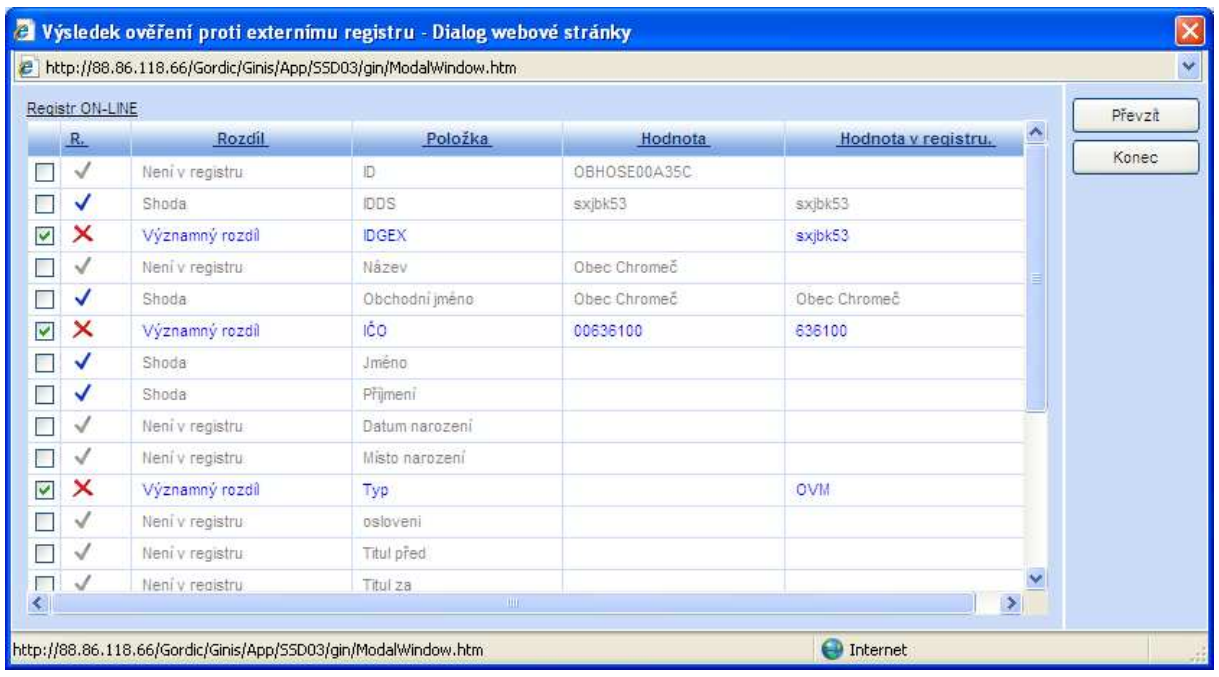

Ověření informací přes ISDS (možno převzít).

## **17.2 Aktivace při zadání nového subjektu**

Zadání nového subjektu probíhá podle postupu *Založení subjektu v kartotéce* – viz. příručka *SSD - Základní popis kartotéky externích subjektů.* 

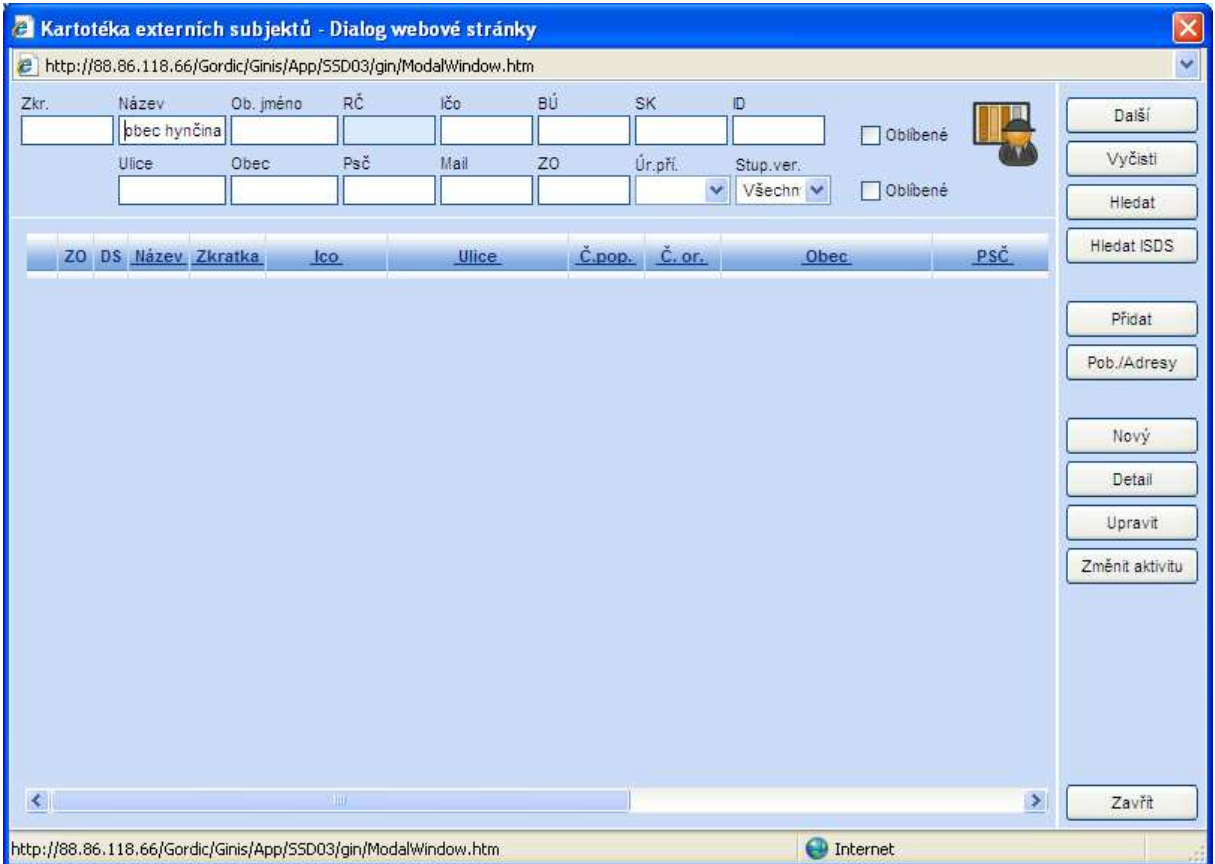

Většinu informací převezmete z ARES (nutno zadat IČO) » následně provedete zjištění, zda organizace má DS *(ověř v ISDS)*.

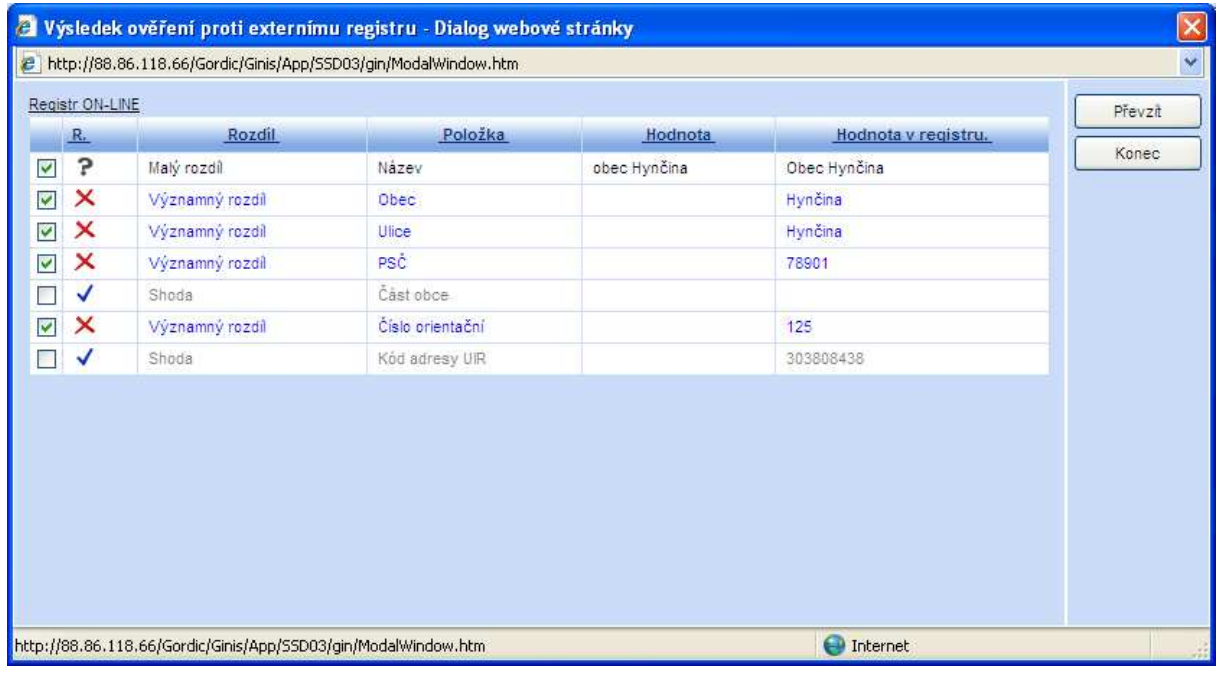

Vyberte typ hledaného subjektu.

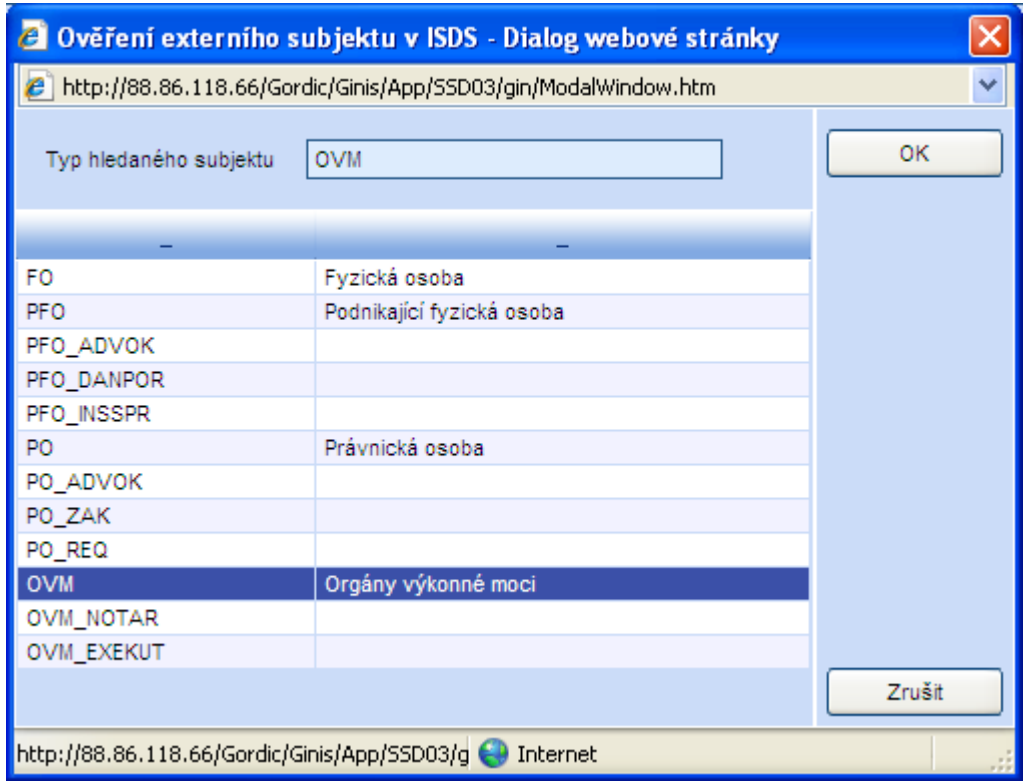

V případě, že organizace nemá založenou DS, systém upozorní hláškou.

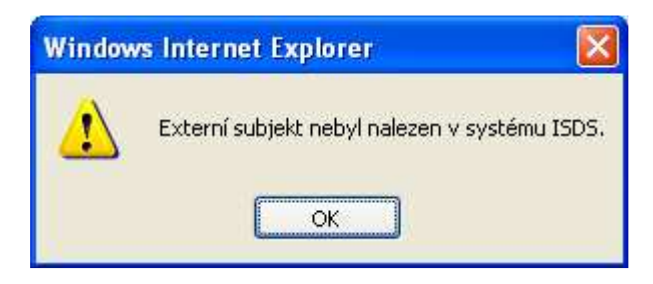

# **18 Vypravení datové schránky (DS)**

V menu *"Aplikace"* vyberte volbu *"Podání vlastního dokumentu".*

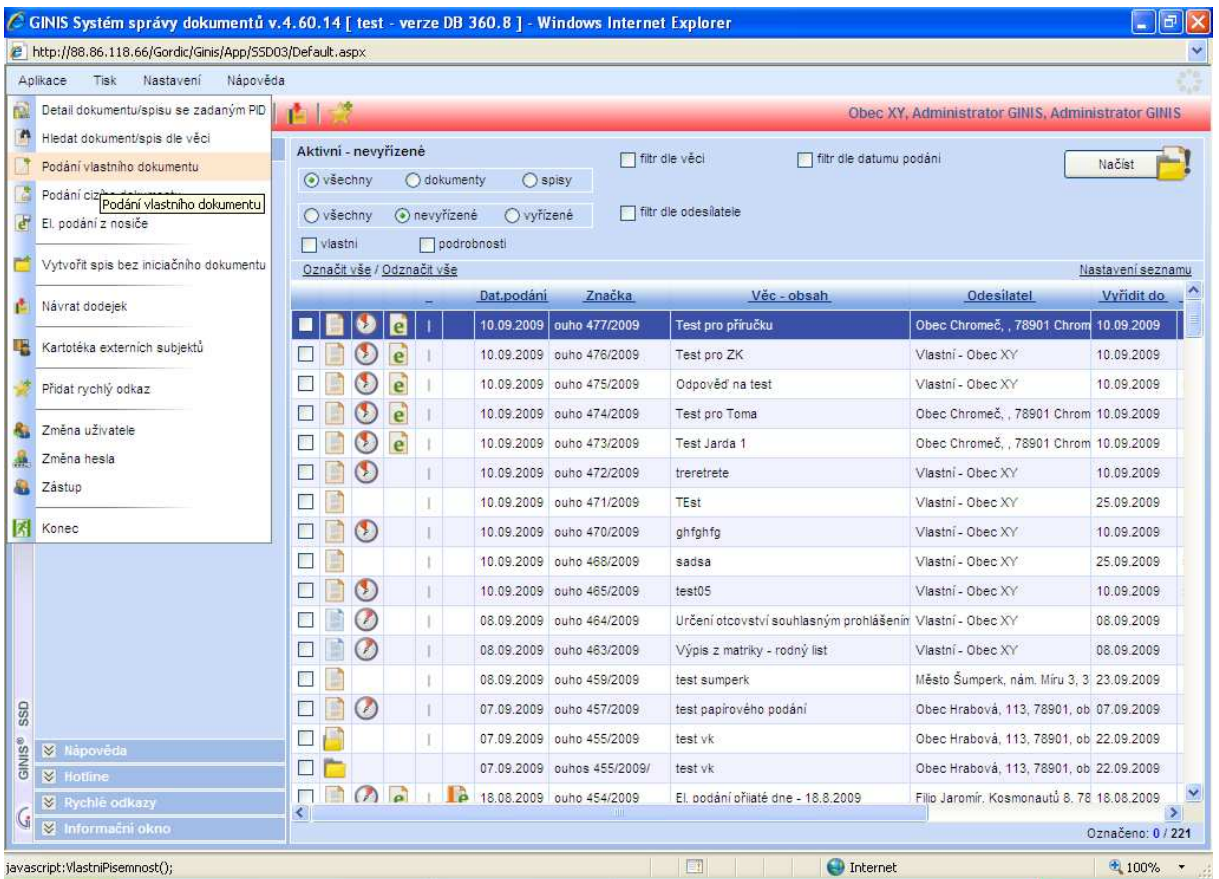

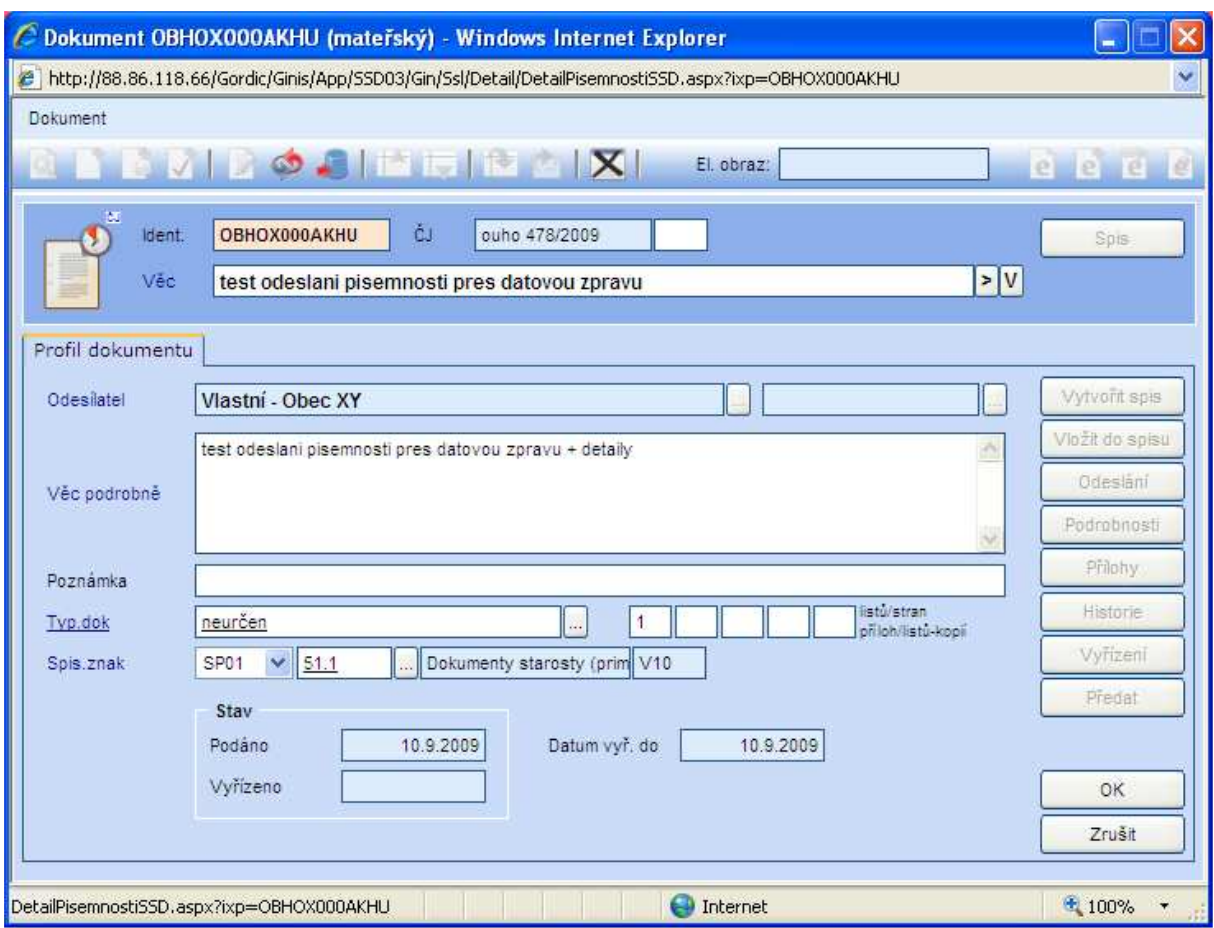

Doplňte pole *"Věc",* pole *"Věc podrobně"* a vyberete spisový znak.

Vložení el. obrazu provedete přes tlačítko "e+" – viz šipka (jedná se o datovou zprávu). Poté klikněte na "Odeslání".

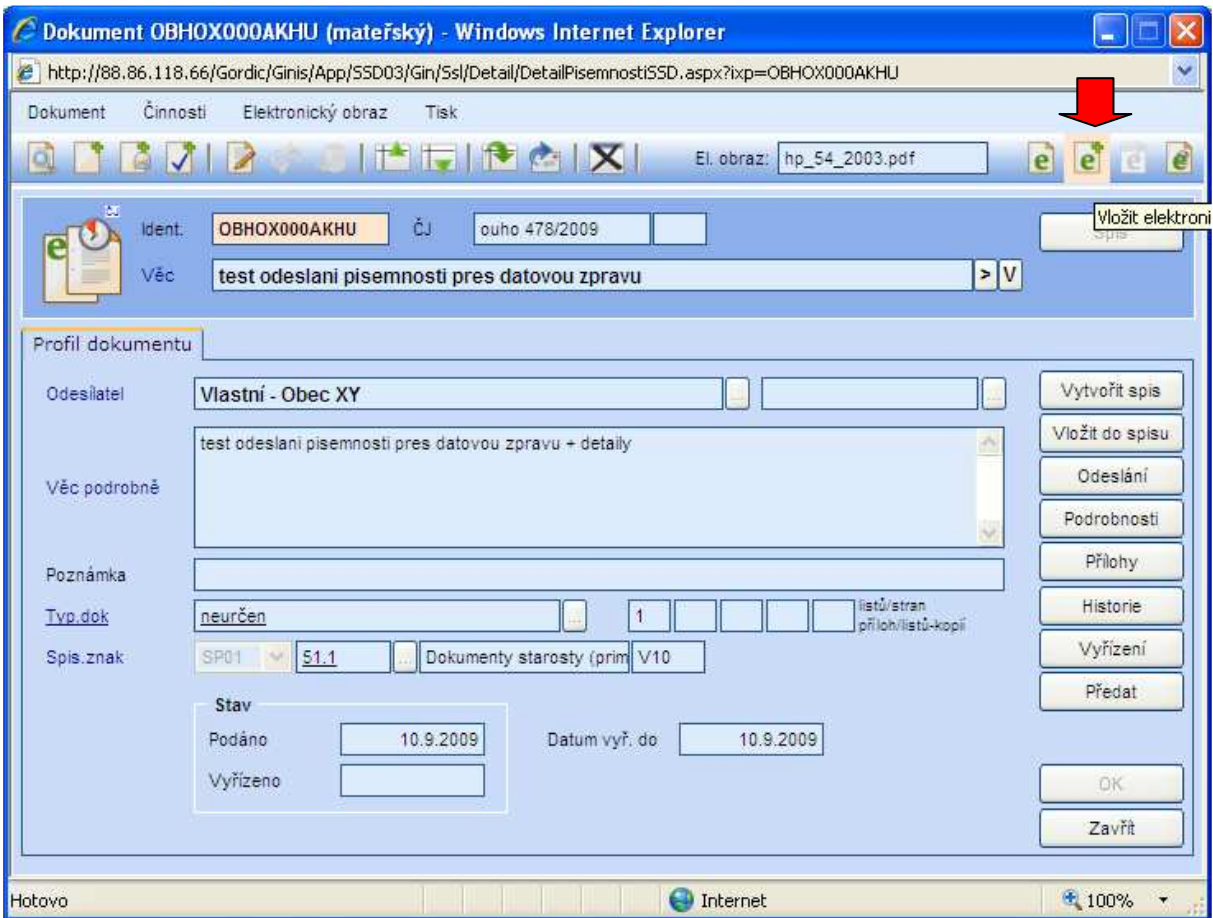

U kartotéky externích subjektů vyberte adresáta (ikona trumpetky znamená, že adresát má zřízenou datovou schránku).

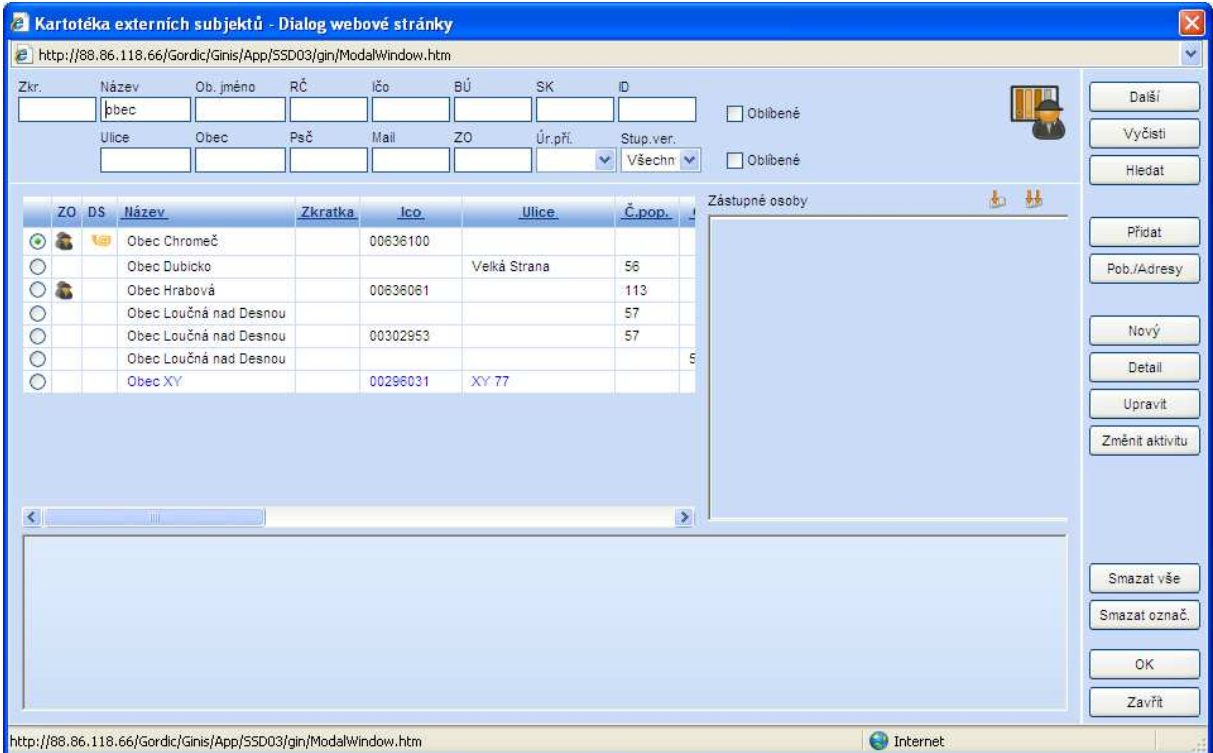

V dialogu odeslání přibude adresát s datovou schránkou a předvyplní se prioritní způsob odeslání (DS e-výpravna). Klikněte na tlačítko "Odeslat".

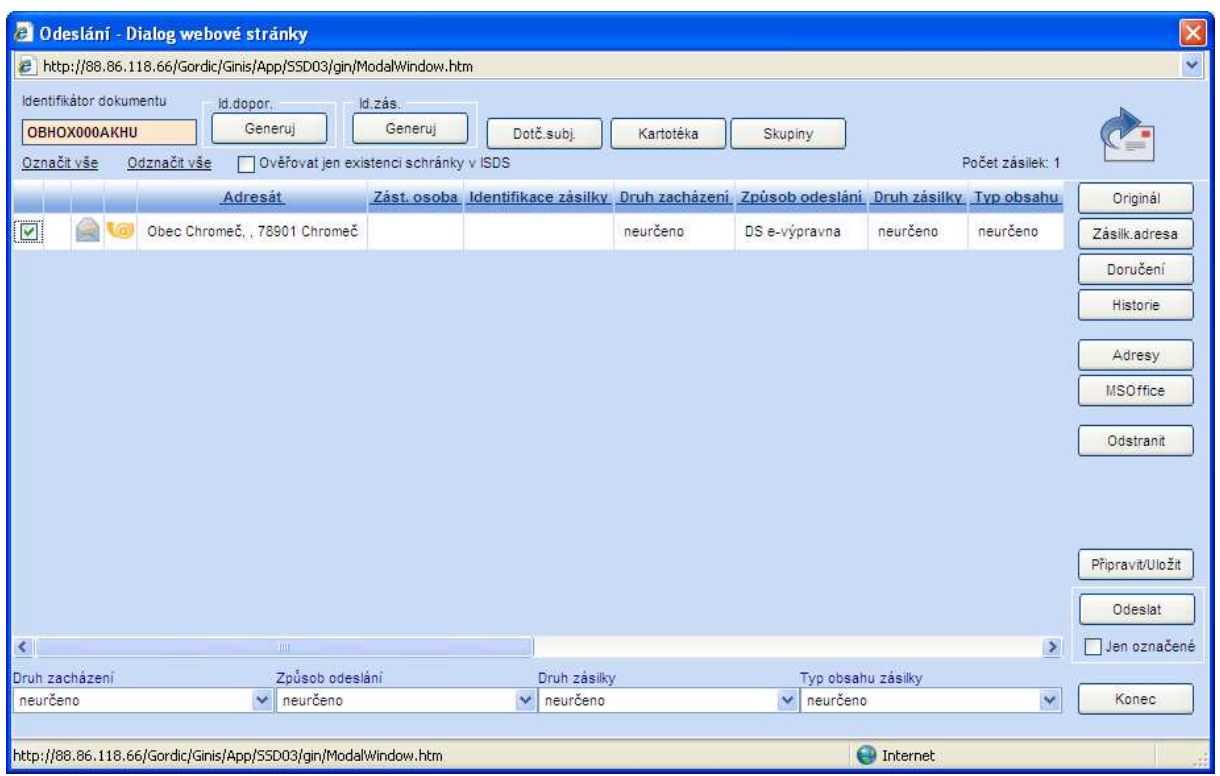

Kontrola správnost dat mezi ESU a ISDS. Klikněte na tlačítko "Převzít".

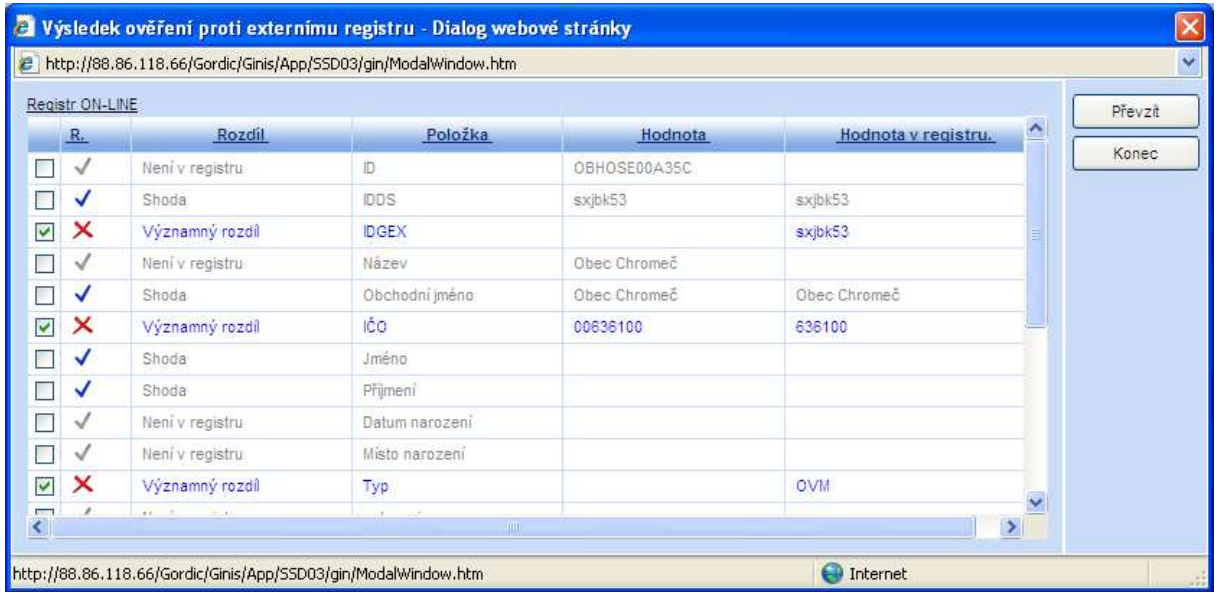

Kliknutím na "OK" potvrdíte připojení elektronického obrazu dokumentu k DS.

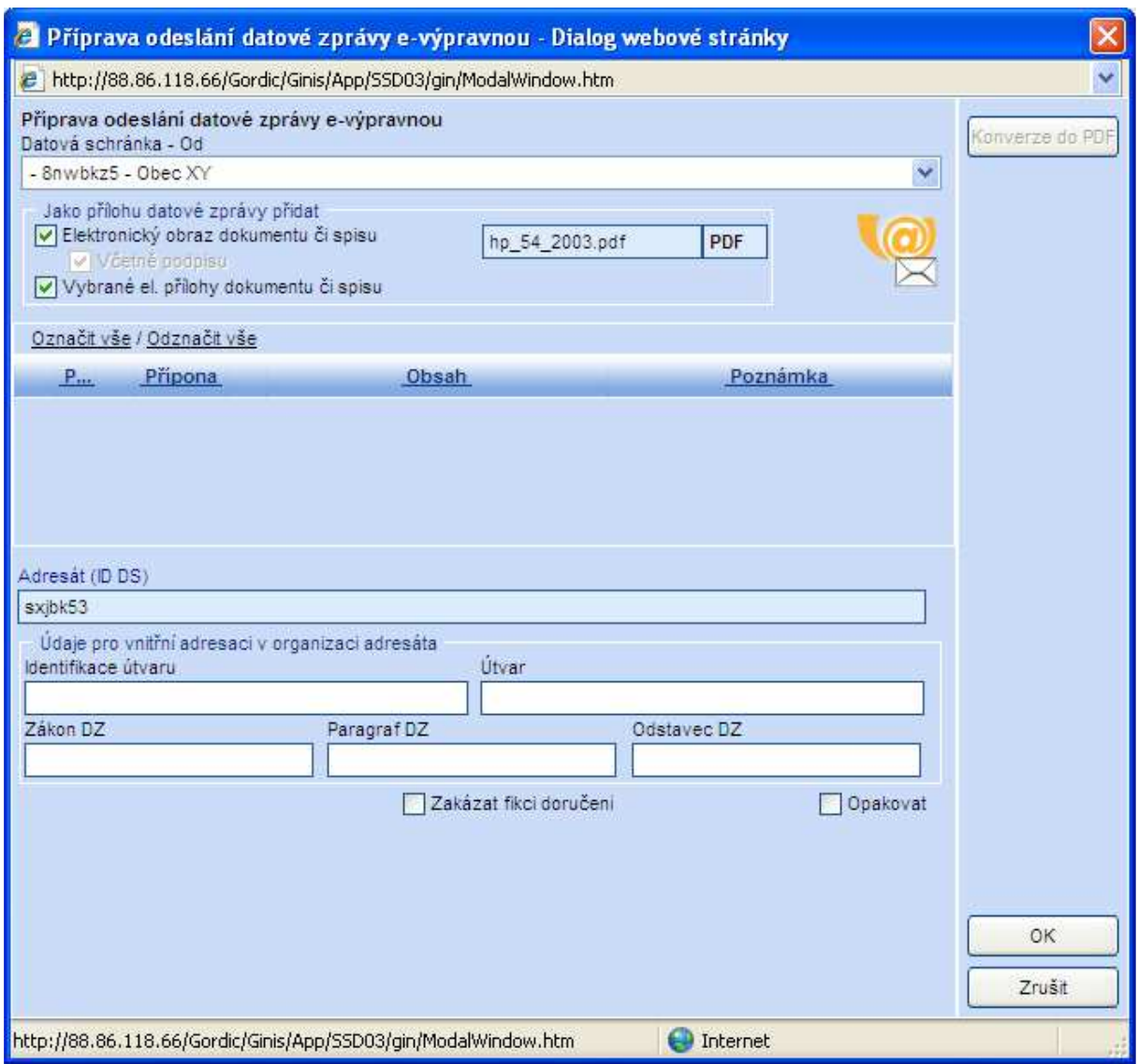

Dokument byl odeslán uživatelem na výpravnu (ikona obálky s otazníkem).

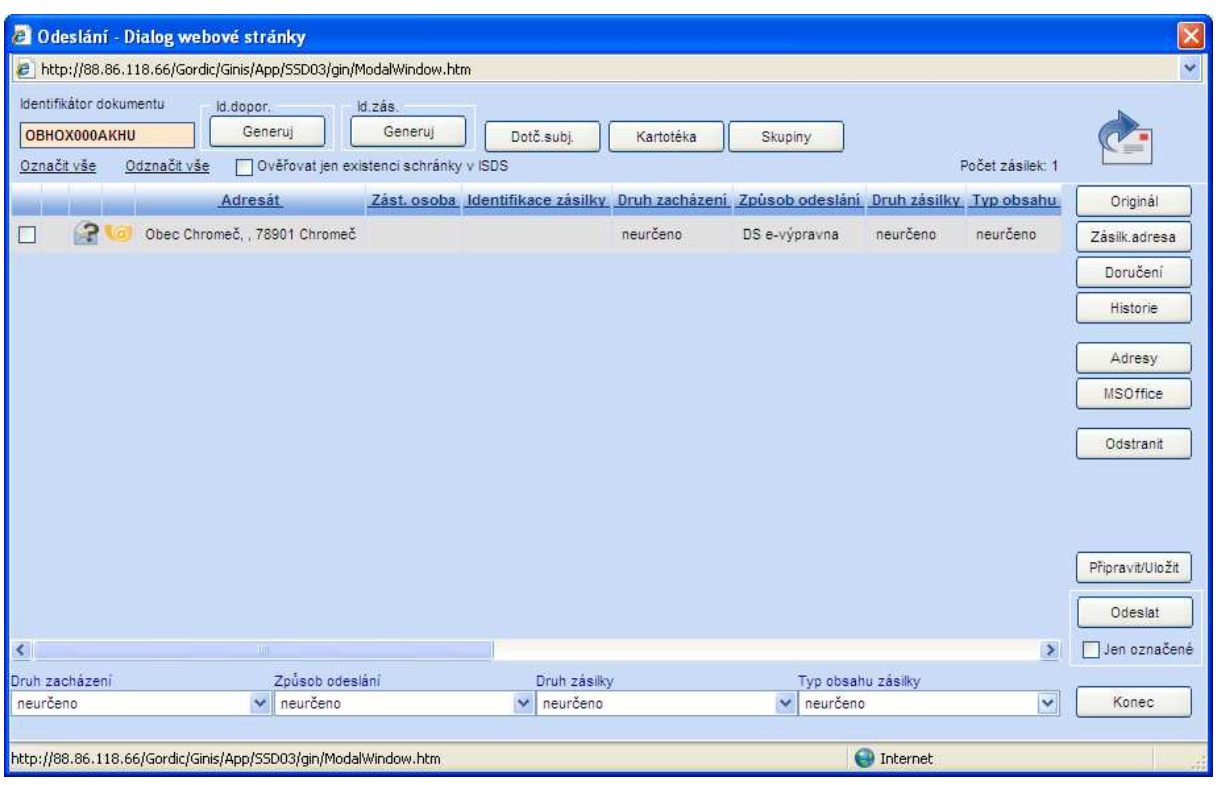

Výpravna odešle připravené zásilky na uživatelem definované adresáty zvoleným způsobem (pošta, DS, kurýr atd.).

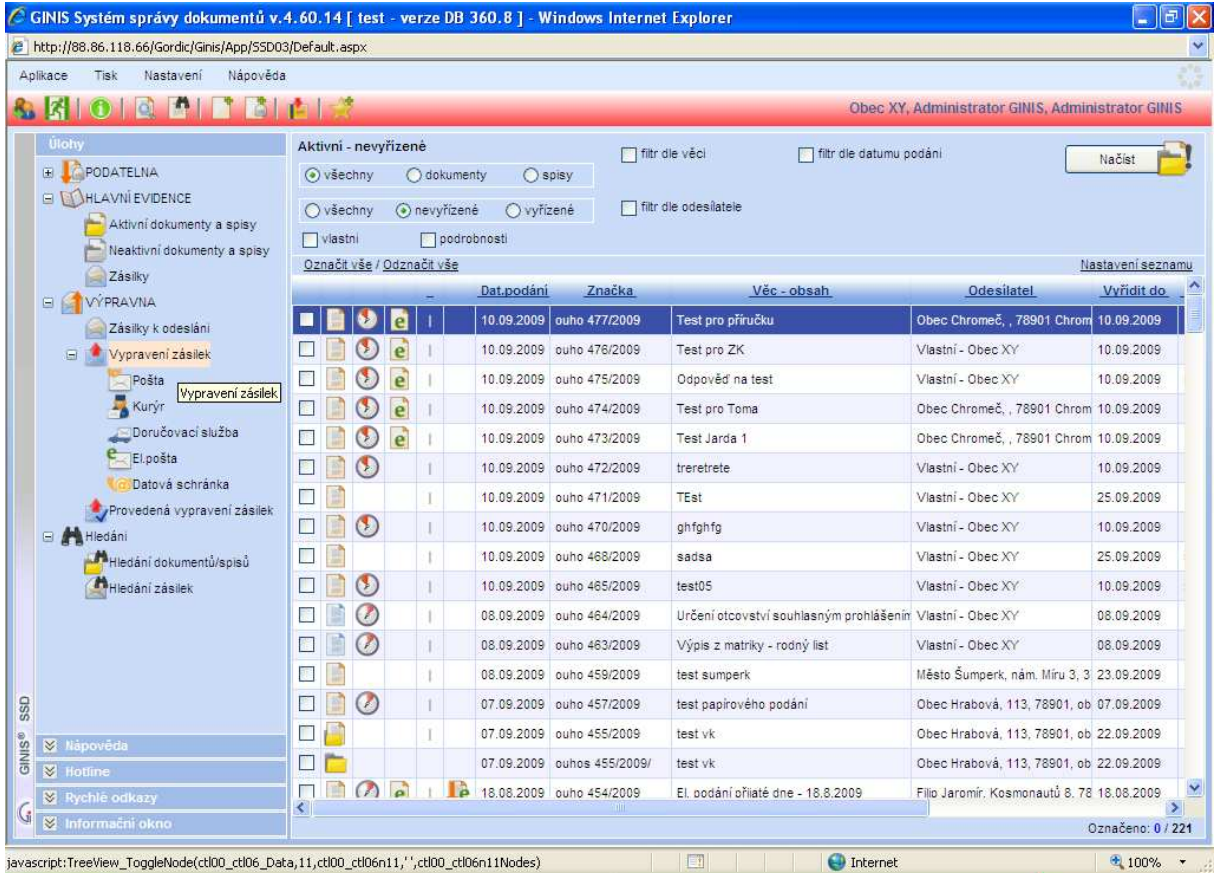

U způsobu vypravení datovou schránkou označíte zásilky k vypravení a pomocí tlačítka "Vypravit" odešlete zprávy do DS adresáta.

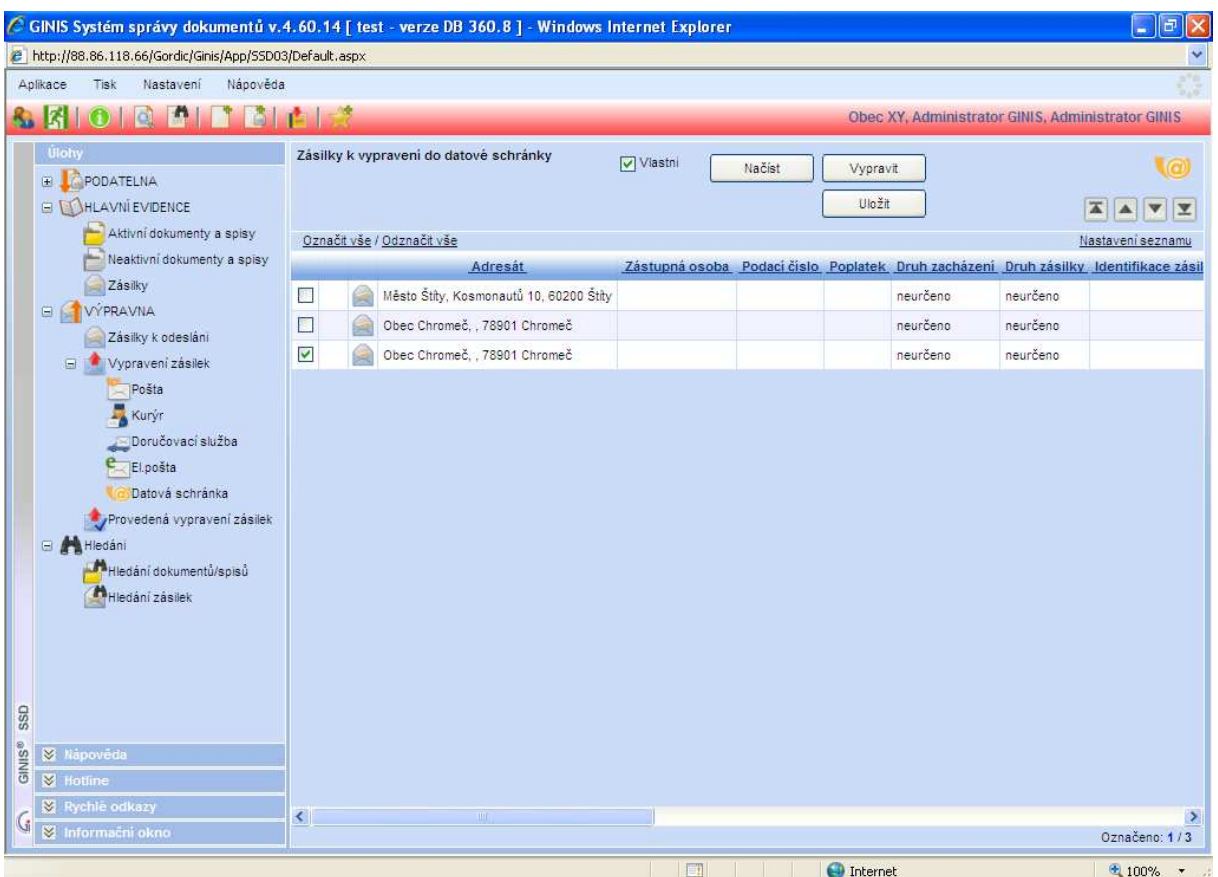

V následujících oknech potvrďte následující:

ANO – chcete vybrané zásilky vypravit

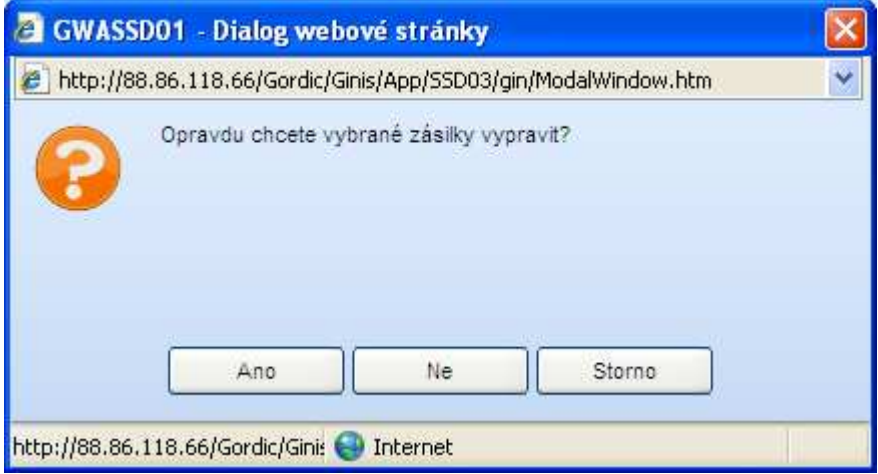

NE - nepřejete si ověřit informace o adresátovi

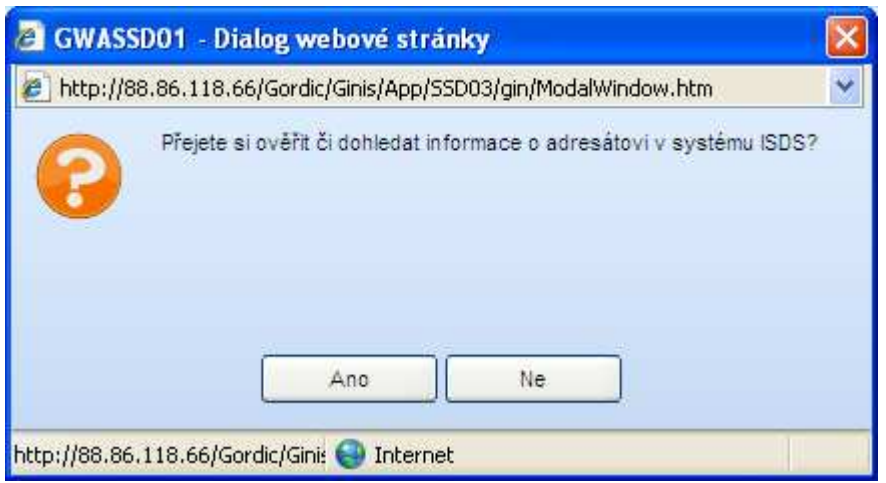

Potvrzení o odeslaní zásilky je znázorněno modrou fajfkou.

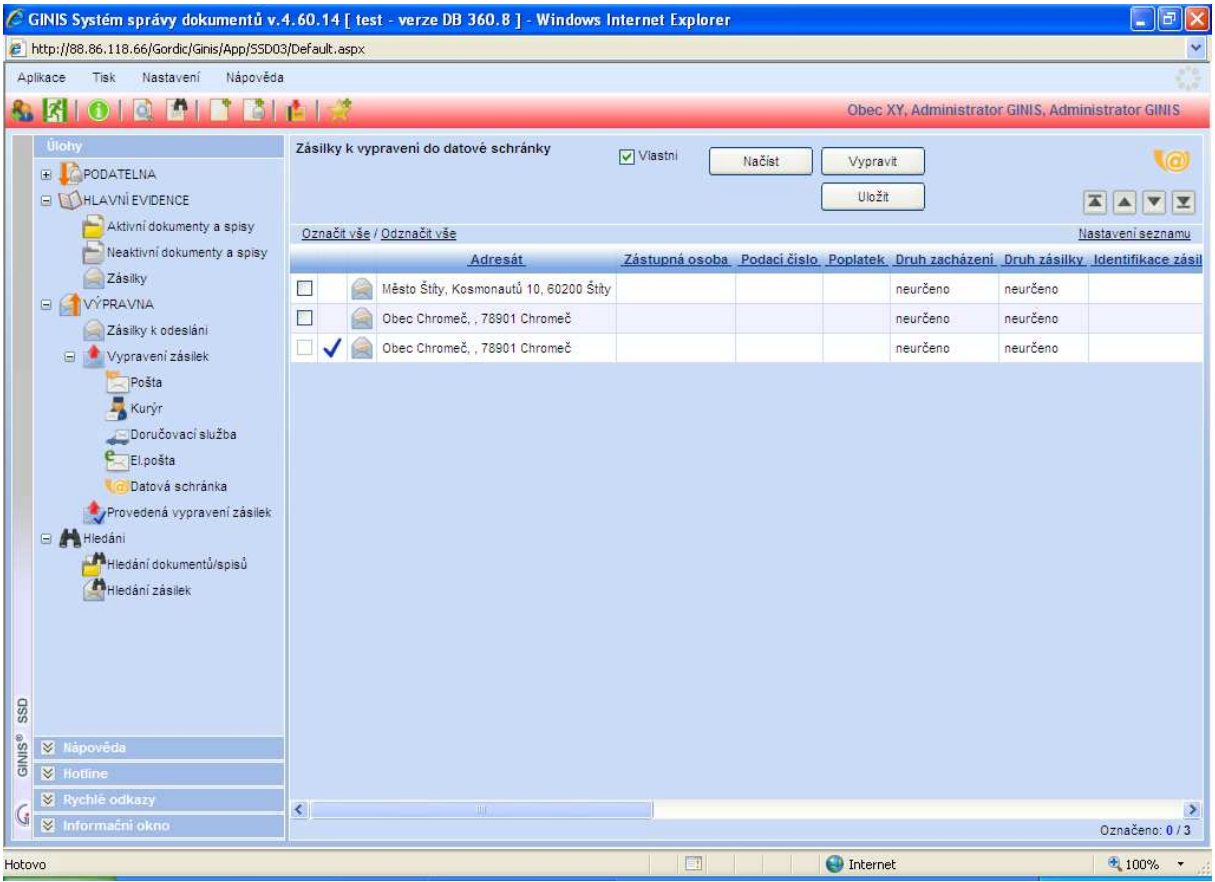

## **19 Vytvoření spisu a vložení dokumentu do spisu**

### **19.1 Vytvoření spisu**

Spis lze vytvořit dvěma způsoby:

#### **19.1.1 Spis bez iniciačního dokumentu**

V nástrojovém pruhu na evidenční kartě dokumentu použijte tlačítko APLIKACE a následně vyberte VYTVOŘIT SPIS BEZ INICIAČNÍHO DOKUMENTU. Tento spis nebude napojen na žádný dokument.

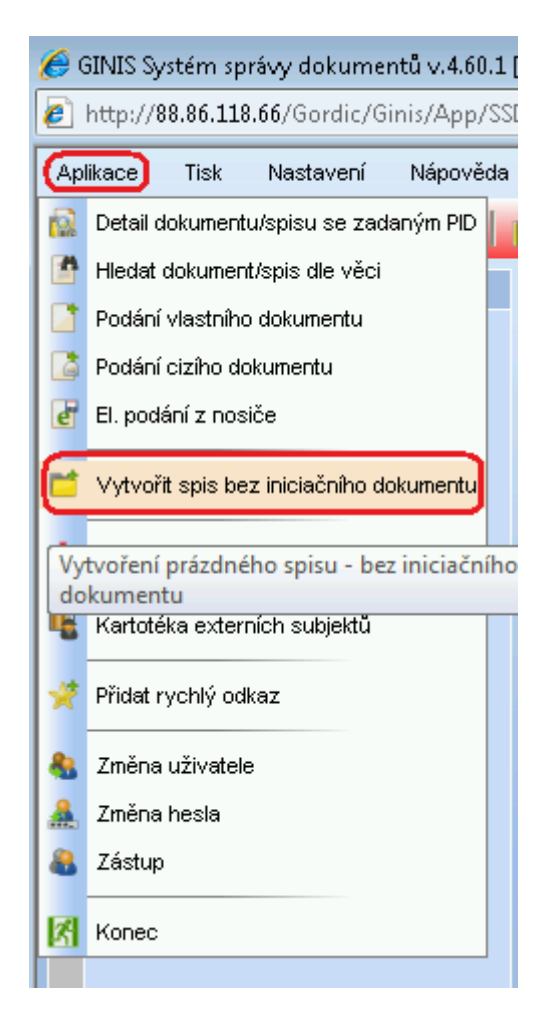

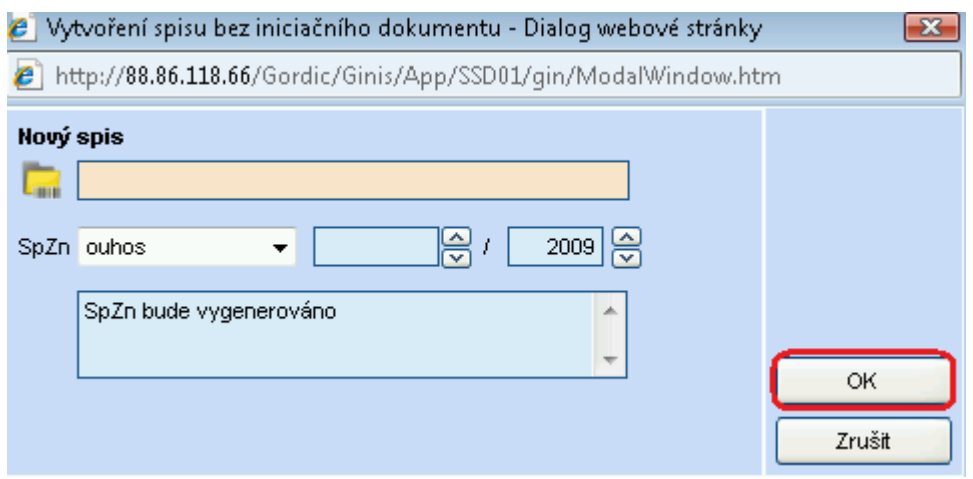

#### **19.1.2 Spis vytvořený na kartě dokumentu**

Při otevření karty vlastního nebo cizího dokumentu můžete využít tlačítko VYTVOŘIT SPIS. Součástí nového spisu bude dokument, ze kterého spis budete vytvářet.

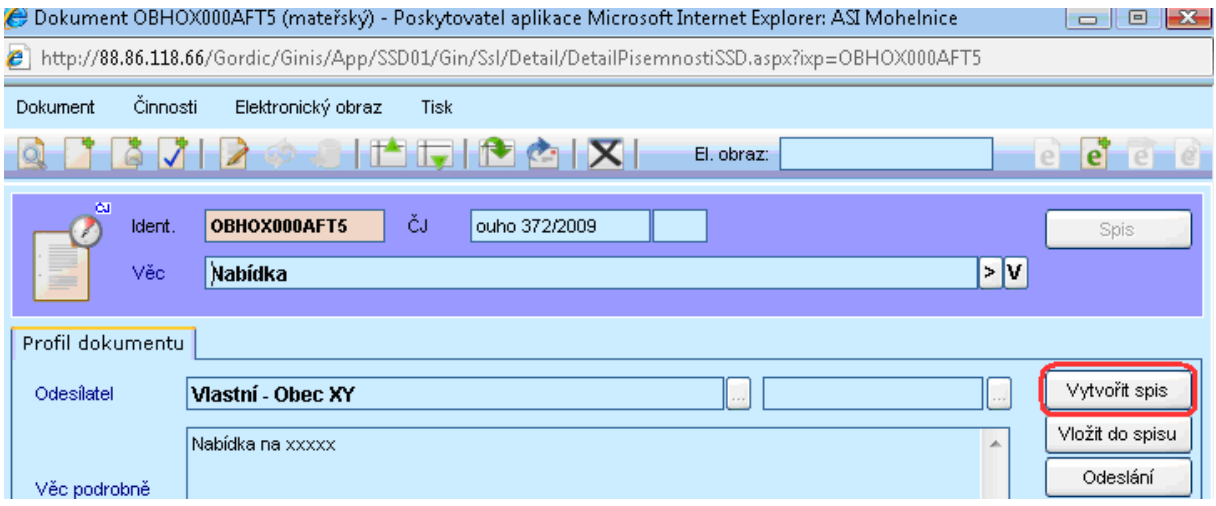

Potvrdíme, že opravdu chceme vytvořit nový spis.

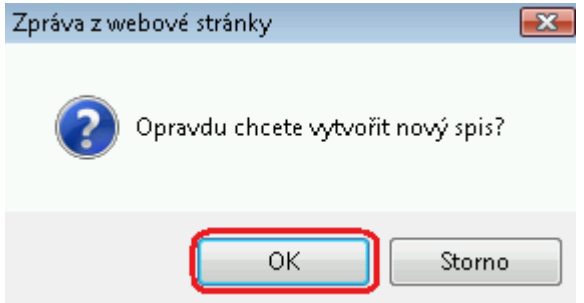

Spis k dokumentu byl vytvořen. Přepnout se na něj můžete tlačítkem SPIS, které je nyní aktivní.

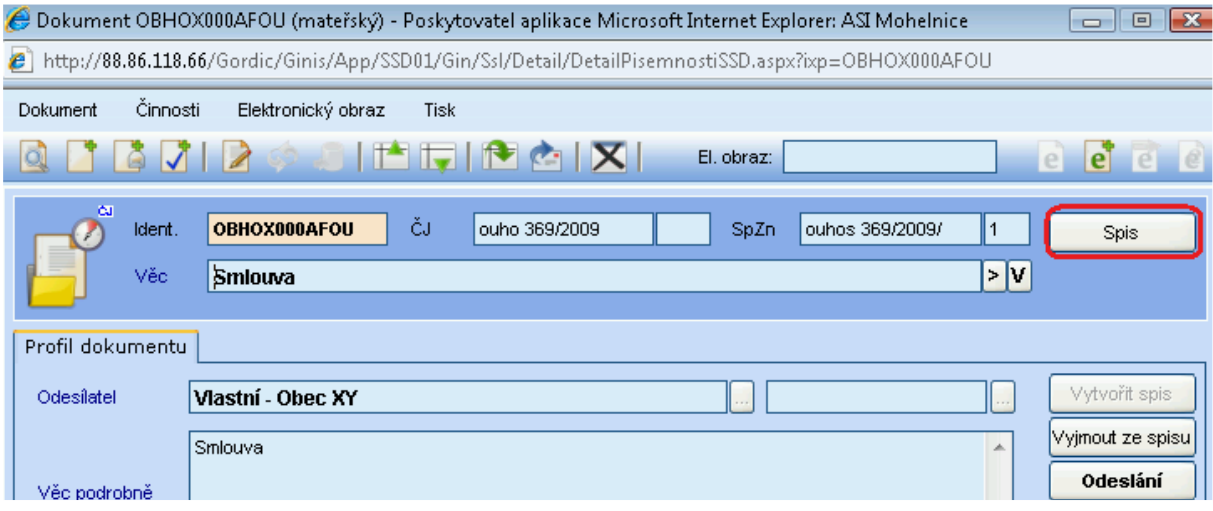

Po stisknutí tlačítka SPIS se otevře nové okno spisu.

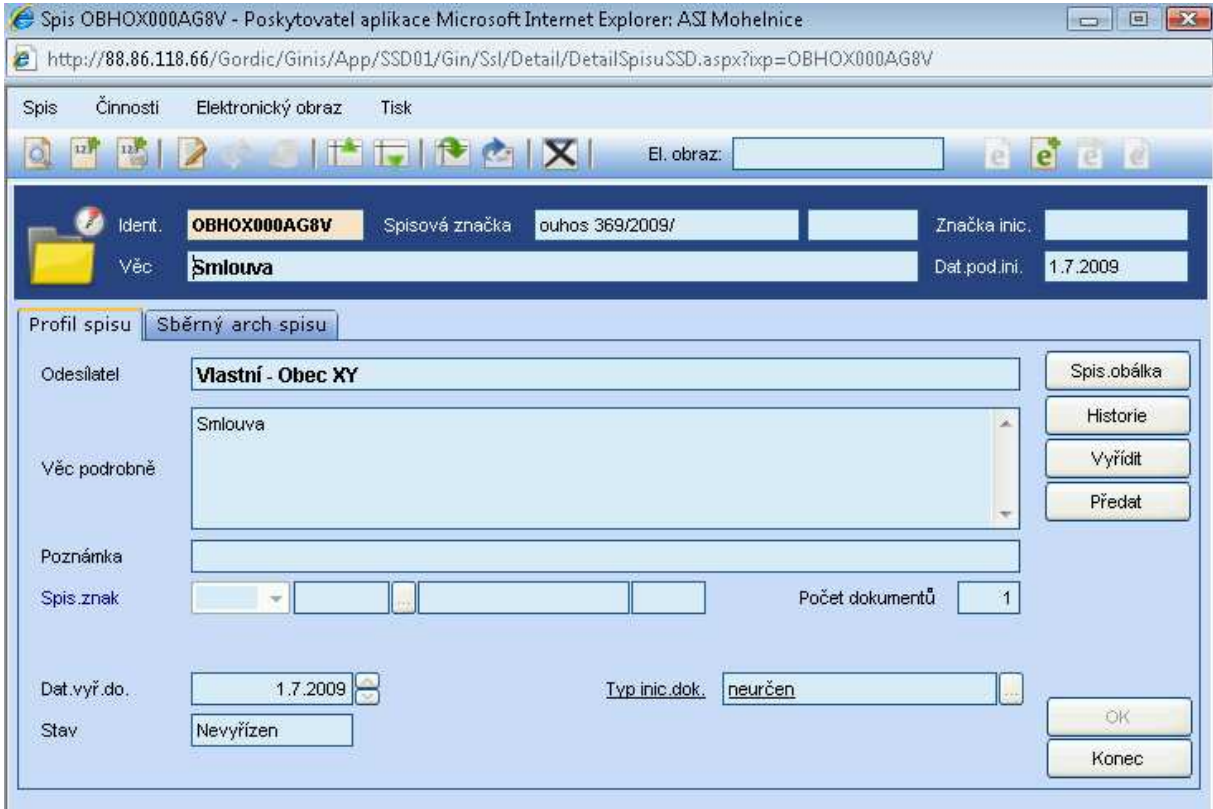

## **19.2 Vložení dokumentu do již existujícího spisu**

Vložení lze provést dvěma způsoby:

#### **19.2.1 Na dokumentu**

Na kartě vlastního nebo cizího dokumentu použijte tlačítko VLOŽIT DO SPISU.

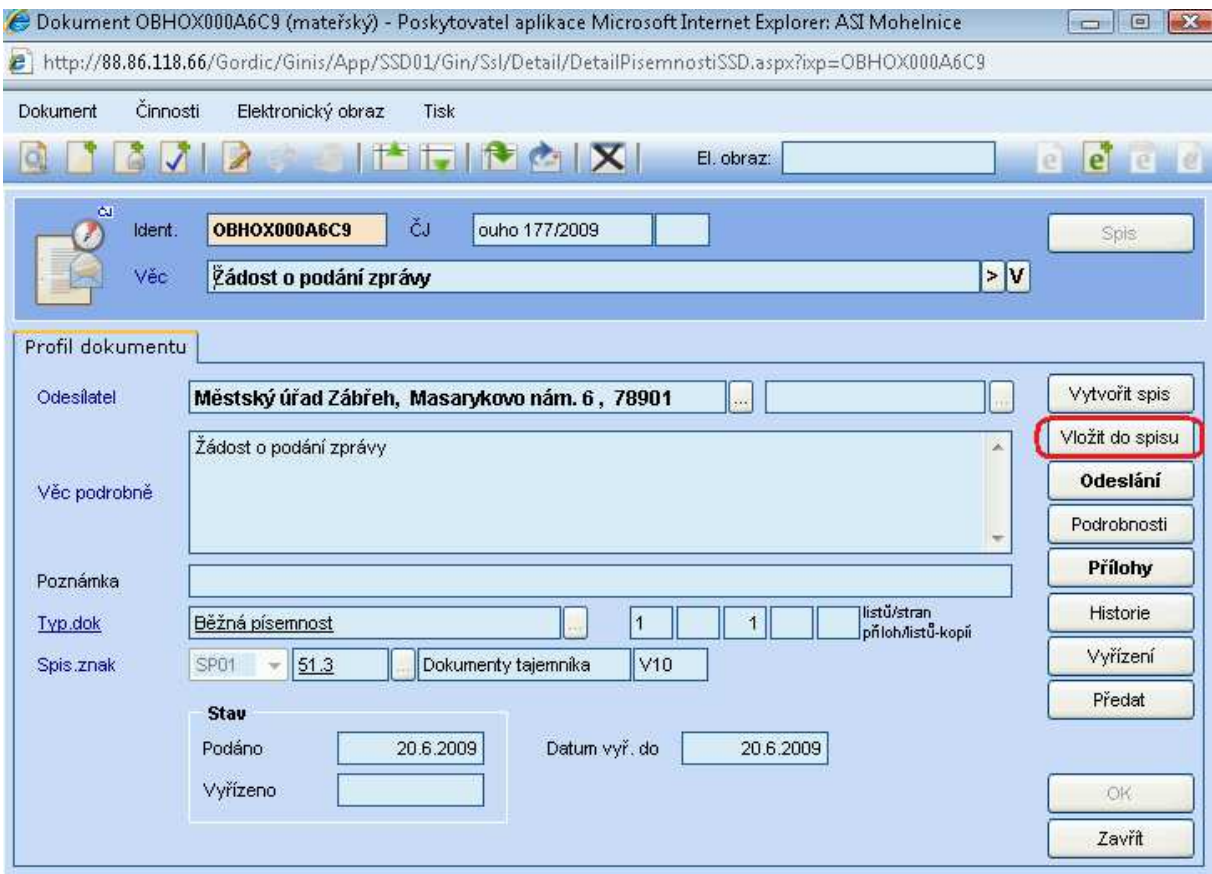

Otevře se nové okno k vyhledání spisu, do kterého dokument chceme vložit.

a) Je možnost hledat spis podle názvu ve VĚCI.

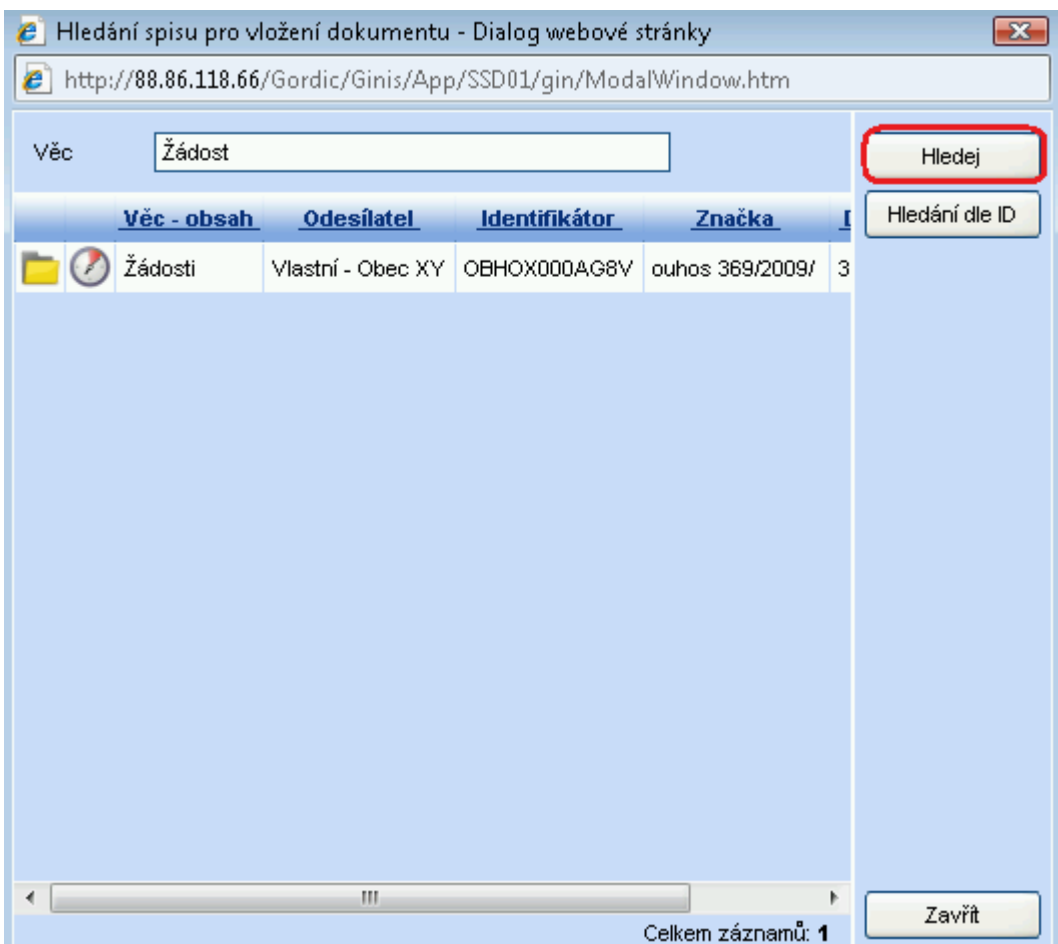

Kliknutím levým tlačítkem myši na naleznutý spis se dokument vloží do spisu.

**b)** Nebo pokud známe identifikátor spisu, přepneme se tlačítkem HLEDÁNÍ DLE ID do nového okna, kde zadáme spisovou značku a potvrdíme OK.

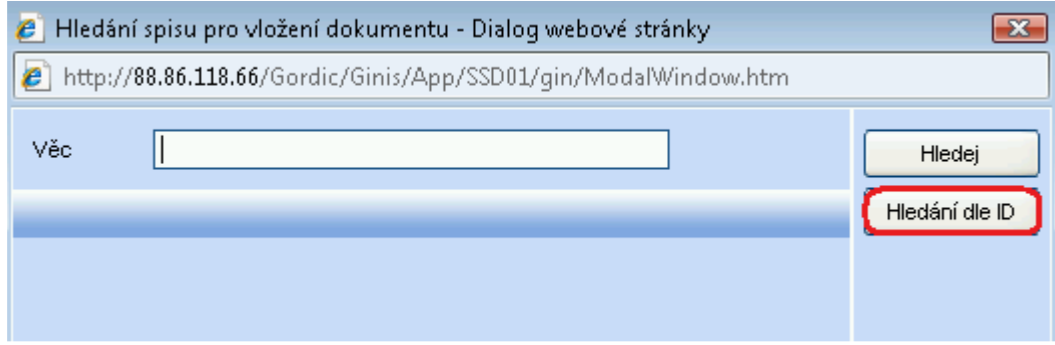

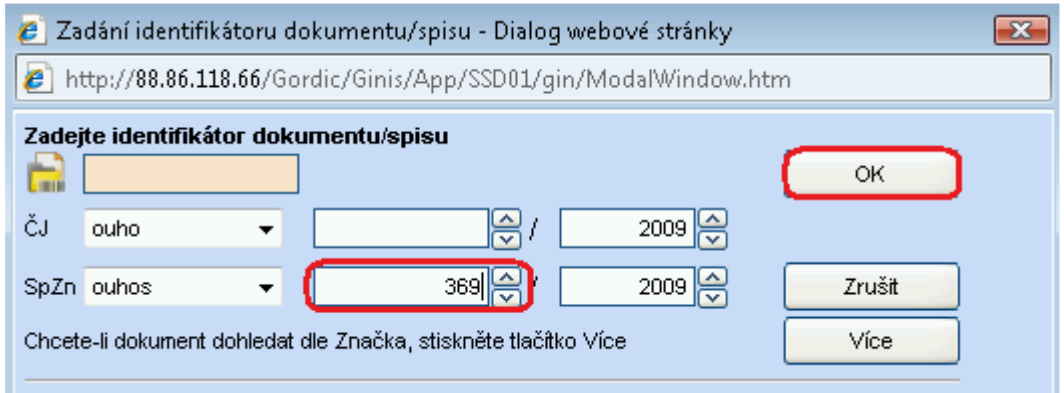

Potvrzením tlačítka OK se dokument vloží do spisu.

## **19.2.2 Na spisu – s již vytvořeným dokumentem ke vložení**

Nalezneme spis, do kterého chceme vkládat dokument. Na kartě spisu se přepneme na záložku SBĚRNÝ ARCH SPISU.

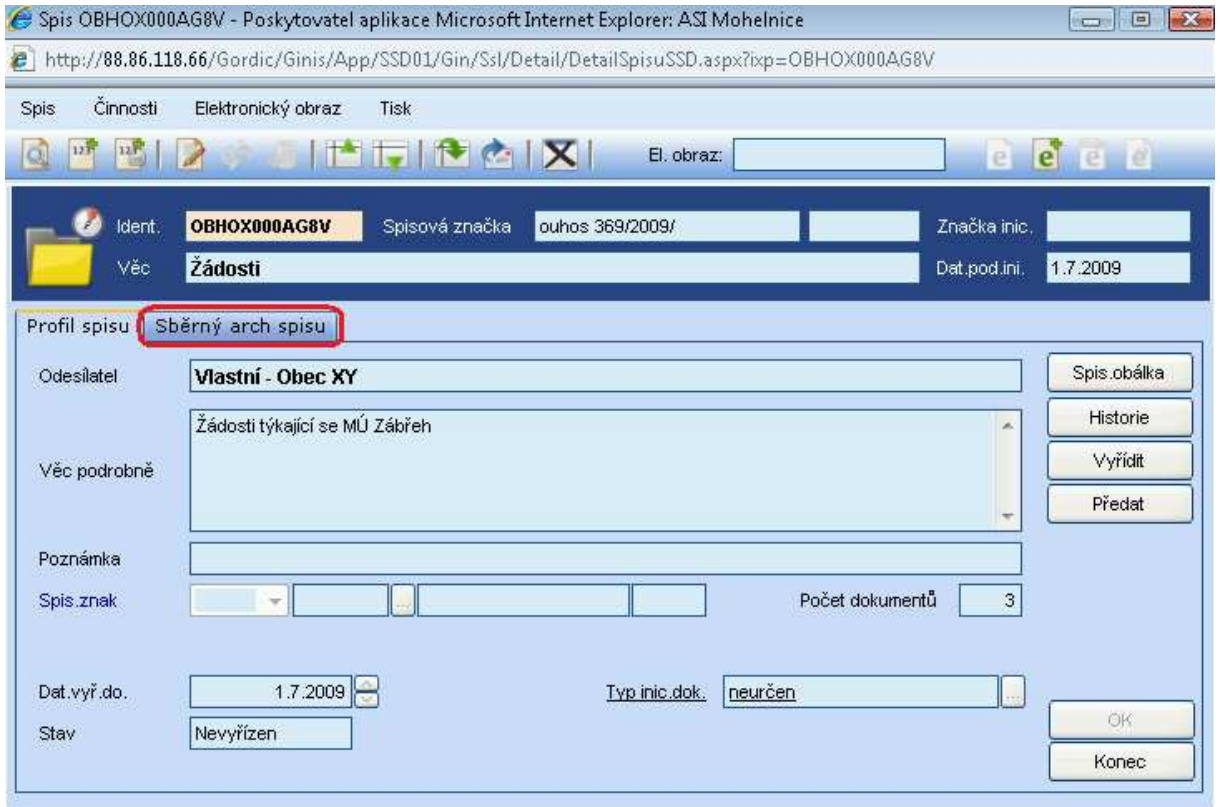

Na záložce Sběrný arch spisu použijeme tlačítko VLOŽIT.

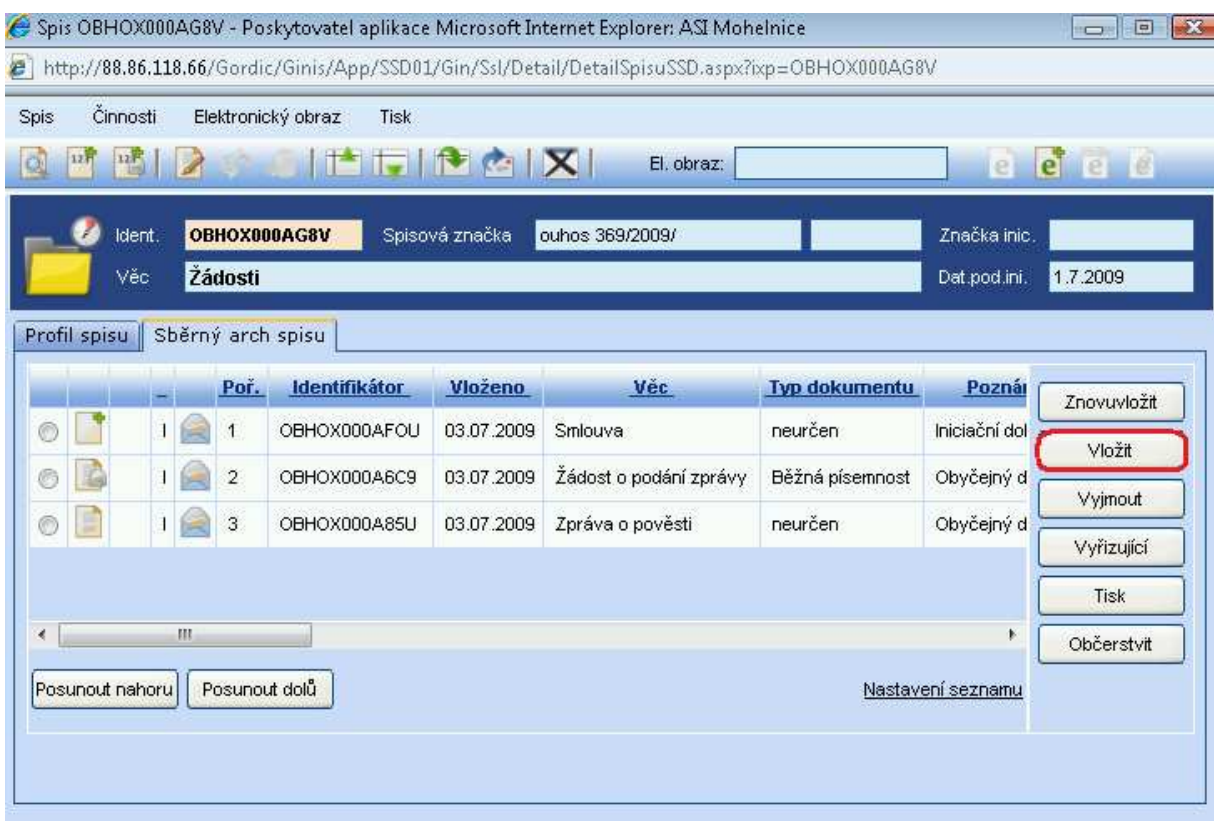

Otevře se nové okno pro vyhledání identifikátoru dokumentu, který chceme do spisu vložit.

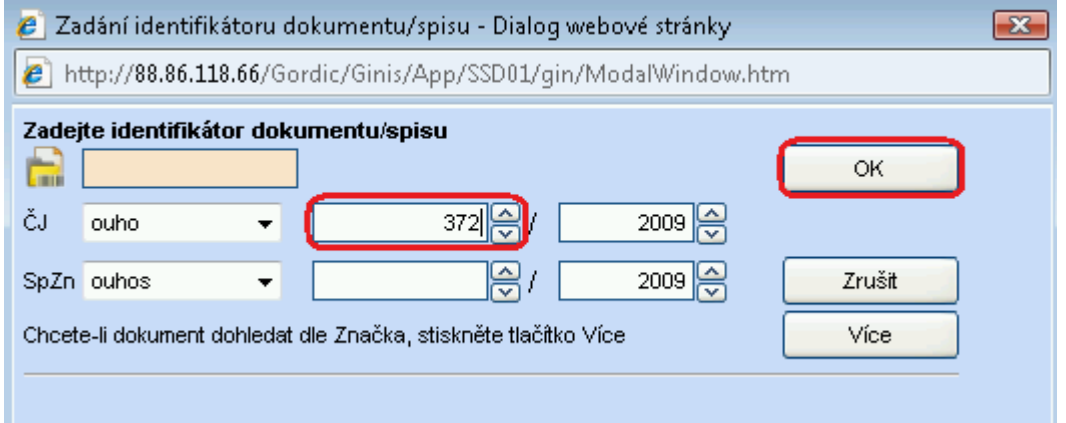

Potvrzením tlačítka OK se požadovaný dokument vloží do spisu. Dokument se zařadí do záložky SBĚRNÝ ARCH SPISU.

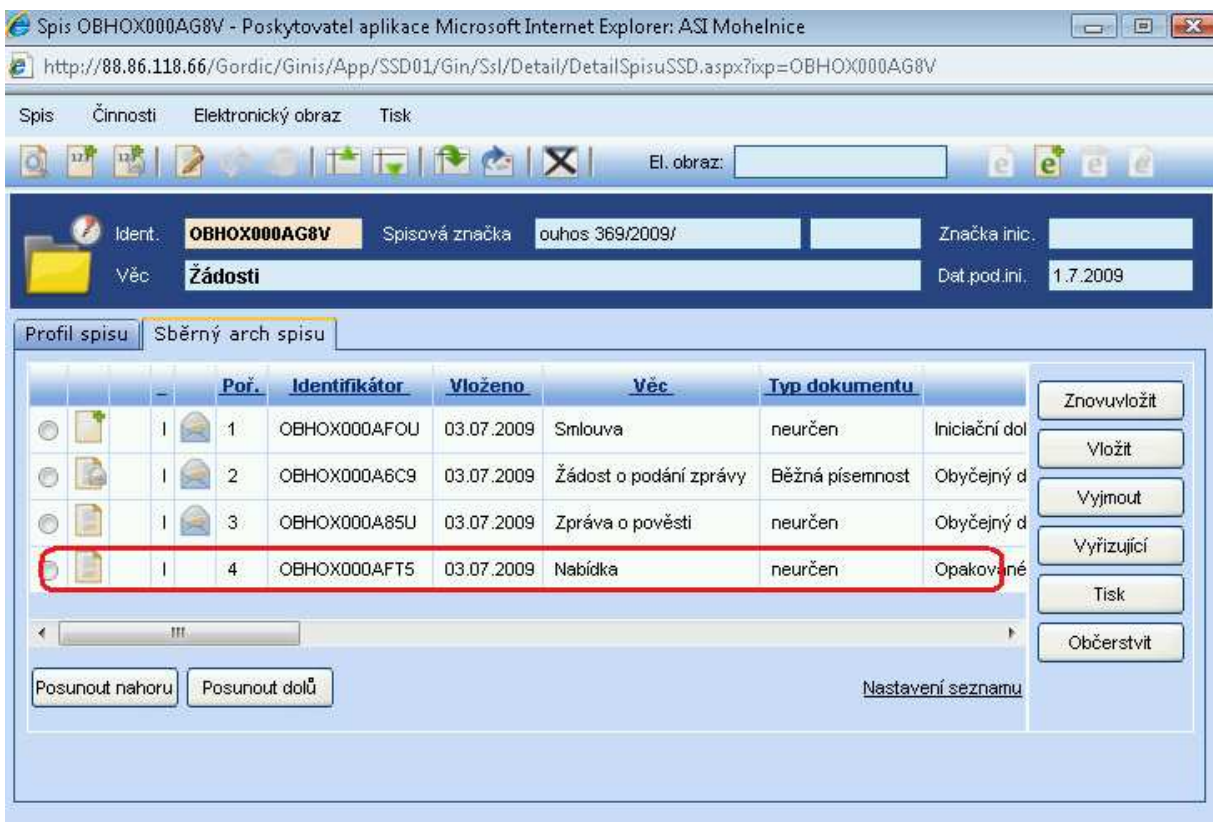

#### **19.2.3 Na spisu – dokument, který budeme vkládat, ještě není vytvořen**

Nalezneme spis, do kterého chceme vkládat dokument. Na kartě spisu v nástrojovém pruhu použijeme ikony NOVÉ PODÁNÍ VLASTNÍHO DOKUMENTU S NÁSLEDNÝM VLOŽENÍM DO SPISU nebo NOVÉ PODÁNÍ CIZÍHO DOKUMENTU S NÁSLEDNÝM VLOŽENÍM DO SPISU.

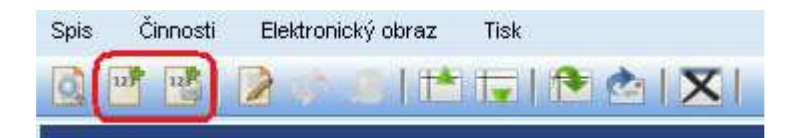

Otevře se nová karta k podání dokumentu. Postupujeme stejně jako při obvyklém podání. Tento dokument je automaticky vložen do spisu, ze kterého jsme dokument vytvářeli.

#### **19.3 Vyjmutí dokumentu ze spisu**

S dokumentem zařazeným do spisu lze manipulovat pouze omezeně. Ostatní manipulace s dokumentem je možno provést po vyjmutí dokumentu ze spisu. Dokument vyjmutý ze spisu změní svůj stav na Vyjmut ze spisu, přičemž záznam o spisech, ve kterých byl dokument vložen, naleznete na kartě dokumentu pod tlačítkem HISTORIE.

Vyhledejte evidenční kartu spisu. Klikněte na záložku SBĚRNÝ ARCH SPISU, kde vyberete řádek patřící dokumentu, který požadujete vyjmout ze spisu. Klikněte na tlačítko VYJMOUT.

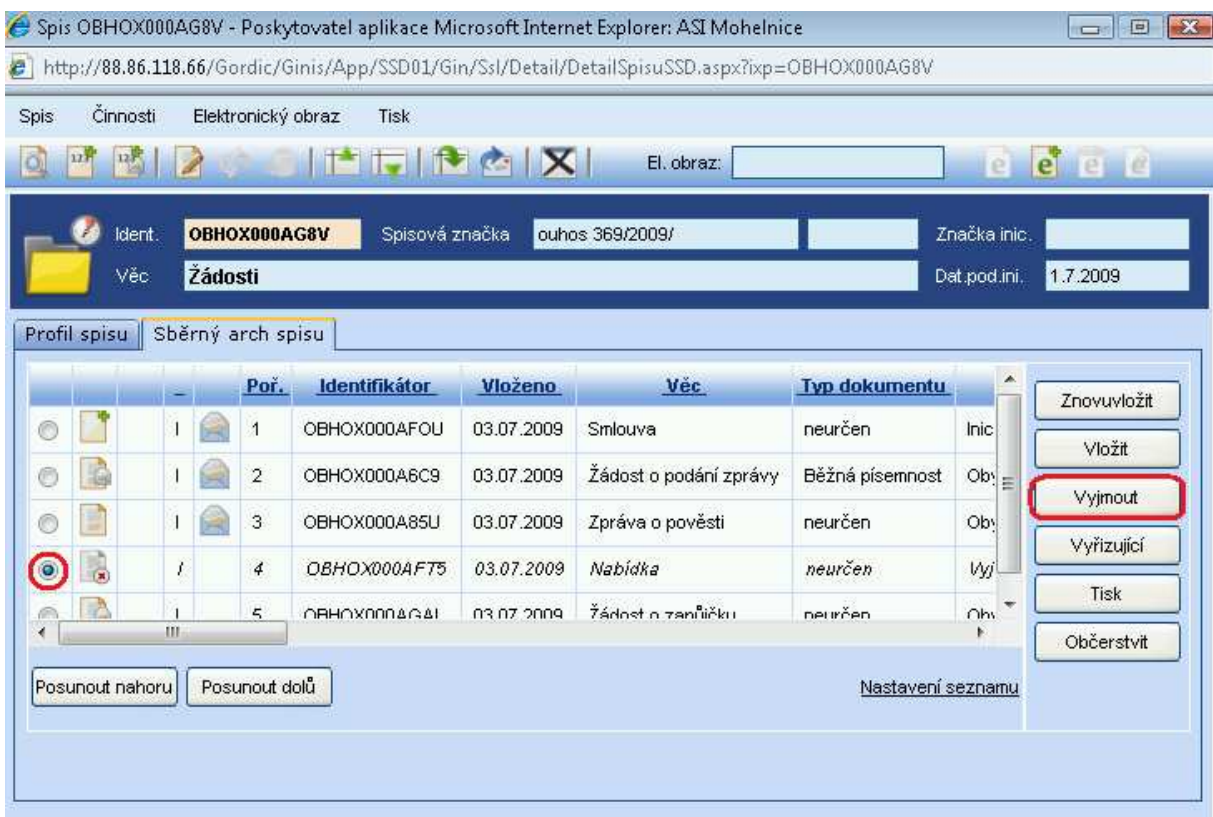

Po vyjmutí dokumentu ze spisu se změní u daného řádku styl písma (na kurzívu) a také se změní stav dokumentu na Vyjmut ze spisu (sloupec Poznámka).

Obdobně je možno tutéž akci realizovat z evidenční karty dokumentu pomocí tlačítka VYJMOUT.

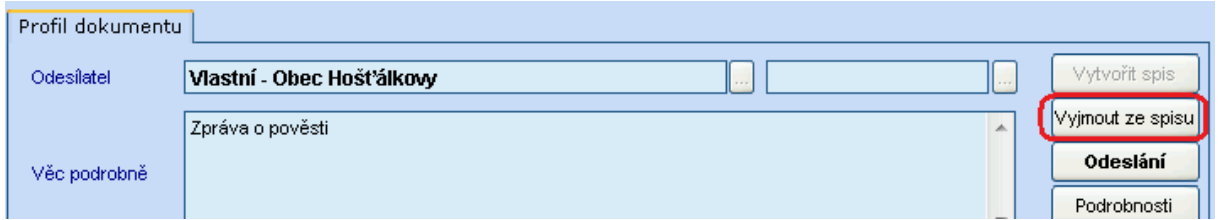

Evidenční kartu dokumentu zobrazíte kliknutím levým tl. myši na daný řádek ve sběrném archu spisu.

## **19.4 Znovuvložení dokumentu do spisu**

Pro znovuvložení dokumentu do spisu, označte dokument a použijte tlačítko ZNOVUVLOŽIT.

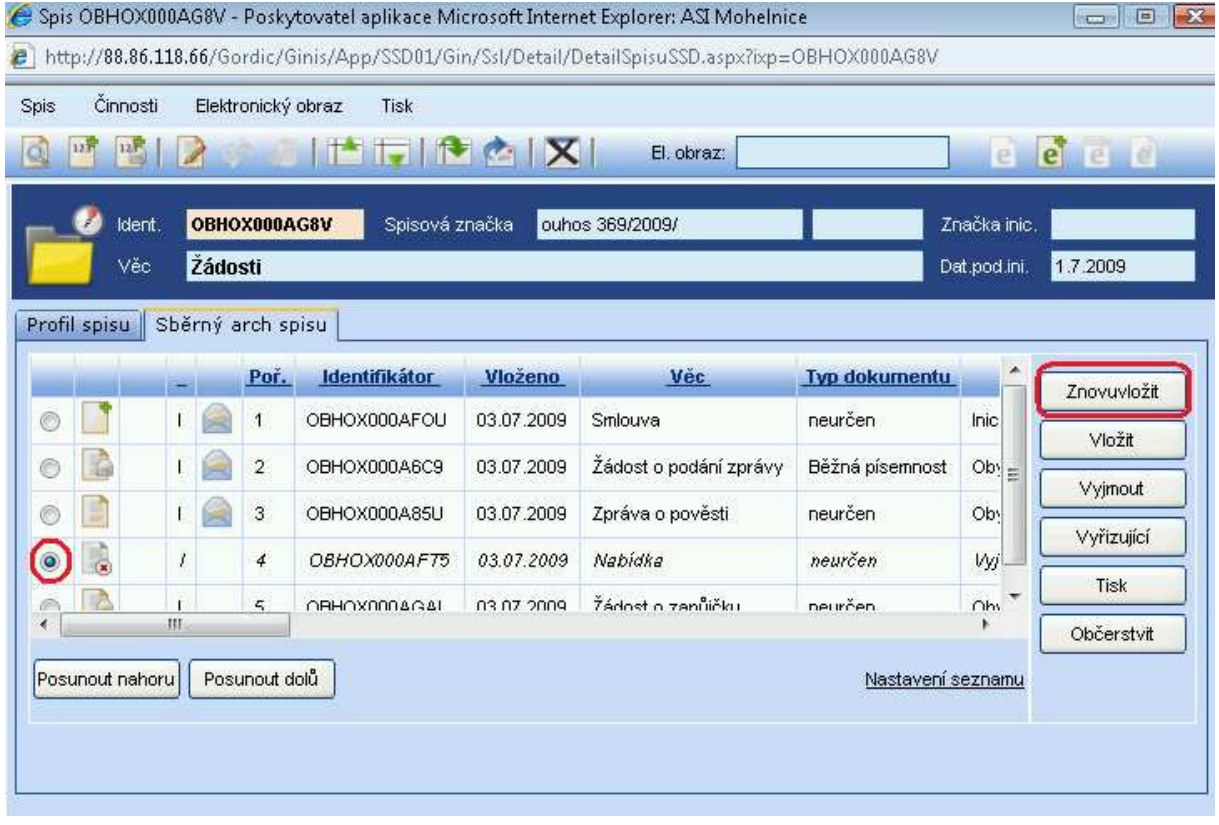

# **20 Popis detailu okna spisu**

## Detail spisu, záložka Profil spisu

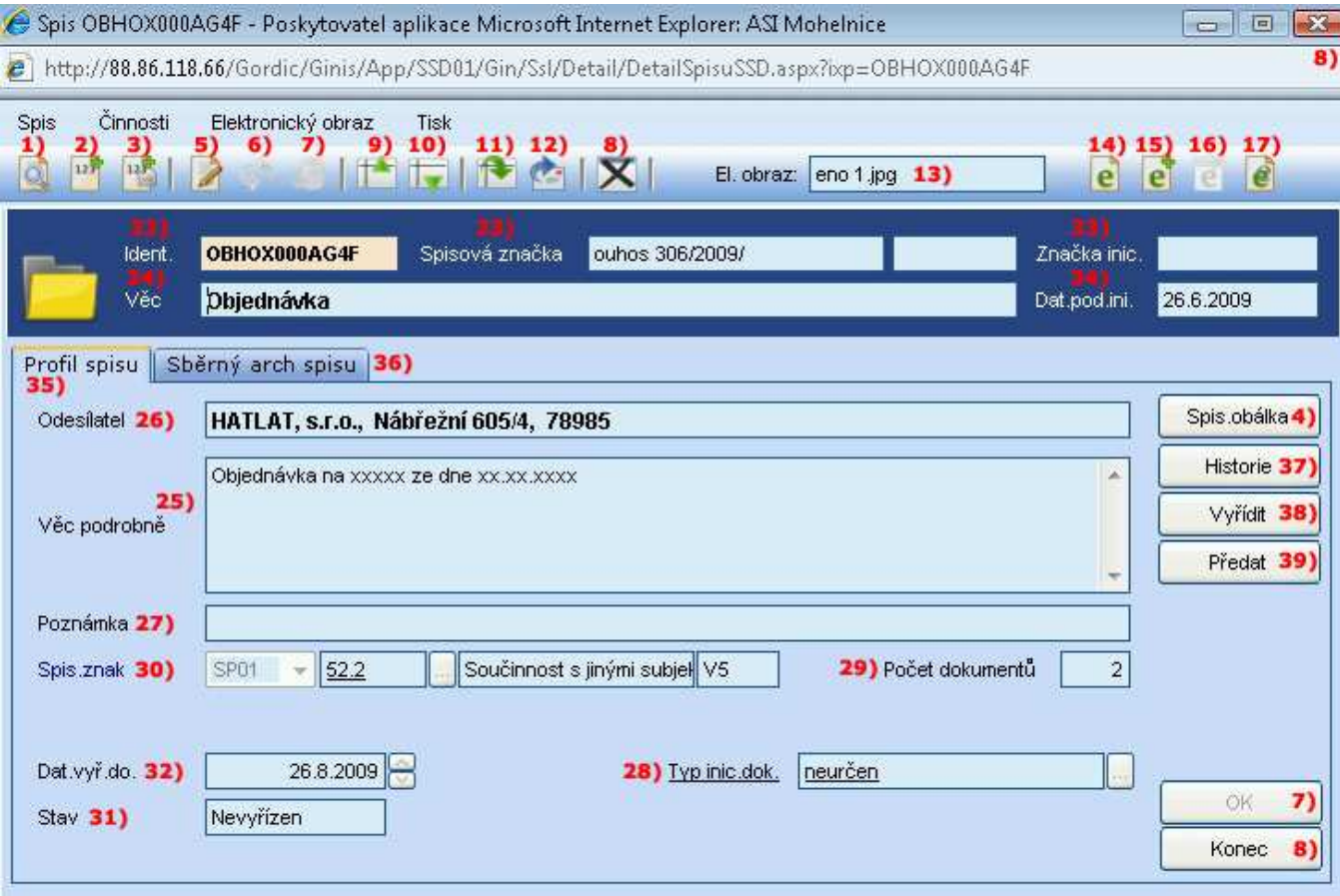

## Detail spisu, záložka Sběrný arch spisu

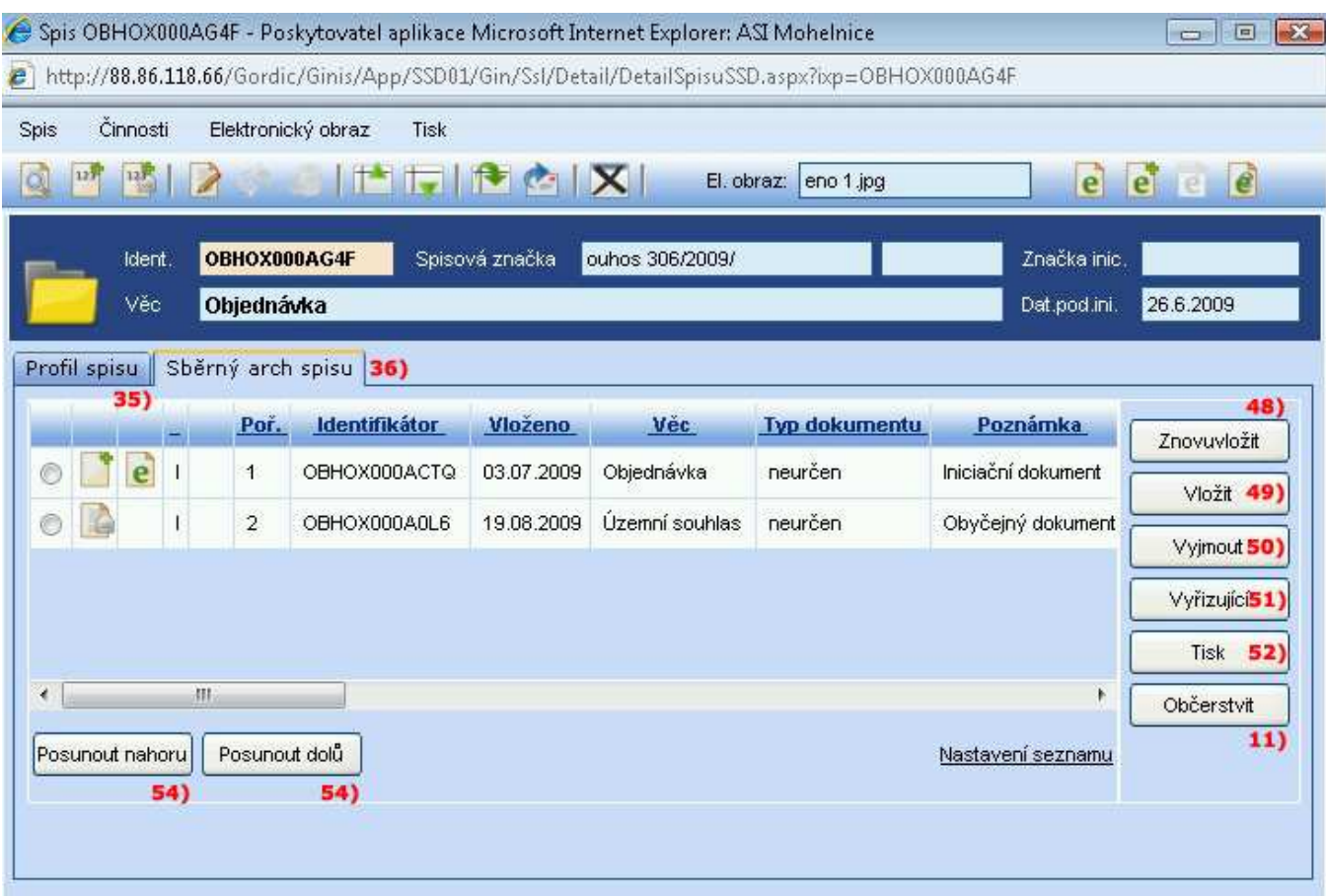

#### Nástrojový pruh na evidenční kartě spisu

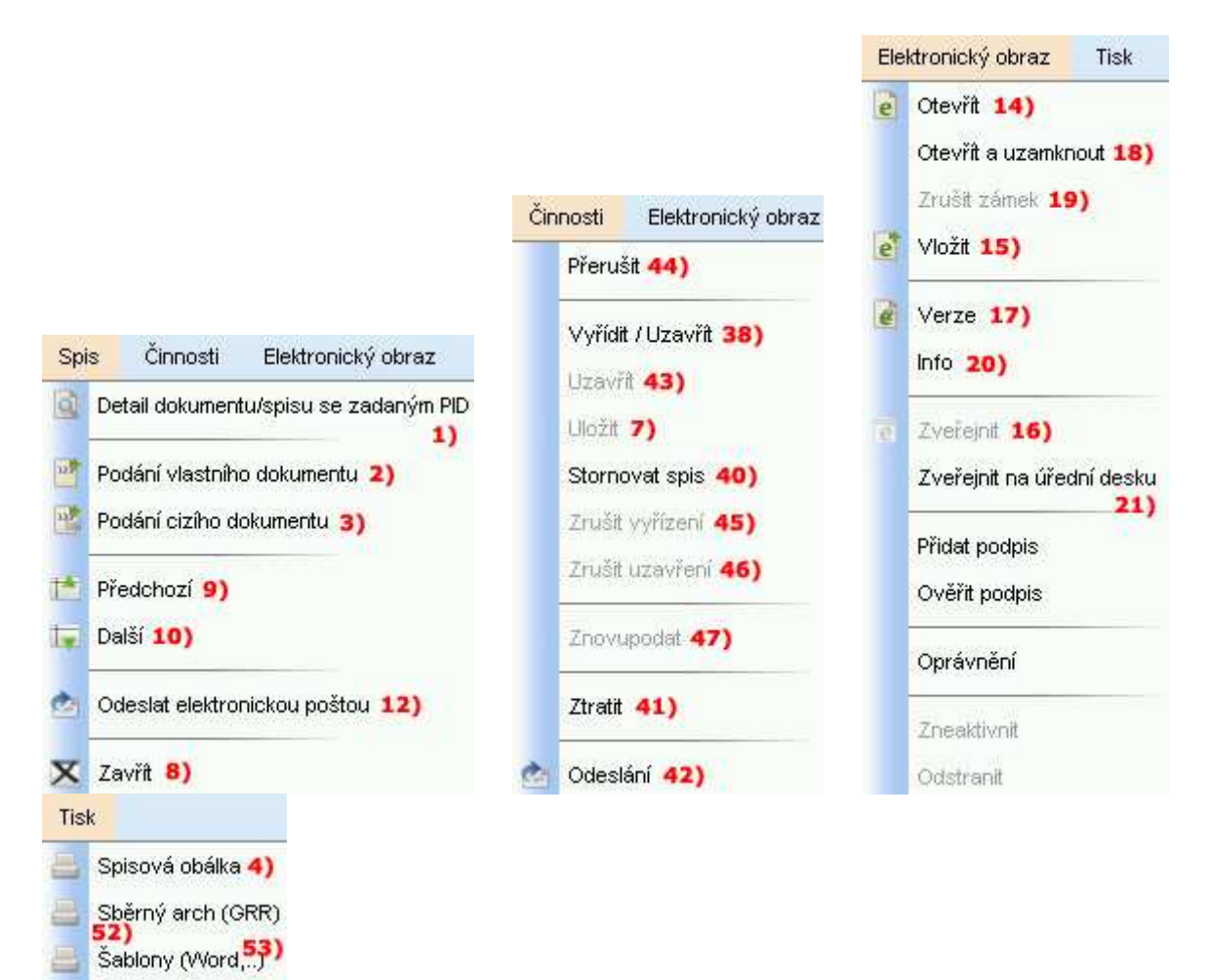

**1) Detail dokumentu se zadanou identifikací –** hledání dokumentu či spisu podle čísla jednacího, spisové značky, identifikátoru

**2) Nové podání vlastního dokumentu s následným vložením do spisu –** otevření nové karty pro zadání dalšího vlastního dokumentu, který bude automaticky vložen do spisu

**3) Nové podání cizího dokumentu s následným vložením do spisu** – otevření nové karty pro zadání dalšího cizího dokumentu, který bude automaticky vložen do spisu

**4) Spis. obálka** – tisk spisové obálky

**5) Přepnout do editačního módu** – pole se bíle prosvítí, je možné upravovat či dopisovat údaje na kartě spisu

**6) Zrušit změny** – provedené změny se neuloží

**7) Uložení změn** – provedené změny se uloží

**8) Zavřít** – karta dokumentu se zavře

**9) Předcházející záznam** – přepnutí se na spis, který je zařazen před současným spisem

**10) Následující záznam -** přepnutí se na spis, který je zařazen za současným spisem

**11) Občerstvit detail** – znovunačtení karty spisu pro zobrazení změn

**12) Odeslat elektronickou poštou** – odeslání spisu elektronickou poštou

**13) Elektronický obraz** – prázdné pole značí, že ke spisu není vložen žádný el. obraz, vypsané pole uvádí název el. obrazu vloženého ke spisu

**14) Otevřít el. obraz dokumentu** 

**15) Vložit el. obraz dokumentu** 

**16) Zveřejnit el. obraz dokumentu** 

**17) Zobrazit verze el. dokumentu** – seznam verzí el. obrazu uložených ke spisu

**18) Otevřít a uzamknout el. obraz** – uložení dokumentu do uložiště el. dokumentů s el. podpisem

**19) Zrušit zámek el. obrazu** – zrušení zámku po uložení dokumentu do uložiště el. dokumentů s el. podpisem

**20) Info o el. obrazu** – informace o el. obrazu vloženém ke spisu

**21) Zveřejnit na úřední desku** – zveřejnění el. obrazu na úřední desku

#### **22) Identifikátor**

#### **23) Spisová značka**

**24) Věc** - krátký popis tématu dokumentu.

**25) Věc podrobně** – dopsání upřesňující věci. Překopíruje se obsah editačního pole Věc, kterou je možné dále upravit nebo rozšířit.

**26) Odesílatel** – v případě cizího dokumentu vybrání z kartotéky externích subjektů nebo zavedení nového, v případě vlastního dokumentu je předvyplněný subjekt. Pro vybrání odesílatele klikněte na tři tečky.

**27) Poznámka** - pole pro evidenci jiných dopřesňujících údajů

**28) Typ inic. dokumentu** - výběr z roletové nabídky přes tři tečky (určuje veřejnost a termín k vyřízení pro eventuálně budoucí na tento dokument vzniklý SPIS) iniciačního dokumentu, ke kterému byl spis vytvořen

**29) Počet dokumentů** – číslice uvádí počet dokumentů vložených do spisu

- **30) Spisový znak** výběr znaku z číselníku
- **31) Stav** stav spisu (vyřízen, nevyřízen, uzavřen)
- **32) Datum vyřízení**  datum, do kdy se spis má vyřídit
- **33) Značka inic.** Značka iniciačního dokumentu, ke kterému byl spis vytvořen

#### **34) Datum podání iniciačního dokumentu**

#### **35) záložka Pofil spisu**

**36) Záložka Sběrný arch spisu** – seznam dokumentů vložených do spisu, kde je možnost s těmito dokumenty pracovat

- **37) Historie** otevření okna pro zobrazení úkonů, které byly učiněny se spisem
- **38) Vyřízení** otevření okna pro zaevidování vyřízení, případně uzavření spisu
- **39) Předat** otevření okna pro předání spisu na jiného vlastníka

#### **40) Stornovat spis**

- **41) Ztratit** zaevidování ztracení spisu
- **42) Odeslání** otevření nového okna pro zadání údajů pro odesílaný spis
- **43) Uzavření** uzavření vyřízeného dokumentu
- **44) Přerušit** přerušení spisu se zadáním datumu do kdy a důvodu přerušení
- **45) Zrušit vyřízení** zruší se vyřízení spisu
- **46) Zrušit uzavření** zruší se uzavření spisu
- **47) Znovupodání spisu**
- **48) Znovuvložit** vyjmutý dokument se znovu vloží do spisu
- **49) Vložit** vložení dokumentu do spisu přes identifikátor nebo číslo jednací
- **50) Vyjmout** vyjmutí označeného dokumentu ze spisu

**51) Vyřizující** – po označení dokumentu v levé části okna a stisknutí tlačítka Vyřizující se označený dokument označí jako iniciační

- **52) Tisk** tisk sběrného archu spisu
- **53) Tisk šablon**

 $\bf 54)$  Posunutí nahoru nebo dolů – v okně se seznamem dokumentů vložených do spisu lze těmito tlačítky pořadí dokumentů měnit

## **21 Práce se spisem**

## **21.1 Označení spisů v přehledu Hlavní evidence**

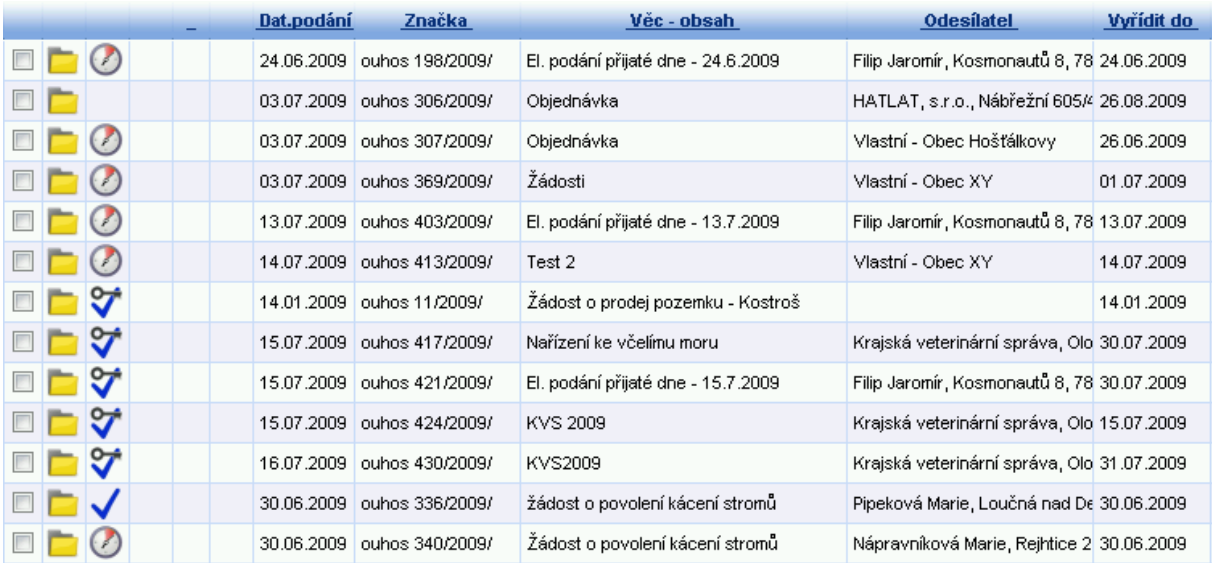

V přehledu můžeme na první pohled poznat, v jakém stavu se spisy nachází.

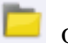

**označení spisu** 

\*prázdné pole\* nevyřízen, v termínu pro zpracování

- nevyřízeno po termínu
- vyřízeno

vyřízeno a uzavřeno

### **21.2 Hlídání termínu vyřízení spisu**

Záložka Profil spisu. Termín je nastaven při vzniku spisu z iniciačního dokumentu. Dokument obsahuje políčko "typ dokumentu" a podle typu je nastaveno například 30 dní k vyřízení, podle tohoto údaje se tedy nastaví termín k vyřízení spisu na 30 dní.

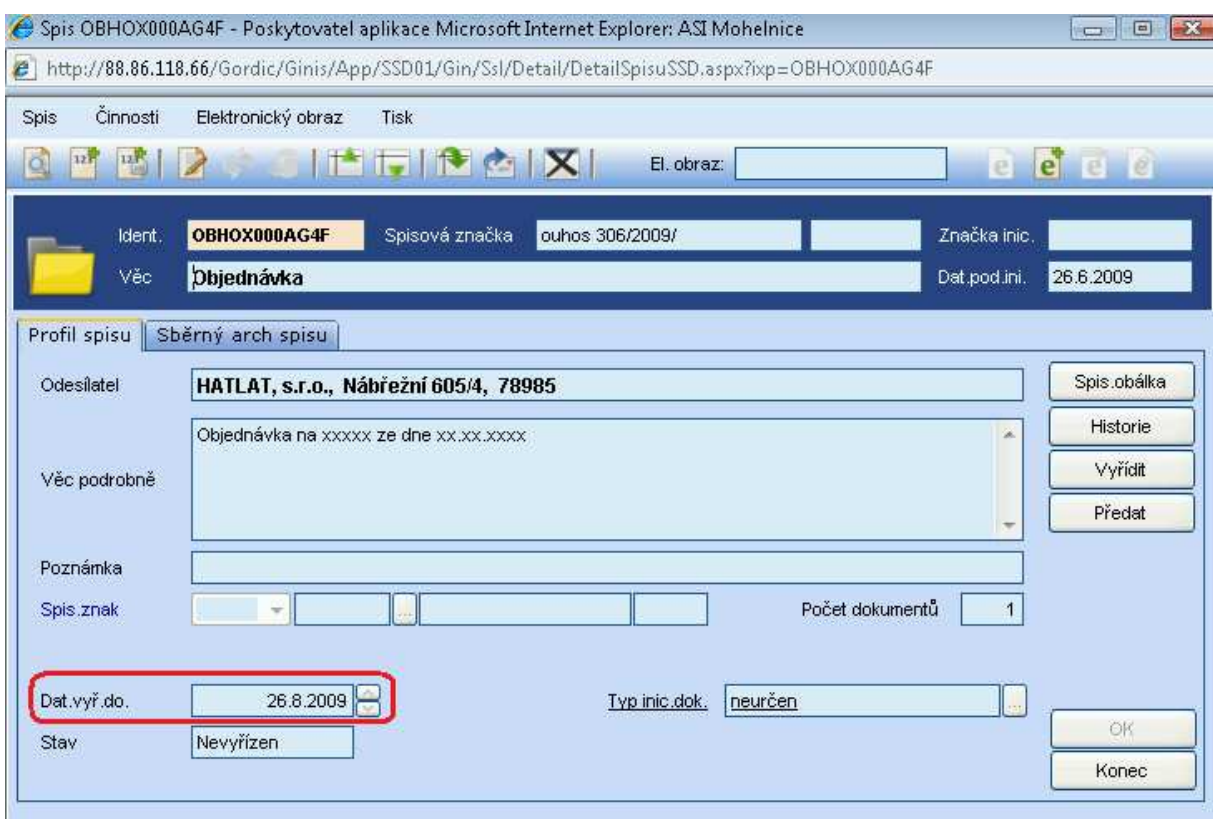

#### **21.3 Ukončení evidence spisu jeho vyřízením a uzavřením**

Vyhledejte evidenční kartu požadovaného spisu. Na záložce Profil spisu zkontrolujte, zda je zadán Spisový znak. V případě, že není zadán, klikněte na ikonu v nástrojové liště Editace. Evidenční karta spisu je přepnuta do editačního módu a je tedy možno zadat nový, nebo zaměnit stávající Spisový znak.

Klikněte na záložku Sběrný arch spisu, zde vyberte vyřizující dokument (označením). Tlačítkem VYŘIZUJÍCÍ zadejte tuto skutečnost systému.

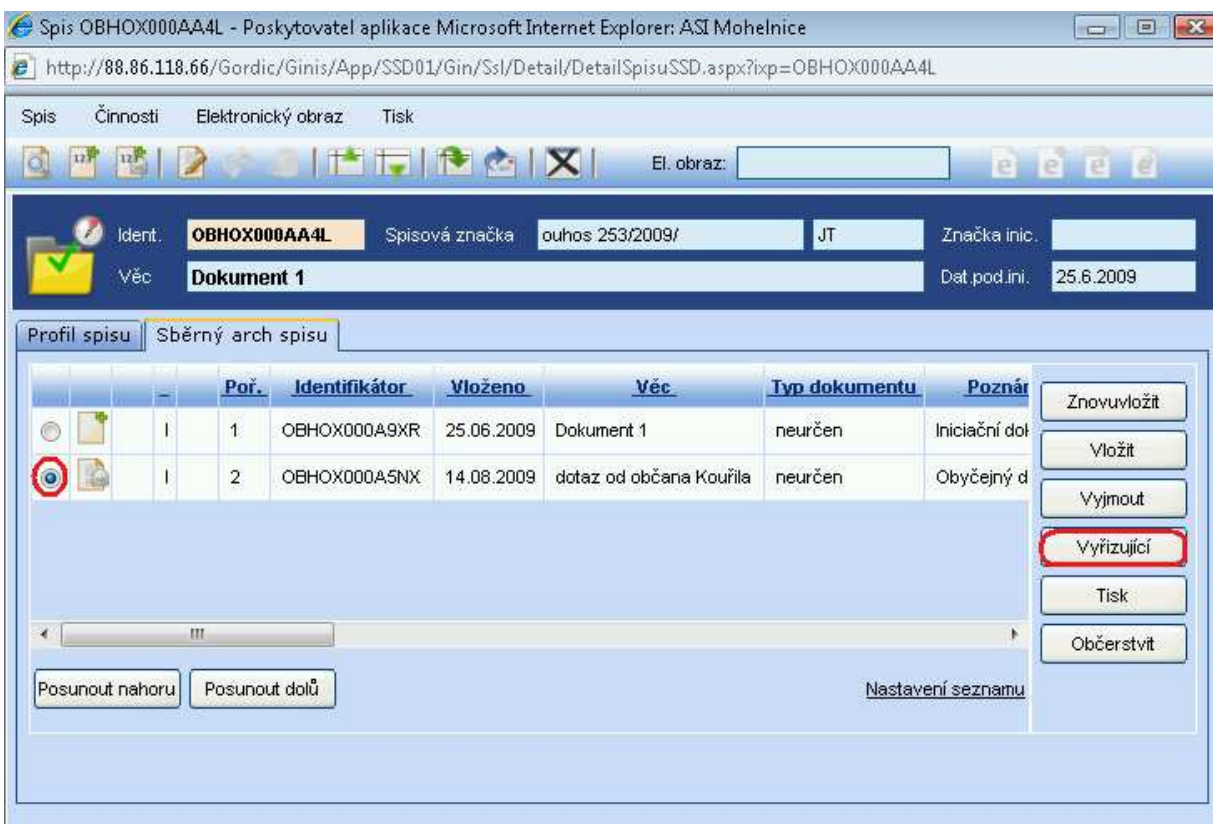

Pro akt vyřízení je na kartě spisu v záložce Profil spisu tlačítko VYŘÍZENÍ.

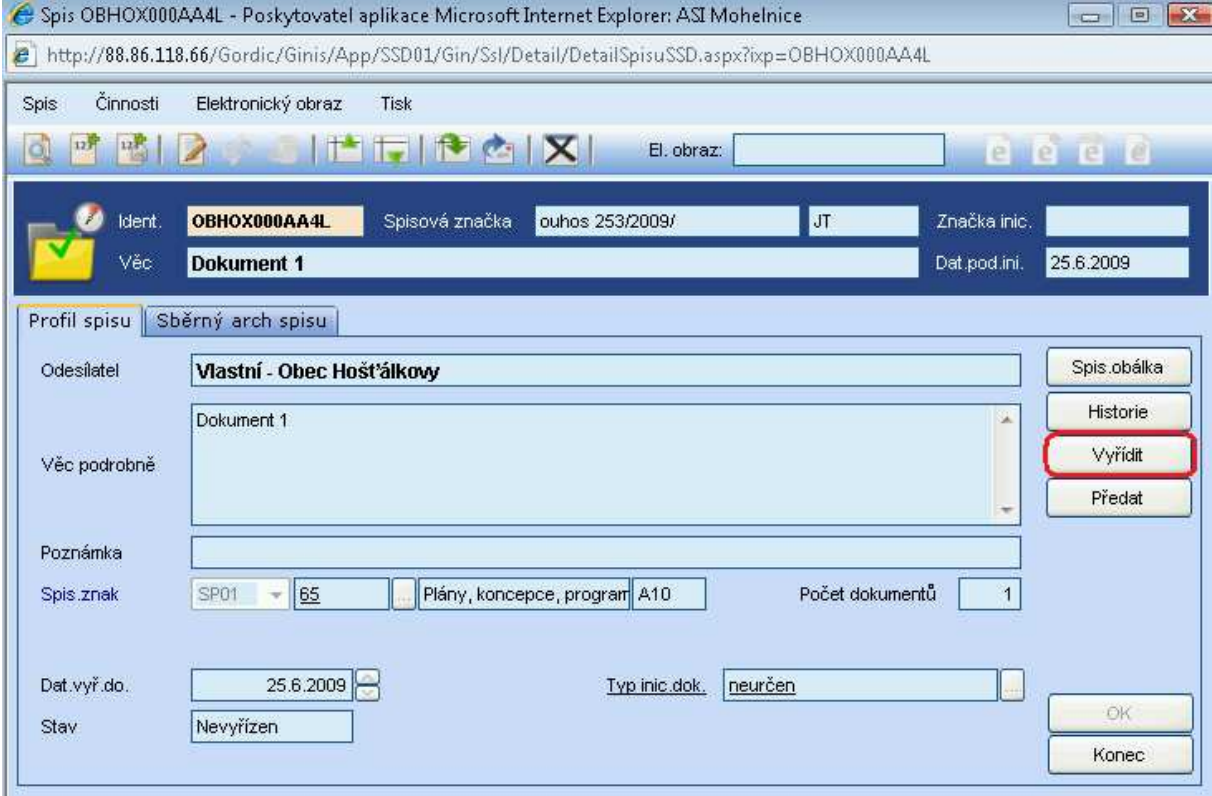

Po stisknutí se zobrazí okno "Vyřízení spisu", eventuálně upozornění "Před vyřízením spisu je nutné zadat spisový znak!". V tomto případě je nutno spisový znak zadat (viz výše) a postup zopakovat.

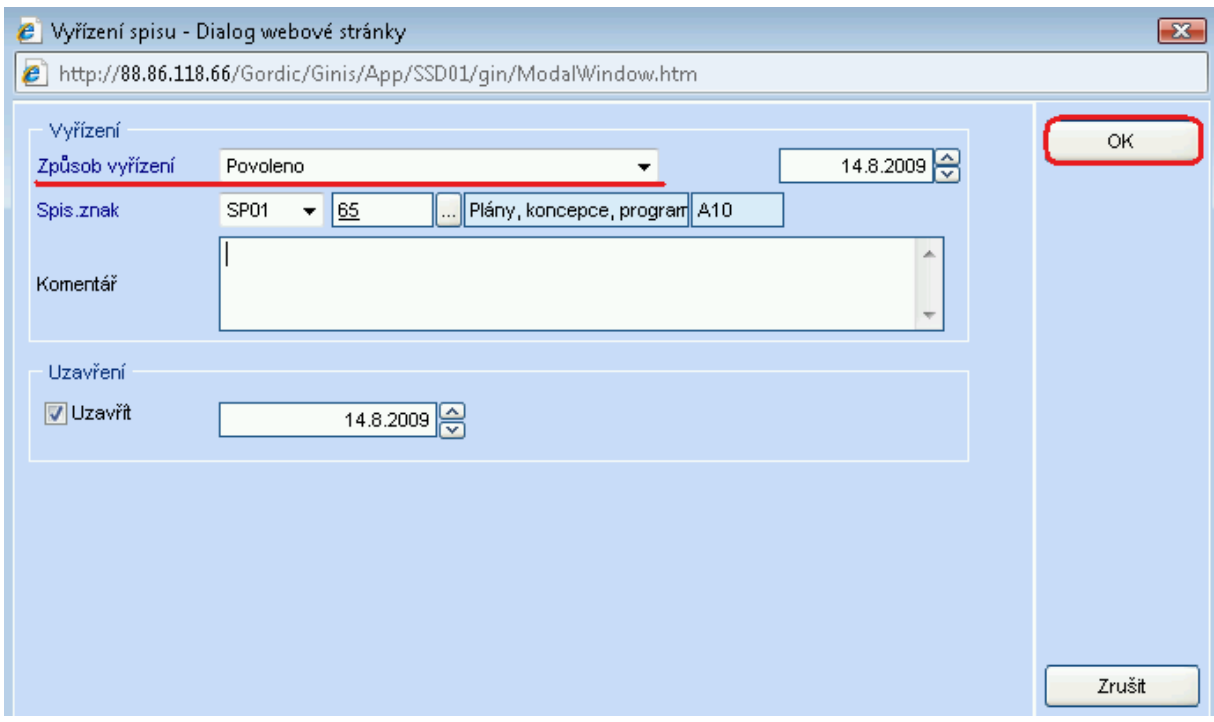

V zobrazeném okně "Vyřízení spisu" zadejte Způsob vyřízení, zkontrolujte datum vyřízení a uzavření, spisový znak, případně můžete doplnit komentář k vyřízení.

Kliknutím na tlačítko OK se spisu přiřadí stav Vyřízeno.

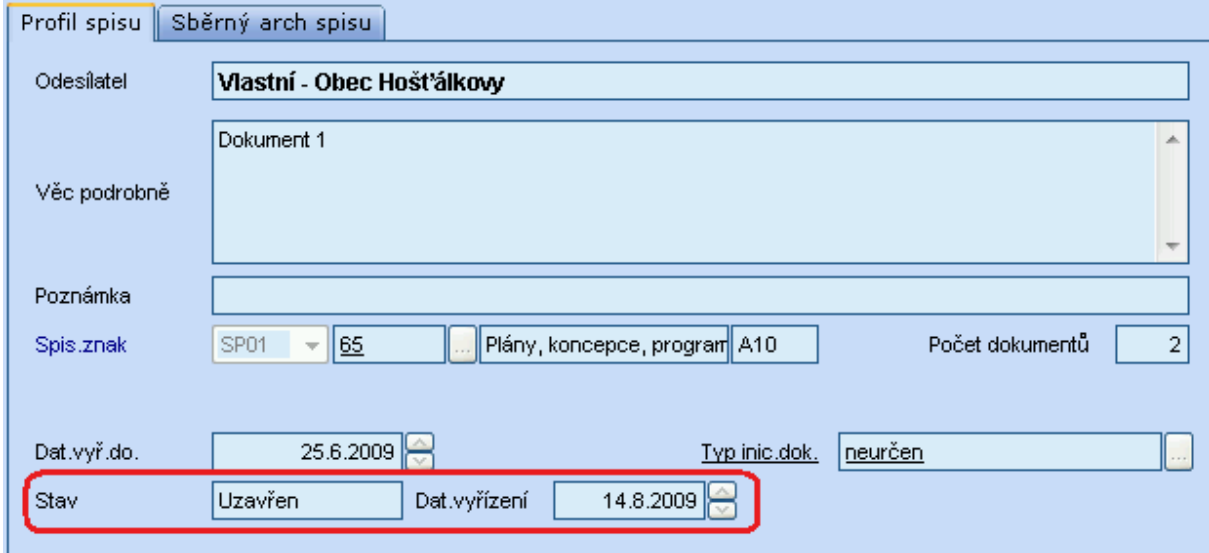

Spolu s vyřízením můžeme spis i uzavřít. V okně Vyřízení spisu nastavíme zaškrknutím Uzavřít.

Při vyřizování tak můžeme uzavření nenastavit a spis pak bude vyřízen ale ne uzavřen. Nebo uzavření zaškrkneme a spis bude vyřízen i uzavřen.

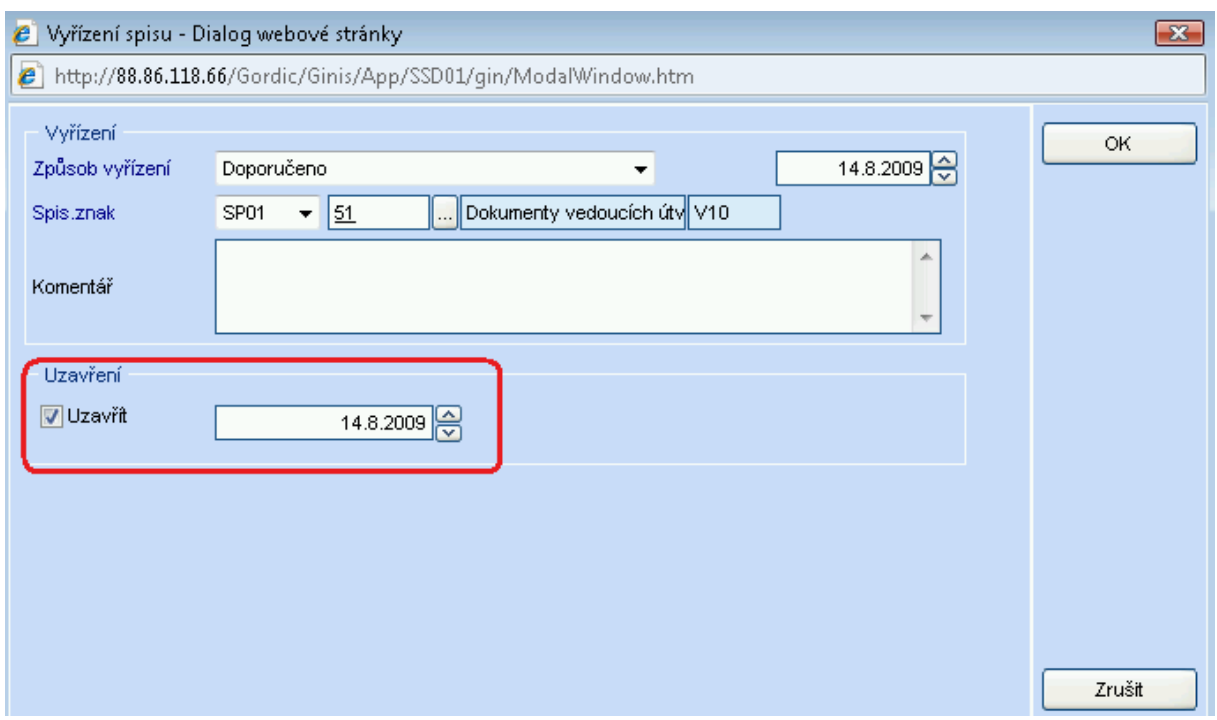

## **21.4 Tisk spisové obálky, sběrného archu, historie**

Ginis nabízí řadu tiskových sestav pro usnadnění Vaší práce se spisovou službou.

## **21.4.1 Tisk spisové obálky**

V horním řádkovém menu vybereme Tisk – Spisová obálka.

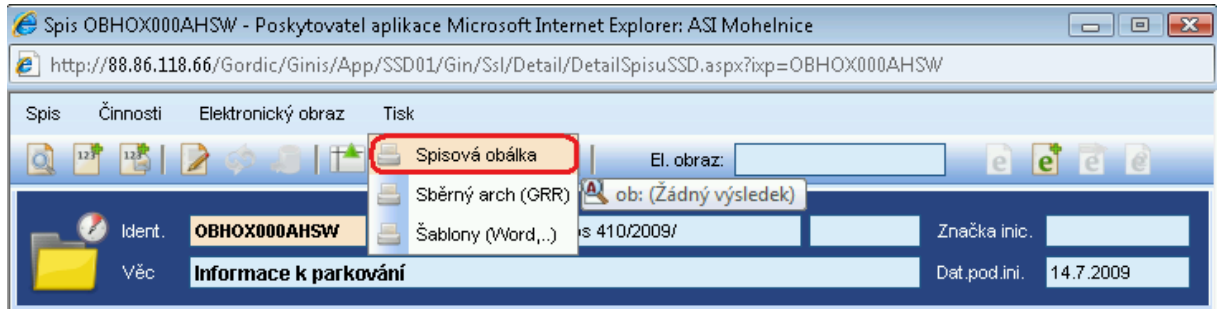

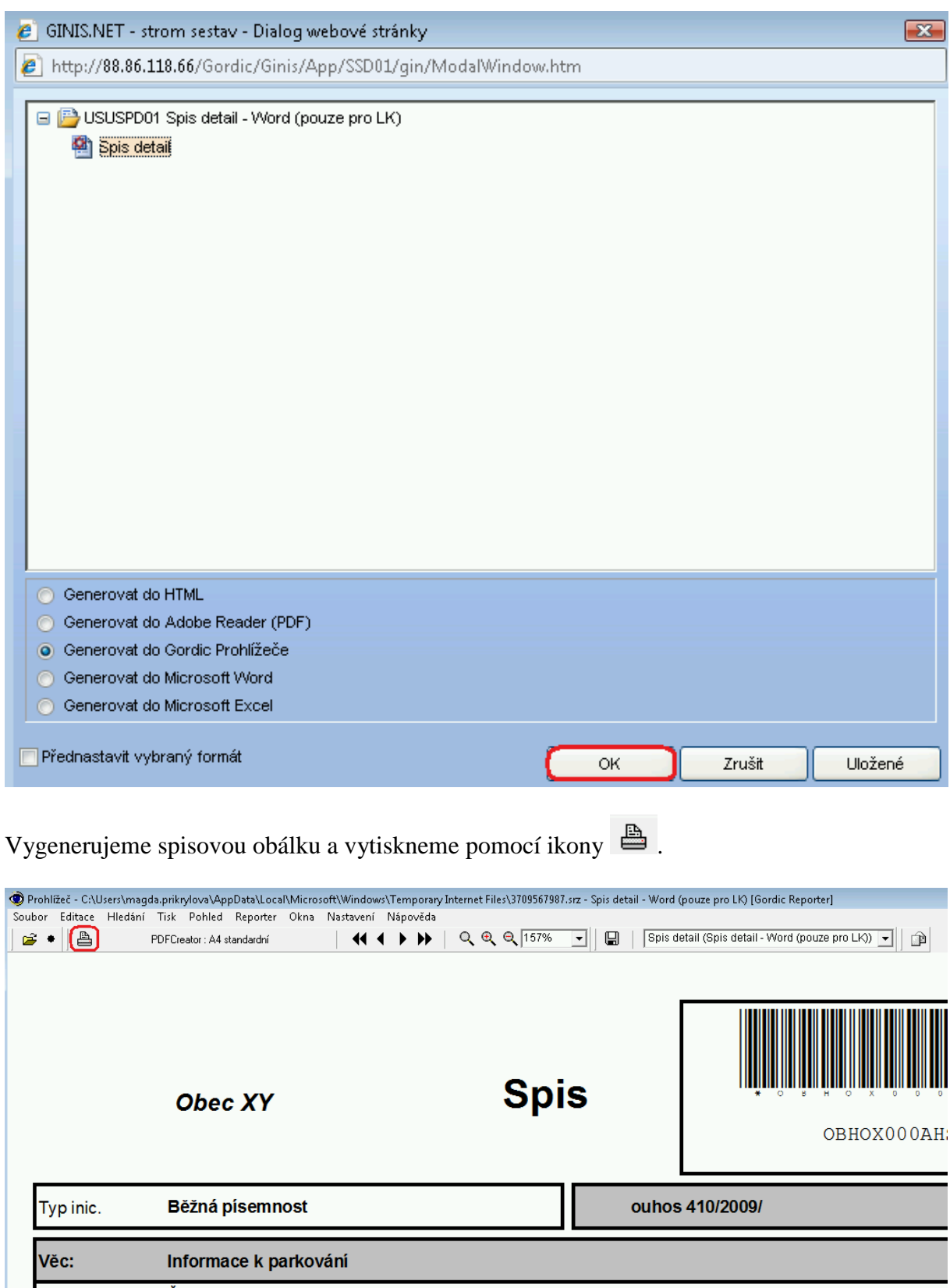

Podrobně: Žádost o informaci

#### **21.4.2 Tisk sběrného archu**

V horním řádkovém menu vybereme Tisk – Sběrný arch (GRR).

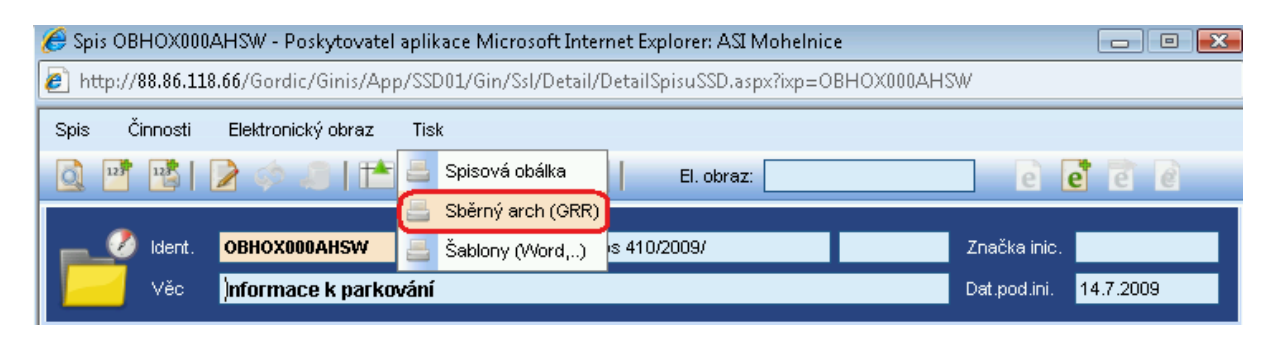

Na výběr máme mezi Sběrný arch spisu a Sběrný arch spisu – zjednodušený podací deník.

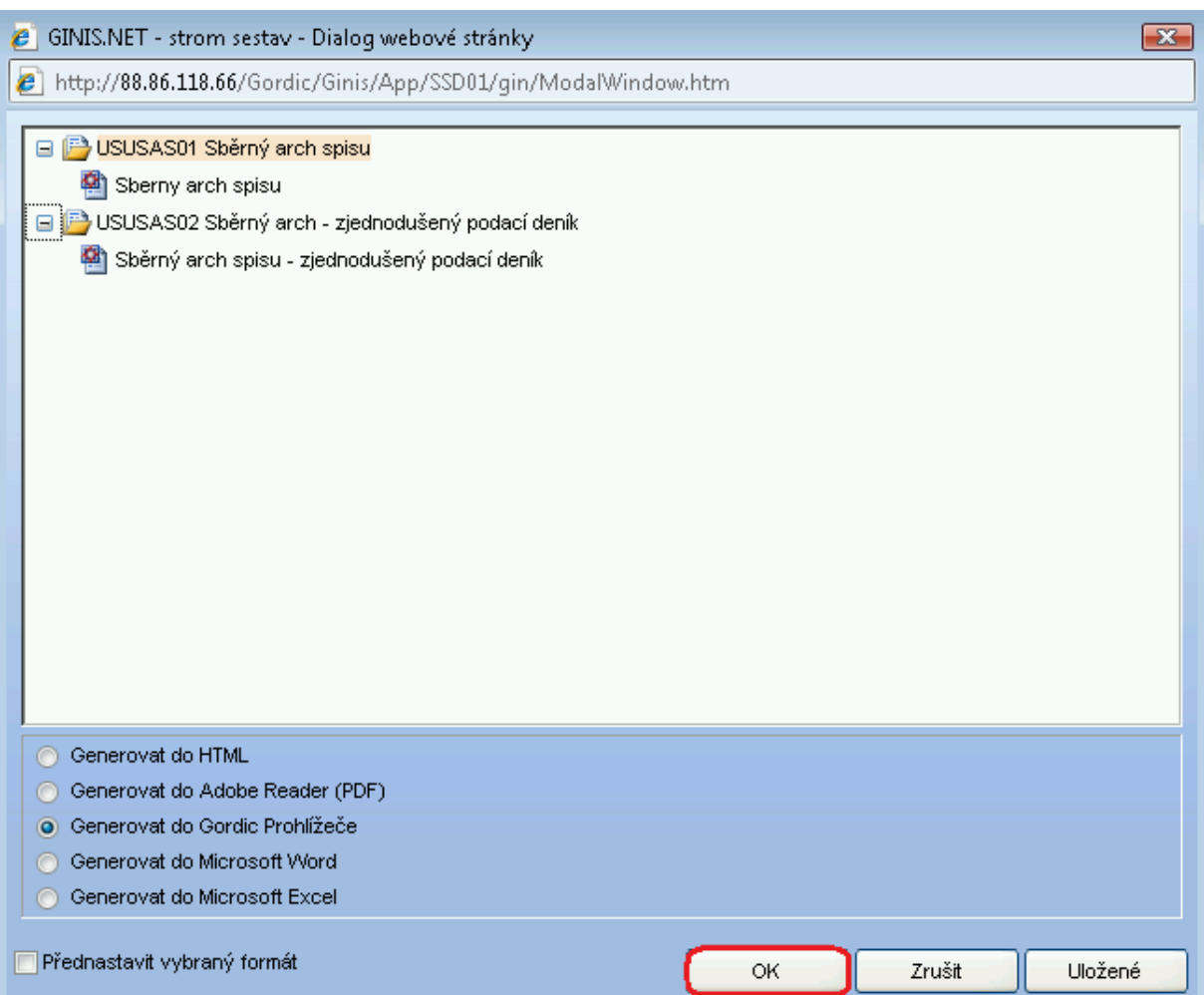

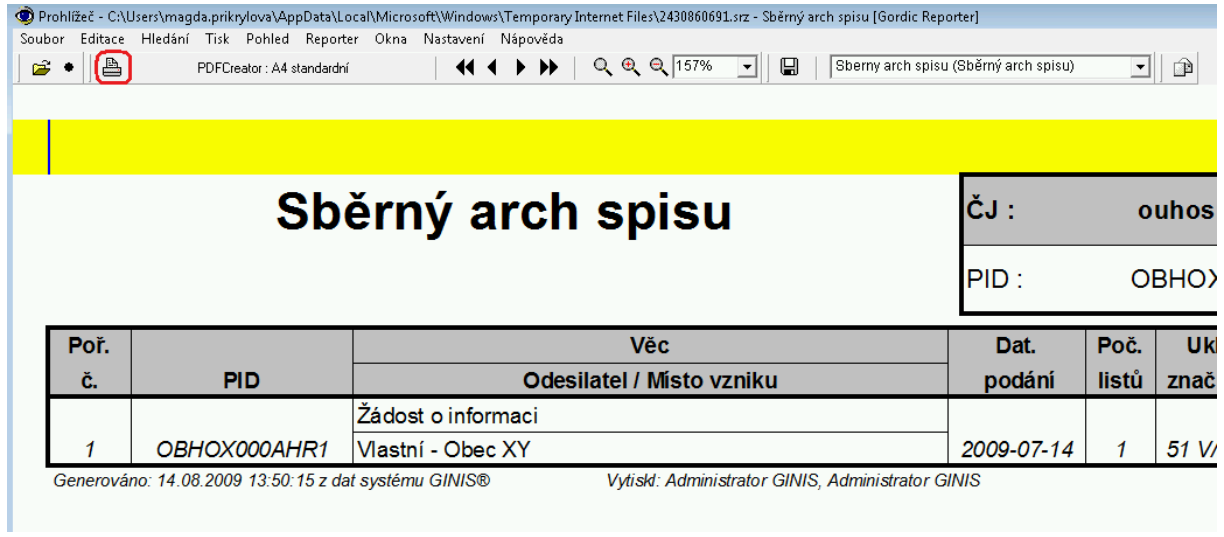

## **21.4.3 Tisk historie spisu**

Na záložce Profil spisu – tlačítko Historie.

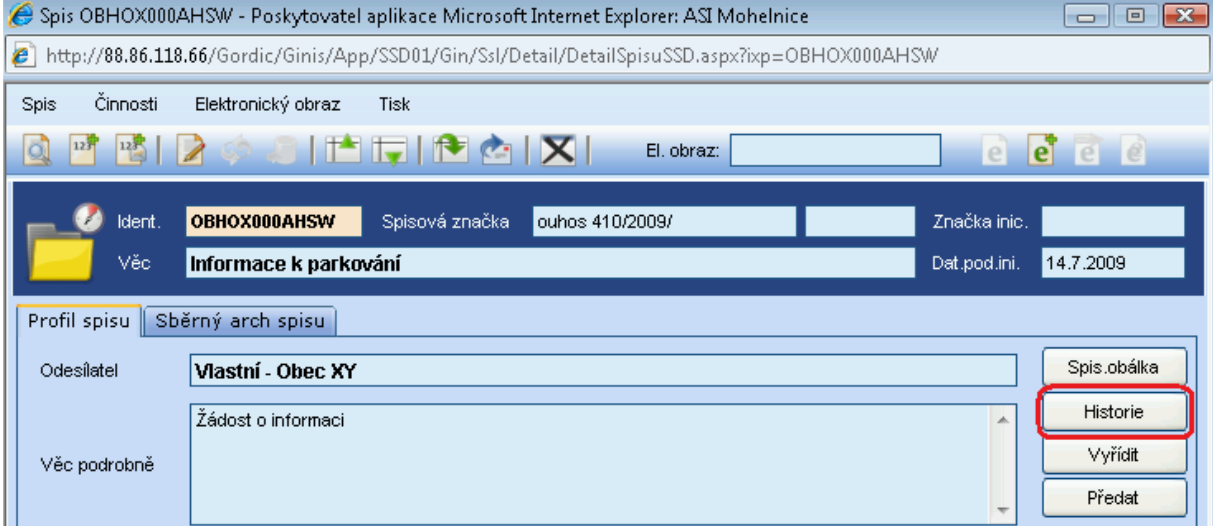

Otevře se okno Historie, ve kterém zvolíme tlačítko TISK.
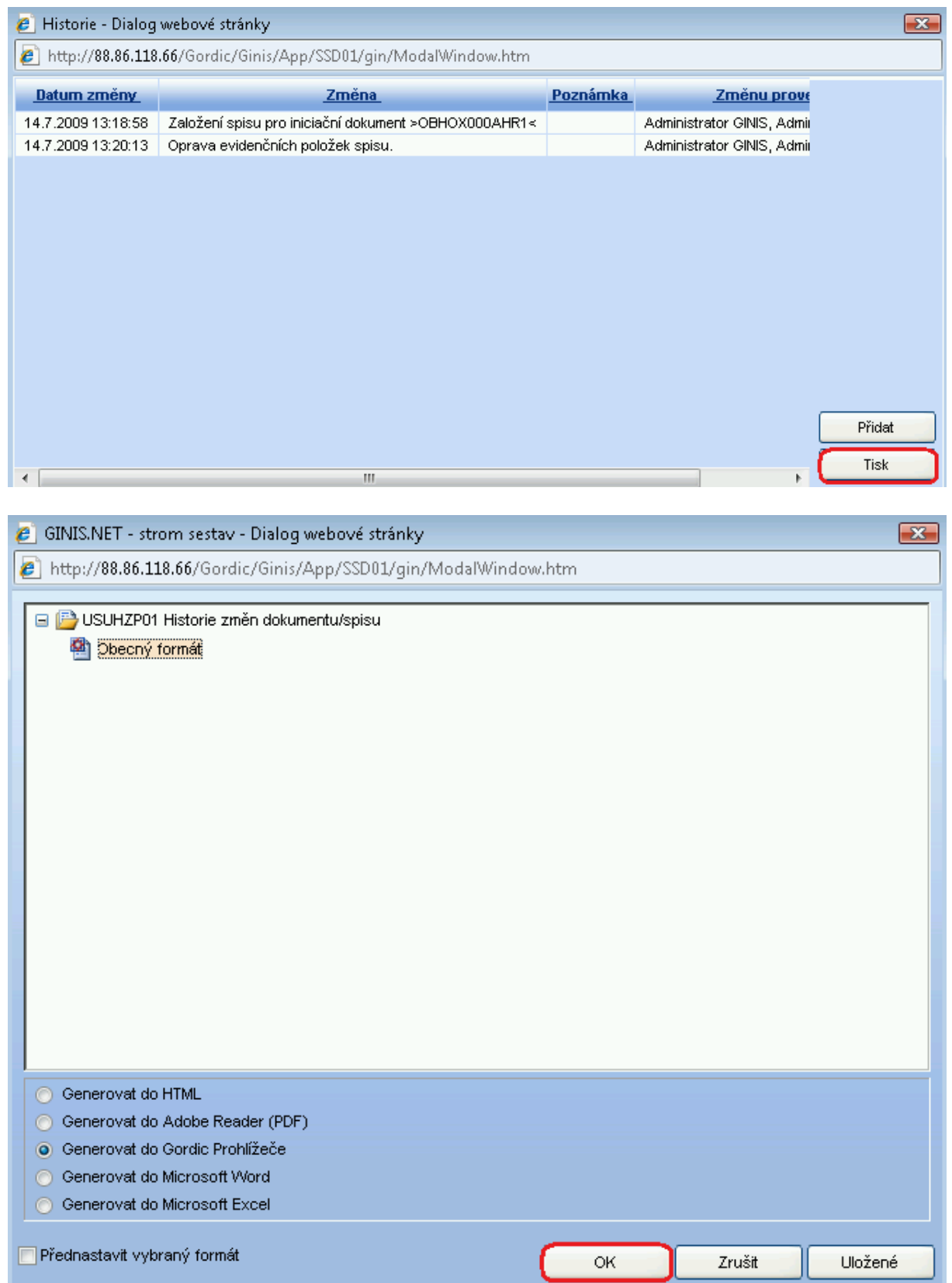

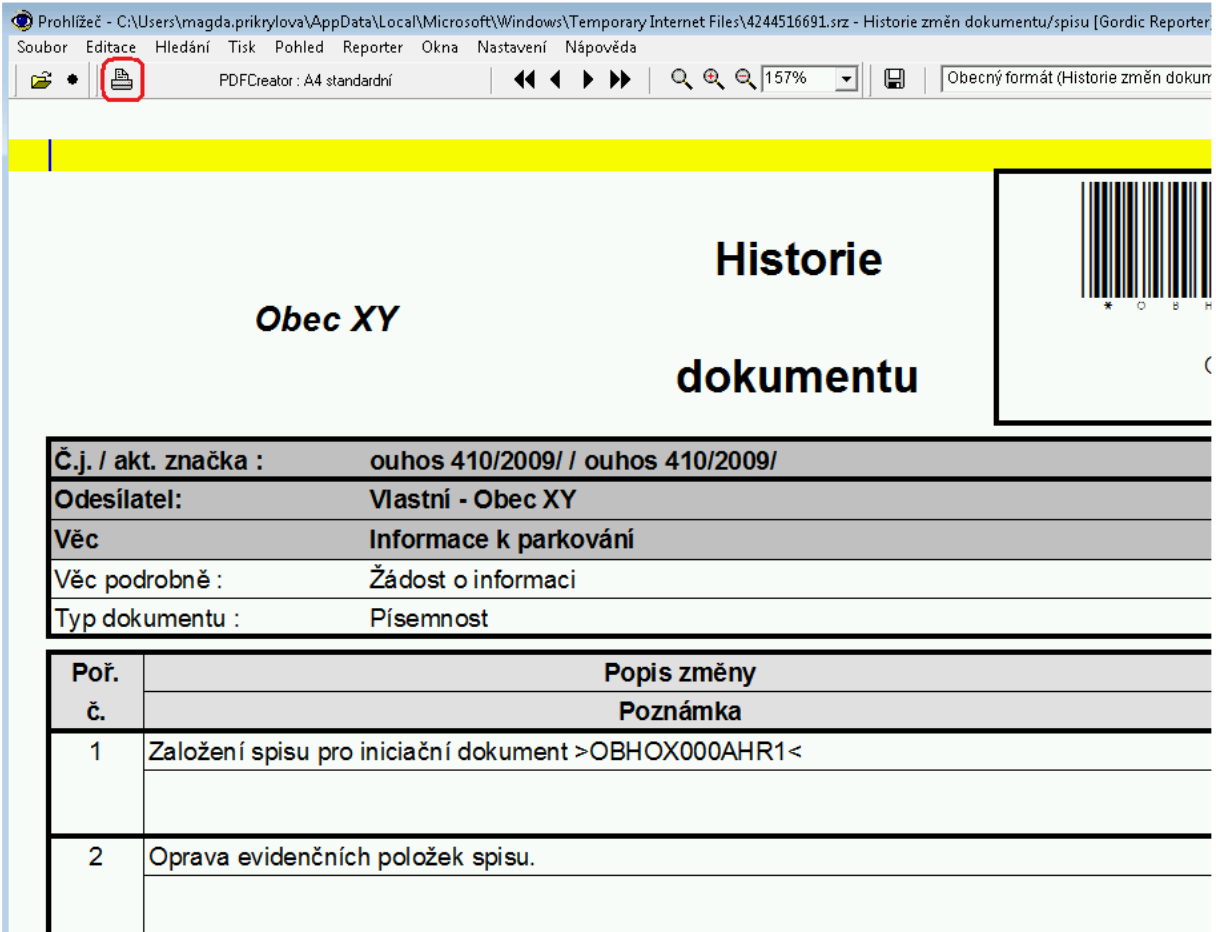

## **21.5 Další práce se spisem**

Další možnosti, které lze provádět se spisem a rovněž i s dokumentem, jsou popsány v kapitole *9 Možnosti zacházení s dokumentem na detailu karty*.

# **22 Vyhledávání dokumentu**

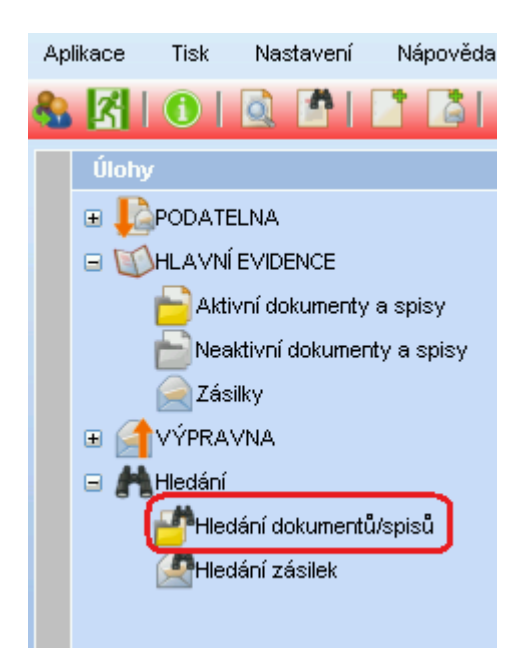

V hlavní části stromu vyberte složku HLEDÁNÍ a následně potvrďte HLEDÁNÍ DOKUMENTŮ/SPISŮ. Vzápětí se zobrazí okno pro zadání výběrového filtru (údajů, podle kterých bude hledání prováděno).

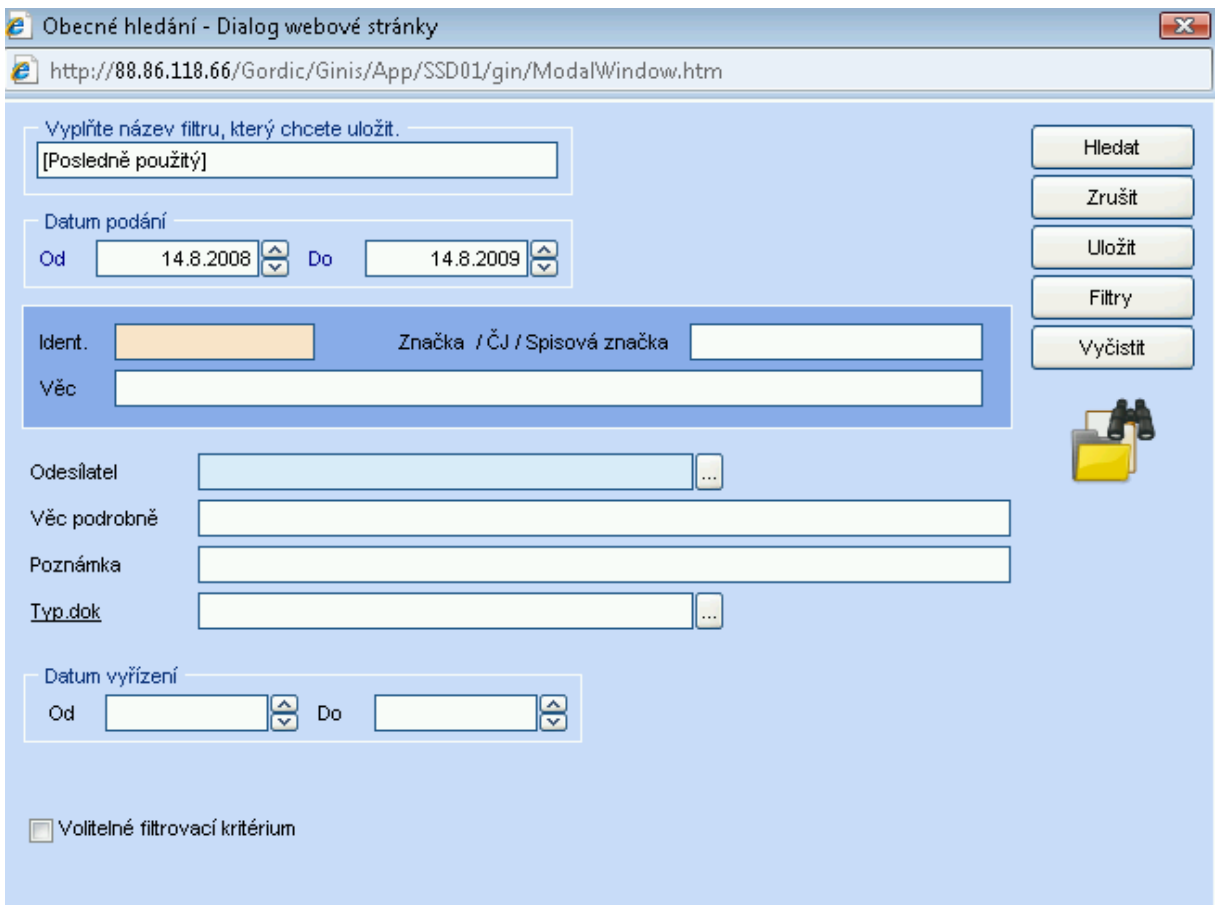

Do bílých políček je možno zapisovat kriteria pro hledání. Zkuste hledat méně náročně a teprve pak své dotazy kombinujte, program vás sám upozorní v momentě, kdy je vaše výběrová podmínka nedostatečná.

### **22.1 Příklady hledání**

**1.** Hledání podle odesílatele

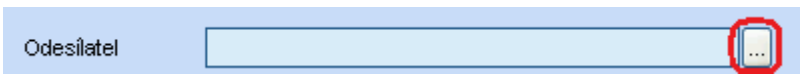

V okně OBECNÉ HLEDÁNÍ zvolte odesílatele a to volbou "tlačítka teček" vpravo, program nás odkáže do nového okna kartotéky externích subjektů, zde vybereme požadovaného odesílatele "dvojkliknutím".

Pomocí tlačítka vpravo v horním rohu HLEDAT již můžeme spustit samotné hledání. Pokud bude seznam výsledků příliš velký, je možné více konkretizovat např. věc, datum podání atd.

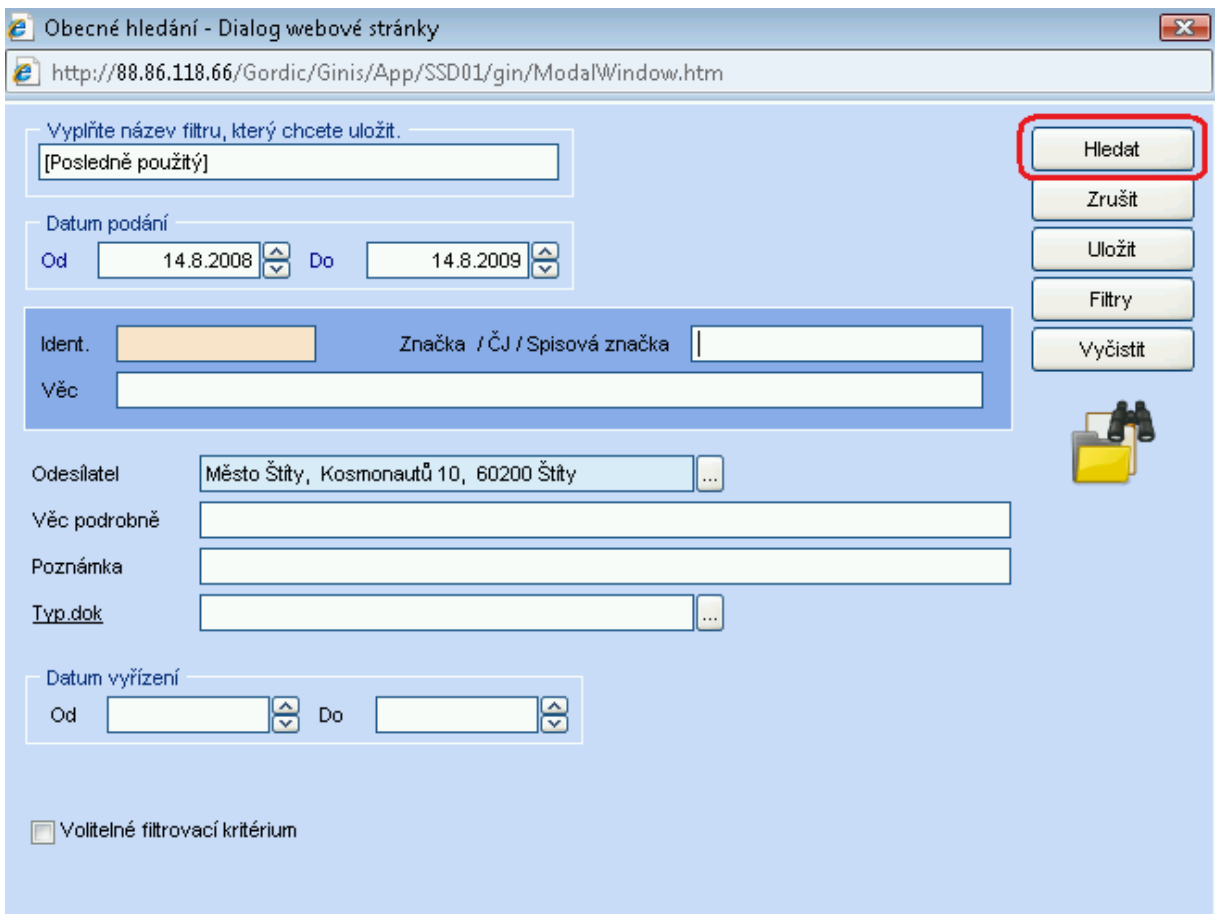

#### **2.** Hledání podle věci, věci podrobně

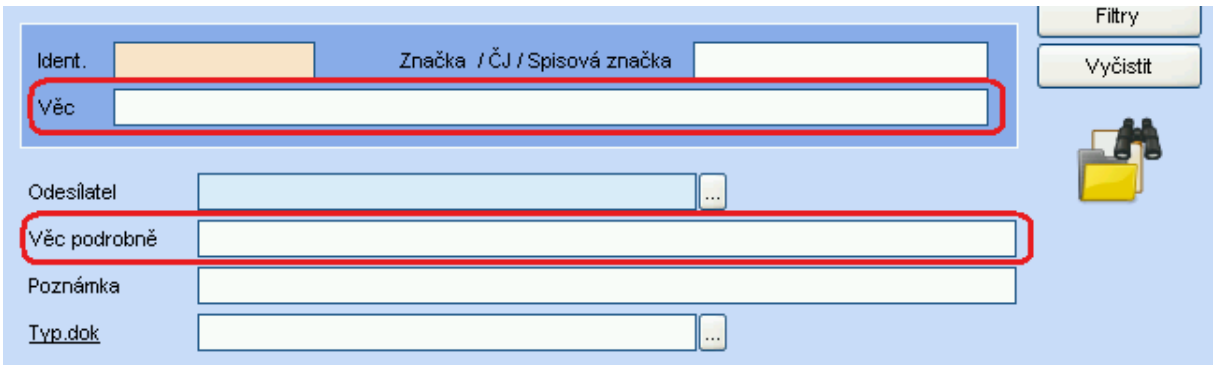

Zde je minimálním požadavkem zapsat text do políčka Věc (nebo Věc podrobně). Spolu s tímto údajem můžeme zadat i další kritérium - datum podání. Tlačítkem HLEDAT, vyvoláme proces hledání.

Znaky % znamenají libovolný text před a po požadovaném slovu (části slova) k hledání.

#### **3.** Hledání podle spisové značky

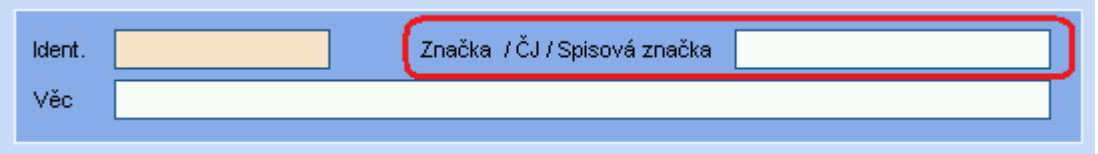

Pokud známe u dokumentu číslo jednací, nejrychleji tento dokument vyhledáme přes pole "Značka / ČJ / Spisová značka". Do bílého řádku zapíšeme tento údaj např. v následující podobě: OUHO 156/2009 a stiskneme tlačítko HLEDAT.

#### **22.2 Uložení filtru v nabídce hledání**

Program umí ukládat a samozřejmě vyvolávat již uložené výběrové filtry. Tato funkčnost vede k usnadnění práce při opakovaném hledání dle stejných kritérií.

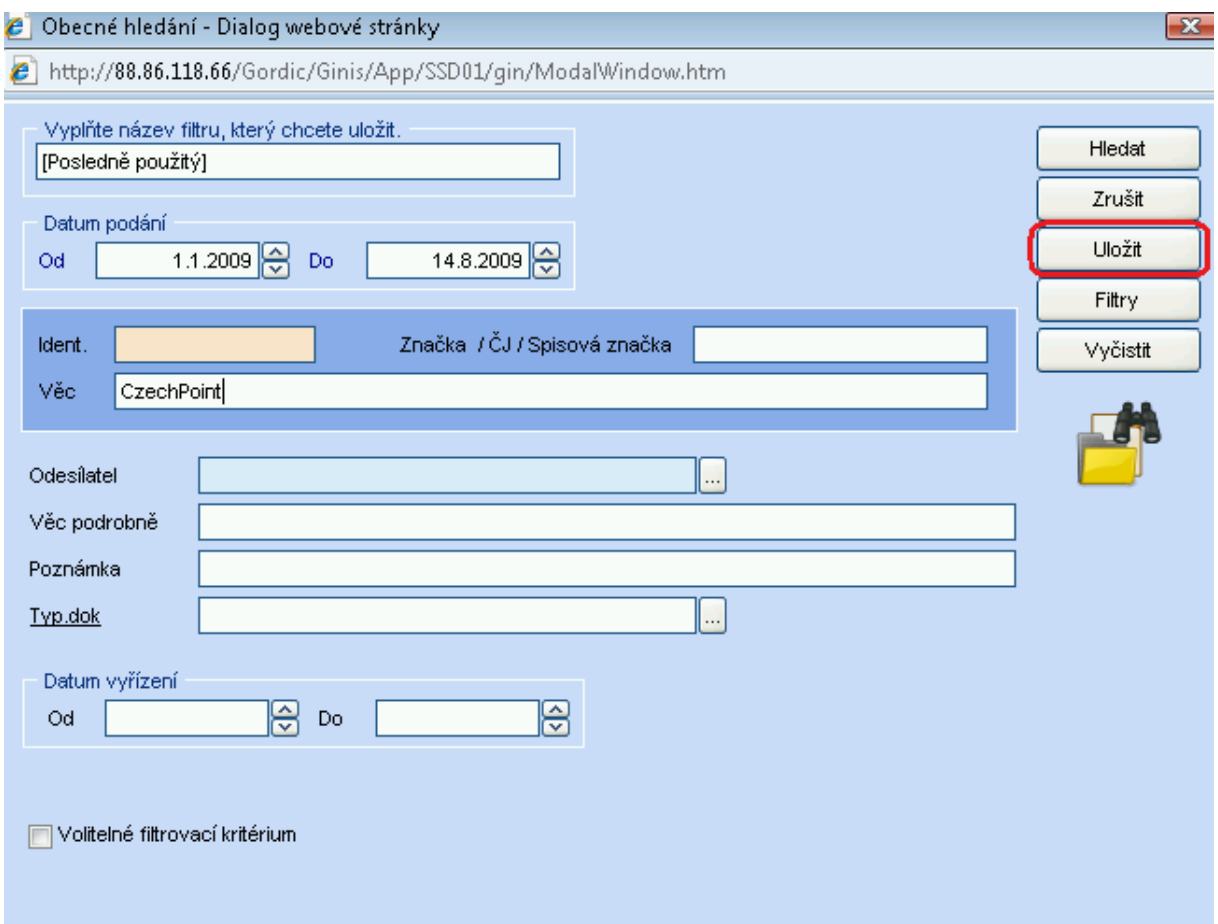

Zadáme údaje pro potřebné opakované vyhledávání a stiskneme tlačítko ULOŽIT a uložíme filtr pod námi pojmenovaným názvem.

Tlačítko Filtry pak obsahuje uložené nebo naposledy použité filtry, lze zadat a uložit NOVÝ FILTR, smazat výběrový filtr tlačítkem ODSTRANIT, z okna odcházíme tlačítkem ZRUŠIT. Tlačítko DETAIL slouží k prohlížení filtru.

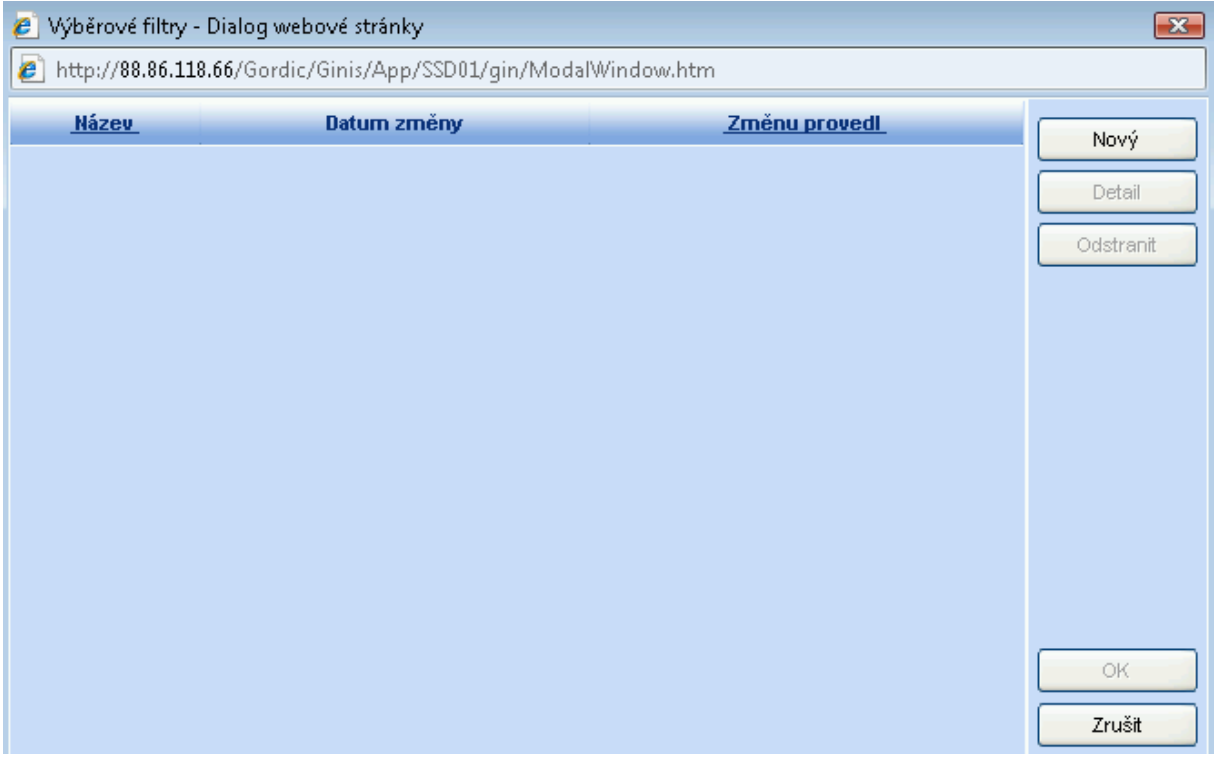